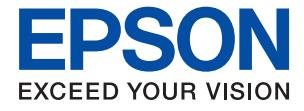

# **ET-2750 / L4160 Series Ghidul utilizatorului**

## *Cuprins*

### *[Despre acest manual](#page-5-0)*

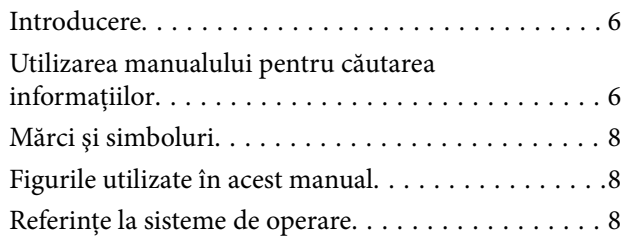

### *[Instrucţiuni importante](#page-9-0)*

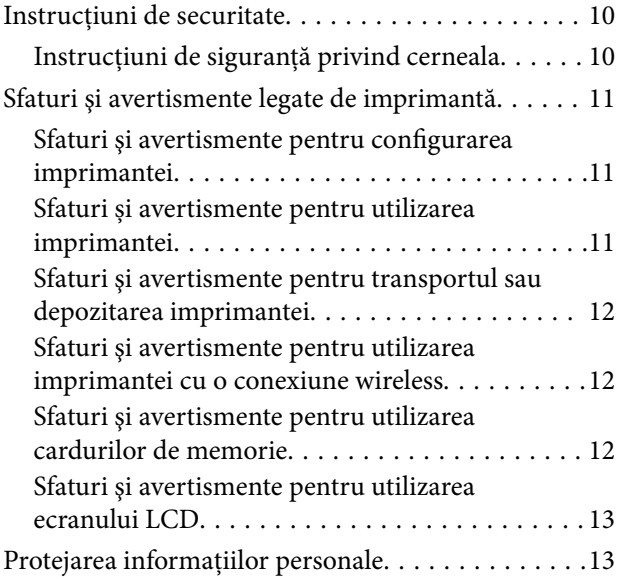

### *[Informaţii de bază despre imprimantă](#page-13-0)*

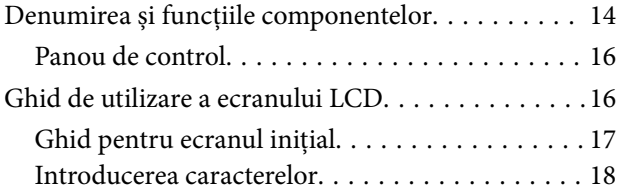

### *[Setări de reţea](#page-20-0)*

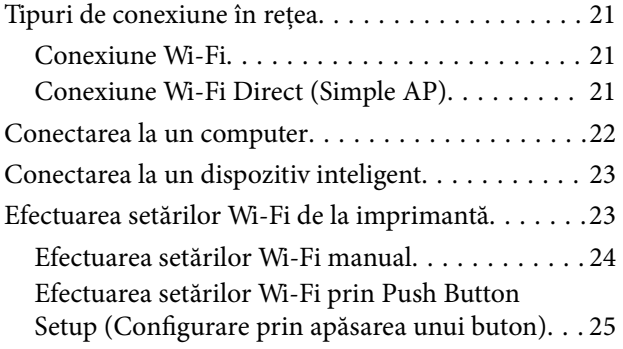

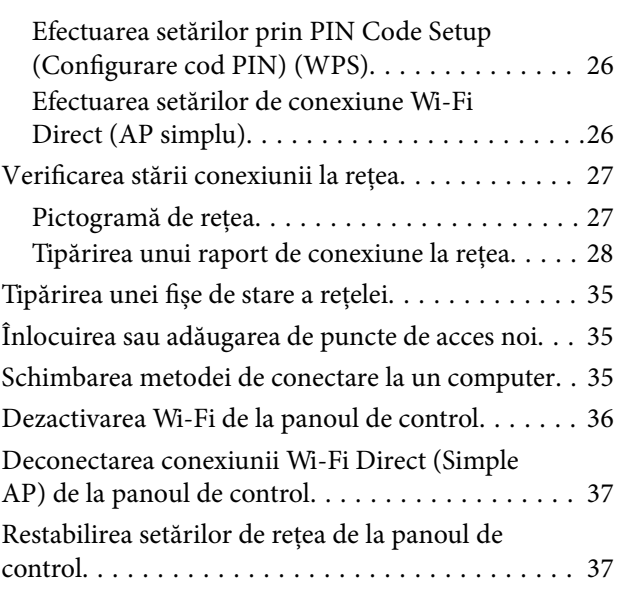

### *[Pregătirea imprimantei](#page-37-0)*

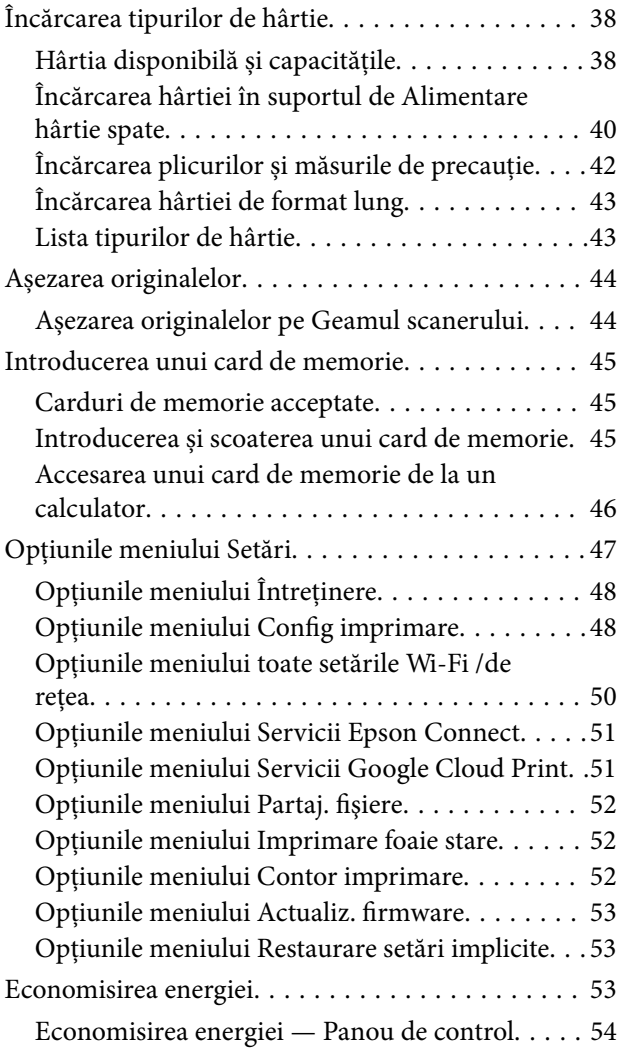

### *[Tipărirea](#page-54-0)*

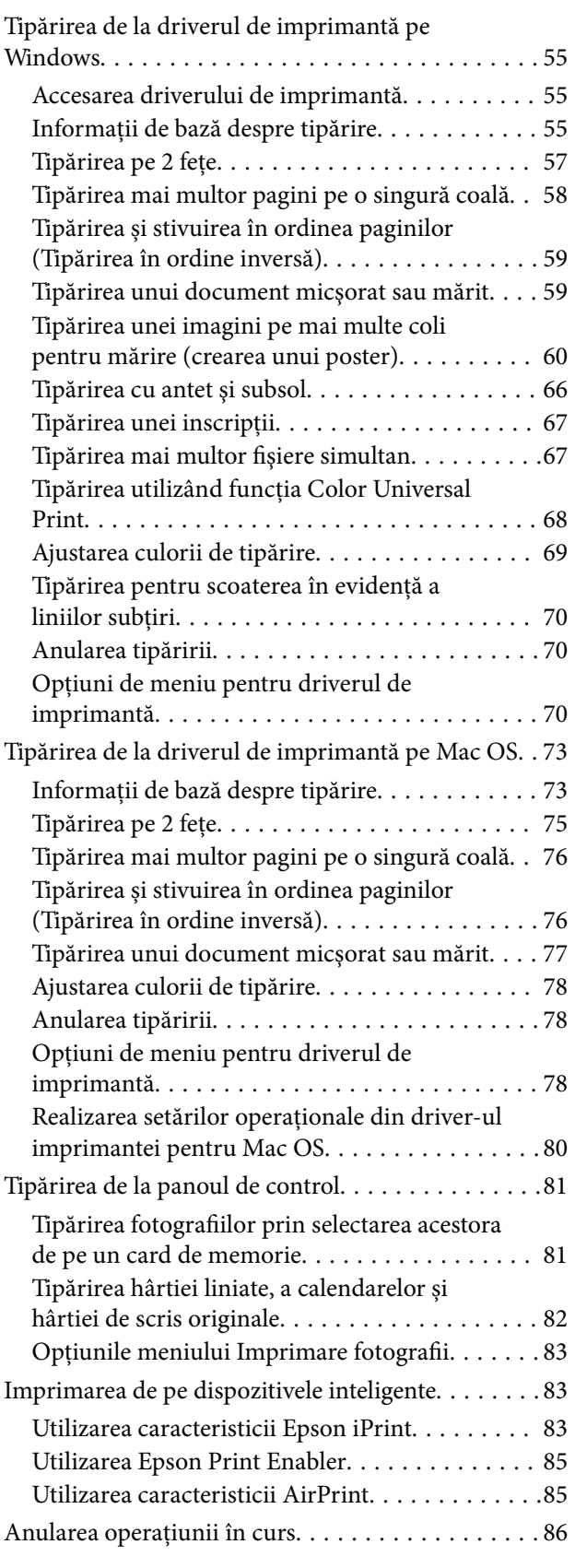

### *[Copierea](#page-86-0)*

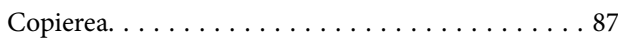

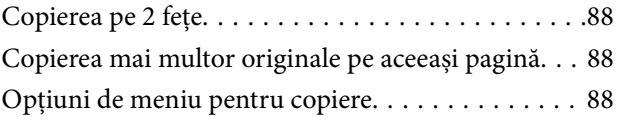

### *[Scanarea](#page-90-0)*

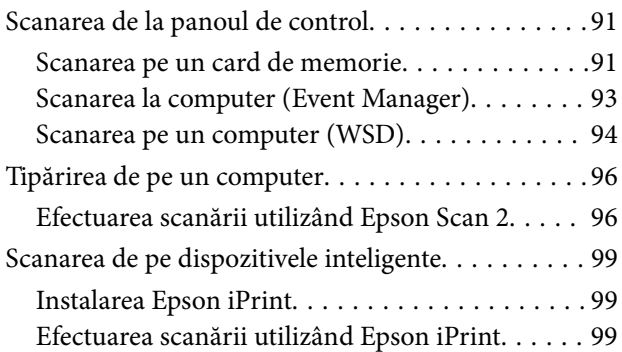

### *[Reumplerea cernelii](#page-100-0)*

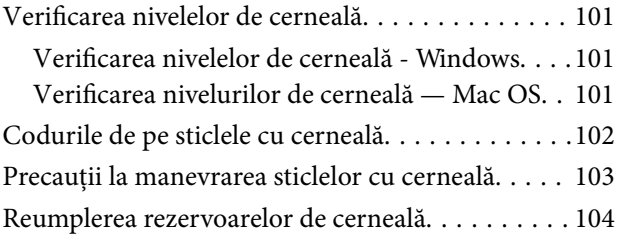

### *[Întreţinerea imprimantei](#page-108-0)*

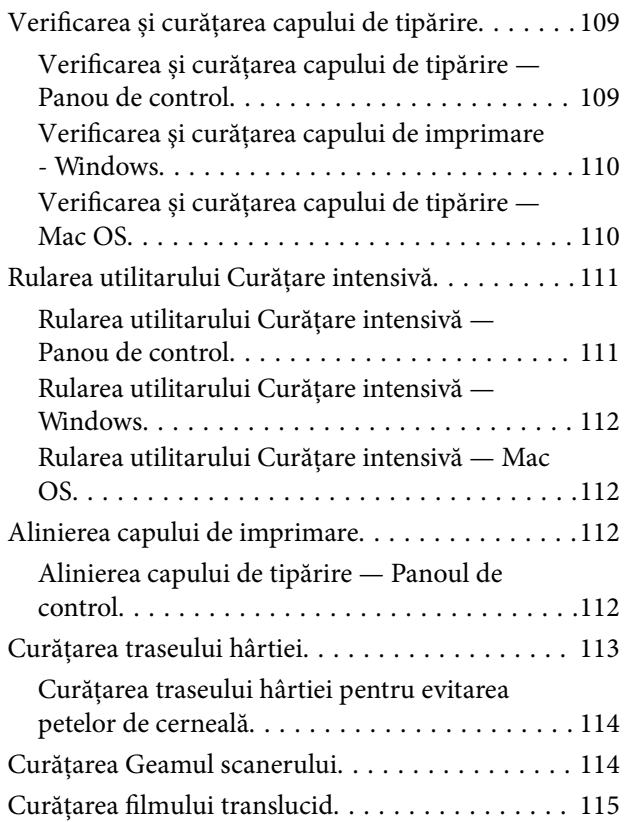

#### **Cuprins**

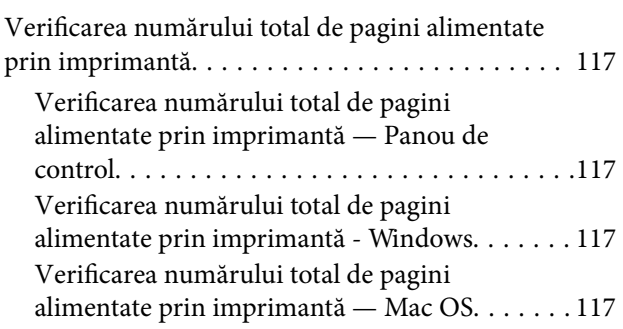

### *[Informaţii despre serviciul de reţea şi](#page-118-0)  [despre software](#page-118-0)*

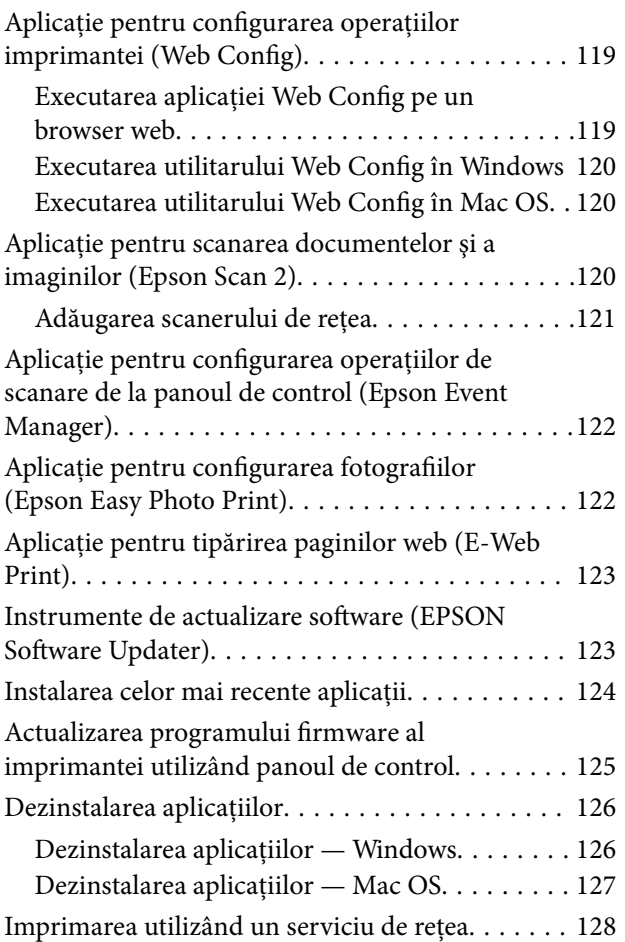

### *[Soluţionarea problemelor](#page-128-0)*

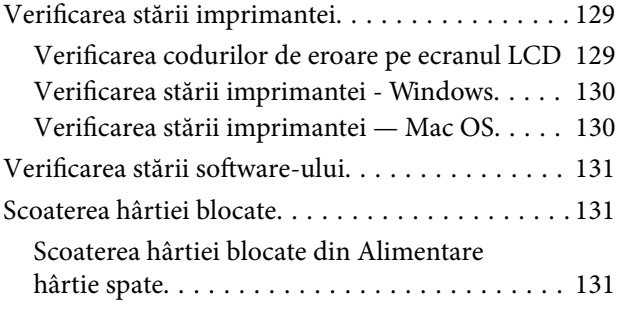

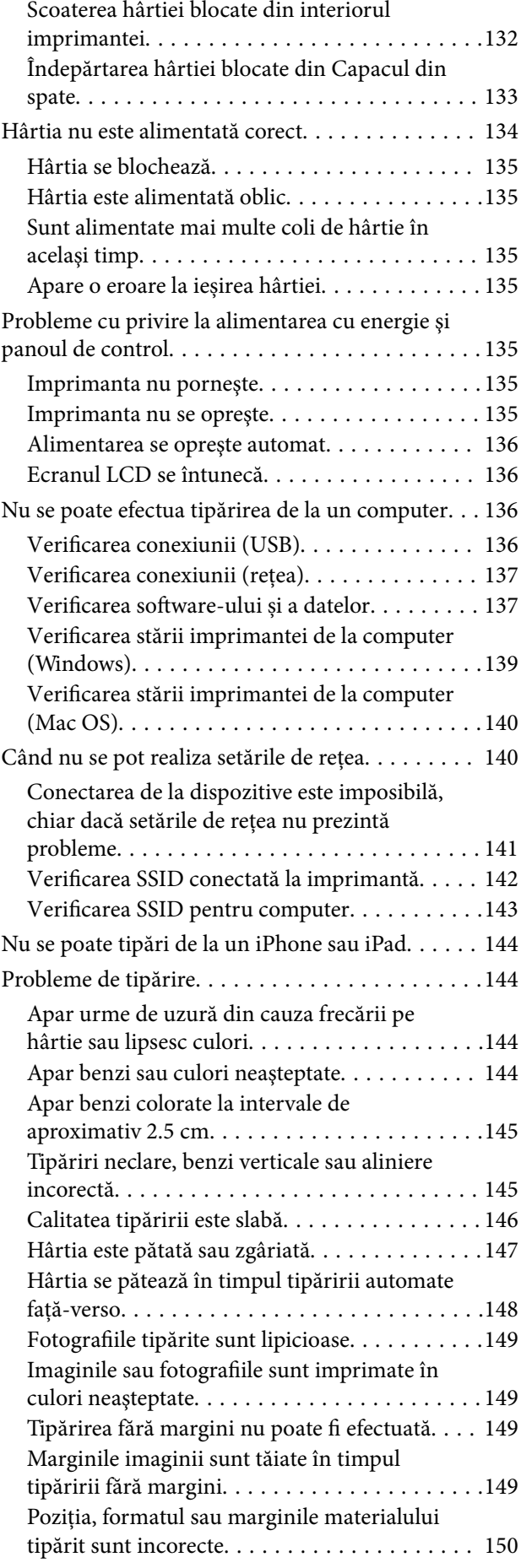

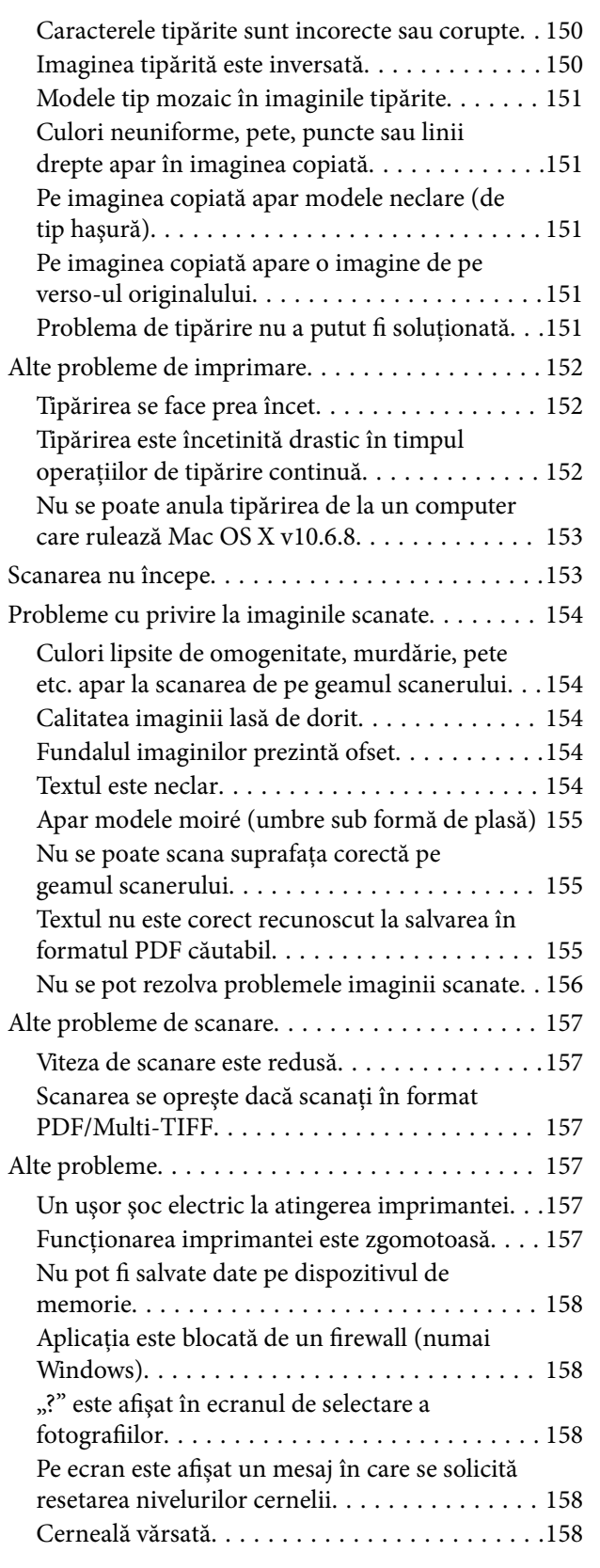

### *[Anexă](#page-159-0)*

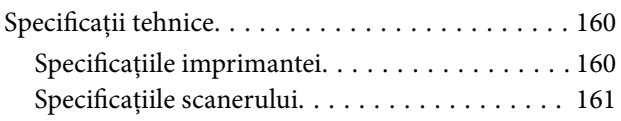

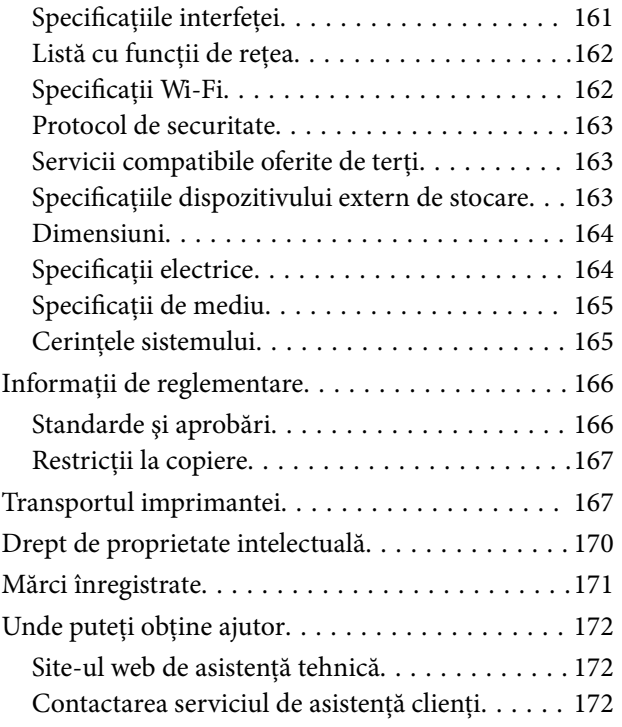

# <span id="page-5-0"></span>**Despre acest manual**

## **Introducere**

Următoarele manuale sunt livrate împreună cu imprimanta dvs. Epson. În afara manualelor, consultați diversele tipuri de informaţii de ajutor disponibile de pe imprimantă sau din cadrul aplicaţiilor software Epson.

❏ Instrucţiuni importante privind siguranţa (manual tipărit pe hârtie)

Vă oferă instrucţiuni pentru a facilita utilizarea în siguranţă a acestei imprimante.

❏ Începeţi aici (manual tipărit pe hârtie)

Include informaţii referitoare la configurarea imprimantei, instalarea programelor software, utilizarea imprimantei etc.

❏ Ghidul utilizatorului (manual digital)

Acest manual. Oferă informaţii generale şi instrucţiuni privind utilizarea imprimantei, setările de reţea la utilizarea imprimantei într-o rețea, precum și instrucțiuni privind rezolvarea problemelor.

Puteți obține cele mai recente versiuni ale manualelor enumerate mai sus folosind metodele următoare.

❏ Manual pe hârtie

Vizitaţi site-ul web de asistenţă Epson pentru Europa la adresa<http://www.epson.eu/Support> sau site-ul web de asistenţă Epson global la adresa [http://support.epson.net/.](http://support.epson.net/)

❏ Manual digital

Lansați EPSON Software Updater pe computer. EPSON Software Updater verifică dacă există actualizări disponibile ale aplicaţiilor software Epson şi ale manualelor digitale, permiţându-vă să descărcaţi cele mai recente versiuni.

#### **Informaţii conexe**

& ["Instrumente de actualizare software \(EPSON Software Updater\)" la pagina 123](#page-122-0)

# **Utilizarea manualului pentru căutarea informaţiilor**

Manualul PDF permite căutarea de informaţii în funcţie de cuvinte cheie sau puteţi accesa direct anumite secţiuni cu ajutorul marcajelor. De asemenea, puteţi tipări numai paginile de care aveţi nevoie. În această secţiune se explică modul de utilizare a unui manual PDF deschis în Adobe Reader X pe un computer.

#### **Căutarea după cuvinte cheie**

Faceţi clic pe **Editare** > **Căutare avansată**. Introduceţi cuvântul cheie (textul) pentru informaţiile pe care doriţi să le găsiţi în fereastra de căutare, apoi faceţi clic pe **Căutare**. Corespondenţele sunt marcate sub forma unei liste. Faceţi clic pe una dintre corespondenţe pentru a accesa pagina respectivă.

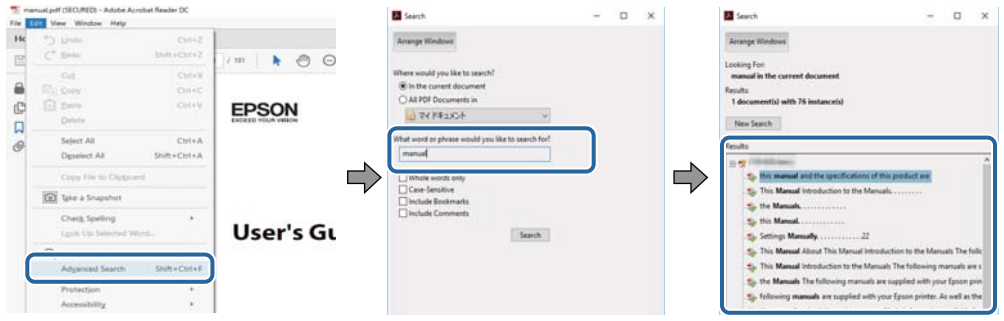

#### **Accesul direct de la marcaje**

Faceţi clic pe un titlu pentru a accesa pagina respectivă. Faceţi clic pe + pentru a vizualiza titlurile de nivel inferior din secțiunea respectivă. Pentru a reveni la pagina precedentă, efectuați următoarea operație la tastatură.

- ❏ Windows: Menţineţi apăsată tasta **Alt**, apoi apăsaţi pe **←**.
- ❏ Mac OS: Menţineţi apăsată tasta Command, apoi apăsaţi pe **←**.

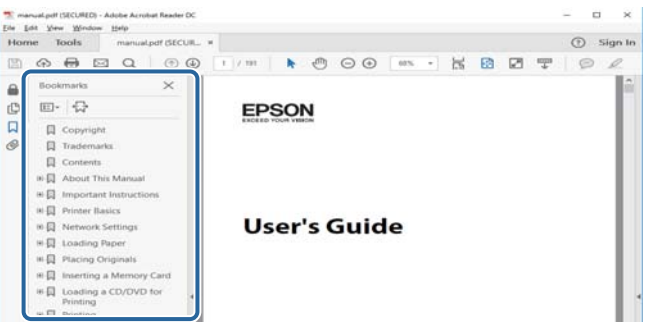

#### **Imprimarea numai a paginilor necesare**

Puteţi extrage şi tipări numai paginile de care aveţi nevoie. Faceţi clic pe **Tipărire** în meniul **Fişier**, apoi specificaţi paginile pe care doriţi să le imprimaţi în opţiunea **Pagini** din **Pagini de tipărit**.

❏ Pentru a specifica o serie de pagini, introduceţi o cratimă între pagina de început şi cea de sfârşit.

Exemplu: 20-25

❏ Pentru a specifica pagini care nu se află într-o serie, separaţi paginile prin virgule.

Exemplu: 5, 10, 15

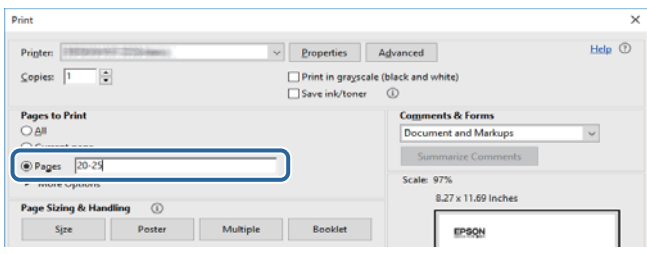

# <span id="page-7-0"></span>**Mărci şi simboluri**

#### !*Atenţie:*

Instrucţiuni care trebuie respectate cu atenţie pentru evitarea accidentărilor.

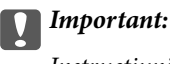

Instrucţiuni care trebuie respectate pentru evitarea deteriorării echipamentului.

#### *Notă:*

Furnizează informatii suplimentare și de referință.

**◆** Informații conexe

Legături către secţiunile relevante.

# **Figurile utilizate în acest manual**

- ❏ Capturile de ecran cu driver-ul imprimantei şi Epson Scan 2 (driver-ul scanerului) sunt efectuate în Windows 10 sau macOS Sierra. Conţinutul afişat pe ecran diferă în funcţie de model şi situaţie.
- ❏ Figurile în care este prezentată imprimanta utilizată în acest manual sunt doar nişte exemple. Cu toate că în funcție de model pot exista mici diferențe, modul de funcționare este același.
- ❏ Unele elemente din meniul afişat pe ecranul LCD diferă în funcţie de model şi de setările definite.

# **Referinţe la sisteme de operare**

#### **Windows**

În acest manual, termeni precum "Windows 10", "Windows 8.1", "Windows 8", "Windows 7", "Windows Vista", "Windows XP", "Windows Server 2016", "Windows Server 2012 R2", "Windows Server 2012", "Windows Server 2008 R2", "Windows Server 2008", "Windows Server 2003 R2" și "Windows Server 2003" se referă la următoarele sisteme de operare. În plus, termenul "Windows" este utilizat cu referire la toate versiunile.

- ❏ Sistem de operare Microsoft® Windows® 10
- ❏ Sistem de operare Microsoft® Windows® 8.1
- ❏ Sistem de operare Microsoft® Windows® 8
- ❏ Sistem de operare Microsoft® Windows® 7
- ❏ Sistem de operare Microsoft® Windows Vista®
- ❏ Sistem de operare Microsoft® Windows® XP
- ❏ Sistem de operare Microsoft® Windows® XP Professional x64 Edition
- ❏ Sistem de operare Microsoft® Windows Server® 2016
- ❏ Sistem de operare Microsoft® Windows Server® 2012 R2
- ❏ Sistem de operare Microsoft® Windows Server® 2012
- ❏ Sistem de operare Microsoft® Windows Server® 2008 R2
- ❏ Sistem de operare Microsoft® Windows Server® 2008
- ❏ Sistem de operare Microsoft® Windows Server® 2003 R2
- ❏ Sistem de operare Microsoft® Windows Server® 2003

#### **Mac OS**

În acest manual, termenul "Mac OS" este utilizat cu referire la macOS Sierra, OS X El Capitan, OS X Yosemite, OS X Mavericks, OS X Mountain Lion, Mac OS X v10.7.x şi Mac OS X v10.6.8.

# <span id="page-9-0"></span>**Instrucţiuni importante**

# **Instrucțiuni de securitate**

Citiți și respectați aceste instrucțiuni pentru a asigura utilizarea în siguranță a acestei imprimante.Păstrați acest manual pentru a-l putea consulta ulterior.De asemenea, trebuie să respectați toate avertismentele și instrucțiunile afișate pe imprimantă.

❏ Unele simboluri folosite pe imprimanta dvs. au rolul de a asigura utilizarea în siguranţă şi corespunzătoare a imprimantei. Vizitaţi următorul site web pentru a afla mai multe despre semnificaţia simbolurilor.

<http://support.epson.net/symbols>

- ❏ Folosiţi doar cablul de alimentare furnizat împreună cu imprimanta şi nu folosiţi cablul cu niciun alt echipament. În urma folosirii altor cabluri cu această imprimantă sau a folosirii cablului livrat cu alte echipamente, există pericolul de incendiu sau de electrocutare.
- ❏ Asiguraţi-vă de conformitatea cablului de alimentare cu c.a. cu standardele de siguranţă locale.
- ❏ Nu dezasamblaţi, modificaţi sau încercaţi să reparaţi cablul de alimentare, priza, imprimanta, scanerul sau alte componente, cu excepţia cazurilor explicate expres în manualele imprimantei.
- ❏ Deconectaţi imprimanta de la priză şi apelaţi la personal de service autorizat pentru reparaţii în următoarele conditii:

Cablul de alimentare sau priza sunt deteriorate; în imprimantă a pătruns lichid; imprimanta a fost supusă şocurilor mecanice sau carcasa este deteriorată; imprimanta nu funcţionează normal sau prezintă modificări clare în funcţionare. Nu reglaţi butoanele care nu sunt incluse în instrucţiunile de funcţionare.

- ❏ Amplasaţi imprimanta în apropierea unei prize de reţea de unde fişa poate fi deconectată cu uşurinţă.
- ❏ Nu amplasaţi sau depozitaţi imprimanta afară, lângă surse excesive de mizerie sau praf, apă, sau lângă surse de încălzire, sau în locaţii în care se produc şocuri, vibraţii, valori mari de temperatură şi umiditate.
- ❏ Nu vărsaţi lichide pe imprimantă şi nu manevraţi imprimanta cu mâinile ude.
- ❏ Ţineţi imprimanta la o distanţă de cel puţin 22 cm faţă de stimulatoarele cardiace. Este posibil ca undele radio generate de imprimantă să afecteze în mod negativ funcţionarea stimulatoarelor cardiace.
- ❏ În cazul în care ecranul LCD este defect, contactaţi furnizorul. Dacă soluţia cu cristale lichide ajunge pe mâinile dumneavoastră, spălaţi-le cu atenţie cu apă şi săpun. Dacă soluţia cu cristale lichide vă intră în ochi, spălaţi imediat cu jet de apă. Dacă starea de disconfort sau problemele de vedere persistă după o clătire temeinică, solicitaţi imediat asistenţă medicală.

### **Instrucțiuni de siguranță privind cerneala**

- ❏ Fiți atenți, nu atingeți cerneala în timp ce manevrați rezervoarele de cerneală, capacele rezervoarelor de cerneală și sticlele cu cerneală deschise sau capacele sticlelor cu cerneală.
	- ❏ Dacă cerneala intră în contact cu pielea, spălați temeinic zona afectată cu apă și săpun.
	- ❏ Dacă cerneala intră în contact cu ochii, clătiți imediat cu apă.Dacă starea de disconfort sau problemele de vedere persistă după o clătire temeinică, solicitați imediat asistență medicală.
	- ❏ Dacă cerneala vă pătrunde în gură, consultați imediat un medic.
- ❏ Nu scuturați prea puternic sticla de cerneală și nu o supuneți la șocuri intense, deoarece pot apărea scurgeri de cerneală.

<span id="page-10-0"></span>❏ Păstrați sticlele de cerneală în unitatea rezervorului de cerneală, nu le lăsați la îndemâna copiilor.Nu lăsați copiii să bea din sticlă sau să manevreze sticlele cu cerneală și capacele sticlelor cu cerneală.

# **Sfaturi şi avertismente legate de imprimantă**

Citiți și urmați aceste instrucțiuni, pentru a evita deteriorarea imprimantei sau a altor echipamente personale. Păstrați acest manual pentru referințe ulterioare.

### **Sfaturi şi avertismente pentru configurarea imprimantei**

- ❏ Nu blocaţi şi nu acoperiţi orificiile de ventilaţie şi deschiderile imprimantei.
- ❏ Utilizaţi numai surse de alimentare de tipul indicat pe eticheta imprimantei.
- ❏ Evitaţi utilizarea prizelor pe acelaşi circuit cu fotocopiatoarele sau sistemele de climatizare ce pornesc şi se opresc periodic.
- ❏ Evitaţi prizele electrice controlate prin comutatoare de perete sau temporizatoare automate.
- ❏ Menţineţi întregul computer departe de sursele potenţiale de interferenţe electromagnetice cum ar fi difuzoarele sau unităţile de bază ale telefoanelor fără fir.
- ❏ Cablurile de alimentare trebuie amplasate astfel încât să se evite frecările, tăieturile, rosăturile, îndoirile şi răsucirile. Nu așezați obiecte peste cablurile de alimentare cu curent și nu permiteți amplasarea cablurilor în zonele în care se circulă. Fiti foarte atenți și păstrați toate cablurile de alimentare drepte la capete și în punctele în care intră şi ies din transformator.
- ❏ Dacă folosiţi un prelungitor, verificaţi dacă intensitatea nominală a aparatelor conectate la acesta nu depăşeşte intensitatea nominală a prelungitorului respectiv. De asemenea, verificaţi dacă intensitatea nominală a aparatelor conectate la priză nu depăşeşte intensitatea nominală a prizei respective.
- ❏ Dacă intenţionaţi să utilizaţi imprimanta în Germania, instalaţia electrică a clădirii trebuie protejată de un disjunctor de 10 sau 16 A pentru asigurarea unei protecții adecvate la scurtcircuit și supraintensitate pentru produs.
- ❏ La conectarea imprimantei la un computer sau la alt dispozitiv printr-un cablu, asiguraţi orientarea corectă a conectorilor. Fiecare conector are o singură orientare corectă. Introducerea unui conector cu orientare incorectă poate cauza deteriorarea ambelor dispozitive conectate prin cablu.
- ❏ Amplasaţi imprimanta pe o suprafaţă orizontală stabilă ce depăşeşte perimetrul bazei în toate direcţiile. Imprimanta nu va funcționa corect dacă este înclinată.
- ❏ Lăsaţi un spaţiu deasupra imprimantei, pentru a putea deschide complet capacul pentru documente.
- ❏ Lăsaţi spaţiu suficient în faţa imprimantei pentru evacuarea completă a hârtiei.
- ❏ Evitaţi locurile expuse modificărilor bruşte de temperatură şi umiditate. De asemenea, păstraţi imprimanta departe de lumina solară directă, sursele de lumină puternică şi de căldură.

### **Sfaturi și avertismente pentru utilizarea imprimantei**

- ❏ Nu introduceţi obiecte prin fantele imprimantei.
- ❏ Nu introduceţi mâinile în interiorul imprimantei în timpul tipăririi.
- ❏ Nu atingeți cablu alb plat și tuburile de cerneală din interiorul imprimantei.
- <span id="page-11-0"></span>❏ Nu folosiţi în interiorul sau în exteriorul imprimantei produse cu aerosoli care conţin gaze inflamabile. Asemenea acţiuni pot cauza incendii.
- ❏ Nu mutați capul de tipărire cu mâna; în caz contrar imprimanta se poate defecta.
- ❏ Atenţie să nu vă prindeţi degetele atunci când închideţi unitatea de scanare.
- ❏ La aşezarea originalului, nu apăsaţi prea tare pe geamul scanerului.
- ❏ Dacă utilizați în continuare imprimanta după ce nivelul cernelii a coborât sub marcajul inferior, imprimanta se poate defecta.Umpleți rezervorul de cerneală până la linia superioară atunci când imprimanta nu funcționează.Pentru a afișa valorile estimate corecte ale nivelului de cerneală, resetați nivelul de cerneală după umplerea rezervorului.
- **□** Opriti întotdeauna imprimanta folosind butonul  $\circ$ . Nu scoateti imprimanta din priză și nu opriti alimentarea de la sursă decât după ce indicatorul  $\mathcal{O}$  nu mai pâlpâie.
- ❏ Dacă urmează să nu folosiţi imprimanta pentru o perioadă lungă de timp, deconectaţi cablul de alimentare din priza de curent.

### **Sfaturi şi avertismente pentru transportul sau depozitarea imprimantei**

- ❏ Dacă depozitați sau transportați imprimanta, încercați să nu o înclinați, să nu o așezați vertical sau să nu o răsuciți; în caz contrar cerneala se poate scurge din cartușe.
- ❏ Înainte de a transporta imprimanta, capul de tipărire trebuie să se afle în poziţia de repaus (extremă dreapta); verificati.

### **Sfaturi şi avertismente pentru utilizarea imprimantei cu o conexiune wireless**

- ❏ Undele radio emise de această imprimantă pot afecta negativ funcționarea echipamentelor electronice medicale, determinând funcționarea incorectă a acestora. Dacă utilizaţi această imprimantă într-o unitate medicală sau în apropierea unui echipament medical, respectați instrucţiunile primite de la personalul autorizat de respectiva unitate medicală și respectați toate avertizările și instrucțiunile afișate pe echipamentul medical.
- ❏ Undele radio emise de această imprimantă pot afecta negativ funcționarea dispozitivelor cu control automat precum ușile automate sau alarmele de incendiu și pot determina producerea unor accidente datorită funcționării defectuoase a acestora. Dacă utilizați această imprimantă în apropierea unor dispozitive cu control automat, respectați toate avertizările și instrucțiunile afișate pe aceste dispozitive.

### **Sfaturi şi avertismente pentru utilizarea cardurilor de memorie**

- ❏ Nu scoateţi un card de memorie şi nu opriţi imprimanta în timp ce indicatorul cardului de memorie luminează intermitent.
- ❏ Metodele de utilizare a cardurilor de memorie variază conform tipului de card. Pentru detalii, consultaţi documentatia furnizată împreună cu cardul de memorie.
- ❏ Utilizaţi doar carduri de memorie compatibile cu imprimanta.

### <span id="page-12-0"></span>**Sfaturi şi avertismente pentru utilizarea ecranului LCD**

- ❏ Ecranul LCD poate conţine câteva mici puncte strălucitoare sau negre şi datorită caracteristicilor sale poate avea o strălucire inegală. Acestea fenomene sunt normale şi nu înseamnă că ecranul este defect.
- ❏ Utilizaţi o laveta uscată, moale pentru curăţare. Nu folosiţi substanţe de curăţat lichide sau chimice.
- ❏ Capacul exterior al ecranului LCD se poate rupe în cazul unui impact puternic. Contactaţi distribuitorul dacă suprafața ecranului se ciobește sau se crapă și nu atingeți și nu încercați să scoateți bucățile sparte.

# **Protejarea informaţiilor personale**

Dacă daţi imprimanta unei alte persoane sau dacă o aruncaţi, ştergeţi toate informațiile personale stocate în memoria imprimantei selectând **Setări** > **Restaurare setări implicite** > **Toate setările** de pe panoul de control.

# <span id="page-13-0"></span>**Informaţii de bază despre imprimantă**

# **Denumirea și funcțiile componentelor**

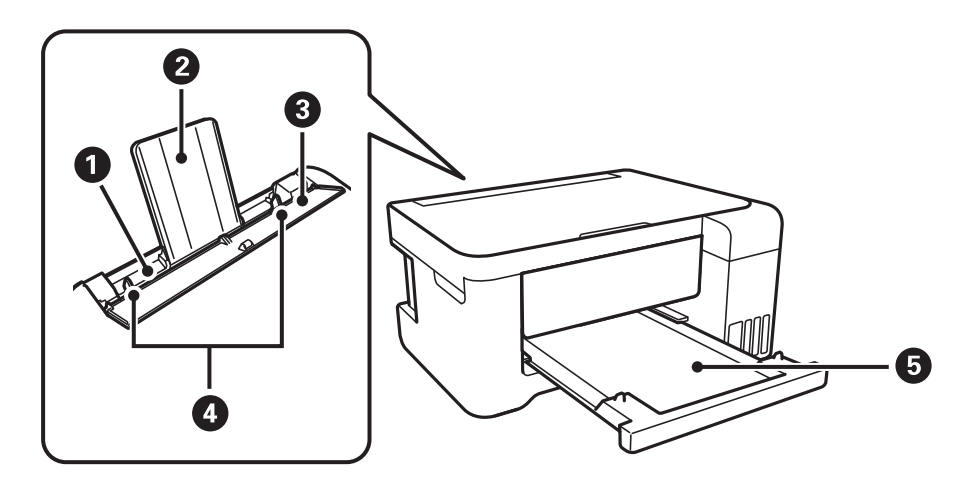

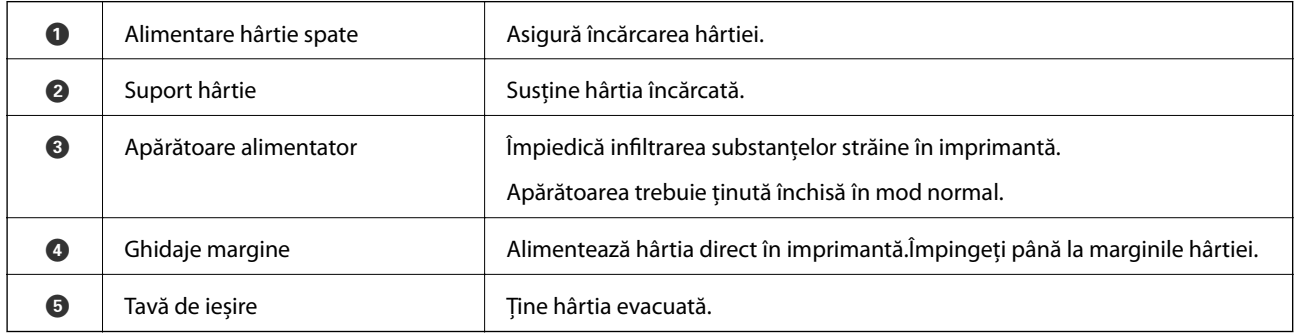

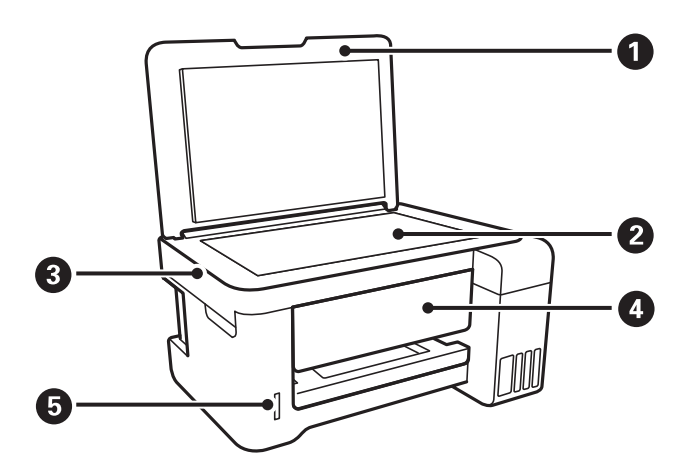

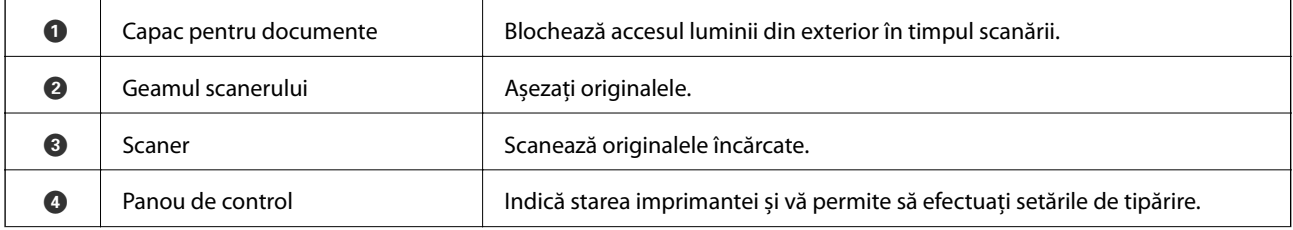

#### **Informaţii de bază despre imprimantă**

E Fantă card de memorie Introduceți un card de memorie.

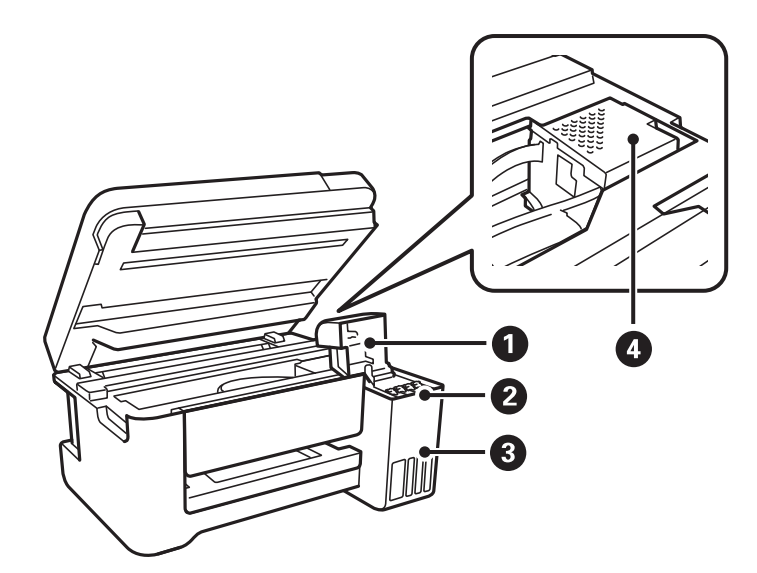

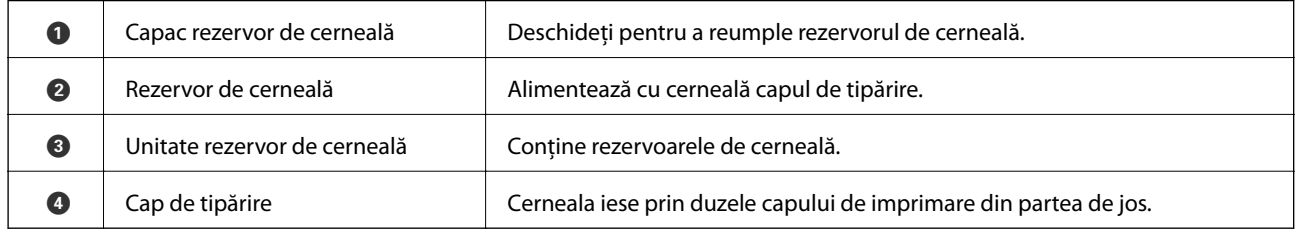

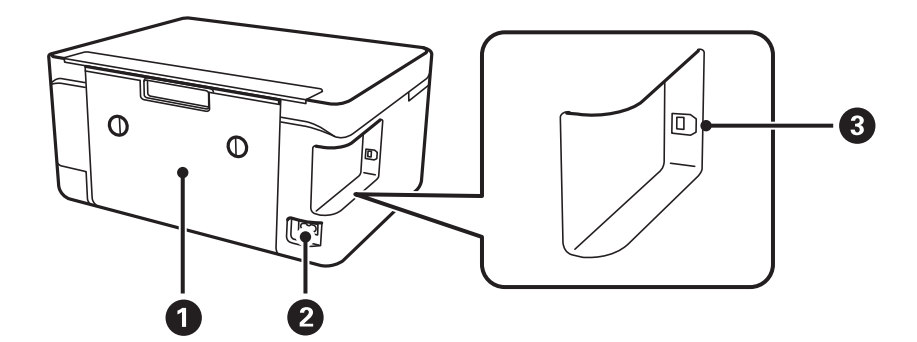

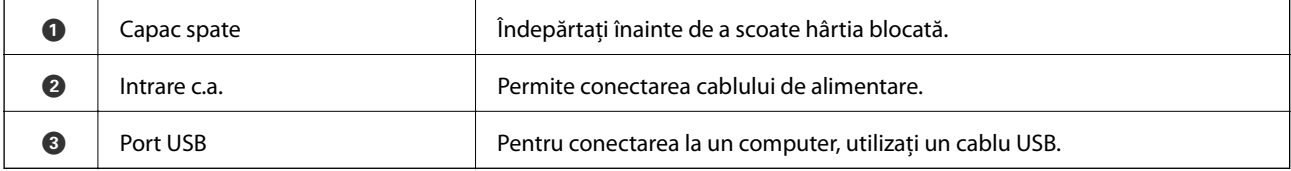

#### **Informaţii de bază despre imprimantă**

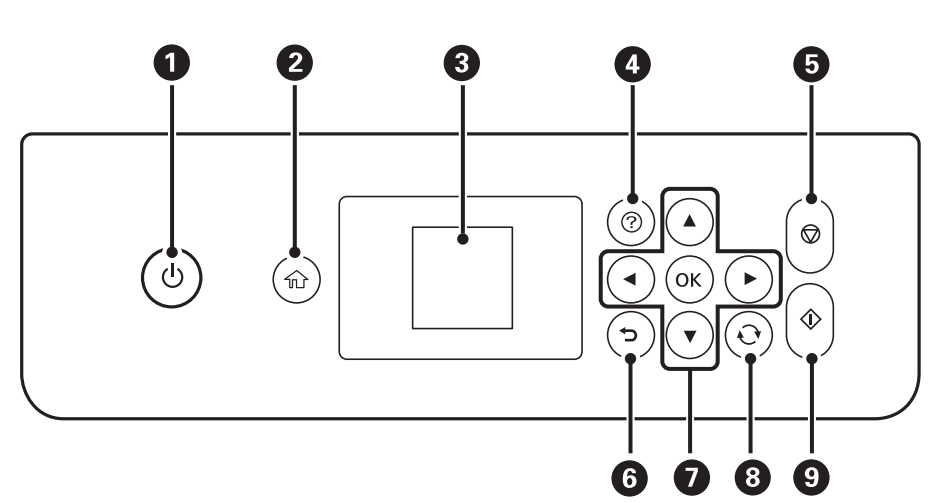

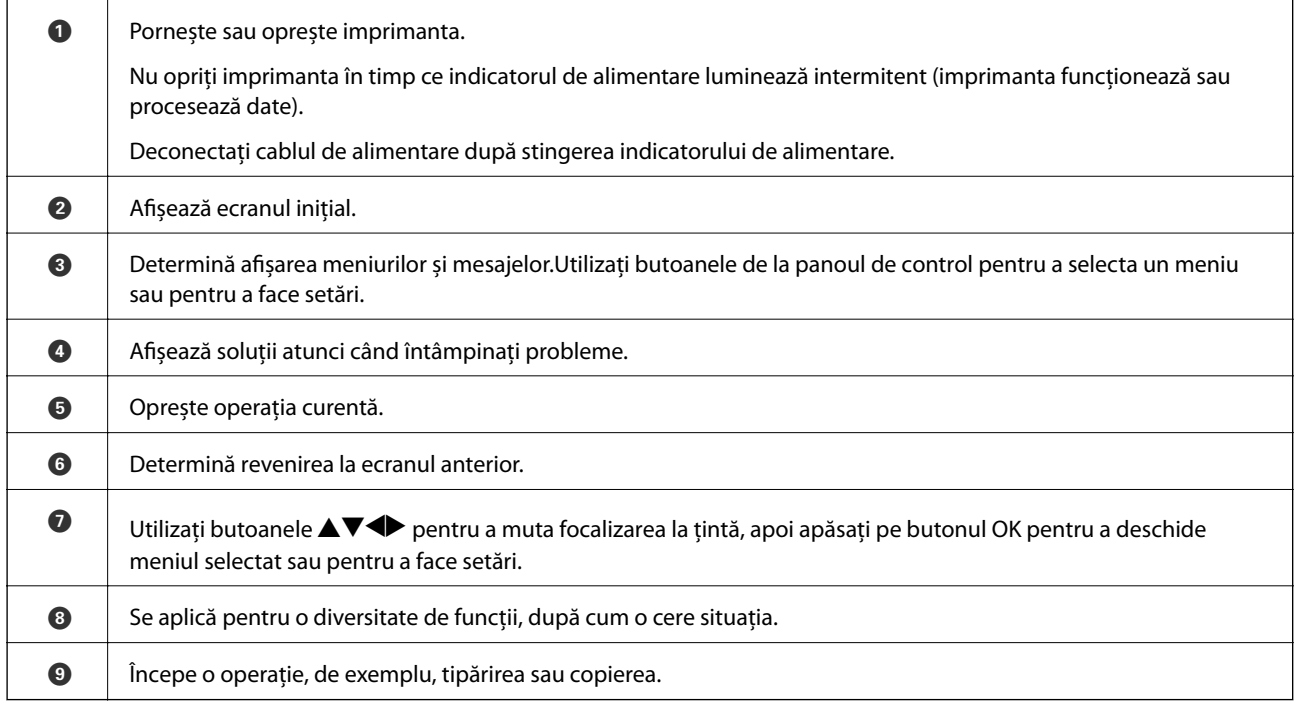

# **Ghid de utilizare a ecranului LCD**

Meniurile și mesajele sunt afișate pe ecranul LCD. Selectați un meniu sau o setare apăsând pe butoanele  $\blacktriangle \blacktriangledown \blacktriangle$  $\blacktriangleright$ .

### <span id="page-15-0"></span>**Panou de control**

### <span id="page-16-0"></span>**Ghid pentru ecranul inițial**

Pe ecranul inițial sunt afișate următoarele pictograme și meniuri.

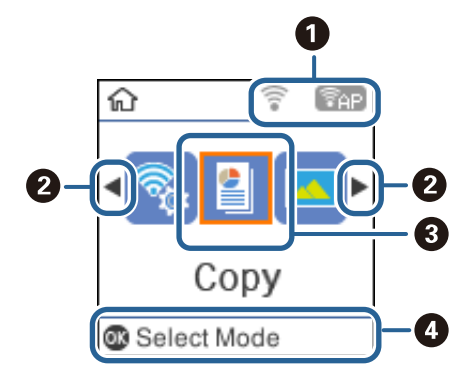

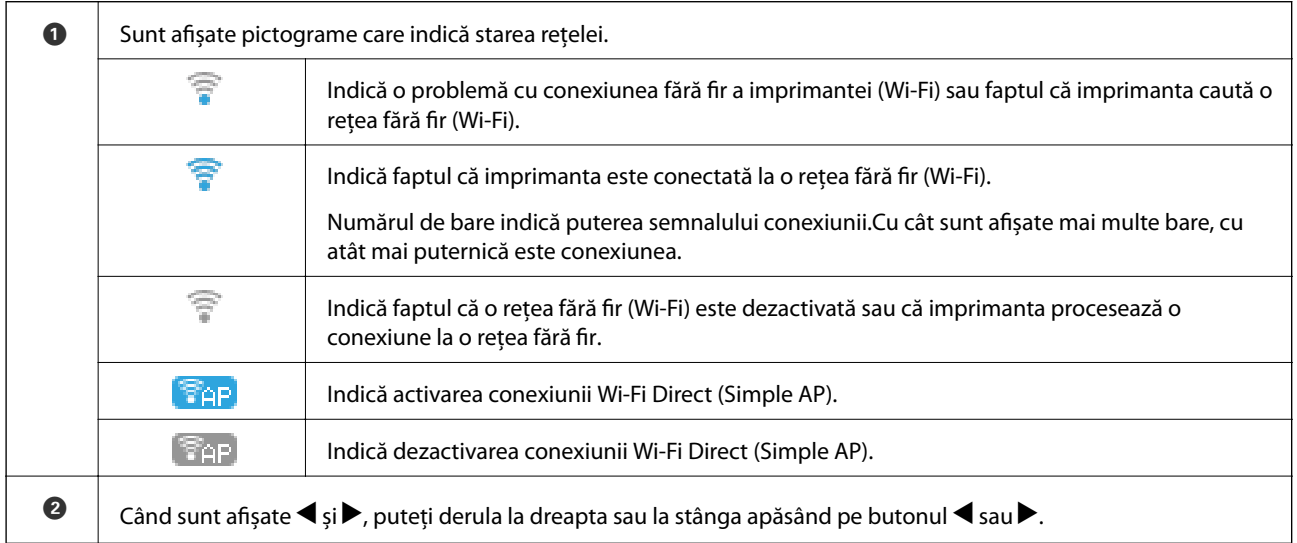

<span id="page-17-0"></span>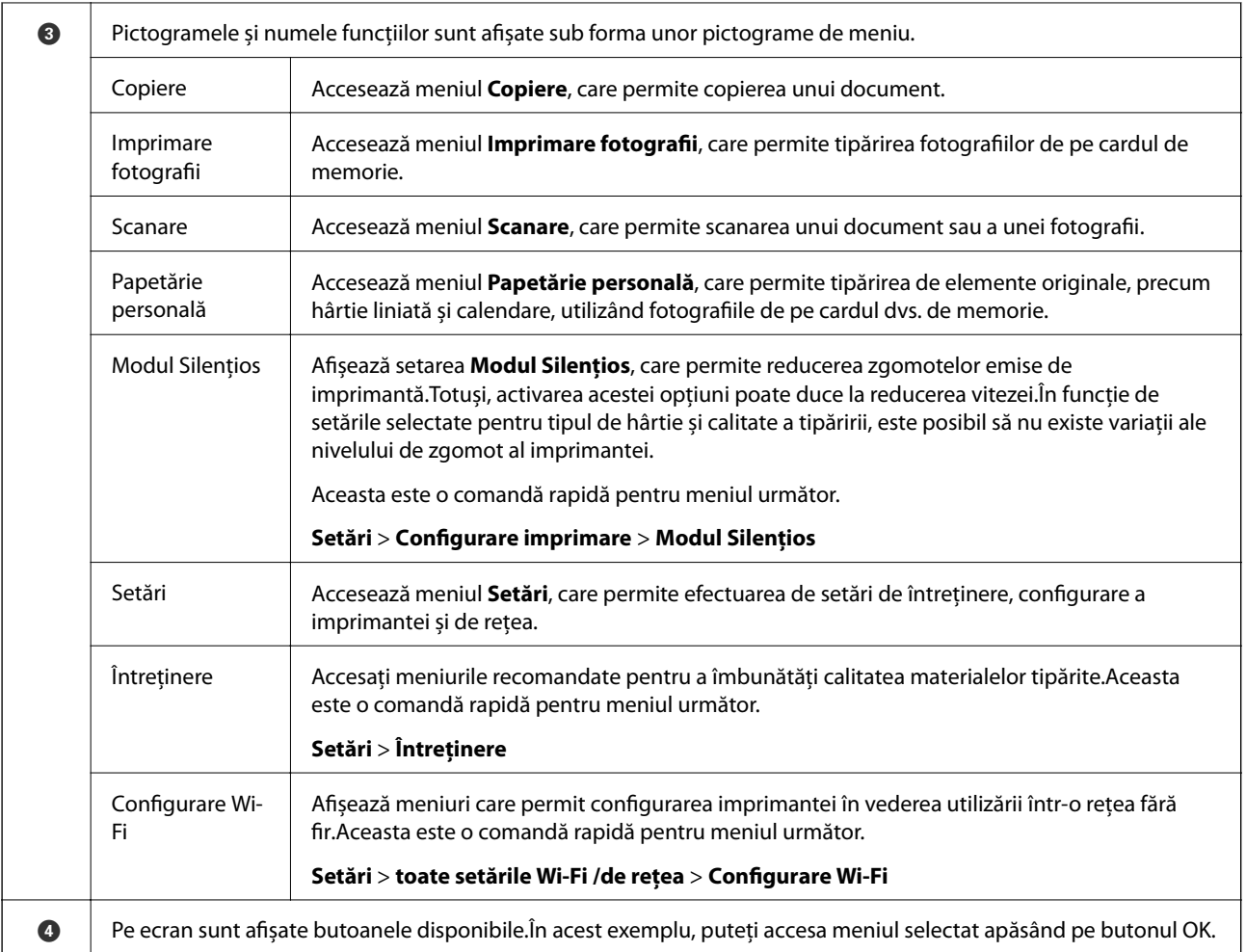

#### **Informaţii conexe**

& ["Opțiunile meniului Setări" la pagina 47](#page-46-0)

### **Introducerea caracterelor**

Pentru a introduce caractere și simboluri pentru setările de rețea de la panoul de control, utilizați butoanele  $\blacktriangle, \blacktriangledown,$  $\blacktriangle$ și ▶.Apăsați pe butonul ▲ sau ▼ pentru a selecta caracterul pe care doriți să îl introduceți, apoi apăsați pe butonul  $\blacktriangleright$  pentru a deplasa cursorul la următoarea poziție de introducere.Când ați terminat de introdus caracterele, apăsați pe butonul OK.

Ecranul afișat diferă în funcție de setările efectuate.Mai jos puteți vedea ecranul pentru introducerea parolei aferente rețelei dvs. Wi-Fi.

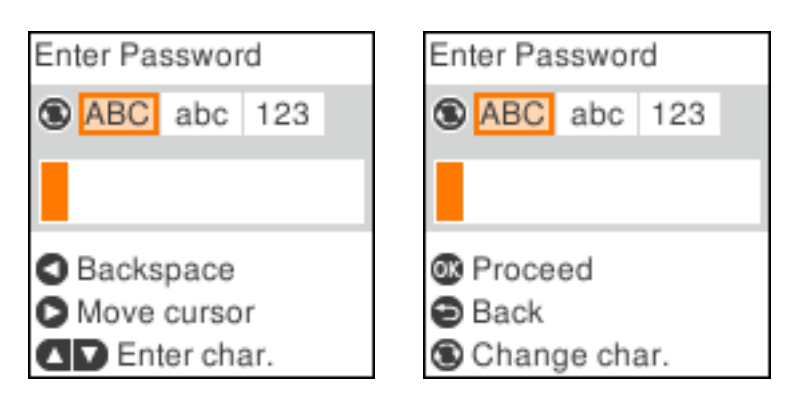

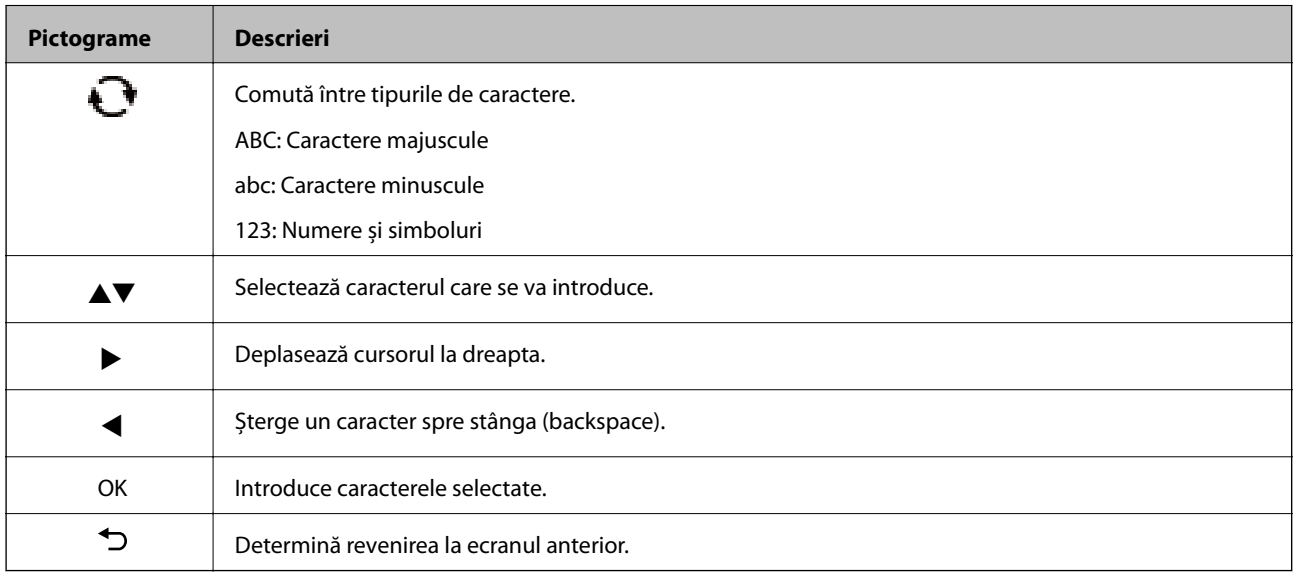

### **Introducerea șirului de exersare "13By"**

1. Apăsați de două ori pe butonul pentru a trece la tipul de caracter **123**.

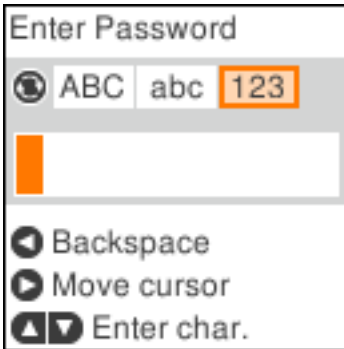

2. Apăsați de două ori pe butonul  $\blacktriangle$  pentru a selecta "1".

3. Apăsați o dată pe butonul **>** pentru a deplasa cursorul, apoi apăsați de patru ori pe butonul **A** pentru a selecta  $,3$ ".

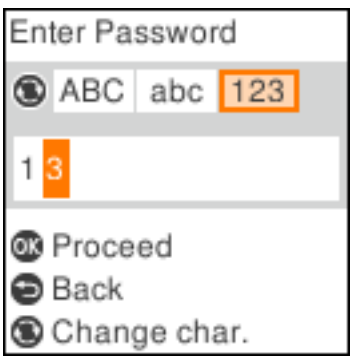

4. Apăsați o dată pe butonul  $\blacktriangleright$  pentru a deplasa cursorul, apoi apăsați pe butonul  $\bigodot$  pentru a trece la tipul de caractere **ABC**. Apăsați de două ori pe butonul  $\triangle$  pentru a selecta "B".

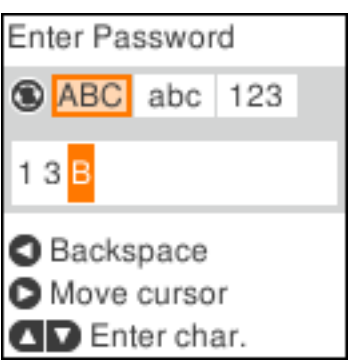

5. Apăsați o dată pe butonul  $\blacktriangleright$  pentru a deplasa cursorul, apoi apăsați pe butonul  $\bigodot$  pentru a trece la tipul de caractere abc.Apăsați de două ori pe butonul  $\nabla$  pentru a selecta "y".

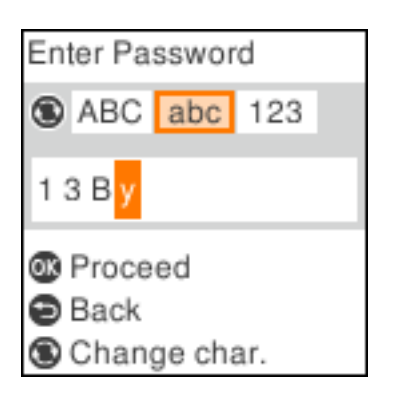

6. Apăsați pe butonul OK.

# <span id="page-20-0"></span>**Setări de reţea**

# **Tipuri de conexiune în reţea**

Puteti utiliza următoarele metode de conectare.

### **Conexiune Wi-Fi**

Conectaţi imprimanta şi computerul sau dispozitivul inteligent la punctul de acces. Aceasta este metoda specifică de conexiune pentru reţelele de domiciliu sau de birou unde computerele sunt conectate prin Wi-Fi prin intermediul punctului de acces.

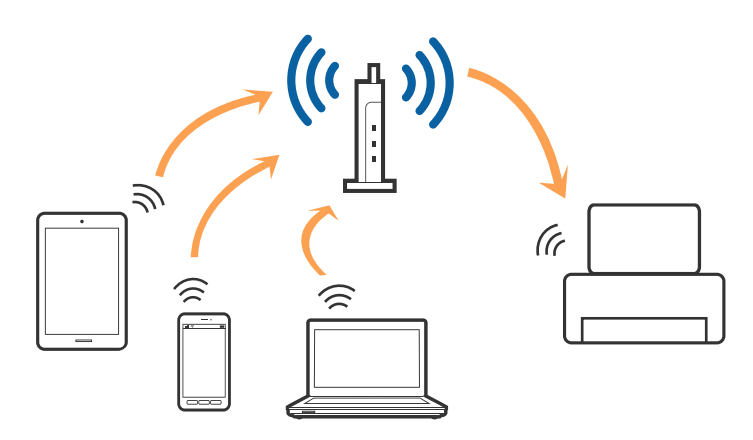

#### **Informaţii conexe**

- $\blacktriangleright$   $\Box$  Conectarea la un computer" la pagina 22
- $\blacktriangleright$  ["Conectarea la un dispozitiv inteligent" la pagina 23](#page-22-0)
- $\blacktriangleright$  ["Efectuarea setărilor Wi-Fi de la imprimantă" la pagina 23](#page-22-0)

### **Conexiune Wi-Fi Direct (Simple AP)**

Utilizați această metodă de conectare atunci când nu utilizați Wi-Fi la domiciliu sau la birou sau atunci când doriți să conectaţi direct imprimanta şi dispozitivul inteligent. În acest mod, imprimanta acţionează ca punct de acces şi puteți conecta până la patru dispozitive la imprimantă, fără a fi necesară utilizarea unui punct de acces standard. Totuşi, dispozitivele conectate direct la imprimantă nu pot comunica între ele prin intermediul imprimantei.

#### **Setări de reţea**

#### <span id="page-21-0"></span>*Notă:*

Conexiunea Wi-Fi Direct (Simple AP) este o metodă de conectare concepută pentru a înlocui modul Ad Hoc.

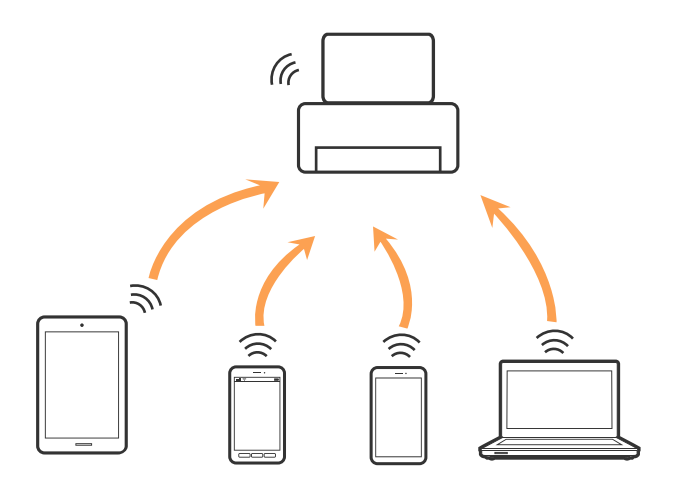

Imprimanta poate fi conectată prin Wi-Fi şi conexiune Wi-Fi Direct (Simple AP) simultan. Totuşi, dacă iniţiaţi o conexiune la reţea în modul Wi-Fi Direct (Simple AP) atunci când imprimanta este conectată prin Wi-Fi, Wi-Fi va fi deconectat temporar.

#### **Informaţii conexe**

 $\rightarrow$  ["Efectuarea setărilor de conexiune Wi-Fi Direct \(AP simplu\)" la pagina 26](#page-25-0)

## **Conectarea la un computer**

Recomandăm utilizarea programului de instalare pentru conectarea imprimantei la un computer.Puteți rula programul de instalare utilizând una dintre următoarele metode.

❏ Configurarea de pe site-ul web

Accesați următorul site web și introduceți numele produsului.Mergeți la **Configurarea** și apoi începeți configurarea.

[http://epson.sn](http://epson.sn/?q=2)

❏ Configurarea utilizând discul cu software (numai pentru modelele prevăzute cu un disc cu software și utilizatorii cu computere prevăzute cu unități de disc)

Introduceți discul cu software în computer și urmați instrucțiunile de pe ecran.

#### **Selectarea metodelor de conectare**

Urmați instrucțiunile de pe ecran până la afișarea ecranului următor, apoi selectați metoda de conectare a imprimantei la computer.

<span id="page-22-0"></span>Selectați tipul de conexiune și faceți clic pe **Înainte**.

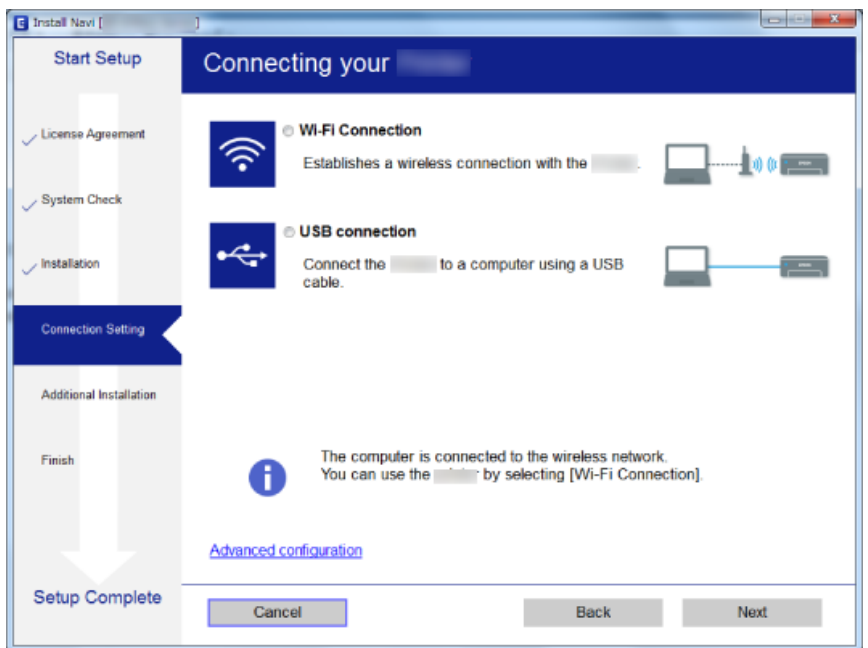

Urmați instrucțiunile afișate pe ecran.

## **Conectarea la un dispozitiv inteligent**

Puteti utiliza imprimanta de la un dispozitiv inteligent atunci când conectati imprimanta la aceeasi retea Wi-Fi (SSID) ca dispozitivul inteligent. Pentru a utiliza imprimanta de la un dispozitiv inteligent, efectuaţi configurarea respectând indicațiile de pe următorul website. Accesați website-ul de pe dispozitivul inteligent pe care doriți să-l conectaţi la imprimantă.

#### [http://epson.sn](http://epson.sn/?q=2) > **Configurarea**

#### *Notă:*

Dacă doriți să conectați un computer și un dispozitiv smart la imprimantă în același timp, recomandăm conectarea mai întâi a computerului.

## **Efectuarea setărilor Wi-Fi de la imprimantă**

Puteți efectua setări de rețea de la panoul de control al imprimantei, în mai multe moduri.Alegeți metoda de conexiune care corespunde mediului și condițiilor de utilizare.

În cazul în care cunoașteți informațiile pentru punctul de acces, precum SSID și parola, puteți efectua setările manual.

Dacă punctul de acces acceptă WPS, puteți efectua setările folosind configurarea prin apăsarea unui buton.

După conectarea imprimantei la rețea, conectați-vă la imprimantă de la dispozitivul pe care doriți să îl utilizați (computer, dispozitiv inteligent, tabletă etc.)

#### **Informaţii conexe**

& ["Efectuarea setărilor Wi-Fi manual" la pagina 24](#page-23-0)

- <span id="page-23-0"></span>& ["Efectuarea setărilor Wi-Fi prin Push Button Setup \(Configurare prin apăsarea unui buton\)" la pagina 25](#page-24-0)
- & ["Efectuarea setărilor prin PIN Code Setup \(Configurare cod PIN\) \(WPS\)" la pagina 26](#page-25-0)
- & ["Efectuarea setărilor de conexiune Wi-Fi Direct \(AP simplu\)" la pagina 26](#page-25-0)

### **Efectuarea setărilor Wi-Fi manual**

Puteți configura manual informațiile necesare pentru conectarea la un punct de acces de la panoul de control al imprimantei.Pentru configurare manuală, aveți nevoie de SSID și parola unui punct de acces.

#### *Notă:*

Dacă utilizați un punct de acces cu setările implicite, SSID și parola se află pe etichetă.Dacă nu cunoașteți SSID și parola, contactați persoana care a configurat punctul de acces sau consultați documentația furnizată cu punctul de acces.

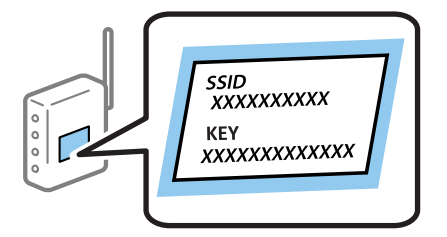

1. Selectați **Configurare Wi-Fi** pe ecranul de pornire.

Pentru a selecta un element, mutați focalizarea pe element utilizând butoanele  $\blacktriangle \blacktriangledown \blacktriangle$  și apăsați pe butonul OK.

- 2. Selectați **Wi-Fi (Recomandat)**.
- 3. Apăsați pe butonul OK.
- 4. Selectați **Expert config. Wi-Fi**.
- 5. Selectați SSID punctului de acces de la panoul de control al imprimantei, apoi apăsați pe butonul OK.

#### *Notă:*

- ❏ Dacă SSID la care doriți să vă conectați nu este afișat pe panoul de control al imprimantei, apăsați pe butonul pentru a actualiza lista.Dacă acesta tot nu este afișat, selectați *Alte reţele SSID* și apoi introduceți SSID direct.
- ❏ Dacă nu cunoașteți SSID, verificați dacă acesta este scris pe eticheta punctului de acces.Dacă utilizați punctul de acces cu setările sale implicite, utilizați SSID scris pe etichetă.
- 6. Introduceți parola.

Selectați dacă veți tipări sau nu un raport de conexiune la rețea după finalizarea setărilor.

#### *Notă:*

- ❏ Parola este sensibilă la literele mari și mici.
- ❏ Dacă nu cunoașteți parola, verificați dacă aceasta este scrisă pe eticheta punctului de acces.Dacă utilizați punctul de acces cu setările sale implicite, utilizați parola scrisă pe etichetă.Parola mai poate fi denumită "cheie", "expresie de acces" etc.
- ❏ Dacă nu cunoașteți parola punctului de acces, consultați documentația furnizată cu punctul de acces sau contactați persoana care l-a configurat.
- $□$  În cazul în care conectarea nu reușește, încărcați hârtia și apoi apăsați pe butonul  $\Diamond$  pentru a tipări un raport de conexiune la rețea.

<span id="page-24-0"></span>7. Când ați finalizat configurarea, apăsați pe butonul  $\mathcal{D}$ .

#### **Informaţii conexe**

- $\rightarrow$  ["Introducerea caracterelor" la pagina 18](#page-17-0)
- $\blacktriangleright$  "Verificarea stării conexiunii la retea" la pagina 27
- $\blacktriangleright$  "Când nu se pot realiza setările de rețea" la pagina 140

### **Efectuarea setărilor Wi-Fi prin Push Button Setup (Configurare prin apăsarea unui buton)**

Puteți configura automat o rețea Wi-Fi prin apăsarea unui buton pe punctul de acces.Dacă sunt îndeplinite următoarele condiții, puteți efectua configurarea utilizând această metodă.

❏ Punctul de acces este compatibil cu WPS (Wi-Fi Protected Setup — Configurare protejată Wi-Fi).

❏ Conexiunea Wi-Fi curentă a fost stabilită prin apăsarea unui buton pe punctul de acces.

#### *Notă:*

Dacă nu puteți găsi butonul sau efectuați configurarea utilizând software-ul, consultați documentația furnizată cu punctul de acces.

1. Selectați **Configurare Wi-Fi** pe ecranul de pornire.

Pentru a selecta un element, mutați focalizarea pe element utilizând butoanele  $\blacktriangle\blacktriangledown\blacktriangle\blacktriangledown$ și apăsați pe butonul OK.

- 2. Selectați **Wi-Fi (Recomandat)**.
- 3. Apăsați pe butonul OK.
- 4. Selectați **Configurare cu buton (WPS)**.
- 5. Țineți apăsat butonul [WPS] de pe punctul de acces, până când indicatorul luminos de securitate luminează intermitent.

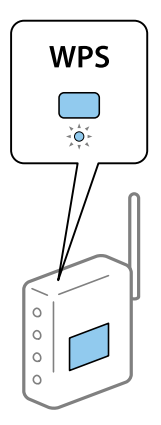

Dacă nu știți unde este butonul [WPS] sau nu există butoane pe punctul de acces, consultați documentația furnizată cu punctul de acces pentru detalii.

<span id="page-25-0"></span>6. Apăsați butonul OK de pe panoul de control al imprimantei.Urmați instrucțiunile afișate pe ecran.

#### *Notă:*

În caz de întrerupere a conexiunii, reporniți punctul de acces, apropiați-l de imprimantă și încercați din nou.Dacă problema nu poate fi remediată, tipăriți un raport de conexiune la rețea și verificați soluția.

#### **Informaţii conexe**

- & ["Verificarea stării conexiunii la reţea" la pagina 27](#page-26-0)
- & ["Când nu se pot realiza setările de reţea" la pagina 140](#page-139-0)

### **Efectuarea setărilor prin PIN Code Setup (Configurare cod PIN) (WPS)**

Vă puteți conecta la un punct de acces utilizând un cod PIN.Puteți utiliza această metodă pentru a configura dacă un punct de acces este compatibil WPS (Wi-Fi Protected Setup — Configurare protejată Wi-Fi).Utilizați un computer pentru a introduce un cod PIN în punctul de acces.

1. Selectați **Setări** pe ecranul de pornire.

Pentru a selecta un element, mutați focalizarea pe element utilizând butoanele  $\blacktriangle \blacktriangledown \blacktriangle$  și apăsați pe butonul OK.

- 2. Selectați **Setări de reţea**.
- 3. Selectați **Configurare Wi-Fi** pe ecranul de pornire.
- 4. Selectați **Cod PIN (WPS)**.
- 5. Utilizați computerul pentru a introduce codul PIN (un număr format din opt cifre) afișat la panoul de control al imprimantei în punctul de acces în interval de două minute.

#### *Notă:*

Consultați documentația furnizată cu punctul de acces pentru detalii privind introducerea unui cod PIN.

6. Apăsați butonul OK de pe imprimantă.

Configurarea este completă la afișarea mesajului de finalizare a configurării.

#### *Notă:*

În caz de întrerupere a conexiunii, reporniți punctul de acces, apropiați-l de imprimantă și încercați din nou.Dacă problema nu poate fi remediată, tipăriți un raport de conexiune și verificați soluția.

#### **Informaţii conexe**

- $\blacktriangleright$  "Verificarea stării conexiunii la rețea" la pagina 27
- $\blacktriangleright$  "Când nu se pot realiza setările de rețea" la pagina 140

### **Efectuarea setărilor de conexiune Wi-Fi Direct (AP simplu)**

Această metodă vă permite conectarea imprimantei direct la computer sau la dispozitive inteligente fără un punct de acces.Imprimanta se comportă ca un punct de acces.

### <span id="page-26-0"></span>c*Important:*

Când efectuați conexiunea de la un computer sau dispozitiv inteligent la imprimantă utilizând conexiunea Wi-Fi Direct (Simple AP), imprimanta este conectată la aceeași rețea Wi-Fi (SSID) la care este conectat computerul sau dispozitivul inteligent, iar comunicarea este stabilită între ele.Deoarece computerul sau dispozitivul inteligent este conectat automat la alte rețele Wi-Fi conectabile dacă imprimanta este oprită, acesta nu va fi conectat din nou la rețeaua Wi-Fi anterioară dacă imprimanta este repornită.Efectuați conexiunea la SSID al imprimantei pentru Wi-Fi Direct (Simple AP) de la computer sau dispozitivul inteligent din nou.Dacă nu doriți să vă conectați la fiecare pornire sau oprire a imprimantei, se recomandă utilizarea unei rețele Wi-Fi prin conectarea imprimantei la un punct de acces.

1. Selectați **Configurare Wi-Fi** pe ecranul de pornire.

Pentru a selecta un element, mutați focalizarea pe element utilizând butoanele  $\blacktriangle\blacktriangledown\blacktriangle\blacktriangledown$ și apăsați pe butonul OK.

- 2. Selectați **Wi-Fi Direct**.
- 3. Apăsați pe butonul OK.
- 4. Apăsați pe butonul OK pentru a începe configurarea.
- 5. Apăsați pe butonul OK.
- 6. Verificați SSID și parola afișate pe panoul de control al imprimantei.Pe ecranul de conexiune la rețea al computerului sau dispozitivului inteligent, selectați SSID afișat pe panoul de control al imprimantei pentru a vă conecta.
- 7. Introduceți parola afișată pe panoul de control al imprimantei în dispozitivul inteligent sau computer.
- 8. După stabilirea conexiunii, apăsați pe butonul OK de pe panoul de control al imprimantei.
- 9. Apăsați pe butonul OK.

#### **Informaţii conexe**

- & "Verificarea stării conexiunii la reţea" la pagina 27
- $\blacktriangleright$  "Când nu se pot realiza setările de rețea" la pagina 140

# **Verificarea stării conexiunii la reţea**

Puteţi verifica starea conexiunii la reţea în următorul mod.

### **Pictogramă de rețea**

Puteți verifica starea conexiunii la rețea și intensitatea undei radio utilizând pictograma de rețea de pe ecranul de pornire al imprimantei.

<span id="page-27-0"></span>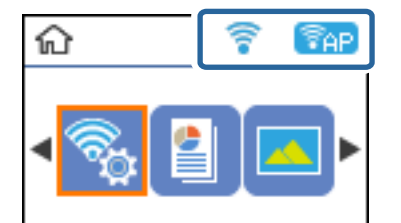

#### **Informaţii conexe**

 $\blacktriangleright$  ["Ghid pentru ecranul inițial" la pagina 17](#page-16-0)

### **Tipărirea unui raport de conexiune la rețea**

Puteți tipări un raport de conexiune la rețea pentru a verifica starea conexiunii dintre imprimantă și punctul de acces.

- 1. Încărcați hârtii.
- 2. Selectați **Setări** pe ecranul de pornire și apăsați pe butonul OK.

Pentru a selecta un element, mutați focalizarea pe element utilizând butoanele  $\blacktriangle \blacktriangledown \blacktriangle$  și apăsați pe butonul OK.

3. Selectați **Setări de reţea** > **Verificare conexiune**.

Începe verificarea conexiunii.

4. Apăsați pe butonul  $\Diamond$  pentru a tipări raportul de conexiune la rețea.

Dacă a intervenit o eroare, verificați raportul de conexiune la rețea, apoi urmați soluțiile tipărite.

#### **Informaţii conexe**

& ["Mesaje și soluții în raportul de conexiune la rețea" la pagina 29](#page-28-0)

### <span id="page-28-0"></span>**Mesaje și soluții în raportul de conexiune la rețea**

Citiți mesajele și codurile de eroare din raportul de conexiune la rețea, apoi urmați soluțiile oferite.

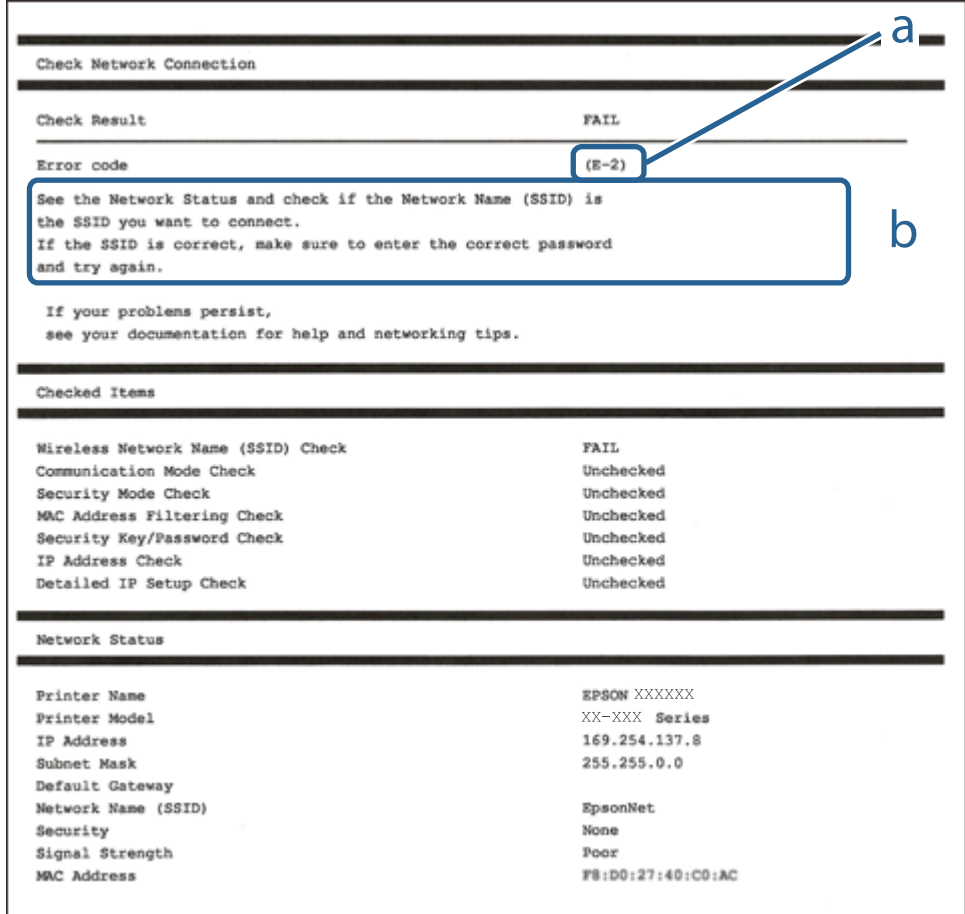

- a. Cod de eroare
- b. Mesaje în mediul de rețea

#### **Informaţii conexe**

- $\blacktriangleright$  ["E-2, E-3, E-7" la pagina 30](#page-29-0)
- $\blacktriangleright$  ["E-5" la pagina 31](#page-30-0)
- $\rightarrow$  ["E-6" la pagina 31](#page-30-0)
- $\blacktriangleright$  ["E-8" la pagina 31](#page-30-0)
- $\blacktriangleright$  ["E-9" la pagina 32](#page-31-0)
- $\blacktriangleright$  ["E-10" la pagina 32](#page-31-0)
- $\blacktriangleright$  ["E-11" la pagina 33](#page-32-0)
- $\blacktriangleright$  ["E-12" la pagina 33](#page-32-0)
- $\blacktriangleright$  ["E-13" la pagina 34](#page-33-0)
- & ["Mesaj în mediul de rețea" la pagina 34](#page-33-0)

### <span id="page-29-0"></span>**E-2, E-3, E-7**

#### **Mesaj:**

Nu s-a găsit niciun nume de reţea locală fără fir (SSID). Verificaţi dacă ruterul/punctul de acces este deschis şi dacă numele reţelei fără fir (SSID) este configurat corect. Pentru asistenţă, contactaţi administratorul dumneavoastră de rețea.

Nu s-a găsit niciun nume de reţea locală fără fir (SSID). Verificaţi dacă numele reţelei fără fir (SSID) a calculatorului pe care doriți să îl conectați este configurat corect. Pentru asistență, contactați administratorul dumneavoastră de reţea.

Cheia/parola de securitate introdusă nu corespunde cu cea definită pentru ruterul/punctul de acces. Verificaţi cheia/parola de securitate. Pentru asistenţă, contactaţi administratorul dumneavoastră de reţea.

#### **Soluții:**

- ❏ Asigurați-vă că punctul dumneavoastră de acces este pornit.
- ❏ Verificați dacă computerul dumneavoastră sau alte dispozitive sunt corect conectate la punctul de acces.
- ❏ Opriți punctul de acces.Așteptați circa 10 secunde, apoi porniți-l.
- ❏ Amplasați imprimanta mai aproape de punctul de acces și eliminați orice obstacole dintre acestea.
- ❏ Dacă ați introdus SSID manual, verificați dacă este corect.Verificați SSID din secțiunea **Starea reţelei** de pe raportul de conexiune la rețea.
- ❏ Dacă utilizați configurarea prin apăsarea unui buton pentru a stabili o conexiune de rețea, asigurați-vă că punctul de acces acceptă WPS.Nu puteți utiliza configurația prin apăsarea unui buton dacă punctul de acces nu acceptă WPS.
- ❏ Asigurați-vă că SSID-ul utilizează numai caractere ASCII (caractere și simboluri alfanumerice).Imprimanta nu poate afișa un SSID care conține alte caractere non-ASCII.
- ❏ Verificați să cunoașteți SSID-ul și parola dumneavoastră înainte de conectarea la punctul de acces.Dacă utilizați un punct de acces cu setările implicite, SSID-ul și parola se află pe o etichetă amplasată pe punctul de acces.Dacă nu cunoașteți SSID-ul și parola dumneavoastră, contactați persoana care a configurat punctul de acces sau consultați documentația furnizată cu punctul de acces.
- ❏ Dacă vă conectați la un SSID generat folosind un dispozitiv inteligent cu funcție de tethering, verificați SSID-ul și parola în documentația furnizată cu dispozitivul inteligent.
- ❏ În cazul întreruperii bruște a conexiunii Wi-Fi, verificați elementele de mai jos.Dacă sunt valabile oricare dintre aceste condiții, reinițializați setările de rețea prin descărcarea și rularea software-ului de pe următorul site web.

#### [http://epson.sn](http://epson.sn/?q=2) > **Configurarea**

- ❏ Un alt dispozitiv inteligent a fost adăugat la rețea folosind configurarea prin apăsarea unui buton.
- ❏ Rețeaua Wi-Fi a fost configurată utilizând altă metodă decât configurarea prin apăsarea unui buton.

#### **Informaţii conexe**

- & ["Conectarea la un computer" la pagina 22](#page-21-0)
- $\rightarrow$  ["Efectuarea setărilor Wi-Fi de la imprimantă" la pagina 23](#page-22-0)

### <span id="page-30-0"></span>**E-5**

#### **Mesaj:**

Modul de securitate (de ex. WEP, WPA) nu corespunde cu setările actuale ale imprimantei. Verificaţi modul de securitate. Pentru asistenţă, contactaţi administratorul dumneavoastră de reţea.

#### **Soluții:**

Asigurați-vă că tipul de securitate al punctului de acces este setat la una dintre următoarele opțiuni.Dacă nu este, modificați tipul de securitate al punctului de acces și reinițializați setările de rețea ale imprimantei.

- ❏ WEP-64 biți (40 biți)
- ❏ WEP-128 biți (104 biți)
- ❏ WPA PSK (TKIP/AES)\*
- ❏ WPA2 PSK (TKIP/AES)\*
- ❏ WPA (TKIP/AES)
- ❏ WPA2 (TKIP/AES)
- \* WPA PSK este cunoscut și ca WPA Personal.WPA2 PSK este cunoscut și ca WPA2 Personal.

### **E-6**

#### **Mesaj:**

Adresa MAC a imprimantei dvs. poate fi filtrată. Verificaţi dacă ruterul/punctul de acces are restricţii precum filtrarea adresei MAC. Consultati documentatia ruterului/punctului de acces sau contactati administratorul retelei dumneavoastră pentru asistență.

#### **Soluții:**

- ❏ Verificați dacă filtrarea de adresă MAC este dezactivată.Dacă este activată, înregistrați adresa MAC a imprimantei astfel încât să nu fie filtrată.Consultați documentația furnizată cu punctul de acces pentru detalii.Puteți verifica adresa MAC a imprimantei din secțiunea **Starea reţelei** de pe raportul de conexiune la rețea.
- ❏ Dacă punctul de acces utilizează autentificarea partajată cu metoda de securitate WEP, asigurați-vă că indexul și cheia de autentificare sunt corecte.

#### **Informaţii conexe**

& ["Tipărirea unei fișe de stare a rețelei" la pagina 35](#page-34-0)

#### **E-8**

#### **Mesaj:**

Imprimantei dumneavoastră i-a fost alocată o adresă IP incorectă. Verificati configurarea adresei IP a dispozitivului de retea (hub, ruter sau punct de acces). Pentru asistență, contactați administratorul dumneavoastră de retea.

#### <span id="page-31-0"></span>**Soluții:**

- ❏ Activați DHCP la punctul de acces dacă parametrul Obținere adresă IP al imprimantei este setat la **Auto**.
- ❏ Dacă parametrul Obținere adresă IP al imprimantei este setat la Manual, adresa IP pe care ați definit-o manual este nevalidă, deoarece se află în afara intervalului (de exemplu: 0.0.0.0).Setați o adresă IP validă de la panoul de control al imprimantei sau utilizând Web Config.

#### **Informaţii conexe**

 $\blacktriangleright$  ["Tipărirea unei fișe de stare a rețelei" la pagina 35](#page-34-0)

#### **E-9**

#### **Mesaj:**

Verificaţi configurarea conexiunii şi a reţelei calculatorului sau a altui disposzitiv. Conectarea folosind EpsonNet Setup este disponibilă. Pentru asistenţă, contactaţi administratorul dumneavoastră de reţea.

#### **Soluții:**

Verificați următoarele aspecte.

- ❏ Dispozitivele sunt pornite.
- ❏ Puteți accesa Internetul și alte computere sau dispozitive din rețea de pe aceeași rețea de la dispozitivele pe care doriți să le conectați la imprimantă.

Dacă nu se reușește conectarea imprimantei și a dispozitivelor de rețea după confirmarea aspectelor de mai sus, opriți punctul de acces.Așteptați circa 10 secunde, apoi porniți-l.Apoi reinițializați setările de rețea prin descărcarea și rularea programului de instalare de pe următorul site web.

#### [http://epson.sn](http://epson.sn/?q=2) > **Configurarea**

#### **Informaţii conexe**

& ["Conectarea la un computer" la pagina 22](#page-21-0)

### **E-10**

#### **Mesaj:**

Verificaţi modul de configurare a adresei IP, măştii de subreţea şi adresei gateway implicite. Conectarea folosind EpsonNet Setup este disponibilă. Pentru asistenţă, contactaţi administratorul dumneavoastră de reţea.

#### **Soluții:**

Verificați următoarele aspecte.

- ❏ Alte dispozitive din rețea sunt pornite.
- ❏ Adresele de rețea (adresa IP, masca de subrețea și gateway-ul implicit) sunt corecte dacă ați setat parametrul Obținere adresă IP al imprimantei la Manual.

Reinițializați adresa de rețea dacă aceste valori sunt incorecte.Puteți verifica adresa IP, masca de subrețea și gateway-ul implicit din secțiunea **Starea reţelei** de pe raportul de conexiune la rețea.

<span id="page-32-0"></span>Dacă DHCP este activat, modificați valoarea parametrului Obținere adresă IP al imprimantei la **Auto**.Dacă doriți să setați adresa IP manual, verificați adresa IP a imprimantei din secțiunea **Starea reţelei** de pe raportul de conexiune la rețea și apoi selectați Manual pe ecranul de setări de rețea.Definiți masca de subrețea [255.255.255.0].

Dacă nu se reușește conectarea imprimantei și a dispozitivelor de rețea, opriți punctul de acces.Așteptați circa 10 secunde, apoi porniți-l.

#### **Informaţii conexe**

& ["Tipărirea unei fișe de stare a rețelei" la pagina 35](#page-34-0)

### **E-11**

#### **Mesaj:**

Configurarea incompletă. Verificaţi configurare adresei gateway implicite. Conectarea folosind EpsonNet Setup este disponibilă. Pentru asistentă, contactati administratorul dumneavoastră de retea.

#### **Soluții:**

Verificați următoarele aspecte.

- ❏ Adresa gateway-ului implicit este corectă dacă setați valoarea parametrului Configurare TCP/IP al imprimantei la Manual.
- ❏ Dispozitivul definit ca gateway implicit este pornit.

Definiți adresa corectă a gateway-ului implicit.Puteți verifica adresa de gateway implicit din secțiunea **Starea reţelei** de pe raportul de conexiune la rețea.

#### **Informaţii conexe**

& ["Tipărirea unei fișe de stare a rețelei" la pagina 35](#page-34-0)

### **E-12**

#### **Mesaj:**

Verificaţi următoarele -cheia/parola de securitate introdusă este corectă -indexul cheii/parolei de securitate este definit la primul număr -adresa IP, masca de subrețea sau configurarea porții implicite este corectă Pentru asistenţă, contactaţi administratorul dumneavoastră de reţea.

#### **Soluții:**

Verificați următoarele aspecte.

- ❏ Alte dispozitive din rețea sunt pornite.
- ❏ Adresele de rețea (adresa IP, masca de subrețea și gateway-ul implicit) sunt corecte dacă le introduceți manual.
- ❏ Adresele de rețea ale altor dispozitive (mască de subrețea și gateway implicit) sunt aceleași.

❏ Adresa IP nu intră în conflict cu alte dispozitive.

Dacă nu se reușește conectarea imprimantei și a dispozitivelor de rețea după confirmarea aspectelor de mai sus, încercați următoarele.

- <span id="page-33-0"></span>❏ Opriți punctul de acces.Așteptați circa 10 secunde, apoi porniți-l.
- ❏ Reefectuați setările de rețea cu ajutorul programului de instalare.O puteți executa de pe următorul website. [http://epson.sn](http://epson.sn/?q=2) > **Configurarea**
- ❏ Puteți înregistra mai multe parole la un punct de acces care utilizează tipul de securitate WEP.Dacă sunt înregistrate mai multe parole, verificați dacă prima parolă înregistrată este definită la imprimantă.

#### **Informaţii conexe**

- & ["Tipărirea unei fișe de stare a rețelei" la pagina 35](#page-34-0)
- & ["Conectarea la un computer" la pagina 22](#page-21-0)

### **E-13**

#### **Mesaj:**

Verificaţi următoarele -cheia/parola de securitate introdusă este corectă -indexul cheii/parolei de securitate este definit la primul număr -configurarea conexiunii şi a reţelei calculatorului sau a altui dispozitiv este corectă Pentru asistenţă, contactaţi administratorul dumneavoastră de reţea.

#### **Soluții:**

Verificați următoarele aspecte.

- ❏ Dispozitivele de rețea precum punctul de acces, hubul și routerul sunt pornite.
- ❏ Parametrul Configurare TCP/IP pentru dispozitivele de rețea nu a fost configurat manual.(Dacă parametrul Configurare TCP/IP al imprimantei este definit automat, iar configurarea TCP/IP a altor dispozitive din rețea este efectuată manual, este posibil ca rețeaua imprimantei să difere de rețeaua altor dispozitive.)

Dacă problema nu se remediază după verificarea aspectelor de mai sus, încercați următoarele soluții.

- ❏ Opriți punctul de acces.Așteptați circa 10 secunde, apoi porniți-l.
- ❏ Efectuați setările de rețea pe computerul aflat în aceeași rețea cu imprimanta, folosind aplicația de instalare.O puteți executa de pe următorul website.

#### [http://epson.sn](http://epson.sn/?q=2) > **Configurarea**

❏ Puteți înregistra mai multe parole la un punct de acces care utilizează tipul de securitate WEP.Dacă sunt înregistrate mai multe parole, verificați dacă prima parolă înregistrată este definită la imprimantă.

#### **Informaţii conexe**

- & ["Tipărirea unei fișe de stare a rețelei" la pagina 35](#page-34-0)
- $\blacktriangleright$   $\Box$  Conectarea la un computer" la pagina 22

### **Mesaj în mediul de rețea**

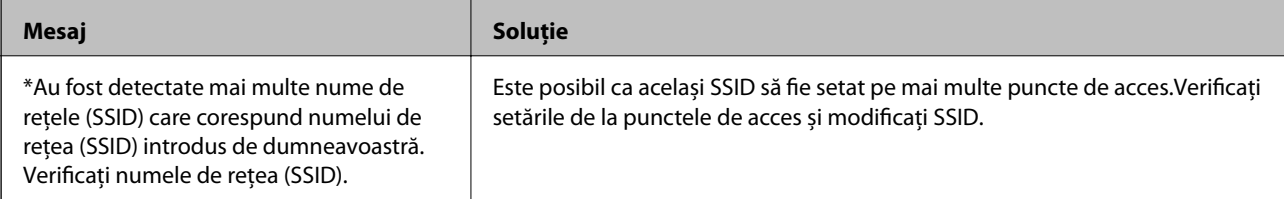

<span id="page-34-0"></span>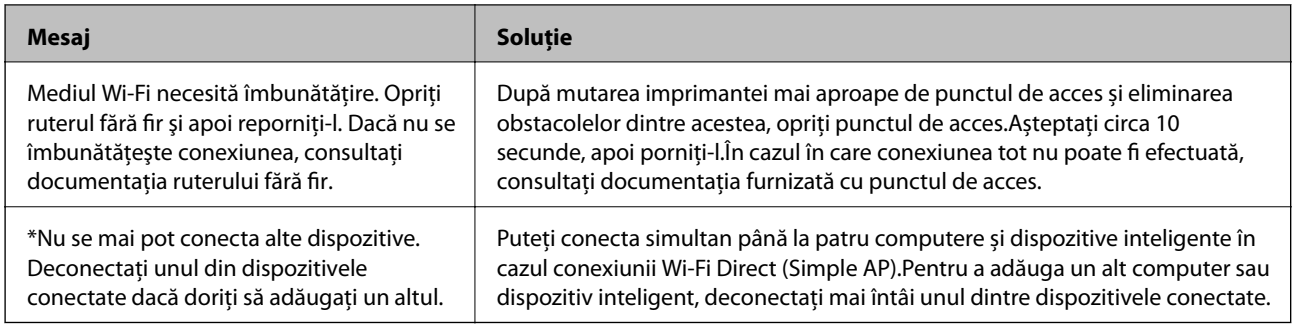

# **Tipărirea unei fișe de stare a rețelei**

Puteți verifica informațiile detaliate despre rețea prin tipărirea acestora.

- 1. Încărcați hârtii.
- 2. Selectați **Setări** pe ecranul de pornire.

Pentru a selecta un element, mutați focalizarea pe element utilizând butoanele  $\blacktriangle \blacktriangledown \blacktriangle$  și apăsați pe butonul OK.

- 3. Selectați **Setări de reţea** > **Impr.foaie stare**.
- 4. Apăsați pe butonul  $\hat{\Phi}$ .

Este tipărită fișa de stare a rețelei.

# **Înlocuirea sau adăugarea de puncte de acces noi**

Dacă SSID se modifică din cauza înlocuirii unui punct de acces sau s-a adăugat un punct de acces şi s-a creat un nou mediu de reţea, reiniţializaţi setările Wi-Fi.

#### **Informaţii conexe**

 $\rightarrow$  "Schimbarea metodei de conectare la un computer" la pagina 35

# **Schimbarea metodei de conectare la un computer**

Utilizați programul de instalare și reconfigurați cu o altă metodă de conectare.

❏ Configurarea de pe site-ul web

Accesați următorul site web și introduceți numele produsului.Mergeți la **Configurarea** și apoi începeți configurarea.

[http://epson.sn](http://epson.sn/?q=2)

❏ Configurarea utilizând discul cu software (numai pentru modelele prevăzute cu un disc cu software și utilizatorii cu computere prevăzute cu unități de disc)

Introduceți discul cu software în computer și urmați instrucțiunile de pe ecran.

#### <span id="page-35-0"></span>**Selectarea opțiunii de modificare a metodelor de conectare**

Urmați instrucțiunile de pe ecran până la afișarea ecranului următor.

Selectați opțiunea **Modificaţi sau setaţi din nou metoda de conectare** în ecranul Selectaţi Instalare program software, apoi faceți clic pe **Înainte**.

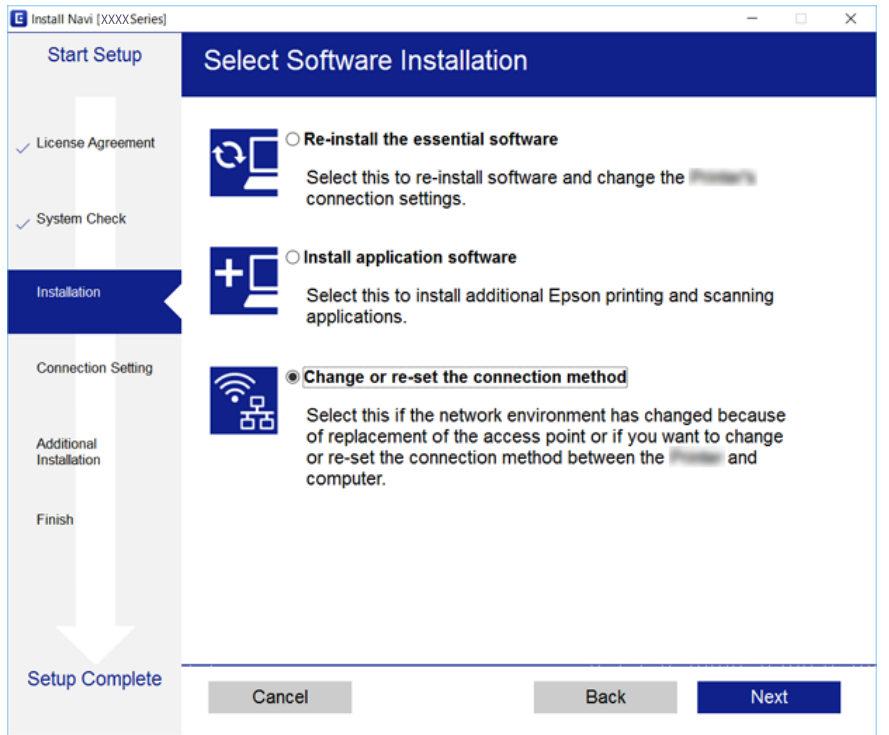

# **Dezactivarea Wi-Fi de la panoul de control**

Când Wi-Fi este dezactivat, conexiunea Wi-Fi este întreruptă.

1. Selectați **Setări** pe ecranul de pornire.

Pentru a selecta un element, mutați focalizarea pe element utilizând butoanele  $\blacktriangle \blacktriangledown \blacktriangle$  și apăsați pe butonul OK.

- 2. Selectați **Setări de reţea**.
- 3. Selectați **Configurare Wi-Fi**.
- 4. Selectați **Dezactivare Wi-Fi**.
- 5. Citiți mesajul și apăsați pe butonul OK.
# <span id="page-36-0"></span>**Deconectarea conexiunii Wi-Fi Direct (Simple AP) de la panoul de control**

*Notă:*

Când conexiunea Wi-Fi Direct (Simple AP) este dezactivată, toate computerele și dispozitivele inteligente conectate la imprimantă în conexiunea Wi-Fi Direct (Simple AP) sunt deconectate.Dacă doriți să deconectați un anumit dispozitiv, deconectați-vă de la dispozitiv, nu de la imprimantă.

1. Selectați **Setări** pe ecranul de pornire.

Pentru a selecta un element, mutați focalizarea pe element utilizând butoanele  $\blacktriangle \blacktriangledown \blacktriangle$  și apăsați pe butonul OK.

- 2. Selectați **Setări de reţea**.
- 3. Selectați **Configurare Wi-Fi**.
- 4. Selectați **Config. Wi-Fi Direct**.
- 5. Selectați **Dezactivare Wi-Fi Direct**.
- 6. Citiți mesajul și apăsați pe butonul OK.

# **Restabilirea setărilor de rețea de la panoul de control**

Puteți restabili toate setările rețelei la setările implicite.

1. Selectați **Setări** pe ecranul de pornire.

Pentru a selecta un element, mutați focalizarea pe element utilizând butoanele  $\blacktriangle \blacktriangledown \blacktriangle$  și apăsați pe butonul OK.

- 2. Selectați **Restaurare setări implicite** > **Setări de reţea**.
- 3. Citiți mesajul și apăsați pe butonul OK.

# <span id="page-37-0"></span>**Pregătirea imprimantei**

# **Încărcarea tipurilor de hârtie**

# **Hârtia disponibilă și capacitățile**

Epson vă recomandă să utilizați hârtie originală Epson pentru a obține tipărituri de foarte bună calitate.

### **Hârtia originală Epson**

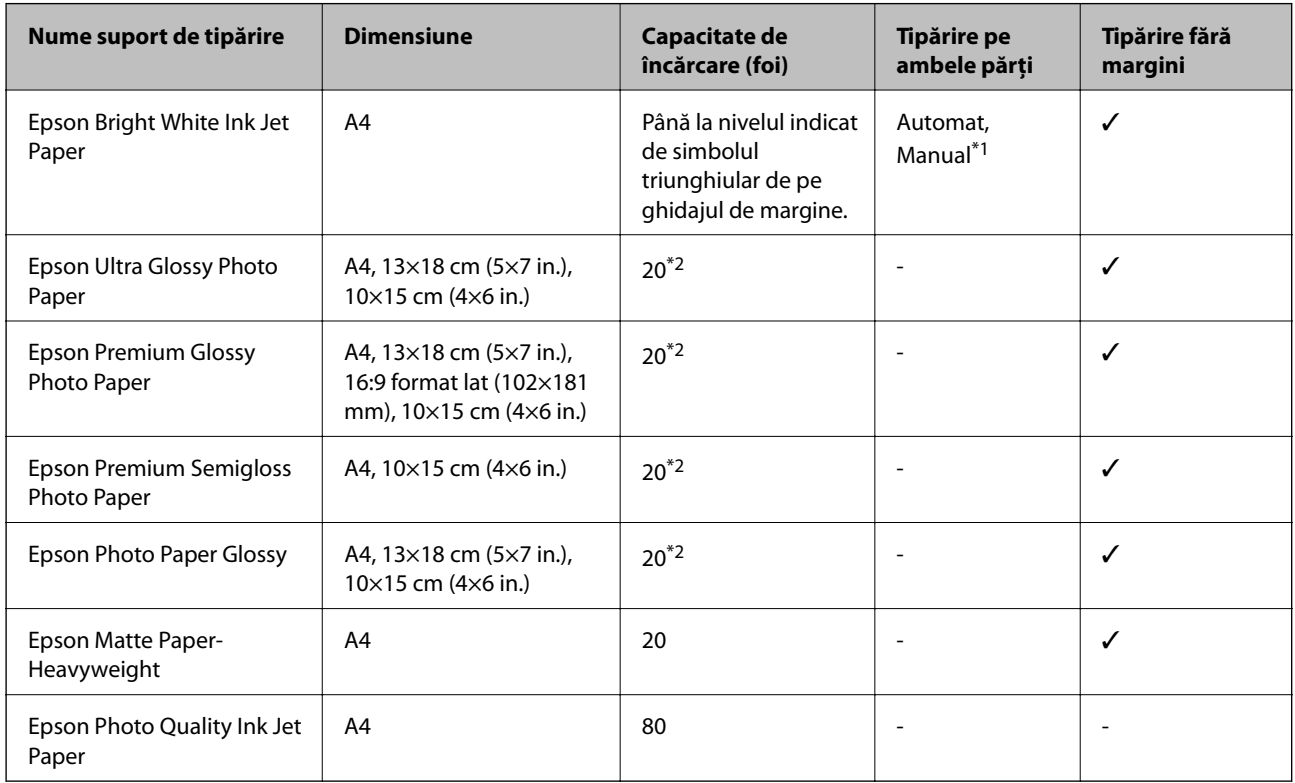

\*1 Pentru tipărirea manuală pe două fețe, puteți încărca până la 30 de coli de hârtie tipărite deja pe față.

\*2 Încărcați o coală de hârtie odată în cazul în care hârtia nu este alimentată corect sau în cazul în care rezultatul tipăririi are culori neuniforme sau pete.

### *Notă:*

Disponibilitatea hârtiei diferă în funcție de localizarea dumneavoastră.Pentru a afla cele mai recente informații referitoare la hârtia disponibilă în zona dumneavoastră, contactați serviciul de asistență Epson.

### <span id="page-38-0"></span>**Hârtie disponibilă în comerț**

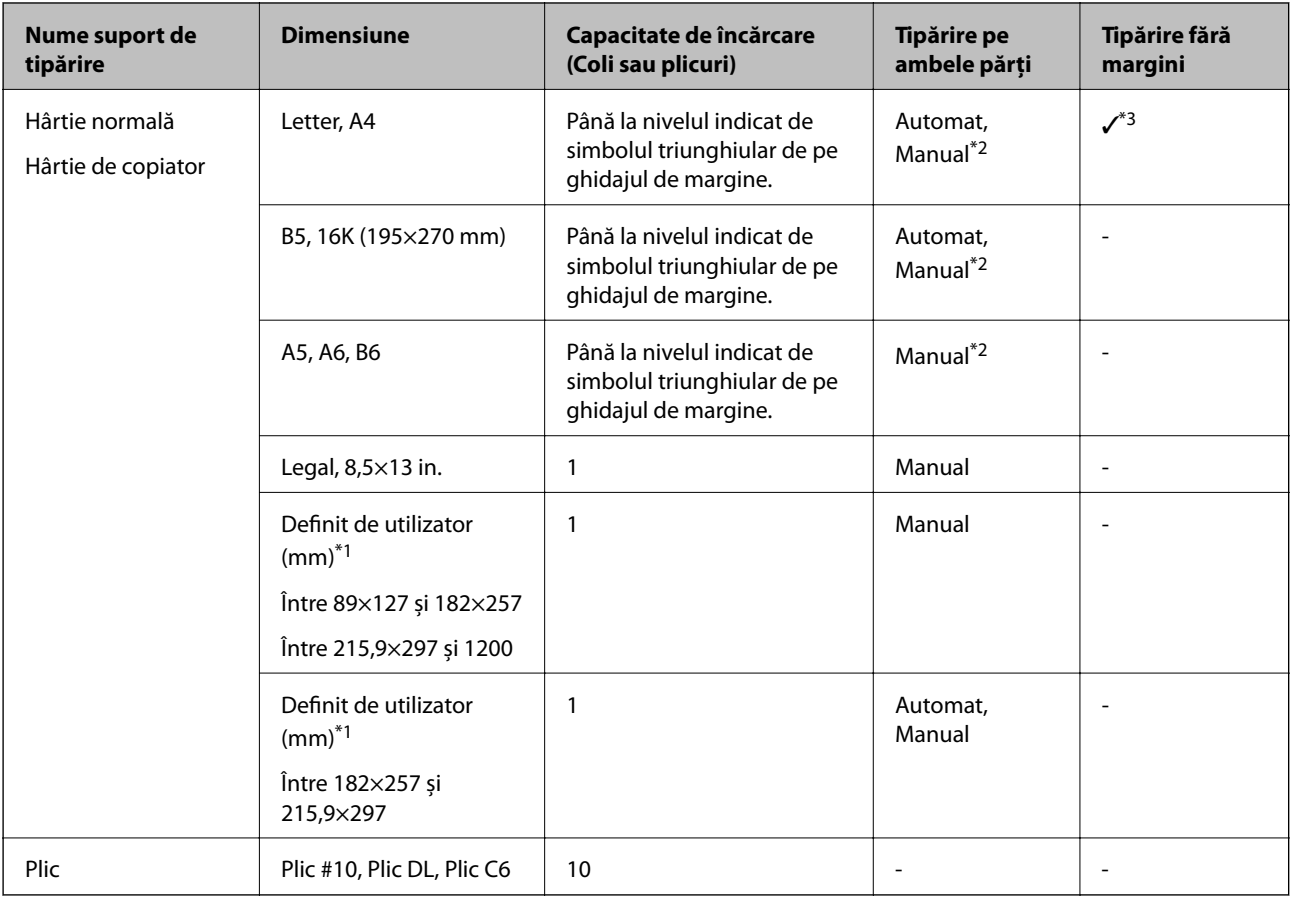

\*1 Este disponibilă numai tipărirea de la computer sau de la dispozitive inteligente.

\*2 Pentru tipărirea manuală pe două fețe, puteți încărca până la 30 de coli de hârtie tipărite deja pe față.

\*3 Funcția de tipărire fără margini nu este disponibilă pentru tipărirea de pe un card de memorie.

# **Precauții la manevrarea hârtiei**

- ❏ Citiți fișa cu instrucțiuni primită cu hârtia.
- ❏ Răsfoiți și aliniați marginile hârtiei înainte de a o încărca.Nu răsfoiți și nu îndoiți hârtia foto.În caz contrar, fața pe care se face tipărirea poate fi afectată.

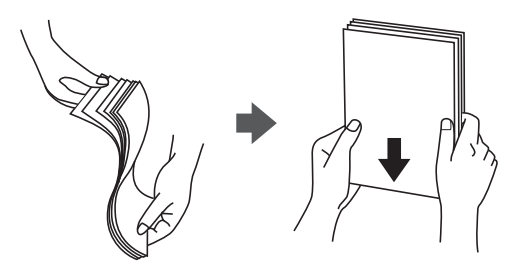

<span id="page-39-0"></span>❏ Dacă hârtia este îndoită, aplatizați-o sau îndoiți-o ușor în direcția opusă înainte de a o încărca.Dacă tipăriți pe hârtia îndoită pot apărea blocaje de hârtie și pete pe documentul tipărit.

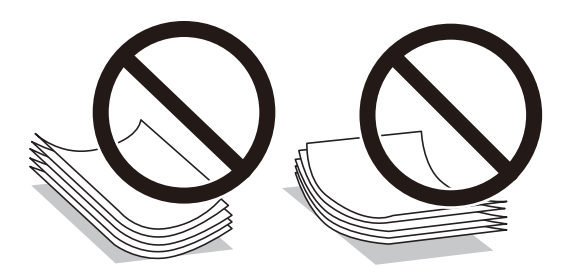

- ❏ Nu utilizați hârtie ondulată, șifonată, tăiată, pliată, umedă, prea groasă, prea subțire sau hârtie pe care sunt lipite etichete.Dacă utilizați aceste tipuri de hârtie, pot apărea blocaje de hârtie și pete pe documentul tipărit.
- ❏ Utilizați doar hârtie long-grain.Dacă nu sunteți sigur în privința tipului de hârtie utilizat, verificați ambalajul acesteia sau contactați producătorul pentru a confirma specificațiile hârtiei.

### **Informaţii conexe**

 $\blacktriangleright$  ["Specificațiile imprimantei" la pagina 160](#page-159-0)

# **Încărcarea hârtiei în suportul de Alimentare hârtie spate**

1. Deschideți protecția alimentatorului și extrageți suportul pentru hârtie.

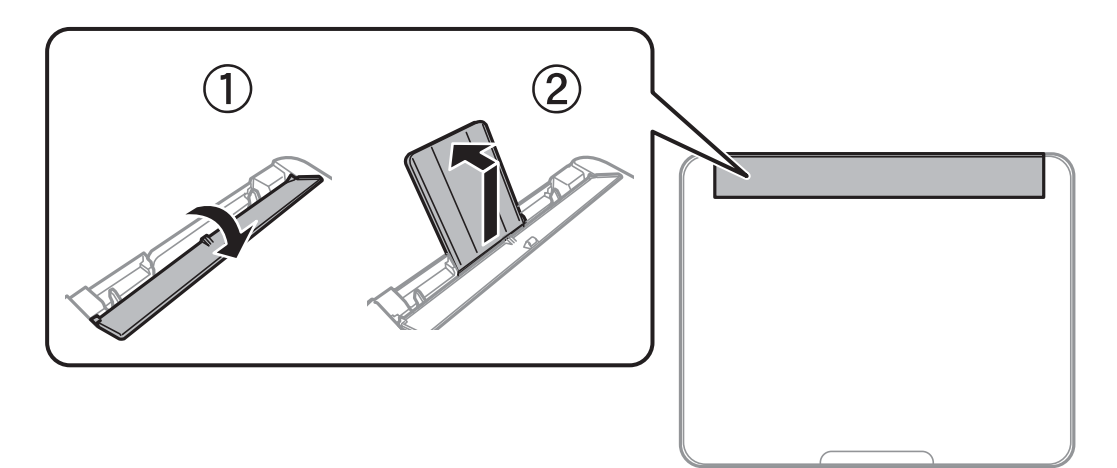

2. Împingeți ghidajele pentru margini.

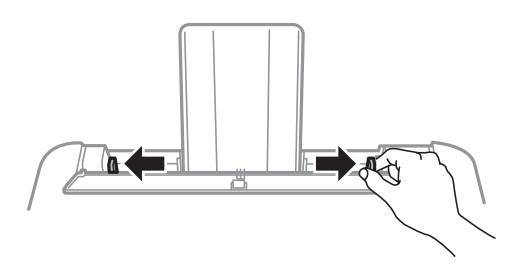

3. Încărcați hârtia în centrul suportului pentru hârtie, cu fața pentru tipărit orientată în sus.

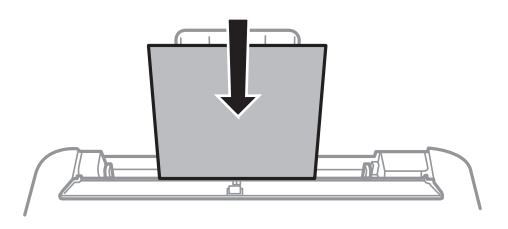

### c*Important:*

- ❏ Nu încărcați mai multă hârtie decât numărul maxim de coli specificat pentru hârtia respectivă.Dacă folosiți hârtie obișnuită, aceasta nu trebuie să depășească linia de sub simbolul  $\blacktriangledown$  aflat în interiorul ghidajului de margine.
- ❏ Încărcați hârtia cu marginea scurtă înainte.Totuși, dacă ați setat marginea lungă drept lățime a unui tip definit de utilizator, încărcați hârtia cu marginea lungă înainte.

### ❏ Hârtie pre-perforată

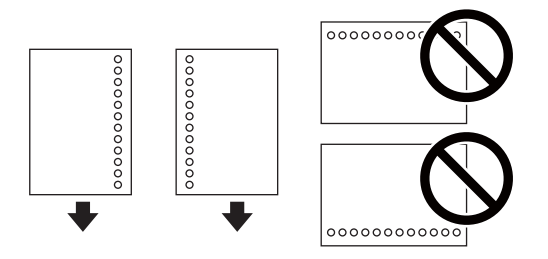

*Notă:*

- ❏ Încărcați o singură coală de hârtie simplă cu un format predefinit, cu găuri de legare în partea dreaptă sau stângă.
- ❏ Ajustați poziția de tipărire a fișierului astfel încât să evitați tipărirea peste găuri.
- ❏ Tipărirea pe ambele părți nu este posibilă pentru hârtia pre-perforată.
- 4. Împingeți ghidajele de margine până la marginile hârtiei și închideți apărătoarea alimentatorului.

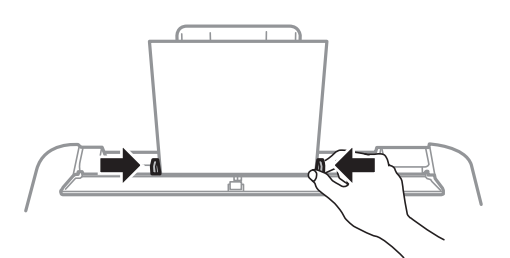

### c*Important:*

Nu amplasați obiecte pe apărătoarea alimentatorului.Dacă procedați astfel, puteți împiedica alimentarea cu hârtie.

5. De la panoul de control, setați dimensiunea și tipul hârtiei încărcate în alimentare hârtie spate.

Pentru a selecta un element, mutați focalizarea pe element utilizând butoanele  $\blacktriangle \blacktriangledown \blacktriangle$  și apăsați pe butonul OK.

### *Notă:*

De asemenea, puteți afișa setările privind dimensiunea paginii și tipul de hârtie selectând *Setări* > *Configurare imprimare* > *Setări sursă hârtie* > *Setare hârtie*.

6. Glisați în exterior tava de ieșire.

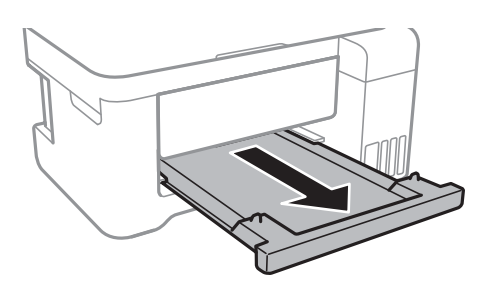

#### *Notă:*

Puneți hârtia rămasă înapoi în ambalaj.Dacă o lăsați în imprimantă, hârtia se poate ondula sau calitatea tipăririi poate scădea.

### **Informaţii conexe**

- & ["Precauții la manevrarea hârtiei" la pagina 39](#page-38-0)
- $\rightarrow$  ["Hârtia disponibilă și capacitățile" la pagina 38](#page-37-0)
- & ["Lista tipurilor de hârtie" la pagina 43](#page-42-0)
- $\rightarrow$  "Încărcarea plicurilor și măsurile de precauție" la pagina 42
- & ["Încărcarea hârtiei de format lung" la pagina 43](#page-42-0)

# **Încărcarea plicurilor și măsurile de precauție**

Încărcați plicurile cu marginea scurtă înainte, în poziție centrală, cu clapa în jos, și glisați ghidajele de margine până la marginile plicurilor.

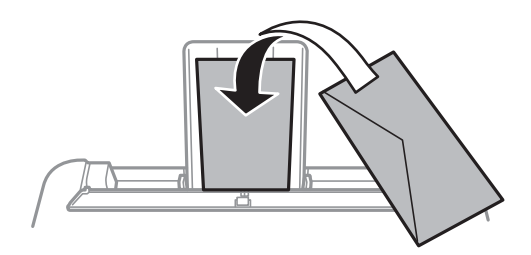

❏ Răsfoiți și aliniați marginile plicurilor înainte de a le încărca.Dacă în plicurile stivuite este aer, apăsați-le pentru a le aplatiza înainte de a le încărca.

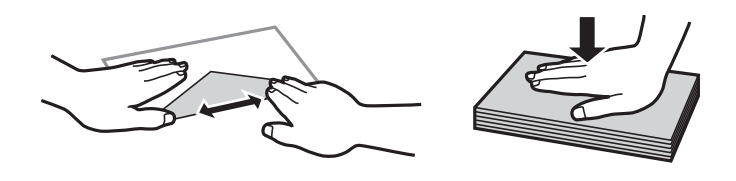

- ❏ Nu utilizați plicuri ondulate sau îndoite.Dacă utilizați astfel de plicuri, pot apărea blocaje de hârtie și pete pe documentul tipărit.
- ❏ Nu utilizați plicuri cu adeziv pe clapă și nici plicuri cu fereastră.

<span id="page-42-0"></span>❏ Evitați să utilizați plicuri prea subțiri, deoarece acestea se pot ondula la tipărire.

### **Informaţii conexe**

- & ["Hârtia disponibilă și capacitățile" la pagina 38](#page-37-0)
- $\blacklozenge$  ["Încărcarea hârtiei în suportul de Alimentare hârtie spate" la pagina 40](#page-39-0)

# **Încărcarea hârtiei de format lung**

Când încărcați hârtie de un format mai lung decât cel al formatului Legal, depozitați suportul de hârtie și tava de ieșire și aplatizați marginea frontală a hârtiei.

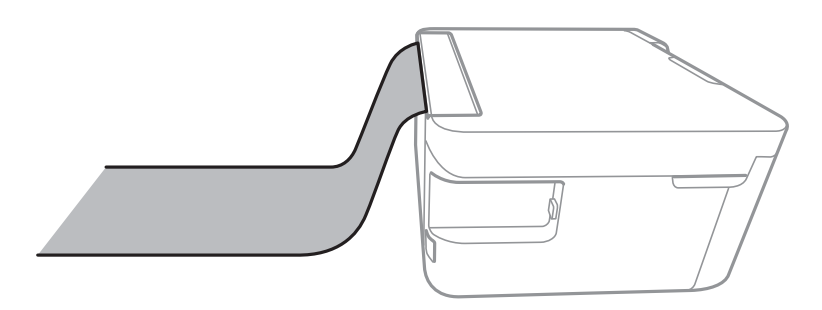

### **Informaţii conexe**

- $\rightarrow$  ["Hârtia disponibilă și capacitățile" la pagina 38](#page-37-0)
- $\blacklozenge$  ["Încărcarea hârtiei în suportul de Alimentare hârtie spate" la pagina 40](#page-39-0)

# **Lista tipurilor de hârtie**

Pentru a obține rezultate de tipărire optime, selectați tipul de hârtie corespunzător hârtiei.

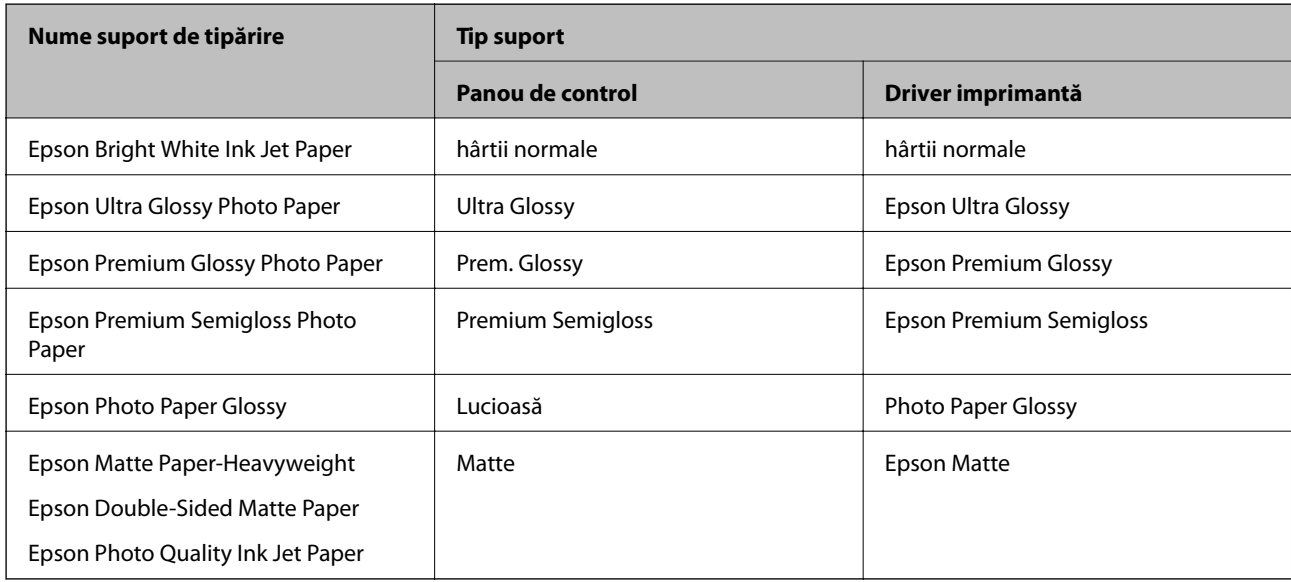

# **Așezarea originalelor**

# **Așezarea originalelor pe Geamul scanerului**

### c*Important:*

La așezarea unor originale voluminoase, de exemplu a cărților, încercați să nu permiteți luminii exterioare să cadă direct pe geamul scanerului.

1. Deschideți capacul pentru documente.

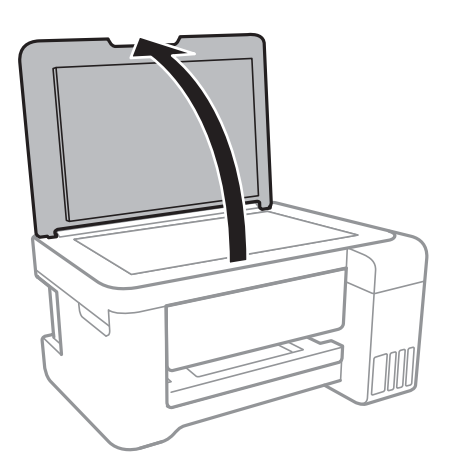

- 2. Eliminați praful sau petele de pe geamul scanerului.
- 3. Așezați originalul cu fața în jos și glisați-l către marcajul din colț.

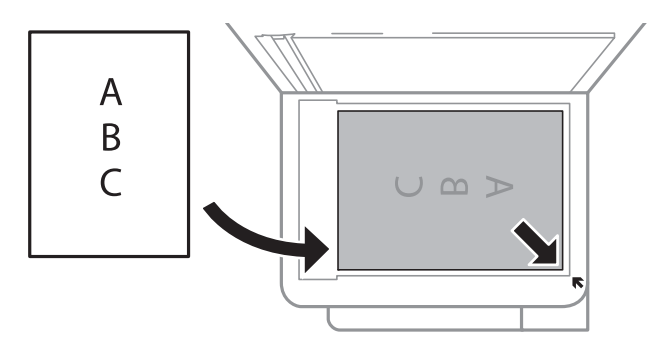

### *Notă:*

O porțiune de cca. 1,5 mm de la marginea inferioară și de la marginea din dreapta a geamul scanerului nu este scanată.

4. Închideți capacul cu grijă.

### c*Important:*

Nu aplicați prea multă forță pe geamul scanerului sau pe capacul de document.În caz contrar, acestea se pot deteriora.

<span id="page-44-0"></span>5. Îndepărtați originalele după scanare.

### *Notă:*

Dacă lăsați un document original pe geamul scanerului o perioadă de timp mai lungă, este posibil ca acesta să se lipească de suprafața sticlei.

### **Amplasarea unui card de identitate pentru copiere**

Amplasați un card de identitate la 5 mm distanță de marcajul de colț al geamul scanerului.

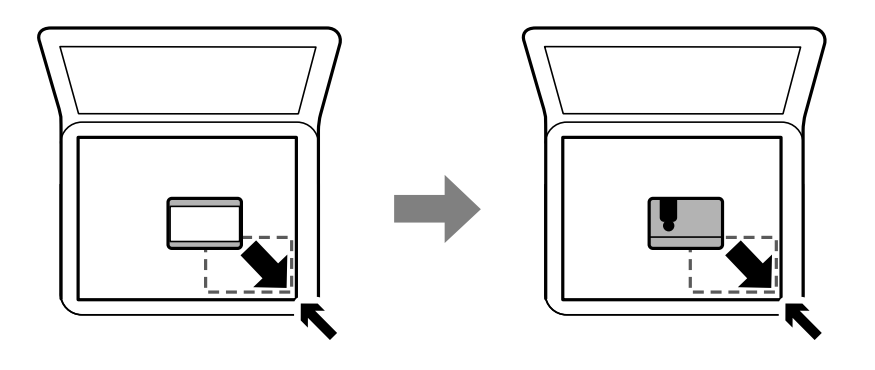

# **Introducerea unui card de memorie**

# **Carduri de memorie acceptate**

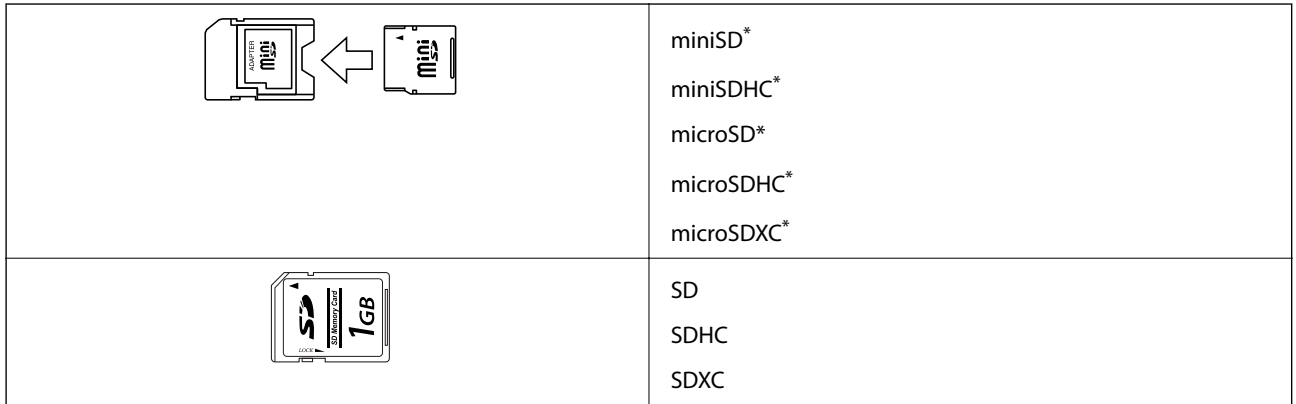

Ataşați un adaptor în funcție de slotul pentru cardul de memorie. În caz contrar, cardul se poate bloca.

# **Introducerea și scoaterea unui card de memorie**

1. Introduceți un card de memorie în imprimantă.

Imprimanta începe să citească datele și indicatorul luminează intermitent.În momentul în care citirea s-a terminat, indicatorul nu va mai lumina intermitent, ci va rămâne aprins.

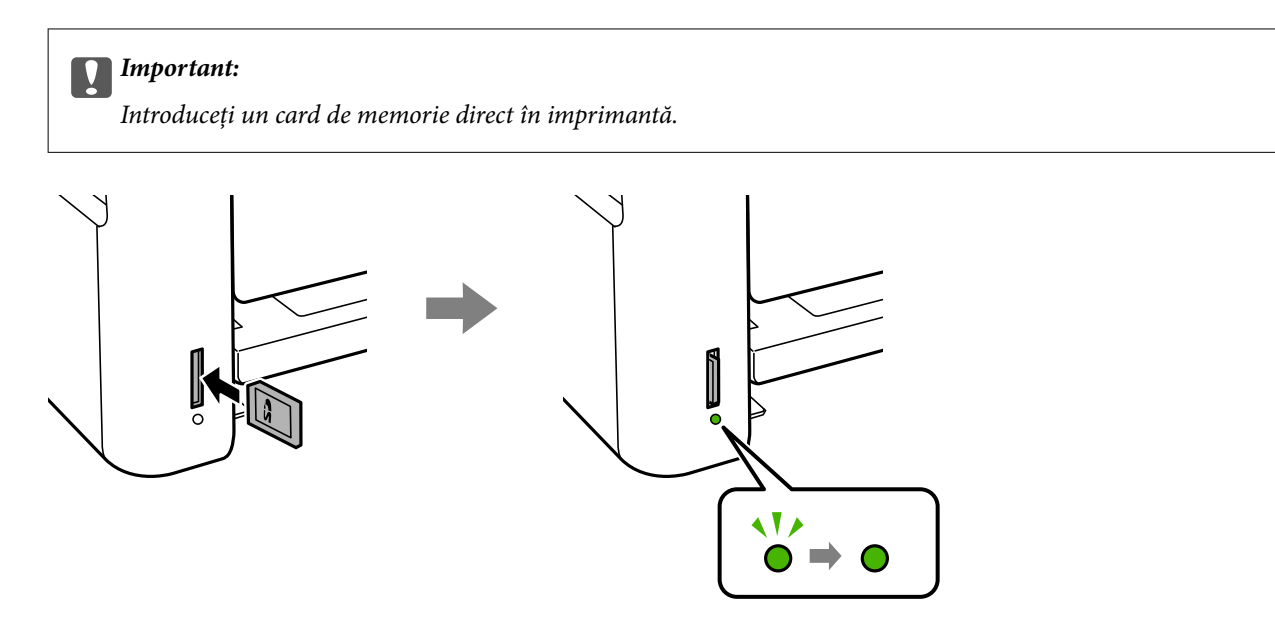

2. Dacă ați terminat de utilizat cardul de memorie, asigurați-vă că indicatorul nu mai luminează intermitent și împingeți cardul pentru a-l scoate.

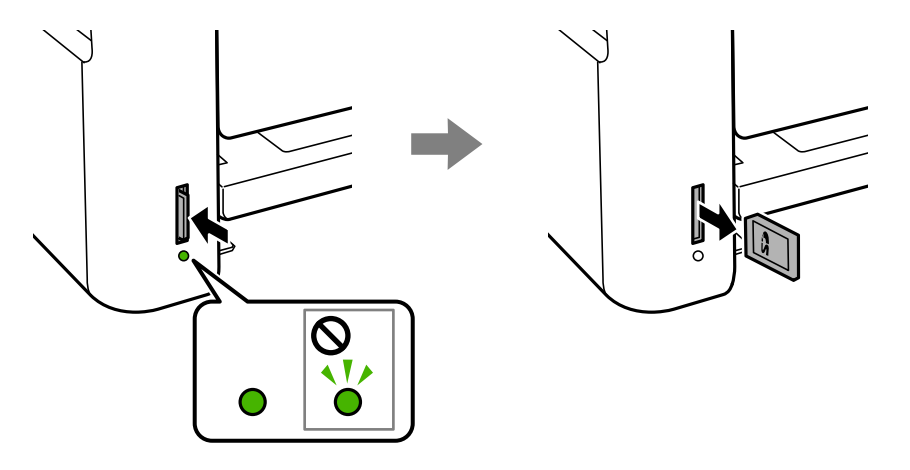

### c*Important:*

Dacă scoateți cardul în timp ce indicatorul luminează intermitent, este posibil ca datele de pe cardul de memorie să se piardă.

### *Notă:*

Dacă accesați cardul de memorie de la un computer, trebuie să efectuați operațiile necesare de la computer pentru a scoate în siguranță dispozitivul.

### **Informaţii conexe**

- & ["Specificaţiile dispozitivului extern de stocare" la pagina 163](#page-162-0)
- & "Accesarea unui card de memorie de la un calculator" la pagina 46

# **Accesarea unui card de memorie de la un calculator**

Puteți scrie sau citi date pe/de pe un dispozitiv extern de stocare, de exemplu de pe un card de memorie introdus în imprimantă de la un calculator.

### c*Important:*

- ❏ Introduceți un card de memorie după ce ați dezactivat sistemul de protecție la scriere.
- ❏ Dacă o imagine este salvată pe un card de memorie de la un calculator, imaginea și numărul de fotografii nu vor fi actualizate pe ecranul LCD.Scoateți și introduceți din nou cardul de memorie.
- ❏ Atunci când partajați un dispozitiv extern introdus în imprimantă între computere conectate prin USB și printro rețea, accesul de scriere este permis numai computerelor care sunt conectate prin metoda pe care ați selectat-o pe imprimantă.Pentru a scrie pe dispozitivul de stocare extern, accesați *Setări* pe panoul de control și selectați *Partaj. fişiere* și o metodă de conectare.

### *Notă:*

Recunoașterea datelor de la calculator se va face mai greu dacă este conectat un dispozitiv extern de mare capacitate, de exemplu un 2TB HDD.

### **Windows**

Selectați un dispozitiv de stocare extern din **Computer** sau **Computerul meu**.Sunt afișate datele de pe dispozitivul extern de stocare.

### *Notă:*

Dacă ați conectat imprimanta la rețea fără a utiliza discul cu software sau utilitarul Web Installer, mapați un port USB drept unitate de rețea.Deschideți utilitarul *Execuție* și introduceți un număr de imprimantă \\XXXXX sau o adresă IP de imprimantă \\XXX.XXX.XXX.XXX după care selectați opțiunea *Deschidere:*.Faceți clic dreapta pe pictograma unui dispozitiv afișat pentru a atribui rețeaua.Unitatea de rețea apare în *Computer* sau *Computerul meu*.

### **Mac OS**

Selectați pictograma respectivului dispozitiv.Sunt afișate datele de pe dispozitivul extern de stocare.

*Notă:*

- ❏ Pentru a scoate un dispozitiv extern de stocare, glisați și fixați pictograma dispozitivului peste pictograma coșului de gunoi.În caz contrar, este posibil ca datele din unitatea partajată să nu fie afișate corect dacă este introdus un alt dispozitiv de stocare extern.
- ❏ Pentru a accesa un dispozitiv de stocare extern prin rețea, selectați *Go* > *Connect to Server* din meniul de pe desktop.Introduceți un nume pentru imprimantă cifs://XXXXX sau smb://XXXXX (unde "XXXXX" este numele imprimantei) în câmpul *Adresă server* și apoi faceți clic pe *Conectare*.

### **Informaţii conexe**

- $\blacktriangleright$  "Sfaturi și avertismente pentru utilizarea cardurilor de memorie" la pagina 12
- $\rightarrow$  ["Introducerea unui card de memorie" la pagina 45](#page-44-0)
- $\rightarrow$  "Specificațiile dispozitivului extern de stocare" la pagina 163

# **Opțiunile meniului Setări**

Selectați **Setări** pe ecranul de pornire al imprimantei pentru a efectua diverse setări.

### **Informaţii conexe**

 $\rightarrow$  ["Economisirea energiei — Panou de control" la pagina 54](#page-53-0)

# **Opţiunile meniului Întreţinere**

Selectați meniurile din panoul de control conform descrierii de mai jos.

### **Setări** > **Întreţinere**

### Verificare duză:

Selectați această funcție pentru a verifica dacă duzele capului de tipărire sunt înfundate. Imprimanta tipăreşte un model de verificare a duzelor.

#### Curătare:

Selectați această funcție pentru a curăța duzele înfundate ale capului de tipărire.

#### Curăţare intensivă:

Selectați această funcție pentru a înlocui în totalitate cerneala din tuburile de cerneală.La această operație se consumă mai multă cerneală decât la curățarea normală.Consultați "Informații corelate" pentru detalii privind utilizarea acestei funcții.

#### Alinierea capetelor:

Selectați această caracteristică pentru a ajusta capul de tipărire pentru a îmbunătăți calitatea tipăririi.

❏ Aliniere pe verticală

Selectați această caracteristică dacă materialele tipărite sunt neclare sau dacă textul și liniile nu sunt aliniate corect.

❏ Aliniere pe orizontală

Selectați această caracteristică dacă în materialele tipărite apar benzi orizontale la intervale regulate.

#### Resetati nivelul de cerneală:

Selectați această funcție pentru a reseta nivelurile cernelii la 100% atunci când reumpleți rezervorul de cerneală.

### Curăţare marcaj hârtie:

Selectați această funcție dacă există pete de cerneală pe rolele interne. Imprimanta alimentează hârtie pentru a curăţa rolele interne.

#### **Informaţii conexe**

- & ["Verificarea și curățarea capului de tipărire" la pagina 109](#page-108-0)
- $\rightarrow$  ["Alinierea capului de imprimare" la pagina 112](#page-111-0)
- & ["Reumplerea rezervoarelor de cerneală" la pagina 104](#page-103-0)
- & ["Curățarea traseului hârtiei pentru evitarea petelor de cerneală" la pagina 114](#page-113-0)

# **Opțiunile meniului Config imprimare**

Selectați meniurile din panoul de control conform descrierii de mai jos.

### **Setări** > **Config imprimare**

### Setări sursă hârtie:

### Setare hârtie:

Selectați formatul și tipul hârtiei pe care le-ați încărcat în sursele de hârtie.

### Comut. auto. A4/Letter:

Selectaţi **Activat** pentru a alimenta hârtie din sursa de hârtie pentru formatul A4, dacă nu mai există hârtie în sursa pentru Letter, sau din sursa pentru formatul Letter, dacă nu există hârtie în sursa pentru A4.

### Notificare de eroare:

Selectați Activat pentru a afișa un mesaj de eroare atunci când formatul de hârtie selectat sau tipul nu corespund hârtiei încărcate.

### Afiş. auto. conf. hârt.:

Selectaţi **Activat** pentru a afişa ecranul **Setare hârtie** la încărcarea hârtiei în sursa de hârtie. Dacă dezactivați această funcție, nu puteți tipări de la un iPhone sau iPad utilizând AirPrint.

### Modul Silenţios:

În funcție de locul în care ați achiziționat produsul, este posibil ca acesta să nu aibă această caracteristică.

Selectați **Activat** pentru a reduce zgomotul în timpul tipăririi, însă acest lucru va reduce viteza de tipărire.În funcție de setările selectate pentru tipul de hârtie și calitate a tipăririi, este posibil să nu existe variații ale nivelului de zgomot al imprimantei.

### Oprire cronometru:

Produsul dvs. ar putea avea această caracteristică sau caracteristica Setări oprire, în funcţie de locaţia de achizitie.

Selectaţi această setare pentru a opri imprimanta automat când aceasta nu este utilizată într-o perioadă specificată de timp. Puteți regla timpul înainte de aplicarea modului de gestionare a energiei. Orice creștere va afecta eficiența energetică a produsului. Luați în considerare mediul înconjurător înainte de a efectua vreo modificare.

### Setări oprire:

Produsul dvs. ar putea avea această caracteristică sau caracteristica Oprire cronometru, în funcţie de locaţia de achiziţie.

### ❏ Oprire în caz de inactivitate

Selectați această setare pentru a opri imprimanta automat dacă această nu este utilizată într-o perioadă specificată de timp. Orice creștere va afecta eficiența energetică a produsului. Luați în considerare mediul înconjurător înainte de a efectua vreo modificare.

### ❏ Oprire în caz de deconectare

Selectați această setare pentru a opri imprimanta după 30 de minute dacă au fost deconectate toate porturile de reţea, inclusiv portul LINE. În funcţie de regiune, este posibil ca această caracteristică să nu fie inclusă.

### Limbă/Language:

Selectaţi limba utilizată pe ecranul LCD.

### Temporizare oprire:

Ajustaţi perioada de timp pentru intrare în modul inactiv (mod de economisire energie) atunci când imprimanta nu a mai efectuat nicio operaţiune. Ecranul LCD se va închide după ce timpul setat s-a scurs.

### Util. solut. autom. prob.:

Selectați o acțiune de efectuat la apariția unei erori de tipărire pe ambele părți sau de memorie plină.

❏ Activat

Afişează un avertisment şi tipăreşte în modul cu o singură faţă atunci când apare o eroare la tipărirea faţă-verso, sau tipăreşte doar datele care au putut fi procesate de imprimantă atunci când apare o eroare de memorie plină.

❏ Dezactivat

Afişează un mesaj de eroare şi anulează tipărirea.

### Timp de uscare cerneală:

Selectați timpul de uscare cerneală pe care doriți să îl utilizați atunci când tipăriți pe ambele fețe. Imprimanta tipăreşte cealaltă faţă după ce o tipăreşte pe prima. Dacă tipărirea este murdară, măriţi setarea de timp.

### Bidirectional:

Selectaţi **Activat** pentru a modifica direcţie de tipărire; Tipăreşte în timp ce capul de tipărire se deplasează spre stânga şi spre dreapta. Dacă liniile verticale sau orizontale de pe exemplarul tipărit apar înceţoşate sau nealiniate, este posibil ca dezactivarea caracteristicii să remedieze problema; totuşi, acest procedeu poate duce la reducerea vitezei de tipărire.

# **Opţiunile meniului toate setările Wi-Fi /de reţea**

Selectați meniurile din panoul de control conform descrierii de mai jos.

### **Setări** > **toate setările Wi-Fi /de reţea**

Impr.foaie stare

Tipăreşte o fişă de stare a reţelei.

### Configurare Wi-Fi

❏ Expert config Wi-Fi

Selectați un SSID, introduceți o parolă și conectați imprimanta la o rețea fără fir (Wi-Fi).

❏ Apăsaţi pe butonul de conectare (WPS)

Conectează imprimanta la o reţea fără fir (Wi-Fi) apăsând pe un buton WPS de pe un router fără fir.

❏ Cod PIN (WPS)

În cadrul utilitarului routerului fără fir, introduceţi codul PIN afişat pe ecranul imprimantei pentru a conecta imprimanta la o reţea fără fir (Wi-Fi).

❏ Conectare auto Wi-Fi

Conectează imprimanta la o reţea fără fir (Wi-Fi) utilizând un computer conectat la punctul de acces. Introduceti în computer discul cu software furnizat cu imprimanta și urmați instrucțiunile de pe ecran. Când vi se solicită să utilizaţi imprimanta, executaţi acest meniu.

❏ Dezactivare Wi-Fi

Dezactivează conexiunea prin oprirea semnalului fără fir fără ştergerea informaţiilor de reţea. Pentru activarea conexiunii, configuraţi din nou reţeaua fără fir (Wi-Fi).

❏ Config. Wi-Fi Direct

Conectează imprimanta la o reţea fără fir (Wi-Fi) fără un router fără fir.

### Verificare conexiune

Verifică starea conexiunii la reţea şi tipăreşte un raport privind conexiunea la reţea. Dacă există probleme cu conexiunea, consultaţi raportul de verificare pentru a rezolva problema.

### **Informaţii conexe**

- & ["Verificarea stării conexiunii la reţea" la pagina 27](#page-26-0)
- & ["Efectuarea setărilor Wi-Fi manual" la pagina 24](#page-23-0)
- & ["Efectuarea setărilor Wi-Fi prin Push Button Setup \(Configurare prin apăsarea unui buton\)" la pagina 25](#page-24-0)
- & ["Efectuarea setărilor prin PIN Code Setup \(Configurare cod PIN\) \(WPS\)" la pagina 26](#page-25-0)
- & ["Deconectarea conexiunii Wi-Fi Direct \(Simple AP\) de la panoul de control" la pagina 37](#page-36-0)

# **Opțiunile meniului Servicii Epson Connect**

Selectați meniurile din panoul de control conform descrierii de mai jos.

### **Setări** > **Servicii Epson Connect**

### Înregistrare/ Ştergere:

Înregistrați sau ștergeți imprimanta la sau din serviciile Epson Connect.

Pentru ghiduri de utilizare, consultați următorul website de portal.

[https://www.epsonconnect.com/](HTTPS://WWW.EPSONCONNECT.COM/)

[http://www.epsonconnect.eu](http://www.epsonconnect.eu/) (doar Europa)

### Suspendare/Reluare:

Selectați suspendarea sau reluarea serviciilor Epson Connect.

### Adresă email:

Verificați adresa de e-mail a imprimantei înregistrată la serviciile Epson Connect.

### Stare:

Verificați dacă imprimanta este sau nu înregistrată sau conectată la serviciile Epson Connect.

### **Informaţii conexe**

 $\rightarrow$  ["Imprimarea utilizând un serviciu de rețea" la pagina 128](#page-127-0)

# **Opțiunile meniului Servicii Google Cloud Print**

Selectați meniurile din panoul de control conform descrierii de mai jos.

### **Setări** > **Servicii Google Cloud Print**

### Suspendare/Reluare

Selectați suspendarea sau reluarea serviciilor Google Cloud Print.

### Anulare înregistr.

Anulați înregistrarea la serviciile Google Cloud Print.

### **Stare**

Verificați dacă imprimanta este sau nu înregistrată sau conectată la serviciile Google Cloud Print.

Pentru înregistrare și ghiduri de utilizare, consultați următorul website de portal.

[https://www.epsonconnect.com/](HTTPS://WWW.EPSONCONNECT.COM/)

[http://www.epsonconnect.eu](http://www.epsonconnect.eu/) (doar Europa)

### **Informaţii conexe**

& ["Imprimarea utilizând un serviciu de rețea" la pagina 128](#page-127-0)

# **Opţiunile meniului Partaj. fişiere**

Selectaţi meniurile din panoul de control conform descrierii de mai jos.

### **Setări** > **Partaj. fişiere**

Selectați metoda de conexiune dintre imprimantă și un computer care va avea acces la cardul de memorie introdus în imprimantă. Accesul de scriere şi citire este acordat computerului o dată cu conexiunea prioritară. Alte computere primesc numai acces de citire.

# **Opțiunile meniului Imprimare foaie stare**

Selectați meniurile din panoul de control conform descrierii de mai jos.

### **Setări** > **Imprimare foaie stare**

Foaie stare config.:

Imprimă o pagină cu informaţii care indică starea şi setările curente ale imprimantei.

Foaie stare aprovizionare:

Tipăreşte coli cu informaţii care indică starea consumabilelor.

Foaie istoric utilizare:

Imprimă o pagină cu informaţii care indică istoricul de utilizare al imprimantei.

# **Opțiunile meniului Contor imprimare**

Selectați meniurile din panoul de control conform descrierii de mai jos.

### **Setări** > **Contor imprimare**

Afișează numărul total de tipăriri, tipăririle alb-negru și tipăririle color efectuate din momentul în care ați achiziționat imprimanta.

# **Opțiunile meniului Actualiz. firmware**

Selectați meniurile din panoul de control conform descrierii de mai jos.

### **Setări** > **Actualiz. firmware**

Actualizare:

Verifică dacă în serverul de rețea a fost încărcată versiunea cea mai recentă a programului firmware.Dacă este disponibilă o actualizare, puteți selecta dacă să inițiați sau nu actualizarea.

### Versiunea curentă:

Afișează versiunea firmware curentă a imprimantei dvs.

Notificare:

Verifică periodic actualizările firmware și vă notifică dacă există o actualizare.

# **Opțiunile meniului Restaurare setări implicite**

Selectați meniurile din panoul de control conform descrierii de mai jos.

### **Setări** > **Restaurare setări implicite**

Setări de retea:

Resetează setările de rețea la valorile implicite.

Toate, mai puţin pentru reţea:

Resetează toate setările, cu excepția celor de rețea, la valorile implicite.

Toate setările:

Resetează toate setările la valorile implicite.

# **Economisirea energiei**

Imprimanta va intra în modul inactiv sau se va închide automat dacă nu efectuați nicio operație într-un anumit interval de timp. Puteţi regla timpul înainte de aplicarea modului de gestionare a energiei. Orice creştere va afecta eficienţa energetică a produsului. Luaţi în considerare mediul înconjurător înainte de a efectua vreo modificare.

În funcție de locul de achiziționare, imprimanta poate avea o caracteristică prin care se oprește în mod automat dacă nu este conectată la reţea timp de 30 de minute.

# <span id="page-53-0"></span>**Economisirea energiei — Panou de control**

1. Selectați **Setări** pe ecranul de pornire.

Pentru a selecta un element, mutați focalizarea pe element utilizând butoanele  $\blacktriangle \blacktriangledown \blacktriangle$  și apăsați pe butonul OK.

- 2. Selectați **Config imprimare**.
- 3. Procedați în unul dintre următoarele moduri.
	- ❏ Selectați **Temporizare oprire** sau **Setări oprire** > **Oprire în caz de inactivitate** sau **Oprire în caz de deconectare**, apoi realizați setările.
	- ❏ Selectați **Temporizare oprire** sau **Oprire cronometru**, apoi realizați setările.

*Notă:*

Produsul dvs. ar putea avea caracteristica *Setări oprire* sau caracteristica *Oprire cronometru*, în funcție de locația de achiziționare.

# <span id="page-54-0"></span>**Tipărirea**

# **Tipărirea de la driverul de imprimantă pe Windows**

# **Accesarea driverului de imprimantă**

La accesarea driverului de imprimantă de la panoul de control al computerului, setările sunt aplicate tuturor aplicatiilor.

### **Accesarea driver-ului imprimantei de la panoul de control**

❏ Windows 10/Windows Server 2016

Faceţi clic dreapta pe butonul Start sau ţineţi apăsat pe acesta şi apoi selectaţi **Panou de control** > **Vizualizare dispozitive şi imprimante** din **Hardware şi sunete**. Faceţi clic dreapta pe imprimantă sau apăsaţi şi ţineţi apăsat şi apoi selectaţi **Preferinţe imprimare**.

❏ Windows 8.1/Windows 8/Windows Server 2012 R2/Windows Server 2012

Selectaţi **Desktop** > **Setări** > **Panou de control** > **Vizualizare dispozitive şi imprimante** din **Hardware şi sunete**. Faceţi clic dreapta pe imprimantă sau apăsaţi şi ţineţi apăsat şi apoi selectaţi **Preferinţe imprimare**.

❏ Windows 7/Windows Server 2008 R2

Faceţi clic pe butonul Start şi selectaţi **Panou de control** > **Vizualizare dispozitive şi imprimante** din **Hardware şi sunete**. Faceţi clic dreapta pe imprimantă şi selectaţi **Preferinţe imprimare**.

❏ Windows Vista/Windows Server 2008

Faceţi clic pe butonul Start şi selectaţi **Panou de control** > **Imprimante** din **Hardware şi sunete**. Faceţi clic dreapta pe imprimantă şi selectaţi **Selectare preferinţe imprimare**.

❏ Windows XP/Windows Server 2003 R2/Windows Server 2003

Faceţi clic pe butonul Start şi selectaţi **Panou de control** > **Imprimante şi alte dispozitive hardware** > **Imprimante şi faxuri**. Faceţi clic dreapta pe imprimantă şi selectaţi **Preferinţe imprimare**.

### **Accesarea driverului de imprimantă folosind pictograma imprimantei din bara de activităţi**

Pictograma imprimantei din bara de activităţi de pe desktop este pictograma unei comenzi rapide care permite accesarea rapidă a driverului imprimantei.

Dacă faceţi clic pe pictograma imprimantei şi selectaţi **Setări imprimantă**, puteţi accesa aceeaşi fereastră cu setările imprimantei ca şi cea afişată pe panoul de control. Dacă faceţi dublu clic pe această pictogramă, puteţi verifica starea imprimantei.

### *Notă:*

Dacă pictograma imprimantei nu este afișată în bara de activități, accesați fereastra driverului imprimantei, faceți clic pe *Preferinţe de monitorizare* din fila *Întreţinere* şi apoi selectaţi *Înregistraţi pictograma comenzii rapide în bara de activităţi*.

# **Informaţii de bază despre tipărire**

*Notă:*

Operațiile pot să difere în funcție de aplicație. Consultați secțiunea de ajutor a aplicației pentru detalii.

1. Deschideţi fişierul pe care doriţi să-l tipăriţi.

Încărcaţi hârtie în imprimantă, dacă aceasta nu a fost încărcată deja.

- 2. Selectaţi **Tipărire** sau **Configurare pagină** din meniul **Fişier**.
- 3. Selectaţi imprimanta.
- 4. Selectaţi **Preferinţe** sau **Proprietăţi** pentru a accesa fereastra driver-ului de imprimantă.

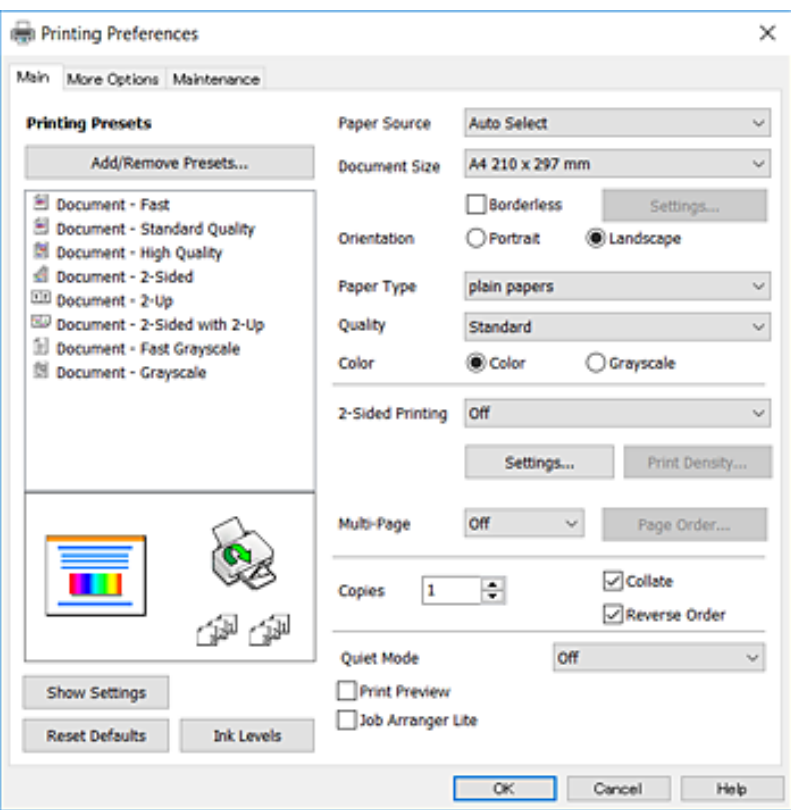

5. Modificaţi setările după cum este necesar.

Consultaţi opţiunile de meniu ale driverului de imprimantă pentru detalii.

*Notă:*

- ❏ Puteţi consultaţi şi asistenţa online pentru explicaţii cu privire la setarea elementelor. Prin clic dreapta pe un element se afişează *Ajutor*.
- ❏ Când selectaţi *Vizualizare*, puteţi vedea o previzualizare a documentului înainte de tipărire.
- 6. Faceţi clic pe **OK** pentru a închide fereastra driverului de imprimantă.
- 7. Faceţi clic pe **Tipărire**.

#### *Notă:*

Când selectaţi *Vizualizare*, se afişează o fereastră de previzualizare. Pentru a modifica setările, faceţi clic pe *Anulare* şi repetaţi procedura de la pasul 2.

### **Informaţii conexe**

- $\blacktriangleright$  ["Hârtia disponibilă și capacitățile" la pagina 38](#page-37-0)
- & ["Încărcarea hârtiei în suportul de Alimentare hârtie spate" la pagina 40](#page-39-0)
- & ["Lista tipurilor de hârtie" la pagina 43](#page-42-0)
- $\blacktriangleright$  ["Fila Principal" la pagina 70](#page-69-0)

# **Tipărirea pe 2 fețe**

Puteți tipări pe ambele părți ale hârtiei.Puteți tipări, de asemenea, o broșură care poate fi creată prin reordonarea paginilor și plierea paginilor tipărite.

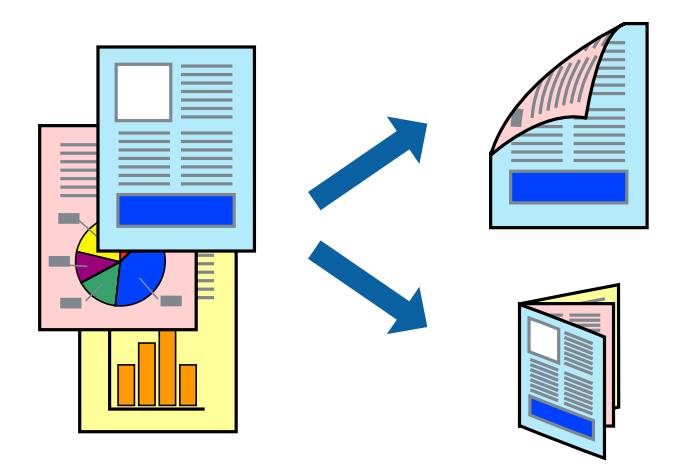

### *Notă:*

- ❏ Această caracteristică nu este disponibilă pentru tipărirea fără margini.
- ❏ Puteți utiliza tipărirea pe 2 fețe manuală și automată.În timpul tipăririi manuale pe 2 fețe, întoarceți hârtia pentru tipărirea pe cealaltă parte atunci când imprimanta a terminat de tipărit pe prima față.
- ❏ Dacă nu utilizați hârtie adecvată pentru tipărirea față-verso, calitatea tipăririi se poate reduce și hârtia se poate bloca.
- ❏ În funcție de hârtia folosită și de datele tipărite, cerneala poate trece pe cealaltă parte a hârtiei.

### **Informaţii conexe**

& ["Hârtia disponibilă și capacitățile" la pagina 38](#page-37-0)

### **Setări de imprimare**

Tipărirea manuală pe 2 fețe este disponibilă atunci când este activată aplicația EPSON Status Monitor 3.Totuși, este posibil ca această funcție să nu fie disponibilă dacă imprimanta este accesată prin rețea sau dacă este utilizată ca imprimantă partajată.

### *Notă:*

Pentru a activa EPSON Status Monitor 3, faceți clic pe *Setări extinse* în fila *Întreţinere*, apoi selectați *Activare EPSON Status Monitor 3*.

- 1. În fila **Principal** a driverului de imprimantă, selectați o opțiune **Tipărire duplex**.
- 2. Faceți clic pe **Parametrii**, realizați setările corespunzătoare, apoi faceți clic pe **OK**.

Efectuați setările din **Densitate tipărire**, dacă este necesar.Această setare nu este disponibilă atunci când selectați tipărirea manuală pe 2 fețe.

#### *Notă:*

- ❏ Pentru a tipări o broșură pliată, selectați *Broşură*.
- ❏ Când setați *Densitate tipărire*, puteți ajusta densitatea de imprimare în funcție de tipul documentului.
- ❏ S-ar putea ca tipărirea să fie mai lentă în funcție de combinația de opțiuni selectată pentru *Selectaţi tipul documentului* din fereastra Reglarea densităţii de tipărire și pentru *Calitate* din fila *Principal*.
- 3. Faceți clic pe **Tipărire**.

Pentru tipărirea manuală pe 2 fețe, după tipărirea primei fețe, pe computer este afișată o fereastră contextuală (pop-up).Urmați instrucțiunile afișate pe ecran.

### **Informaţii conexe**

- & ["Informaţii de bază despre tipărire" la pagina 55](#page-54-0)
- $\blacktriangleright$  ["Fila Principal" la pagina 70](#page-69-0)

# **Tipărirea mai multor pagini pe o singură coală**

Puteţi tipări două sau patru pagini de date pe o singură coală de hârtie.

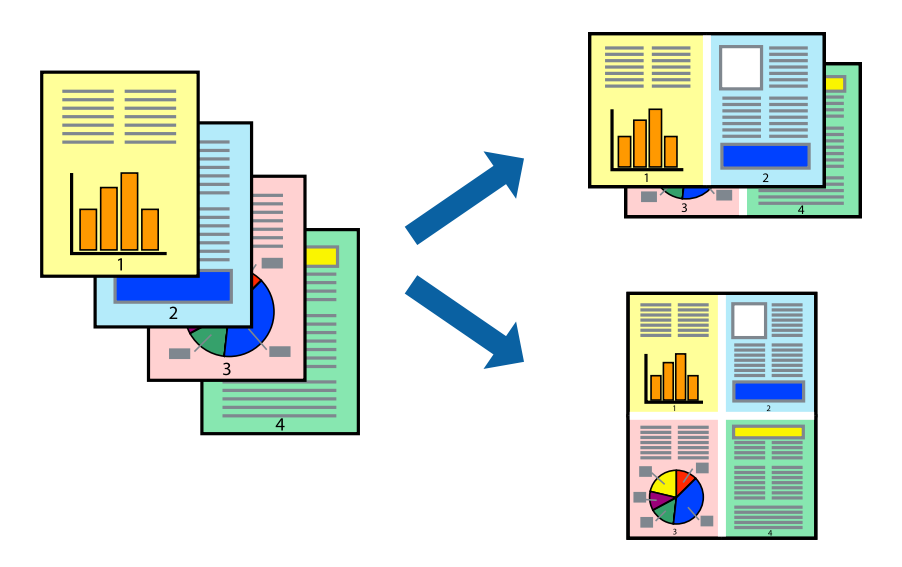

### **Setări de tipărire**

În fila **Principal** a driverului de imprimantă, selectaţi **2 pe o foaie** sau **4 pe o foaie** ca setare pentru opţiunea **Pagini multiple**.

### *Notă:*

Această caracteristică nu este disponibilă pentru tipărirea fără margini.

### **Informaţii conexe**

- & ["Informaţii de bază despre tipărire" la pagina 55](#page-54-0)
- $\blacktriangleright$  ["Fila Principal" la pagina 70](#page-69-0)

# **Tipărirea și stivuirea în ordinea paginilor (Tipărirea în ordine inversă)**

Puteți tipări începând de la ultima pagină, astfel încât documentele să fie stivuite în ordinea paginilor.

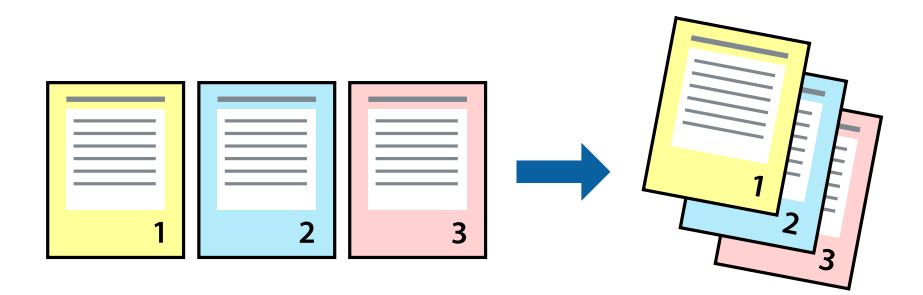

## **Setări de tipărire**

În fila **Principal** a driverului de imprimantă, selectaţi **Ordine inversă**.

### **Informaţii conexe**

- & ["Informaţii de bază despre tipărire" la pagina 55](#page-54-0)
- $\rightarrow$  ["Fila Principal" la pagina 70](#page-69-0)

# **Tipărirea unui document micşorat sau mărit**

Puteţi micşora sau mări cu un anumit procent dimensiunea unui document sau astfel încât acesta să corespundă formatului de hârtie încărcat în imprimantă.

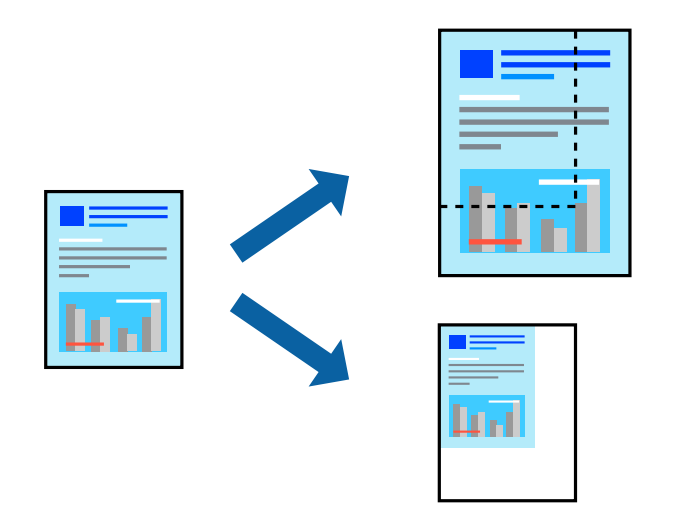

### **Setări de imprimare**

În fila **Mai multe opţiuni** a driverului de imprimantă, selectați formatul documentului din setarea **Dimensiuni document**.Selectați formatul de hârtie pe care doriți să imprimați din setarea **Rezultat tipărire**.Selectați **Micşorare/Mărire document**, apoi selectați **Adaptare la format pagină** sau **Mărire la**.Când selectați **Mărire la**, introduceți un procent.

### **Tipărirea**

Selectați **Centru** pentru a tipări imaginile din centrul paginii.

*Notă:* Această caracteristică nu este disponibilă pentru tipărirea fără margini.

### **Informaţii conexe**

- & ["Informaţii de bază despre tipărire" la pagina 55](#page-54-0)
- & ["Fila Mai multe opţiuni" la pagina 71](#page-70-0)

# **Tipărirea unei imagini pe mai multe coli pentru mărire (crearea unui poster)**

Această caracteristică vă permite să tipăriţi o imagine pe mai multe coli de hârtie. Puteţi să creaţi un poster mai mare prin lipirea acestor coli.

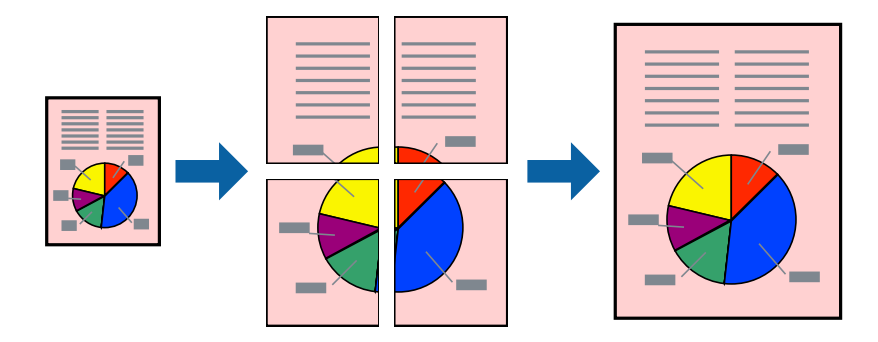

*Notă:*

Această caracteristică nu este disponibilă pentru tipărirea fără margini.

### **Setări de tipărire**

În fila **Principal** a driverului de imprimantă, selectaţi **2x1 Poster**, **2x2 Poster**, **3x3 Poster** sau **4x4 Poster** ca setare pentru **Pagini multiple**. Dacă faceţi clic pe **Parametrii**, puteţi selecta panourile pe care nu doriţi să le tipăriţi. De asemenea, puteţi selecta opţiunile pentru ghidajul de tăiere.

### **Informaţii conexe**

- & ["Informaţii de bază despre tipărire" la pagina 55](#page-54-0)
- $\blacktriangleright$  ["Fila Principal" la pagina 70](#page-69-0)

## **Creare de afişe utilitzând Suprapunere repere de aliniere**

Iată un exemplu despre cum puteţi crea un afiş cu opţiunea **2x2 Poster** selectată, şi opţiunea **Suprapunere repere de aliniere** selectată în **Tipărire ghidaje de tăiere**.

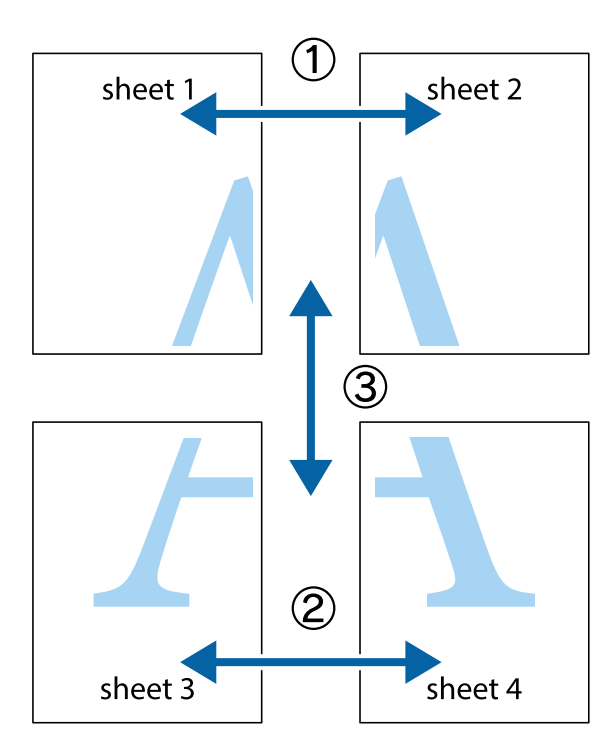

1. Pregătiţi Sheet 1 şi Sheet 2. Tăiaţi marginile Sheet 1 de-a lungul liniei verticale albastre, prin mijlocul marcajelor în cruce de sus şi de jos.

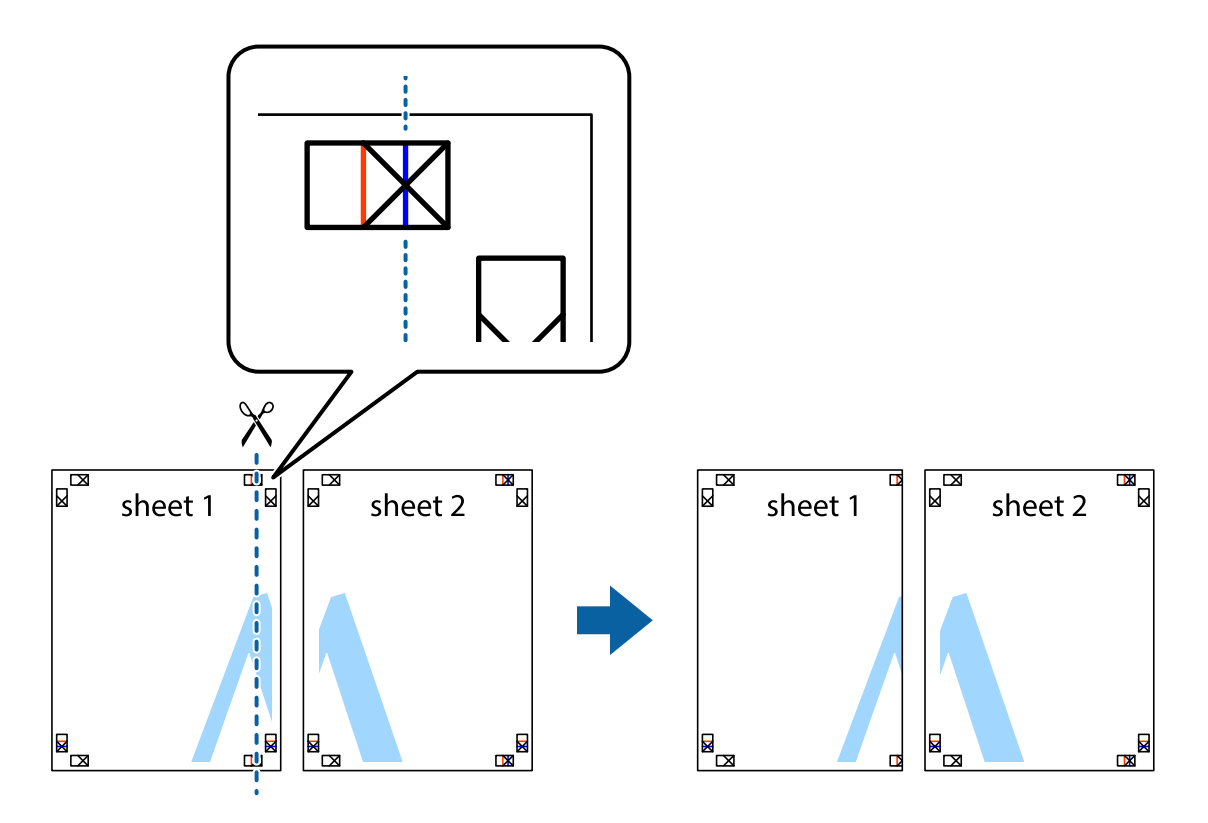

2. Aşezaţi Sheet 1 peste Sheet 2 şi aliniaţi marcajele în cruce, apoi lipiţi temporar cele două coli cu bandă adezivă pe spate.

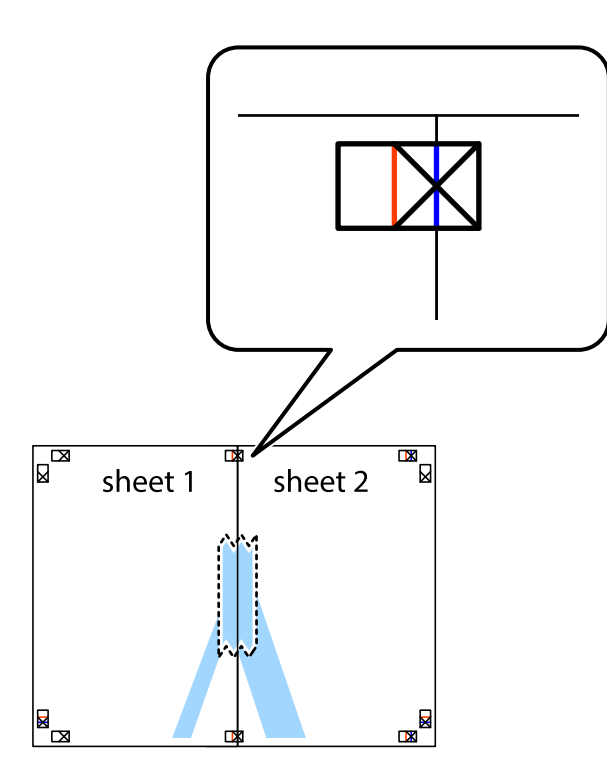

3. Tăiaţi colile lipite în două, de-a lungul liniei verticale roşii, prin marcajele de aliniere (de această dată, linia din partea stângă a marcajelor în cruce).

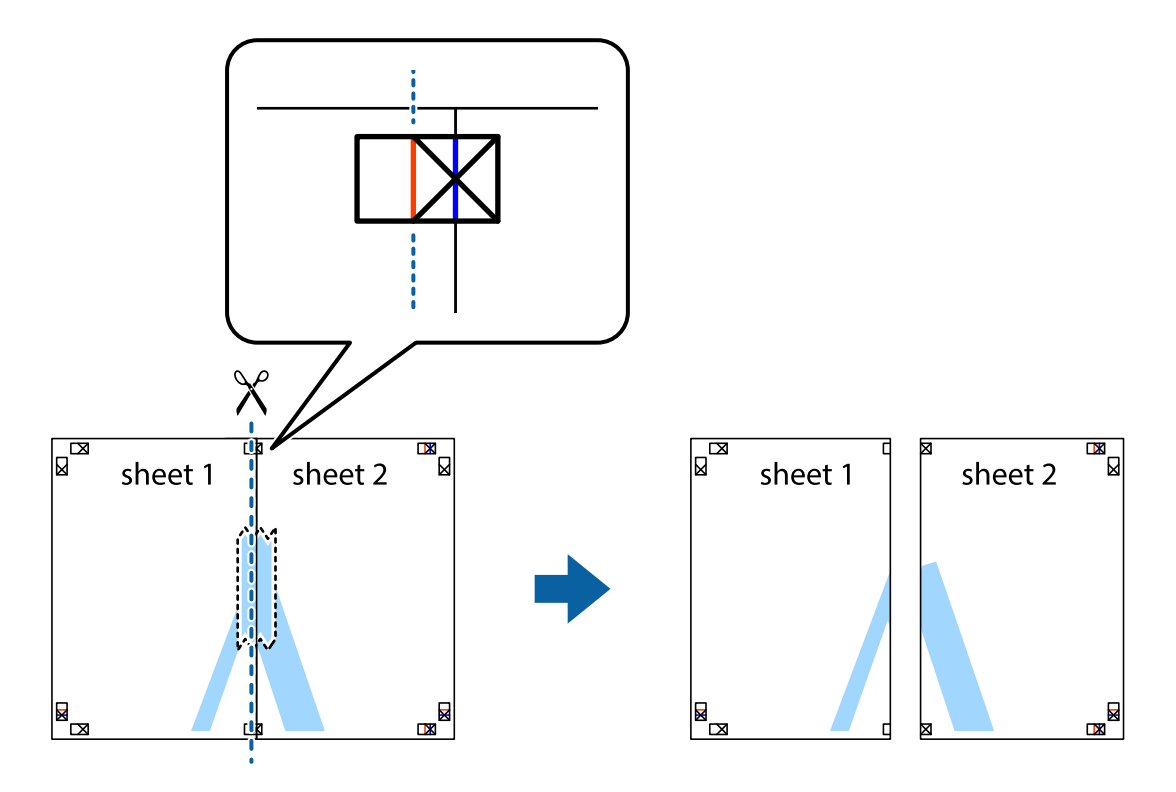

4. Lipiţi colile cu bandă adezivă pe spate.

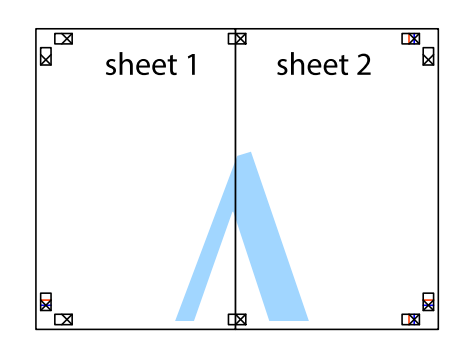

- 5. Repetaţi paşii 1 4 pentru a lipi Sheet 3 şi Sheet 4
- 6. Tăiaţi marginile Sheet 1 şi Sheet 2 de-a lungul liniei verticale albastre, prin mijlocul marcajelor în cruce din stânga şi din dreapta.

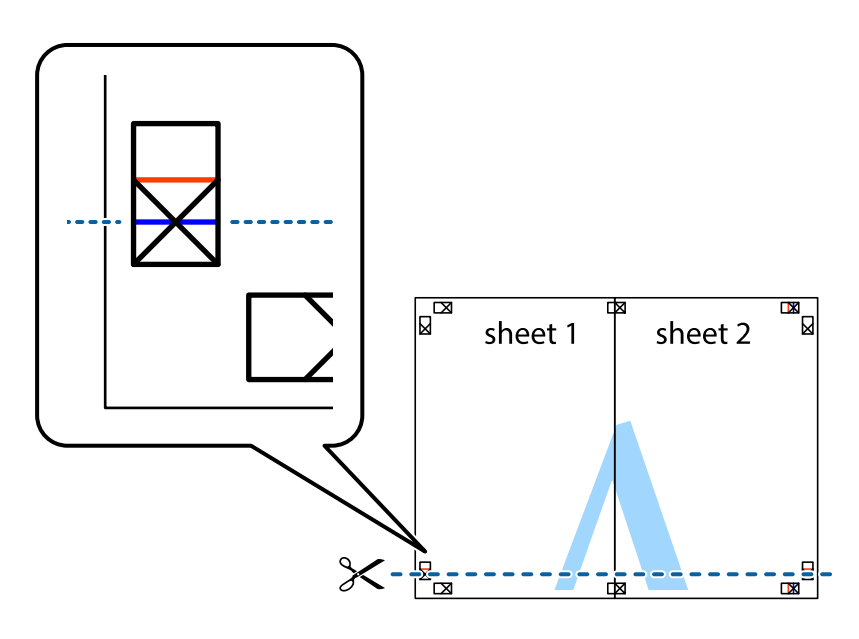

### **Tipărirea**

7. Aşezaţi Sheet 1 şi Sheet 2 peste Sheet 3 şi Sheet 4 şi aliniaţi marcajele în cruce, apoi lipiţi temporar cele două coli cu bandă adezivă pe spate.

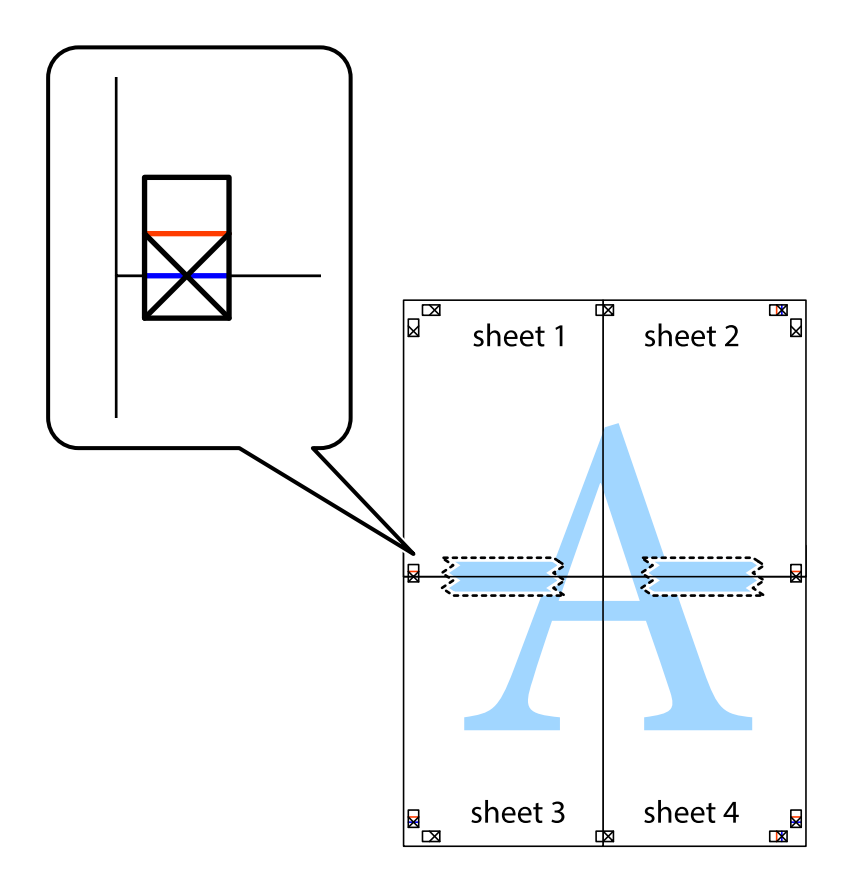

### **Tipărirea**

8. Tăiaţi colile lipite în două, de-a lungul liniei orizontale roşii, prin marcajele de aliniere (de această dată, linia de deasupra marcajelor în cruce).

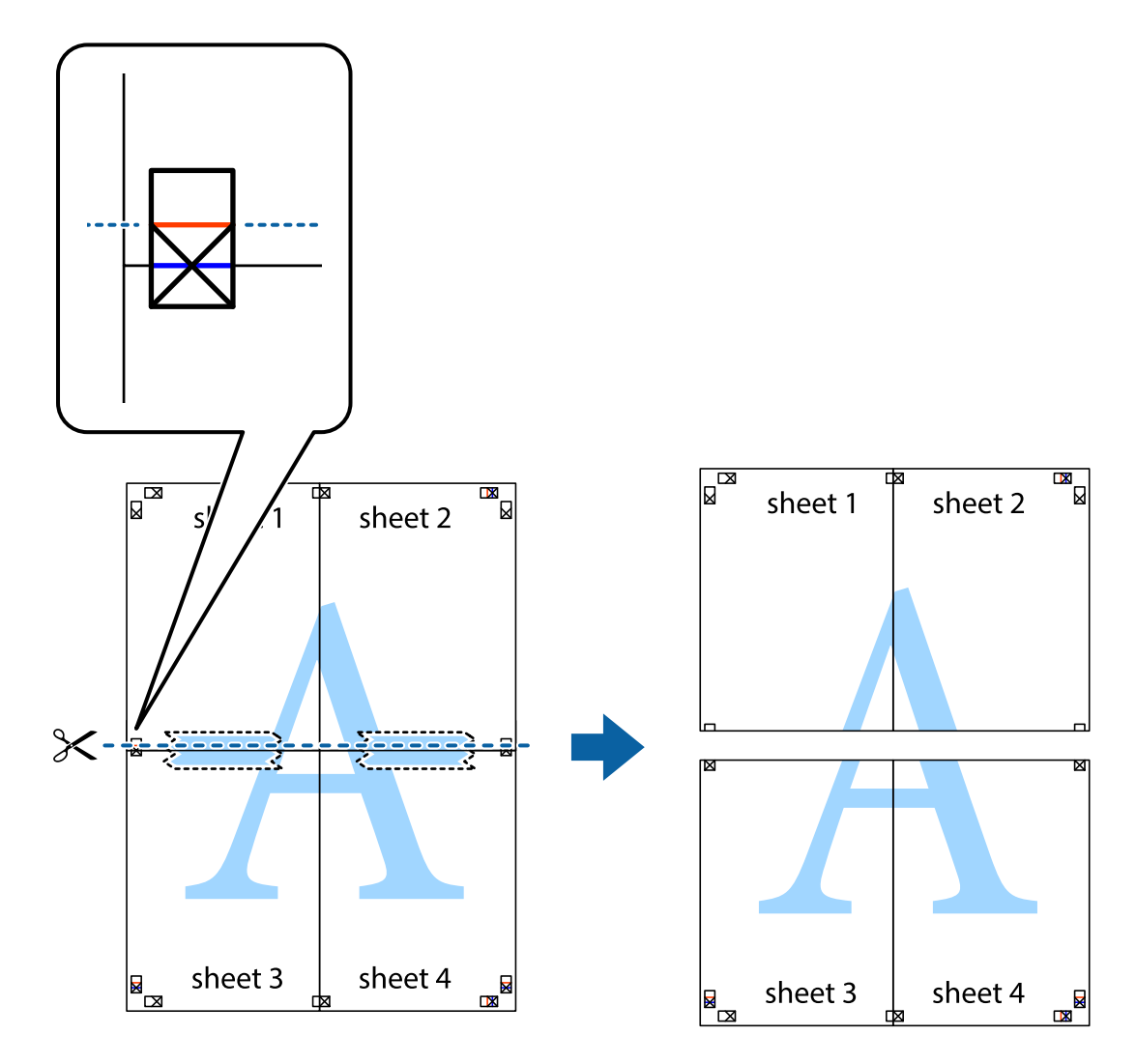

9. Lipiţi colile cu bandă adezivă pe spate.

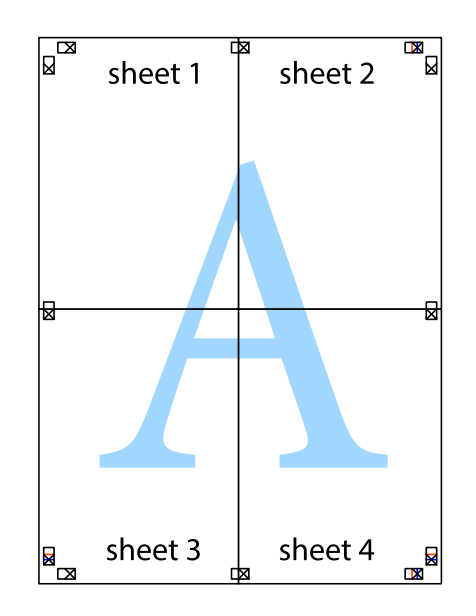

Ghidul utilizatorului

10. Tăiaţi marginile rămase de-a lungul ghidajului extern.

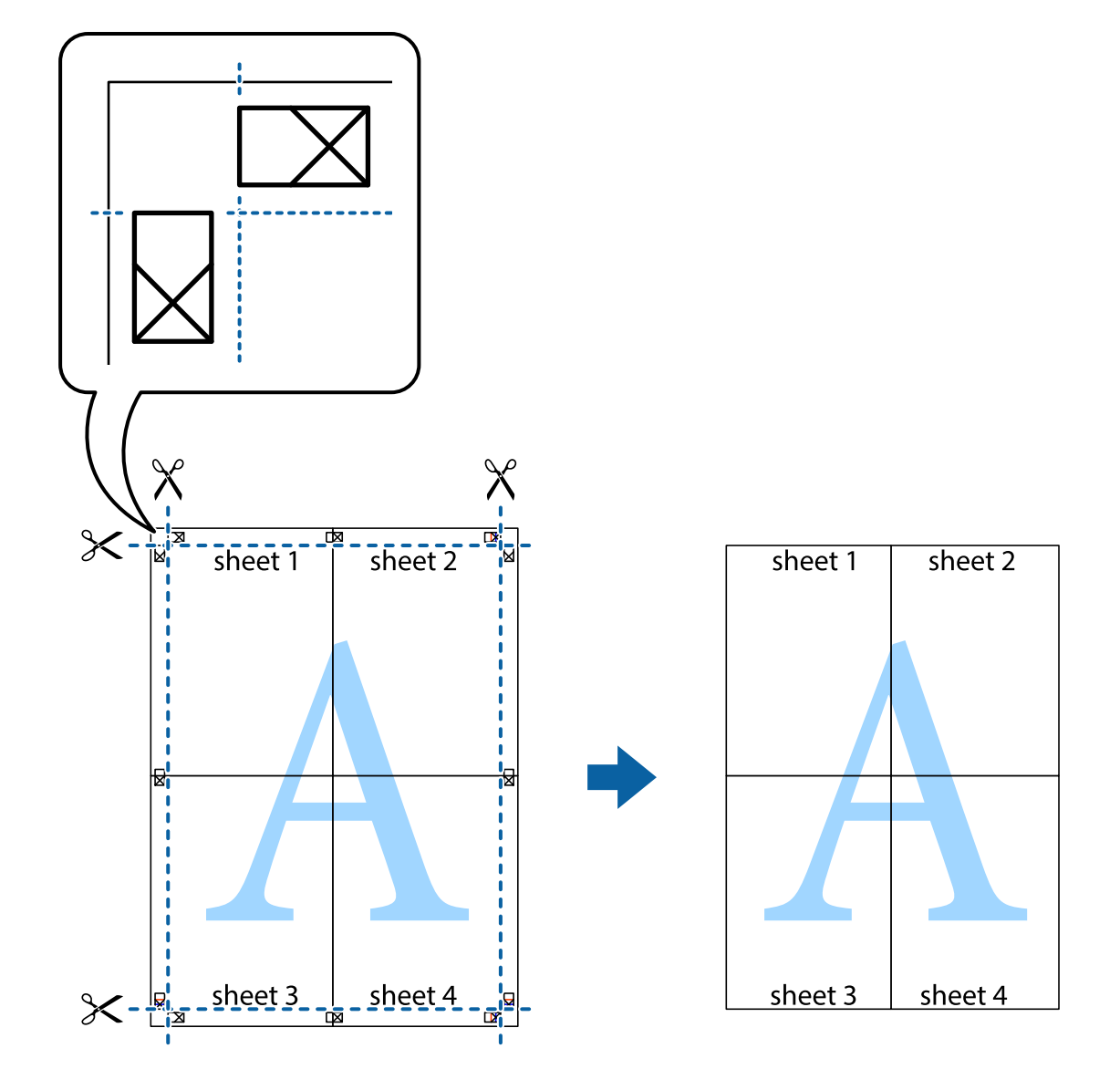

# **Tipărirea cu antet şi subsol**

Puteţi tipări informaţii precum numele de utilizator şi data tipăririi în antete sau subsoluri.

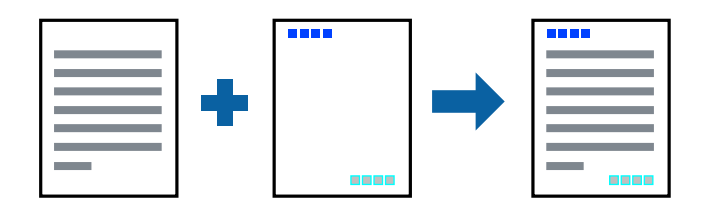

### **Setări de tipărire**

În fila **Mai multe opţiuni** a driverului de imprimantă, faceţi clic pe **Funcţiile de inscripţionare**, apoi selectaţi **Antet/Subsol**. Faceţi clic pe **Parametrii** şi selectaţi elementele pe care doriţi să le tipăriţi.

### **Informaţii conexe**

- & ["Informaţii de bază despre tipărire" la pagina 55](#page-54-0)
- & ["Fila Mai multe opţiuni" la pagina 71](#page-70-0)

# **Tipărirea unei inscripții**

Puteți tipări o inscripție, precum "Confidențial" pe materialele tipărite.De asemenea puteți adăuga propria inscripție.

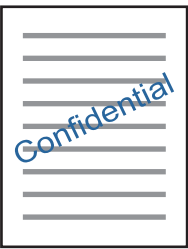

*Notă:*

Această caracteristică nu este disponibilă pentru tipărirea fără margini.

### **Setări de imprimare**

În fila **Mai multe opţiuni** a driverului de imprimantă, faceți clic pe **Funcţiile de inscripţionare**, apoi selectați Inscriptionare.Faceți clic pe **Parametrii** pentru a modifica detalii precum dimensiunea, densitatea sau poziția filigranului.

### **Informaţii conexe**

- & ["Informaţii de bază despre tipărire" la pagina 55](#page-54-0)
- $\rightarrow$  "Fila Mai multe optiuni" la pagina 71

# **Tipărirea mai multor fişiere simultan**

Organizator comenzi vers. lite vă permite să combinaţi mai multe fişiere create de diferite aplicaţii şi să le tipăriţi sub forma unei singure sarcini de tipărire. Puteţi specifica setările de imprimare pentru fişiere combinate, de ex. aspectul cu pagini multiple şi tipărirea faţă-verso.

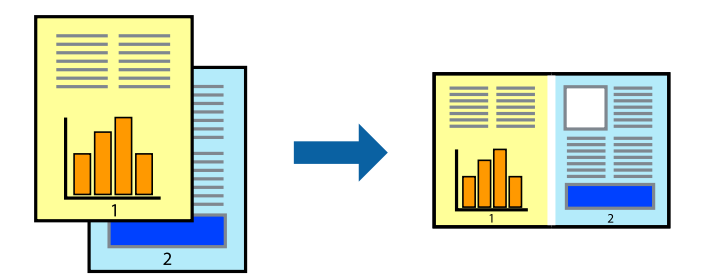

## **Setări de tipărire**

În fila **Principal** a driverului de imprimantă, selectaţi **Organizator comenzi vers. lite**. Când începeţi tipărirea, se afişează fereastra Organizator comenzi vers. lite. Cu fereastra Organizator comenzi vers. lite deschisă, deschideţi fișierul pe care doriți să îl combinați cu fișierul curent și apoi repetați pașii de mai sus.

Când selectați o sarcină de tipărire adăugată la Tipărire proiect în fereastra Organizator comenzi vers. lite, puteți edita aspectul paginii.

Faceţi clic pe **Tipărire** din meniul **Fişier** pentru a începe tipărirea.

### *Notă:*

Dacă închideți fereastra Organizator comenzi vers. lite înainte de a adăuga toate datele de tipărit la Tipărire proiect, sarcina de tipărire la care lucraţi este anulată. Faceţi clic pe *Salvare* din meniul *Fişier* pentru a salva sarcina curentă. Extensia fişierelor salvate este "ecl".

Pentru a deschide un Tipărire proiect, faceţi clic pe *Organizator comenzi vers. lite* din fila *Întreţinere* a driverului de imprimantă pentru a deschide fereastra Organizator comenzi vers. lite. Apoi, selectaţi *Deschidere* din meniul *Fişier* pentru a selecta un fişier.

### **Informaţii conexe**

- & ["Informaţii de bază despre tipărire" la pagina 55](#page-54-0)
- $\blacktriangleright$  ["Fila Principal" la pagina 70](#page-69-0)

# **Tipărirea utilizând funcția Color Universal Print**

Puteți îmbunătăți vizibilitatea textelor și a imaginilor din exemplarele imprimate.

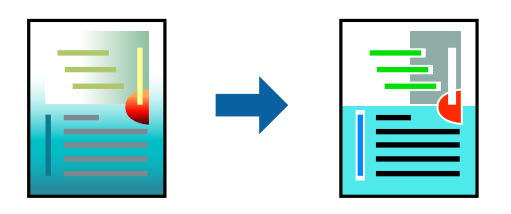

Tipărire culori universale este disponibilă doar la selectarea următoarelor setări.

- ❏ Tip hârtie: Hârtie simplă
- ❏ Calitate: **Standard** sau o calitate mai ridicată
- ❏ Culoare imprimare: **Color**
- ❏ Aplicații: Microsoft® Office 2007 sau ulterior
- ❏ Dimensiune text: 96 puncte sau mai puțin

### **Setări de tipărire**

În fila **Mai multe opţiuni** a driverului de imprimare, faceţi clic pe **Opţiuni imagine** în setarea **Corectare culoare**. Selectaţi o opţiune din setarea **Tipărire culori universale**. Faceţi clic pe **Opţiuni de îmbunătăţire** pentru a efectua şi alte setări.

#### *Notă:*

- **□** Anumite caractere pot fi modificate de modele, precum  $*$  are apare ca  $*$   $*$   $*$ .
- ❏ Modelele specifice aplicaţiilor şi sublinierile pot modifica conţinutul tipărit cu ajutorul acestor setări.
- ❏ Calitatea tipăririi se poate reduce la fotografii şi alte imagini atunci când utilizaţi setările Tipărire culori universale.
- ❏ Tipărirea este mai lentă atunci când utilizaţi setările Tipărire culori universale.

### **Informaţii conexe**

- & ["Informaţii de bază despre tipărire" la pagina 55](#page-54-0)
- & ["Fila Mai multe opţiuni" la pagina 71](#page-70-0)

# **Ajustarea culorii de tipărire**

Puteți ajusta culorile utilizate în comanda de tipărire.

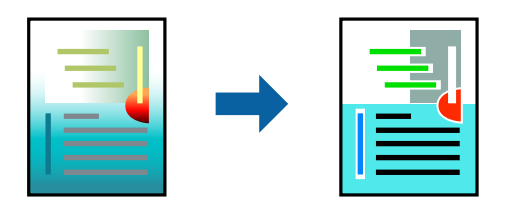

*Notă:* Aceste ajustări nu vor fi aplicate datelor originale.

# **Setări de tipărire**

În fila **Mai multe opţiuni** a driverului de imprimantă, selectaţi **Personalizat** ca setare pentru opţiunea **Corectare culoare**. Faceţi clic pe Avansat pentru a deschide fereastra **Corectare culoare**, apoi selectaţi metoda de corecţie a culorii.

### *Notă:*

- ❏ Opţiunea *Automat* este selectată ca implicită în fila *Mai multe opţiuni*. Prin această setare, culorile sunt automat ajustate în funcţie de tipul de hârtie folosit şi de setările de calitate a tipăririi.
- ❏ Opţiunea *PhotoEnhance* din fereastra *Corectare culoare* ajustează culoarea analizând locaţia subiectului. Ca urmare, dacă aţi modificat locaţia subiectului micşorând, mărind, tăind sau rotind imaginea, culoarea se poate modifica în mod neaşteptat. Selectarea setării pentru tipărirea fără margini modifică de asemenea locaţia subiectului şi determină schimbări de culoare. Dacă imaginea este defocalizată, tonurile ar putea fi nenaturale. În cazul schimbării culorii sau dacă aceasta devine nenaturală, tipăriţi într-un mod diferit de *PhotoEnhance*.

### **Informaţii conexe**

- & ["Informaţii de bază despre tipărire" la pagina 55](#page-54-0)
- & ["Fila Mai multe opţiuni" la pagina 71](#page-70-0)

# <span id="page-69-0"></span>**Tipărirea pentru scoaterea în evidenţă a liniilor subţiri**

Puteţi îngroşa liniile prea subţiri pentru a fi tipărite.

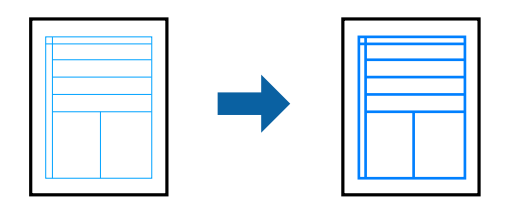

## **Setări de tipărire**

În fila **Mai multe opţiuni** a driverului de imprimare, faceţi clic pe **Opţiuni imagine** în setarea **Corectare culoare**. Selectaţi **Accentuare linii fine**.

### **Informaţii conexe**

- & ["Informaţii de bază despre tipărire" la pagina 55](#page-54-0)
- & ["Fila Mai multe opţiuni" la pagina 71](#page-70-0)

# **Anularea tipăririi**

Puteţi anula o sarcină de tipărire de la computer. Nu puteţi anula o sarcină de tipărire de la computer, odată ce aceasta a fost complet trimisă către imprimantă. În acest caz, anulaţi operaţia de tipărire de la panoul de control de pe imprimantă.

### **Anulare**

La computer, faceţi clic dreapta pe imprimantă în **Dispozitive şi imprimante**, **Imprimantă** sau în **Imprimante şi** faxuri. Faceti clic pe **Vizualizati ce se tipărește**, faceți clic dreapta pe sarcina pe care doriți să o anulați și apoi selectaţi **Anulare**.

# **Opţiuni de meniu pentru driverul de imprimantă**

Deschideţi fereastra de tipărire într-o aplicaţie, selectaţi imprimanta şi apoi accesaţi fereastra driverului de imprimantă.

*Notă:*

Meniurile diferă în funcție de opțiunea selectată.

### **Fila Principal**

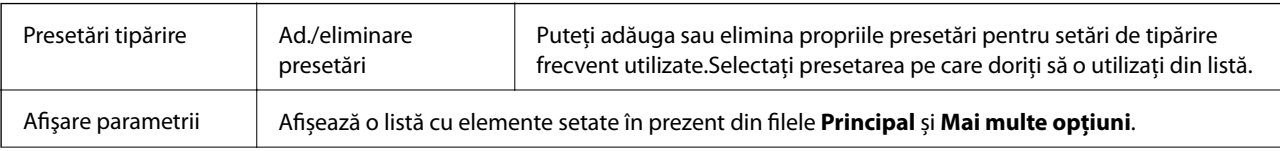

<span id="page-70-0"></span>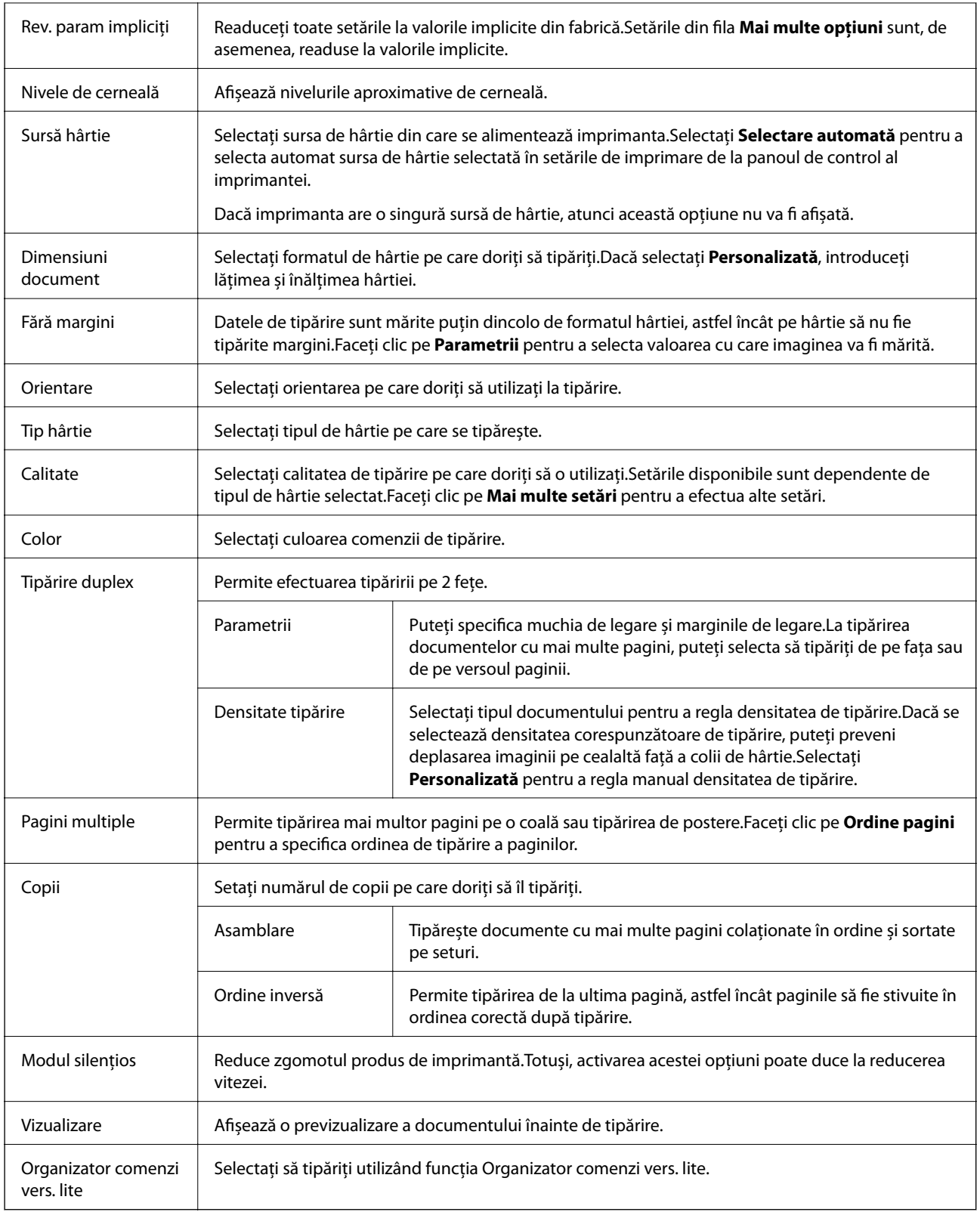

# **Fila Mai multe opţiuni**

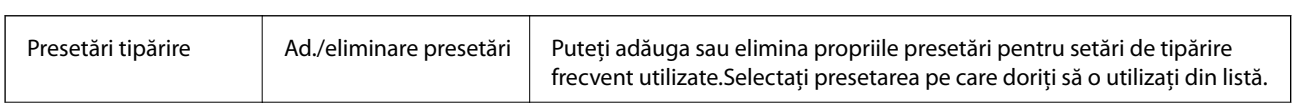

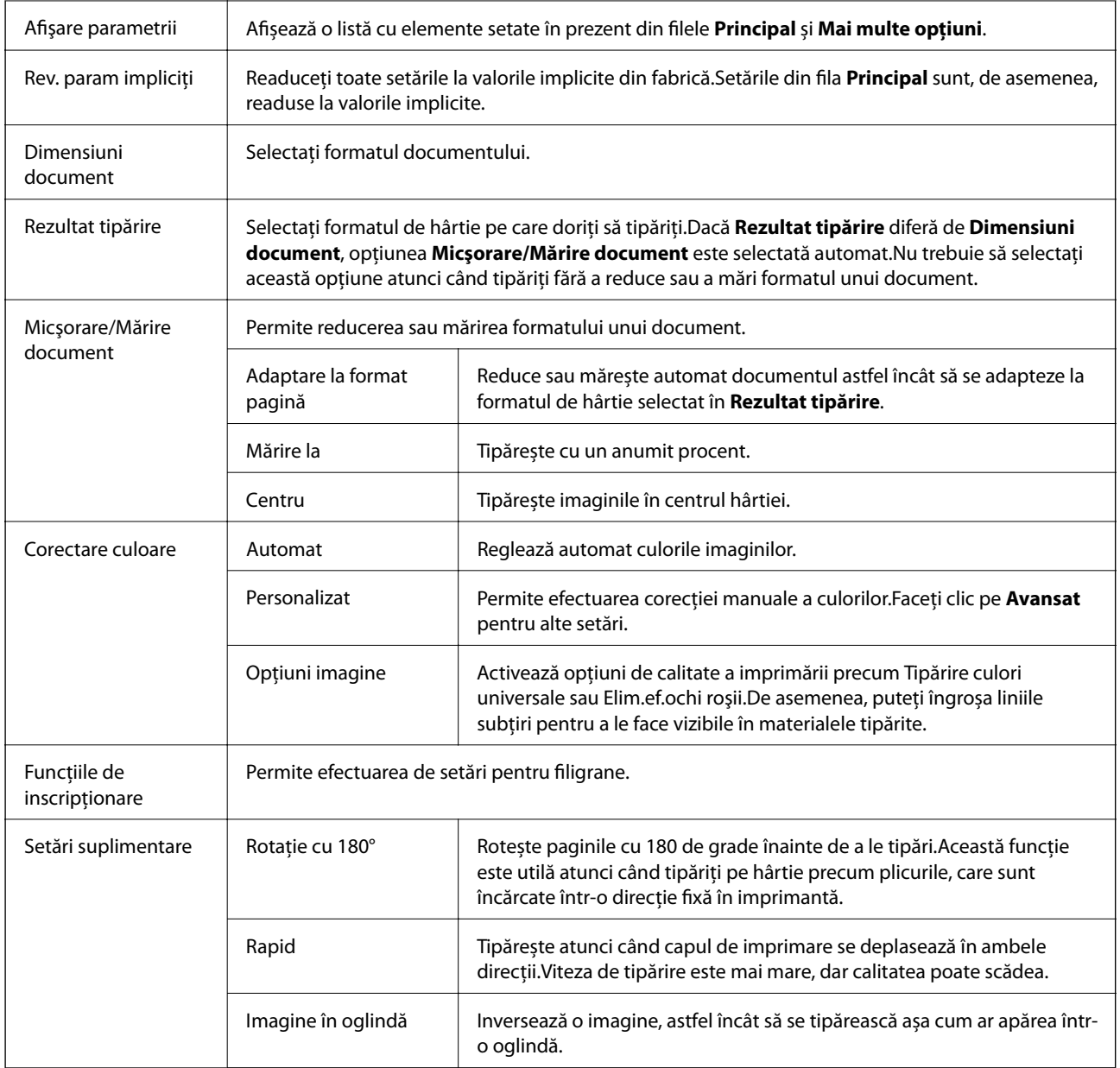

# **Fila Întreţinere**

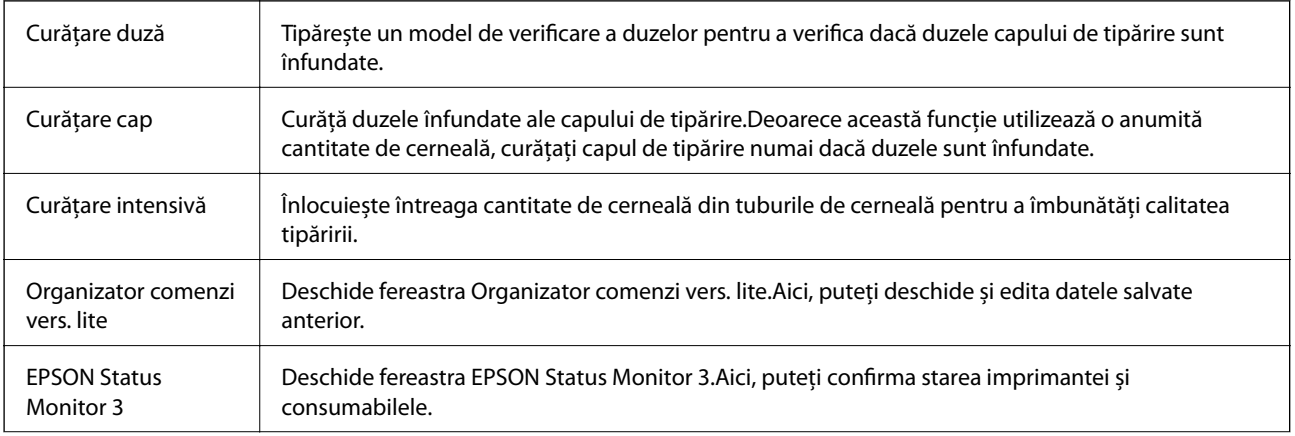
<span id="page-72-0"></span>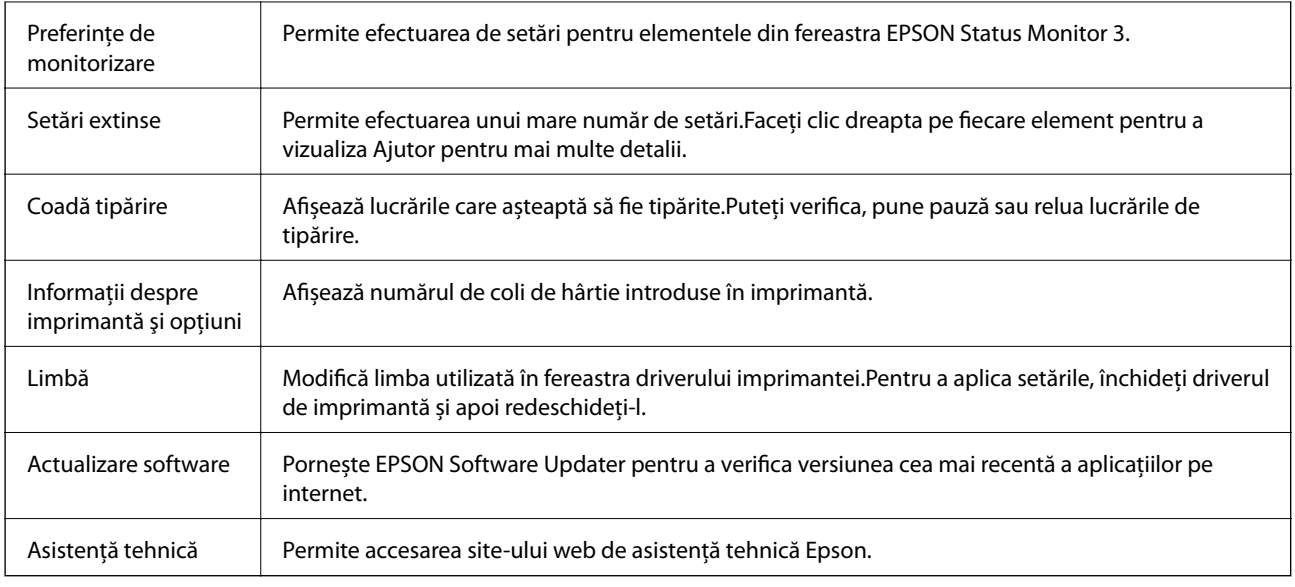

## **Tipărirea de la driverul de imprimantă pe Mac OS**

### **Informaţii de bază despre tipărire**

#### *Notă:*

Operaţiile diferă în funcţie de aplicaţie. Consultaţi secţiunea de ajutor a aplicaţiei pentru detalii.

- 1. Deschideţi fişierul pe care doriţi să-l tipăriţi. Încărcaţi hârtie în imprimantă, dacă aceasta nu a fost încărcată deja.
- 2. Selectaţi **Tipăreşte** din meniul **Fişier** sau o altă comandă pentru a accesa caseta de dialog pentru tipărire. Dacă este cazul, faceți clic pe Afișare detalii sau ▼ pentru a extinde fereastra de tipărire.
- 3. Selectaţi imprimanta.

4. Selectaţi **Setări tipărire** din meniul contextual.

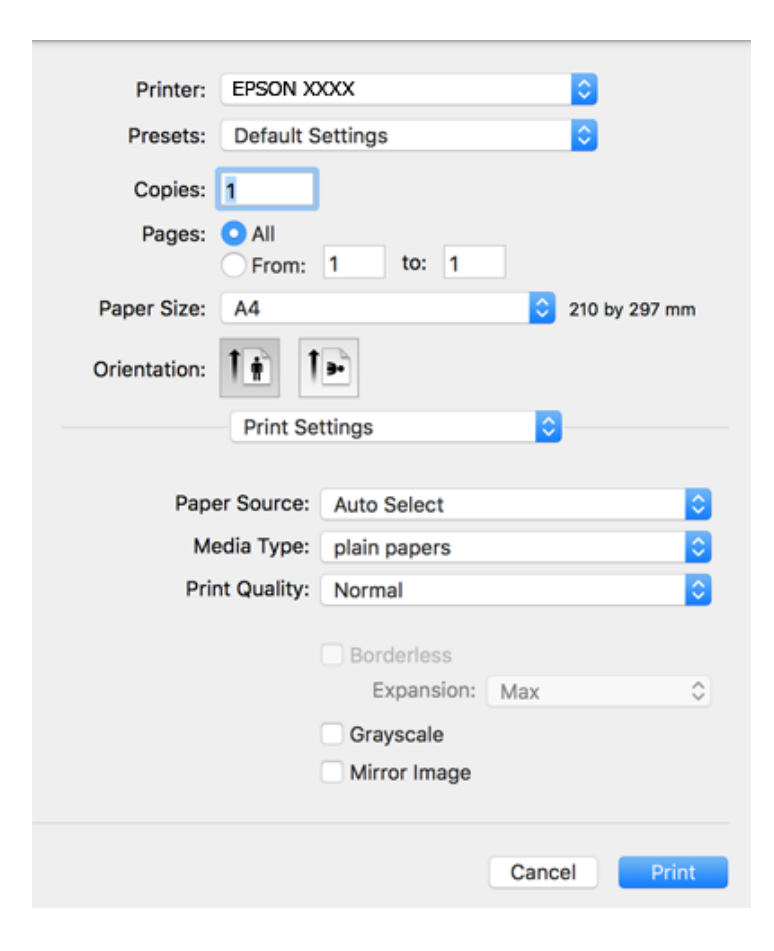

#### *Notă:*

Pe OS X Mountain Lion sau versiuni ulterioare, dacă meniul *Setări tipărire* nu este afişat, driverul imprimantei Epson nu a fost instalat corect.

Selectaţi *Preferinţe sistem* din meniul > *Imprimante şi scanere* (sau *Tipărire şi scanare*, *Tipărire şi fax*), ştergeţi driverul imprimantei și apoi adăugați din nou imprimanta. Pentru a adăuga imprimanta urmați instrucțiunile de mai jos.

[http://epson.sn](http://epson.sn/?q=2)

5. Modificaţi setările după cum este necesar.

Consultaţi opţiunile de meniu ale driverului de imprimantă pentru detalii.

6. Faceţi clic pe **Tipărire**.

#### **Informaţii conexe**

- & ["Hârtia disponibilă și capacitățile" la pagina 38](#page-37-0)
- $\rightarrow$   $\pi$ Încărcarea hârtiei în suportul de Alimentare hârtie spate" la pagina 40
- & ["Lista tipurilor de hârtie" la pagina 43](#page-42-0)
- & ["Opțiunile meniului Setări tipărire" la pagina 80](#page-79-0)

#### **Tipărirea**

### **Tipărirea pe 2 feţe**

Puteţi tipări pe ambele feţe ale hârtiei.

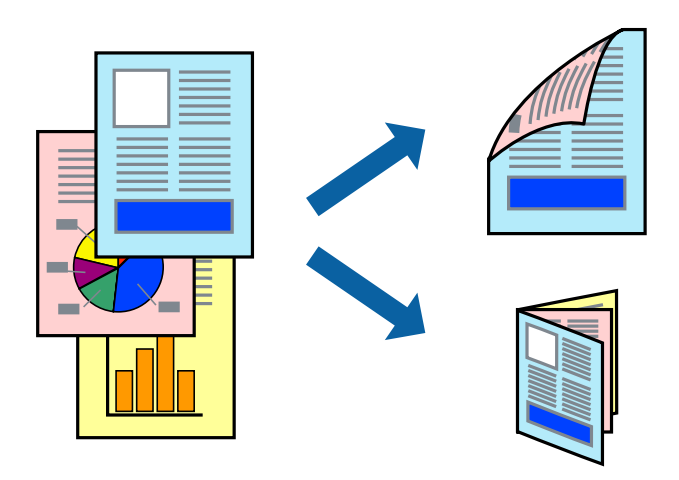

#### *Notă:*

- ❏ Această caracteristică nu este disponibilă pentru tipărirea fără margini.
- ❏ Dacă nu utilizaţi hârtie adecvată pentru tipărirea faţă-verso, calitatea tipăririi se poate reduce şi hârtia se poate bloca.
- ❏ În funcţie de hârtia folosită şi de datele tipărite, cerneala poate trece pe cealaltă parte a hârtiei.

#### **Informaţii conexe**

& ["Hârtia disponibilă și capacitățile" la pagina 38](#page-37-0)

### **Setări de imprimare**

Selectați **Setări tipărire faţă-verso** din meniul contextual.Selectați metoda de tipărire pe 2 fețe, apoi efectuați setările **Tip document**.

#### *Notă:*

- ❏ Este posibil ca viteza de tipărire să se reducă, în funcție de tipul documentului.
- ❏ La tipărirea fotografiilor cu date dense, selectați *Text şi grafice* sau *Text şi fotografii* în setarea *Tip document*.Dacă materialele tipărite sunt pătate sau cerneala se întinde pe cealaltă parte a hârtiei, reglați *Densitate tipărire* și *Timp de uscare a cernelii crescut* în *Reglări*.

#### **Informaţii conexe**

- & ["Informaţii de bază despre tipărire" la pagina 73](#page-72-0)
- $\blacklozenge$  "Opțiunile meniului Setări tipărire față-verso" la pagina 80

### **Tipărirea mai multor pagini pe o singură coală**

Puteţi tipări două sau patru pagini de date pe o singură coală de hârtie.

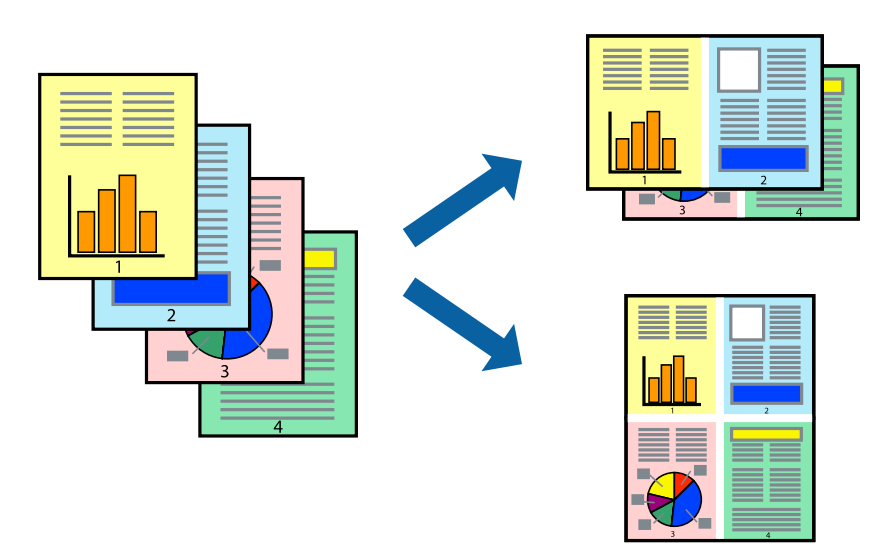

### **Setări de tipărire**

Selectaţi **Aspect** din meniul contextual (pop-up). Setaţi numărul de pagini din **Pagini pe coală**, **Direcţie aspect** (ordine pagini) şi **Margine**.

#### **Informaţii conexe**

- & ["Informaţii de bază despre tipărire" la pagina 73](#page-72-0)
- & ["Opțiuni de meniu pentru aspect" la pagina 79](#page-78-0)

### **Tipărirea și stivuirea în ordinea paginilor (Tipărirea în ordine inversă)**

Puteți tipări începând de la ultima pagină, astfel încât documentele să fie stivuite în ordinea paginilor.

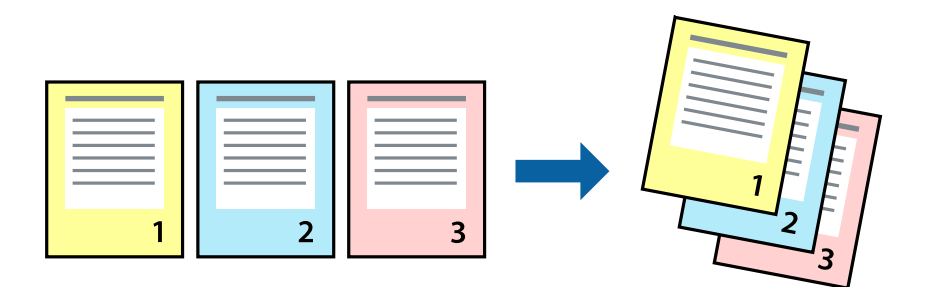

### **Setări de tipărire**

Selectaţi **Manipulare hârtie** din meniul contextual (pop-up). Selectaţi **Invers** ca setare pentru **Ordine pagini**.

#### **Informaţii conexe**

- & ["Informaţii de bază despre tipărire" la pagina 73](#page-72-0)
- & ["Opţiuni de meniu pentru manipularea hârtiei" la pagina 79](#page-78-0)

### **Tipărirea unui document micşorat sau mărit**

Puteţi micşora sau mări cu un anumit procent dimensiunea unui document sau astfel încât acesta să corespundă formatului de hârtie încărcat în imprimantă.

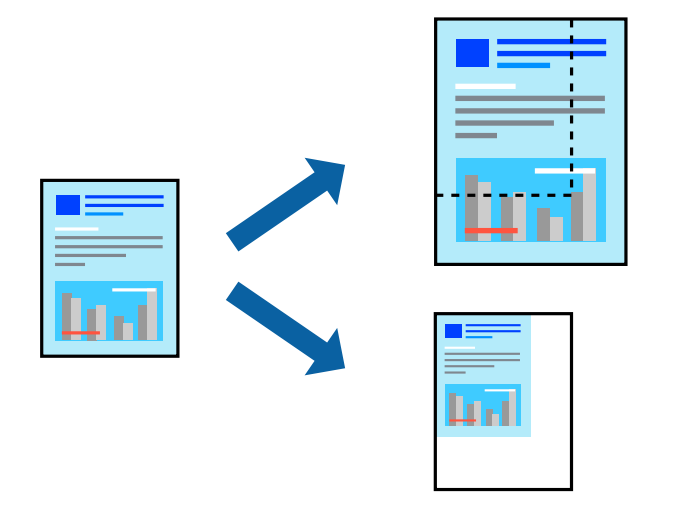

### **Setări de imprimare**

Când tipăriți cu adaptare la formatul hârtiei, selectați **Manipulare hârtie** din meniul pop-up, apoi selectați **Scalare la formatul hârtiei**.Selectați formatul hârtiei încărcate în imprimantă în **Format hârtie destinație**.Când reduceți dimensiunea documentului, selectați **Numai reducere proporțională**.

Când imprimați la un anumit procentaj, efectuați una din următoarele operații.

- ❏ Selectați **Tipărire** din meniul **Fișier** al aplicației.Selectați **Imprimantă**, introduceți un procent în **Scală**, apoi faceți clic pe **Imprimare**.
- ❏ Selectați **Configurare pagină** din meniul **Fișier** al aplicației.Selectați imprimanta în **Format pentru**, introduceți un procent în **Scală**, apoi faceți clic pe **OK**.

#### *Notă:*

Selectați formatul hârtiei setat în aplicație ca setare pentru *Format hârtie*.

#### **Informaţii conexe**

- & ["Informaţii de bază despre tipărire" la pagina 73](#page-72-0)
- $\rightarrow$  "Optiuni de meniu pentru manipularea hârtiei" la pagina 79

### **Ajustarea culorii de tipărire**

Puteţi ajusta culorile utilizate în comanda de tipărire.

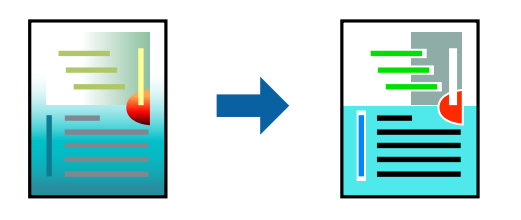

*Notă:*

Aceste ajustări nu vor fi aplicate datelor originale.

### **Setări de tipărire**

Selectaţi **Potrivire culoare** din meniul pop-up al driver-ului imprimantei şi apoi selectaţi **EPSON Color Controls**. Selectati **Optiuni culoare** din meniul pop-up și apoi selectați una dintre optiunile disponibile. Faceti clic pe săgeata din dreptul opțiunii Setări avansate și definiți setările mai detaliate.

#### **Informaţii conexe**

- & ["Informaţii de bază despre tipărire" la pagina 73](#page-72-0)
- & ["Opţiuni de meniu pentru potrivirea de culoare" la pagina 79](#page-78-0)
- & ["Opţiunile meniului Opţiuni culoare" la pagina 80](#page-79-0)

### **Anularea tipăririi**

Puteți anula o sarcină de tipărire de la computer. Nu puteți anula o sarcină de tipărire de la computer, odată ce aceasta a fost complet trimisă către imprimantă. În acest caz, anulaţi operaţia de tipărire de la panoul de control de pe imprimantă.

### **Anulare**

Faceţi clic pe pictograma imprimantei din **Andocare**. Selectaţi sarcina pe care doriţi să o anulaţi, apoi efectuaţi una dintre următoarele operaţii.

❏ OS X Mountain Lion sau superior

Faceți clic pe  $\bullet$  de lângă contorul de progres.

```
❏ Mac OS X v10.6.8 — v10.7.x
```
Faceţi clic pe **Ştergere**.

### **Opţiuni de meniu pentru driverul de imprimantă**

Deschideţi fereastra de tipărire într-o aplicaţie, selectaţi imprimanta şi apoi accesaţi fereastra driverului de imprimantă.

#### <span id="page-78-0"></span>*Notă:*

Meniurile diferă în funcţie de opţiunea selectată.

### **Opțiuni de meniu pentru aspect**

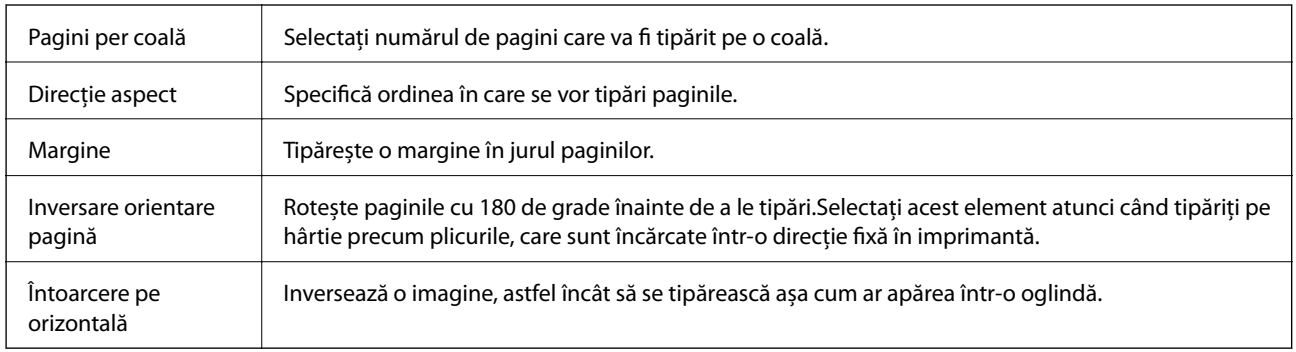

### **Opţiuni de meniu pentru potrivirea de culoare**

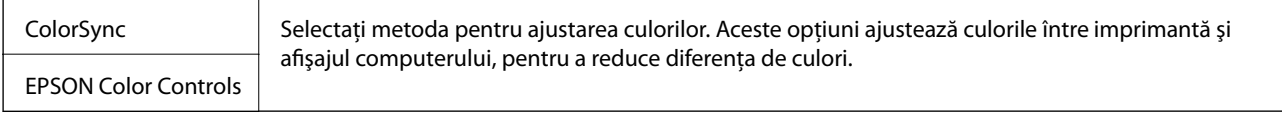

### **Opţiuni de meniu pentru manipularea hârtiei**

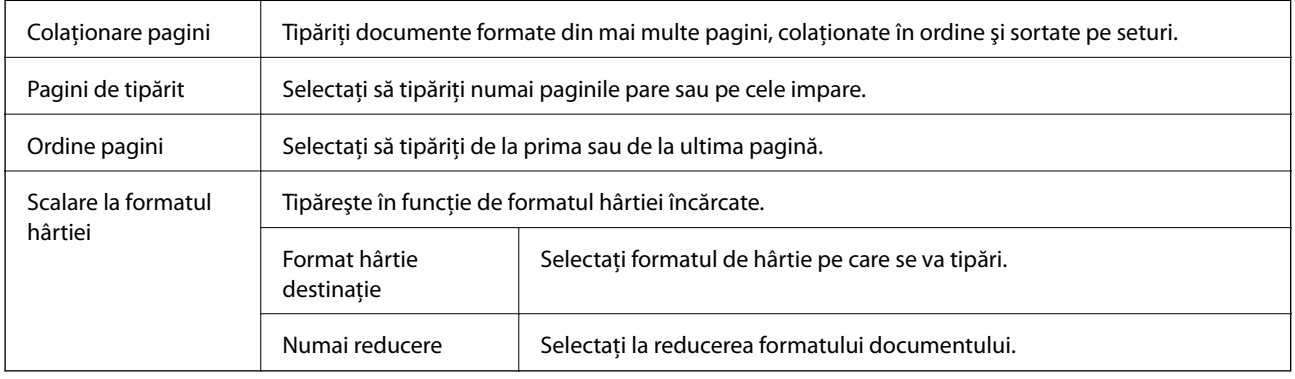

### **Opţiuni de meniu pentru copertă**

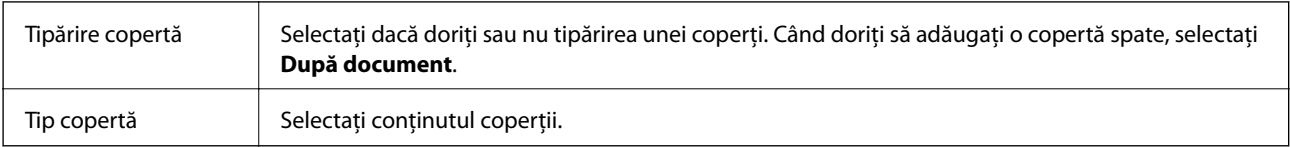

### <span id="page-79-0"></span>**Opțiunile meniului Setări tipărire**

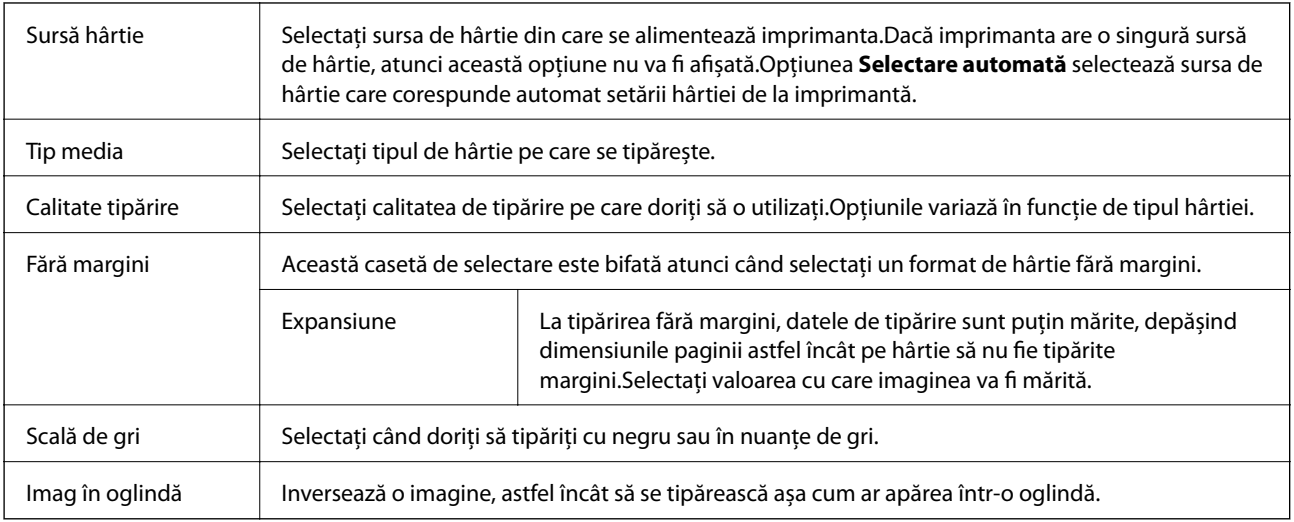

### **Opţiunile meniului Opţiuni culoare**

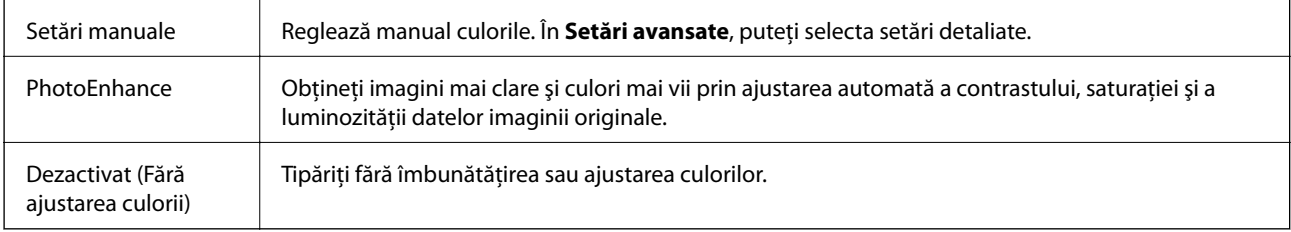

### **Opțiunile meniului Setări tipărire faţă-verso**

Tipărire față-verso  $\parallel$  Tipărește pe ambele părți ale hârtiei.

### **Realizarea setărilor operaţionale din driver-ul imprimantei pentru Mac OS**

### **Accesarea ferestrei cu setări operaţionale din driverul de imprimantă Mac OS**

Selectaţi **Preferinţe sistem** din meniul > **Imprimante şi scanere** (sau **Tipărire şi scanare**, **Tipărire şi fax**) şi apoi selectaţi imprimanta. Faceţi clic pe **Opţiuni şi consumabile** > **Opţiuni** (sau **Driver**).

### **Setările operaționale din driverul imprimantei Mac OS**

❏ Omite pagina albă: Evită tipărirea paginilor goale.

❏ Modul silenţios: Tipărește fără zgomot.Totuși, viteza de tipărire ar putea fi mai lentă.

- ❏ Evacuare documente pentru îndosariere: Alimentează hârtia astfel încât îndosarierea este ușoară la tipărirea peisajelor sau la tipărirea față-verso.Tipărirea pe plic nu este acceptată.
- ❏ Tipărire rapidă: Tipărește atunci când capul de tipărire se deplasează în ambele direcții.Viteza de tipărire este mai mare, dar calitatea poate scădea.
- ❏ Eliminare margini albe: Elimină marginile inutile în cadrul tipăririi fără margini.
- ❏ Notificări de avertizare: Permite driver-ului imprimantei să afișeze notificări de avertizare.
- ❏ Stabilire comunicare bidirecţională: De obicei, această opțiune trebuie setată la **Activat**.Selectați **Dezactivat** atunci când obținerea informațiilor de la imprimantă este imposibilă, deoarece imprimanta este partajată cu alte computere Windows dintr-o rețea, sau din orice alt motiv.

## **Tipărirea de la panoul de control**

### **Tipărirea fotografiilor prin selectarea acestora de pe un card de memorie**

- 1. Încărcați hârtie în imprimantă.
- 2. Introduceți un card de memorie în imprimantă.

c*Important:*

Nu scoateți cardul de memorie decât după ce ați terminat de tipărit.

3. Selectați **Imprimare fotografii** pe ecranul de pornire.

Pentru a selecta un element, mutați focalizarea pe element utilizând butoanele  $\blacktriangle \blacktriangledown \blacktriangle$  și apăsați pe butonul OK.

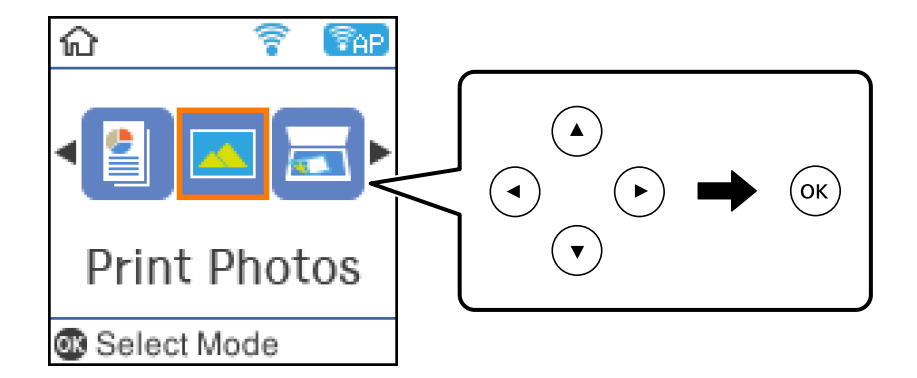

- 4. Selectați o fotografie și apoi setați numărul de copii.Dacă tipăriți mai multe fotografii, repetați această procedură.
- 5. Apăsați butonul OK pentru a afișa ecranul de confirmare a setărilor de tipărire.
- 6. Dacă doriți să modificați setările de tipărire, apăsați pe butonul  $\blacktriangledown$  pentru a afișa ecranul de configurare.
- 7. Setați elementele după caz.

#### **Tipărirea**

- 8. Când ați terminat de efectuat setările, apăsați pe butonul OK.
- 9. Apăsați pe butonul  $\Phi$ .

### **Tipărirea hârtiei liniate, a calendarelor și hârtiei de scris originale**

Puteți tipări cu ușurință hârtie liniată, calendare și hârtie de scris originală utilizând meniul **Papetărie personală**.

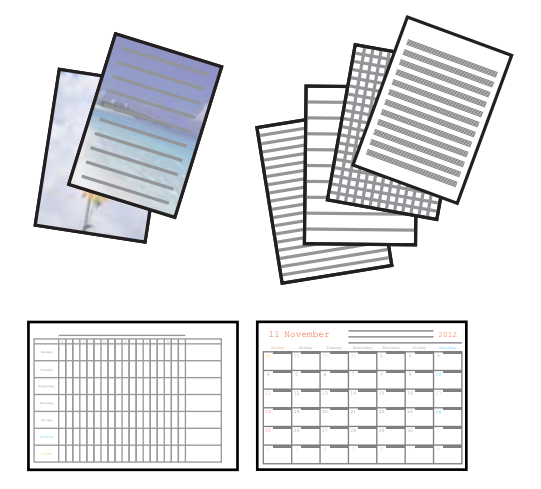

- 1. Încărcați hârtie în imprimantă.
- 2. Pentru a tipări hârtie de scris utilizând o fotografie de pe cardul dvs. de memorie, introduceți cardul de memorie în imprimantă.
- 3. Selectați **Papetărie personală** pe ecranul de pornire.
- 4. Selectați un element de meniu.
- 5. Pentru tipărire, urmați instrucțiunile de pe ecran.

### **Opțiuni de meniu pentru tipărirea hârtiei liniate, a calendarelor și hârtiei de scris originale**

Hârtii liniate:

Tipărește unele tipuri de hârtie liniată, hârtie milimetrică sau cu portativ pe hârtie format A4.

Hârtii de scris:

Tipărește unele tipuri de hârtie de scris pe hârtie format A4 cu o fotografie din cardul de memorie setată ca fundal.Fotografia este tipărită în nuanțe deschise, pentru a permite scrierea pe suprafața acesteia.

#### Calendar:

Tipărește un calendar săptămânal sau lunar.Selectați anul și luna pentru calendarul lunar.

### **Opțiunile meniului Imprimare fotografii**

#### Dim hârtie:

Selectați formatul de hârtie încărcat.

#### Tip hârtie:

Selectați tipul de hârtie încărcat.

#### Fără margini:

Pentru a tipări fără margini în jurul muchiilor, selectați **Fără margini**.Imaginea este puțin mărită pentru a elimina marginile de pe muchiile hârtiei.Selectați mărirea imaginii în setarea **Extindere**.Pentru a tipări cu margini în jurul muchiilor, selectați **Cu margine**.

#### Calitate:

Selectați calitatea tipăririi.Selectând **Cea mai bună** puteți tipări la o calitate mai ridicată, dar viteza de tipărire ar putea să scadă.

#### - Ajustare foto:

Selectați una dintre opțiunile de ajustare a imaginii.Selectați opțiunea **Automat** pentru a obține imagini mai clare și culori mai vii prin ajustarea automată a contrastului, a saturației și a luminozității datelor imaginii originale.

#### Eliminare ochi roşii:

Remediază defectele de tip ochi roșii.Corecțiile nu sunt aplicate pe fișierul original, ci doar pe materialele tipărite.În funcție de tipul fotografiei, pot fi corectate și alte părți ale imaginii, nu doar ochii.

## **Imprimarea de pe dispozitivele inteligente**

### **Utilizarea caracteristicii Epson iPrint**

Epson iPrint este o aplicatie care permite imprimarea fotografiilor, a documentelor și a paginilor web de pe dispozitive inteligente precum un smartphone sau o tabletă. Puteţi utiliza imprimarea locală, imprimarea de pe un dispozitiv inteligent conectat la aceeaşi reţea fără fir ca şi imprimanta sau imprimarea la distanţă, imprimând prin reţeaua internet. Pentru a utiliza imprimarea la distanţă, înregistraţi imprimanta la serviciul Epson Connect.

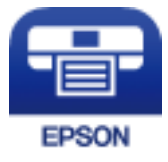

#### **Informaţii conexe**

 $\blacktriangleright$  ["Imprimarea utilizând un serviciu de rețea" la pagina 128](#page-127-0)

#### **Tipărirea**

### **Instalarea Epson iPrint**

Puteţi instala Epson iPrint pe dispozitivul inteligent de la adresa URL sau folosind codul QR de mai jos. <http://ipr.to/c>

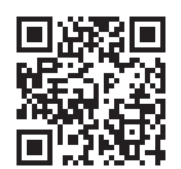

### **Imprimarea folosind Epson iPrint**

Deschideți Epson iPrint de pe dispozitivul inteligent și selectați din ecranul de pornire elementul pe care doriți să îl utilizați.

Următoarele ecrane se pot modifica fără notificare prealabilă.

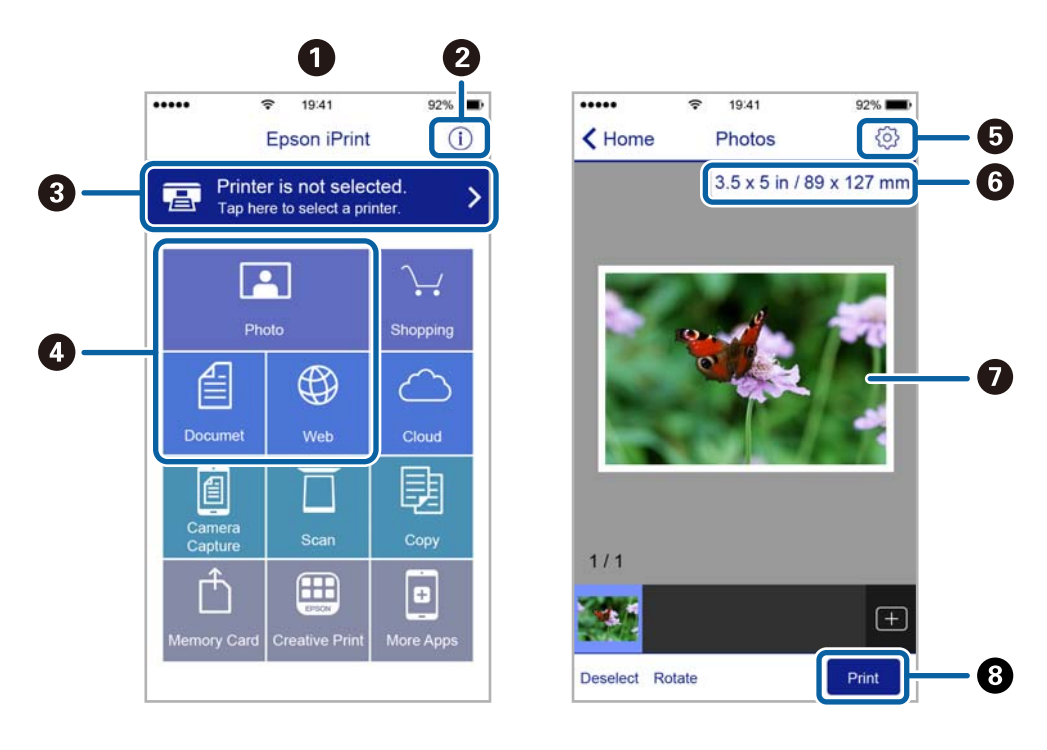

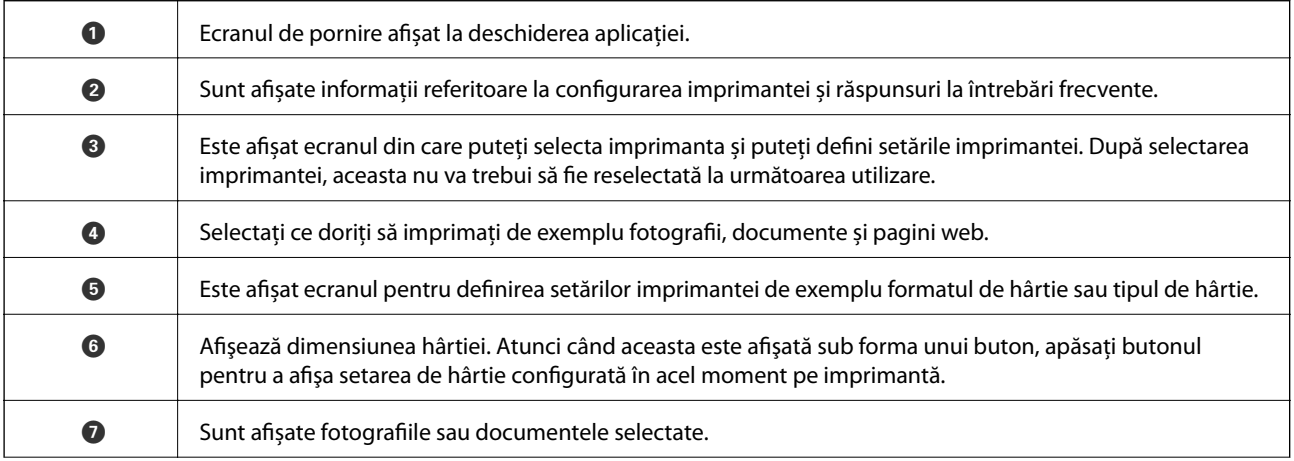

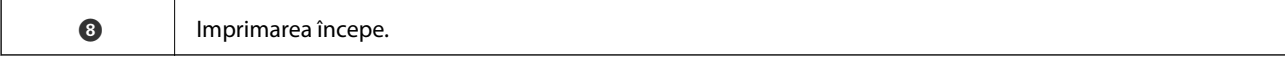

#### *Notă:*

Pentru a imprima din meniul documentului folosind iPhone, iPad și iPod touch pe care rulează iOS, deschideți Epson iPrint după ce ați transferat documentul pe care doriți să îl imprimați folosind funcția de partajare a fișierelor din iTunes.

### **Utilizarea Epson Print Enabler**

Puteți tipări fără fir documentele, mesajele e-mail, fotografiile și paginile web de pe telefonul sau tableta Android (Android v4.4 sau ulterioară).Din câteva atingeri, dispozitivul Android va descoperi o imprimantă Epson conectată la aceeași rețea fără fir.

- 1. Încărcați hârtie în imprimantă.
- 2. Configurați imprimanta pentru tipărirea fără fir.
- 3. La dispozitivul Android, instalați modulul plugin Epson Print Enabler din Google Play.
- 4. Conectați dispozitivul Android la aceeași rețea fără fir pe care o utilizează imprimanta.
- 5. Accesați **Setări** la dispozitivul Android, selectați **Tipărire**, apoi activați Epson Print Enabler.
- 6. De la o aplicație Android precum Chrome, atingeți pictograma de meniu și tipăriți întreg conținutul ecranului.

*Notă:*

Dacă nu vedeți imprimanta, atingeți *Toate imprimantele* și selectați imprimanta.

#### **Informaţii conexe**

- $\rightarrow$   $\hat{n}$  incărcarea hârtiei în suportul de Alimentare hârtie spate" la pagina 40
- $\blacktriangleright$  ["Conectarea la un dispozitiv inteligent" la pagina 23](#page-22-0)

### **Utilizarea caracteristicii AirPrint**

AirPrint permite tipărirea fără fir instantanee de pe iPhone, iPad și iPod touch cu cea mai recentă versiune a sistemului de operare iOS, precum și de la computere Mac cu cea mai recentă versiune a sistemului de operare OS X sau macOS.

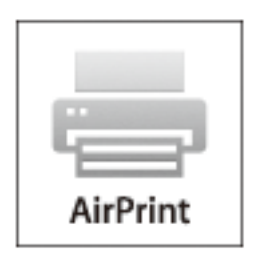

#### **Tipărirea**

#### *Notă:*

Dacă ați dezactivat mesajele de configurare a hârtiei la panoul de control al produsului dvs., nu puteți utiliza funcția AirPrint.Consultați linkul de mai jos pentru a activa mesajele, dacă este necesar.

- 1. Încărcați hârtie în produs.
- 2. Configurați produsul pentru tipărirea wireless.Consultați linkul de mai jos.

[http://epson.sn](http://epson.sn/?q=2)

- 3. Conectați dispozitivul Apple la aceeași rețea wireless pe care o utilizează produsul dvs.
- 4. Tipăriți de pe dispozitivul dvs. pe produsul dvs.

*Notă:* Pentru detalii, consultați pagina AirPrint de pe site-ul web Apple.

#### **Informaţii conexe**

 $\rightarrow$  ["Opțiunile meniului Config imprimare" la pagina 48](#page-47-0)

## **Anularea operațiunii în curs**

Apăsați pe butonul  $\bigcirc$  pe panoul de control al imprimantei pentru a anula operațiunea de tipărire în curs.

# <span id="page-86-0"></span>**Copierea**

## **Copierea**

- 1. Încărcați hârtie în imprimantă.
- 2. Așezați originalele.
- 3. Selectați **Copiere** pe ecranul de pornire.

Pentru a selecta un element, mutați focalizarea pe element utilizând butoanele  $\blacktriangle \blacktriangledown \blacktriangle$  și apăsați pe butonul OK.

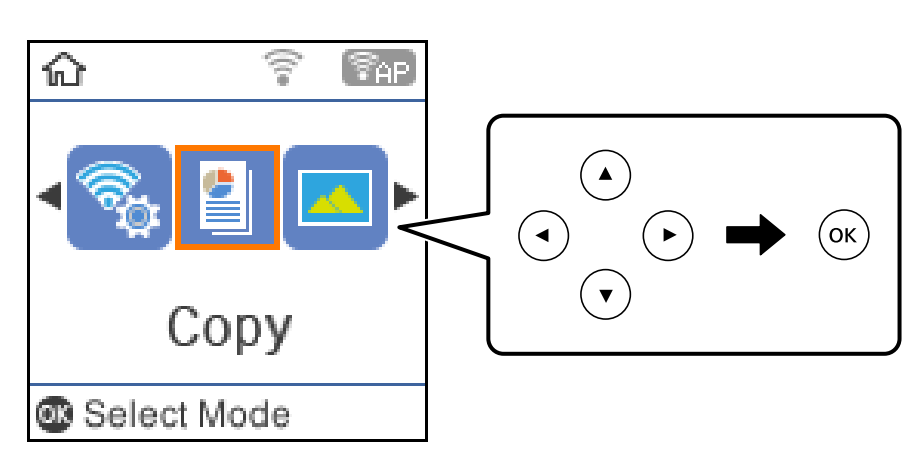

- 4. Setați numărul de exemplare.
- 5. Selectați copie color sau copie monocromă.

6. Apăsați butonul OK pentru a afișa și verifica setările imprimantei.Pentru a modifica setările, apăsați pe butonul  $\nabla$ , selectați elementele de setare și modificați setările.Dacă ați terminat, apăsați pe butonul OK.

#### *Notă:*

Dacă doriți să copiați prin reducerea sau mărirea dimensiunii unui document cu un anumit procent, selectați orice articol în afară de *Potrivire automată* drept setare pentru *Micşorare/Mărire*, după care apăsați butonul OK.Specificați un procent în *Dimens. partic.*.Puteți modifica valoarea definită în pași de 10% ținând apăsat butonul  $\triangleleft$  sau  $\triangleright$ .

7. Apăsați pe butonul  $\hat{\Phi}$ .

#### *Notă:*

Culoarea, dimensiunea și marginea imaginii copiate sunt ușor diferite de original.

#### **Informaţii conexe**

- & ["Așezarea originalelor" la pagina 44](#page-43-0)
- & ["Opțiuni de meniu pentru copiere" la pagina 88](#page-87-0)

## <span id="page-87-0"></span>**Copierea pe 2 fețe**

1. Selectați **Copiere** pe ecranul de pornire.

Pentru a selecta un element, mutați focalizarea pe element utilizând butoanele  $\blacktriangle \blacktriangledown \blacktriangle$  și apăsați pe butonul OK.

- 2. Apăsați pe butonul OK pentru a afișa setările de imprimare, apoi apăsați pe butonul  $\nabla$ .
- 3. Selectați **1>2-feţe** ca setare **2 feţe**, apoi apăsați pe butonul OK.
- 4. Apăsați pe butonul  $\hat{\Phi}$ .

#### **Informaţii conexe**

& ["Copierea" la pagina 87](#page-86-0)

## **Copierea mai multor originale pe aceeași pagină**

1. Selectați **Copiere** pe ecranul de pornire.

Pentru a selecta un element, mutați focalizarea pe element utilizând butoanele  $\blacktriangle \blacktriangledown \blacktriangle$  și apăsați pe butonul OK.

- 2. Apăsați pe butonul OK pentru a afișa setările de imprimare, apoi apăsați pe butonul  $\nabla$ .
- 3. Selectați **2-sus** ca setare **Pg. mlt.**, apoi apăsați pe butonul OK.
- 4. Apăsați pe butonul  $\hat{\Phi}$ .

#### **Informaţii conexe**

 $\blacktriangleright$  ["Copierea" la pagina 87](#page-86-0)

## **Opțiuni de meniu pentru copiere**

#### *Notă:*

Meniurile disponibile diferă în funcție de configurația selectată.

Numărul de exemplare:

Introduceți numărul de exemplare.

#### A&N:

Copiază originalul în alb și negru (monocrom).

#### Culoare:

Copiază originalul în culori.

#### 2 feţe:

Selectați aspectul 2 fețe.

#### ❏ 1>1-fețe

Copiază o parte a unui original pe o singură coală de hârtie.

 $\n **l**$  1>2-fete

Copiază două originale pe o singură pagină pe ambele fețe ale unei coli de hârtie individuale.Selectați orientarea originalului și poziția de legare a hârtiei.

#### Densitate:

Dacă rezultatul obținut la copiere este prea estompat, măriți densitatea.Reduceți nivelul densității când cerneala pătează.

#### Dim hârtie:

Selectați formatul de hârtie încărcat.

#### Tip hârtie:

Selectați tipul de hârtie încărcat.

#### Micşorare/Mărire:

Mărește sau micșorează originalele.

❏ Dimens. reală

Copiază la o mărire de 100%.

❏ Potrivire automată

Detectează zona de scanare și mărește sau micșorează automat originalul pentru a se adapta la formatul de hârtie selectat.Acolo unde există margini albe în jurul originalului, marginile albe de la marcajul de colț al geamul scanerului sunt detectate ca zonă de scanare, dar este posibil ca marginile de pe partea opusă să fie tăiate.

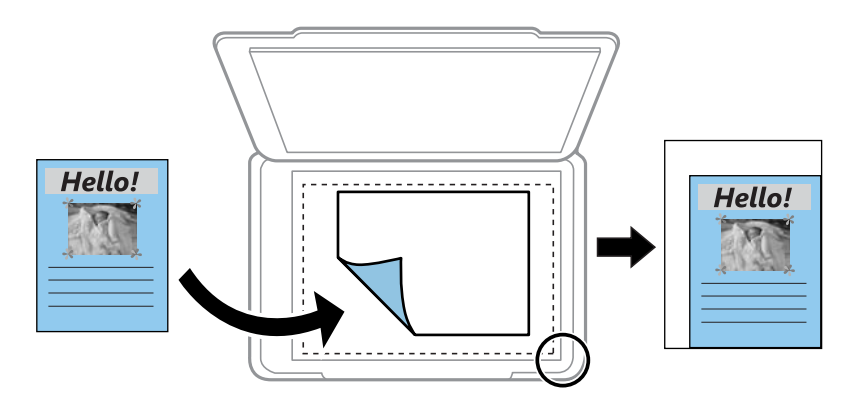

#### ❏ Particularizat

Selectați pentru a specifica nivelul de mărire sau de micșorare al originalului.

#### Dimens. partic.:

Specifică mărirea utilizată pentru a mări sau a micșora originalul într-un interval cuprins între 25 și 400%.

#### Mărime original:

Selectați dimensiunea originalului.La copierea unor originale de dimensiune atipică, selectați cea mai apropiată dimensiune de original.

#### Pg. mlt.:

❏ Pagină individuală

Copiază un original cu două fețe pe o singură coală.

#### ❏ 2-sus

Copiază două originale de o singură pagină pe o singură foaie de hârtie folosind aspectul 2 copii pe pagină.Selectați ordinea formatului și orientarea originalului.

#### Calitate:

Selectați calitatea tipăririi.**Ciornă** asigură o tipărire mai rapidă dar materialele tipărite pot avea contrastul mai scăzut.**Cea mai bună** asigură tipărirea de o calitate mai ridicată, dar este posibil ca viteza de tipărire să fie mai redusă.

#### Cop. carte ident.:

Scanează ambele fețe ale unui act de identitate și le copiază pe aceeași parte ale unei coli A4.

#### Fără margini:

Copiază fără să adauge margini în jurul muchiilor.Imaginea este puțin mărită pentru a elimina marginile de pe muchiile hârtiei.Selectați mărirea în setarea **Extindere**.

# **Scanarea**

## **Scanarea de la panoul de control**

Puteți trimite imaginile scanate de la panoul de control al imprimantei la următoarele destinații.

#### În memorie

Puteți salva imaginea scanată pe un card de memorie.Nu este necesar să realizați nicio setare înainte de a scana.

#### La computer (ca JPEG)/La computer (ca PDF)/La computer (ca e-mail)

Puteți salva imaginea scanată pe un computer conectat la imprimantă.Înainte de scanare, instalați Epson Scan 2 și Epson Event Manager în computer.

#### La computer (ca WSD)

Puteți salva imaginea scanată la un computer conectat la imprimantă, utilizând funcția WSD.Dacă utilizați Windows 7/Windows Vista, trebuie să realizați setările WSD la computer înainte de a scana.

#### **Informaţii conexe**

- & "Scanarea pe un card de memorie" la pagina 91
- & ["Scanarea la computer \(Event Manager\)" la pagina 93](#page-92-0)
- & ["Scanarea pe un computer \(WSD\)" la pagina 94](#page-93-0)

### **Scanarea pe un card de memorie**

Puteți salva imaginea scanată pe un card de memorie.

- 1. Introduceți un card de memorie în imprimantă.
- 2. Așezați originalele.

3. Selectați **Scanare** pe ecranul de pornire.

Pentru a selecta un element, mutați focalizarea pe element utilizând butoanele  $\blacktriangle \blacktriangledown \blacktriangle$  și apăsați pe butonul OK.

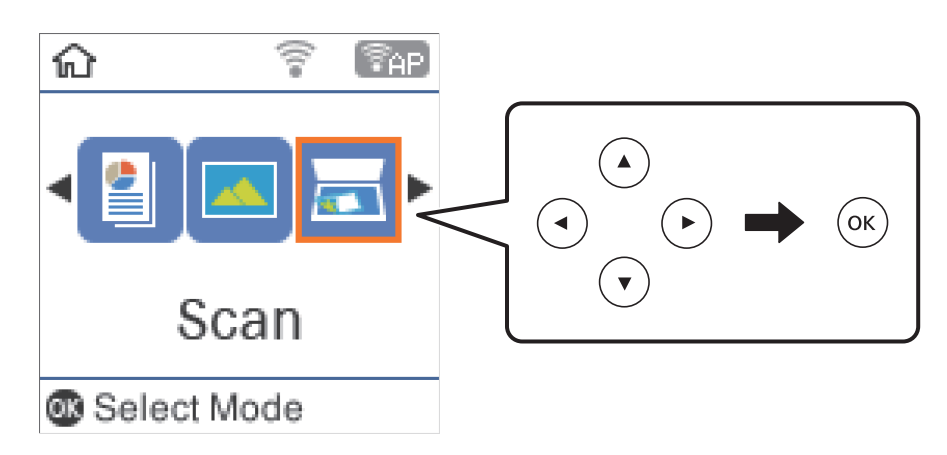

- 4. Selectați **În memorie**.
- 5. Verificați setările precum formatul de salvare și modificați-le, dacă este necesar.
- 6. Apăsați pe butonul  $\hat{\Phi}$ .

#### **Informaţii conexe**

& ["Așezarea originalelor" la pagina 44](#page-43-0)

### **Opțiuni de meniu pentru scanarea pe un card de memorie**

#### *Notă:*

Este posibil ca elementele să nu fie disponibile, în funcție de alte setări efectuate.

#### Format:

Selectați formatul în care va fi salvată imaginea scanată.

#### Culoare:

Selectați dacă scanarea se va efectua în culori sau monocrom.

#### Zonă scanare:

Selectați zona de scanare.Pentru a decupa spațiul alb din jurul textului sau al imaginii la scanare, selectați **Trunchiere auto**.Pentru a scana pe suprafața maximă permisă a geamul scanerului, selectați **Zonă maximă**.

#### Tip document:

Selectați tipul originalelor.

#### Rezoluție:

Selectați rezoluția de scanare.

#### **Scanarea**

#### <span id="page-92-0"></span>Contrast:

Selectați contrastul imaginii scanate.

#### Orientare original:

Selectați orientarea originalelor.

### **Scanarea la computer (Event Manager)**

#### *Notă:*

Înainte de scanare, instalați Epson Scan 2 și Epson Event Manager în computer.

- 1. Așezați originalele.
- 2. Selectați **Scanare** pe ecranul de pornire.

Pentru a selecta un element, mutați focalizarea pe element utilizând butoanele  $\blacktriangle \blacktriangledown \blacktriangle$  și apăsați pe butonul OK.

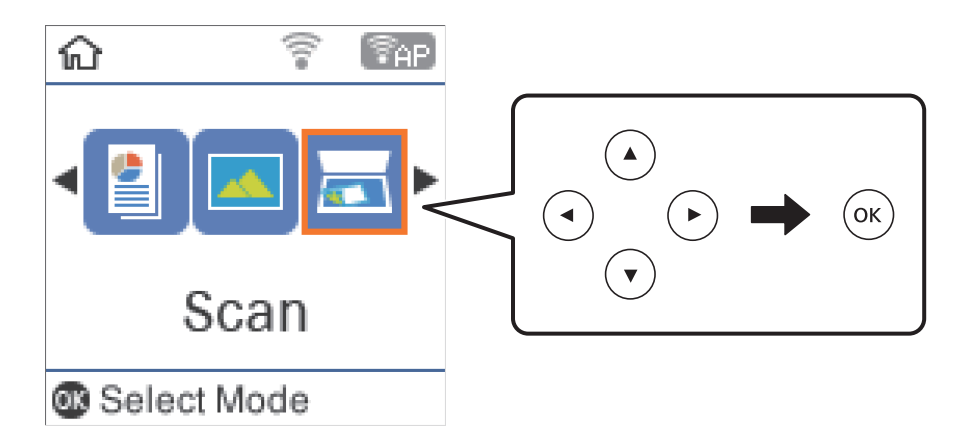

- 3. Selectați modul în care doriți să salvați imaginea scanată într-un computer din următoarele meniuri, apoi apăsați butonul OK.
	- ❏ **La computer (ca JPEG)**: Salvează imaginea scanată în format JPEG.
	- ❏ **La computer (ca PDF)**: Salvează imaginea scanată în format PDF.
	- ❏ **La computer (ca e-mail)**: Lansează clientul de e-mail pe computer, după care atașează în mod automat conținutul la un mesaj e-mail.
- 4. Selectați computerul pe care doriți să salvați imaginile scanate.

#### *Notă:*

- ❏ Puteți modifica setările de scanare, precum formatul de scanare, folderul în care se face salvarea sau formatul de salvare folosind programul Epson Event Manager.
- ❏ Când imprimanta este conectată la o rețea, puteți selecta computerul pe care doriți să salvați imaginea scanată.Puteți afișa până la 20 de computere în panoul de control al imprimantei.Dacă setați *Denumire scaner în reţea (alfanumerică)* în Epson Event Manager, acesta va fi afișat pe panoul de control.
- 5. Apăsați pe butonul  $\hat{\Phi}$ .

#### **Scanarea**

#### <span id="page-93-0"></span>**Informaţii conexe**

 $\blacktriangleright$  ["Așezarea originalelor" la pagina 44](#page-43-0)

### **Scanarea pe un computer (WSD)**

#### *Notă:*

- ❏ Această caracteristică este disponibilă doar pentru computerele care rulează Windows 10/Windows 8.1/Windows 8/ Windows 7/Windows Vista.
- ❏ Dacă utilizați Windows 7/Windows Vista, va trebui să configurați computerul în avans utilizând această caracteristică.
- 1. Așezați originalele.
- 2. Selectați **Scanare** pe ecranul de pornire.

Pentru a selecta un element, mutați focalizarea pe element utilizând butoanele  $\blacktriangle \blacktriangledown \blacktriangle$  și apăsați pe butonul OK.

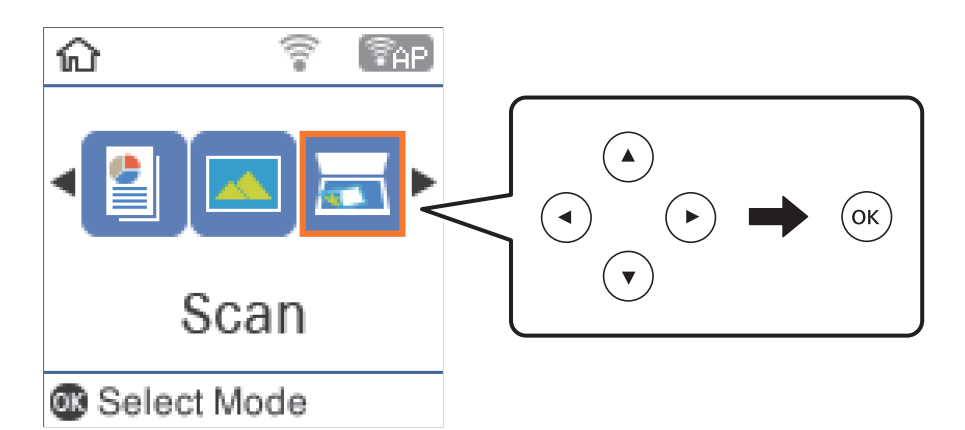

- 3. Selectați **La computer (ca WSD)**.
- 4. Selectați un computer.
- 5. Apăsați pe butonul  $\hat{\Phi}$ .

### **Configurarea unui port WSD**

Această secțiune explică modul de configurare a unui port WSD pentru Windows 7/Windows Vista.

#### *Notă:*

Pentru Windows 10/Windows 8.1/Windows 8, portul WSD este configurat automat.

Următoarele sunt necesare pentru configurarea unui port WSD.

- ❏ Imprimanta şi computerul sunt conectate la reţea.
- ❏ Driverul imprimantei este instalat pe computer.
- 1. Porniţi imprimanta.
- 2. Executaţi clic pe Start şi apoi clic pe **Reţea** pe computer.

3. Executaţi clic-dreapta pe imprimantă şi apoi clic pe **Instalare**.

Executaţi clic pe **Continuare** când este afişat ecranul **Control cont utilizator**. Executaţi clic pe **Dezinstalare** şi începeţi din nou dacă ecranul **Dezinstalare** este afişat.

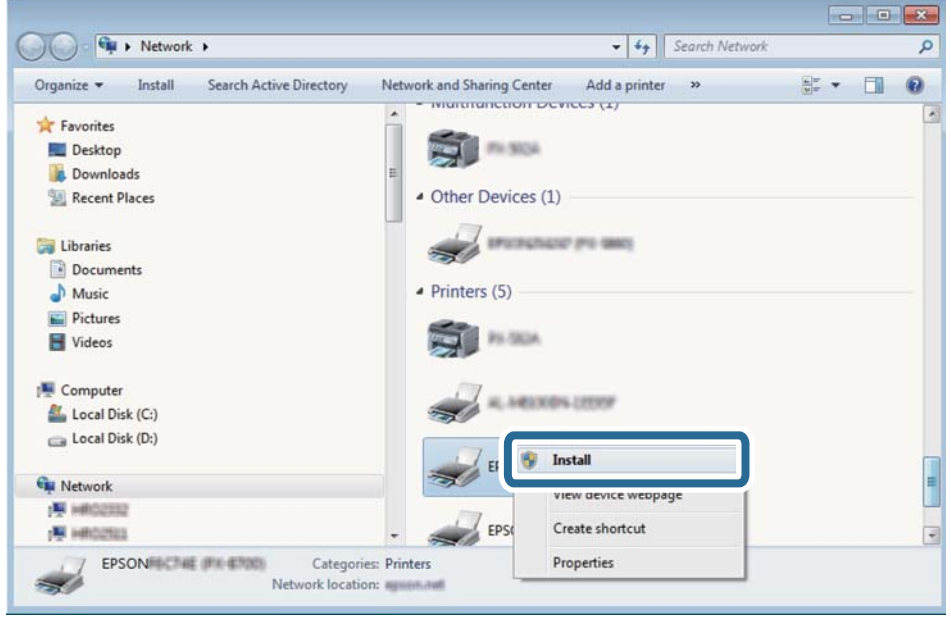

#### *Notă:*

Numele imprimantei setat în reţea şi numele modelului (EPSON XXXXXX (XX-XXXX)) sunt afişate pe ecranul de reţea. Puteţi verifica numele de imprimantă setat în reţea pe panoul de control al imprimantei sau prin tipărirea unei fişe de stare a reţelei.

4. Executaţi clic pe **Dispozitivul este pregătit pentru a fi utilizat**.

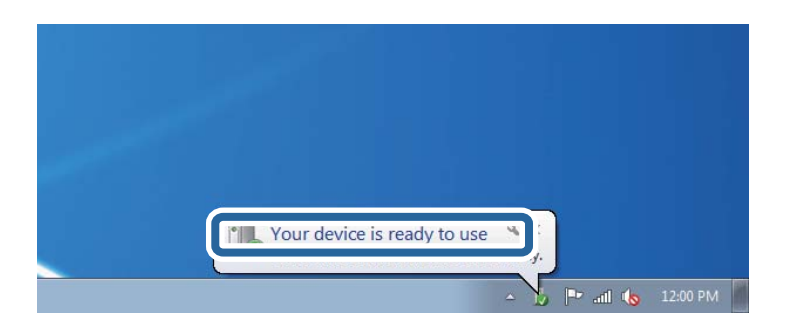

5. Verificaţi mesajul şi apoi executaţi clic pe **Închidere**.

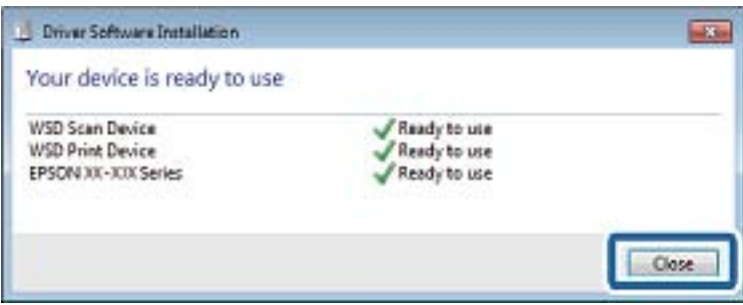

- 6. Deschideţi ecranul **Dispozitive şi imprimante**.
	- ❏ Windows 7

Executaţi clic pe Start > **Panou de control** > **Hardware şi sunete** (sau **Hardware**) > **Dispozitive şi imprimante**.

❏ Windows Vista

Executaţi clic pe Start > **Panou de control** > **Hardware şi sunete** > **Imprimante**.

7. Verificaţi dacă este afişată o pictogramă cu numele imprimantei în reţea.

Selectaţi numele imprimantei atunci când utilizaţi WSD.

## **Tipărirea de pe un computer**

### **Efectuarea scanării utilizând Epson Scan 2**

Puteți scana folosind driverul scanerului "Epson Scan 2".Puteți scana originale folosind setări detaliate care sunt adecvate pentru documentele text.

Consultați meniul de ajutor al programului Epson Scan 2 pentru informații despre fiecare opțiune care poate fi definită.

- 1. Așezați originalul.
- 2. Porniți Epson Scan 2.

3. Efectuați următoare setări din fila **Setări principale**.

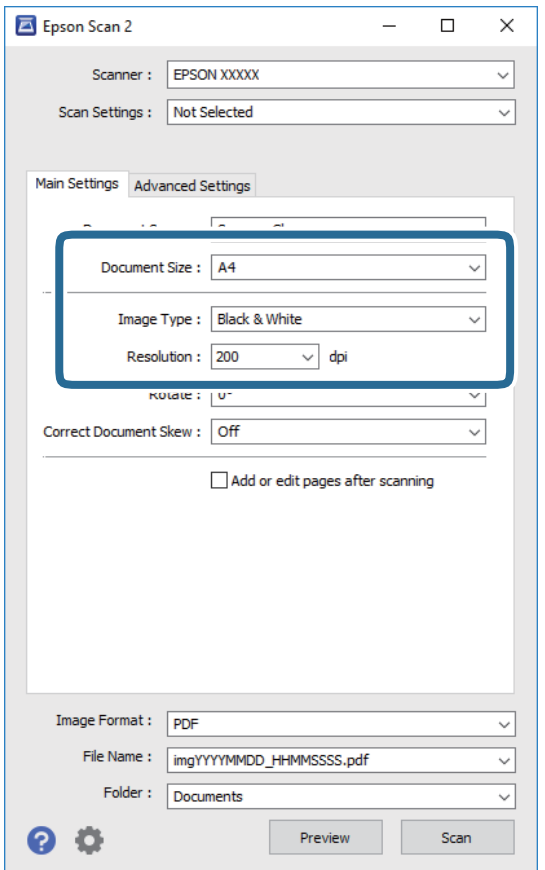

- ❏ Dimensiune document: Selectați formatul originalului poziționat.
- ❏ Tip imagine: Selectați culoarea pentru a salva imaginea scanată.
- ❏ Rezoluţie: Selectați rezoluția.

#### *Notă:*

Setarea *Sursă document* este fixată ca *Geamul scanerului*.Nu puteți modifica această setare.

- 4. Efectuați alte setări de scanare, dacă este necesar.
	- ❏ Puteți previzualiza imaginea scanată, executând clic pe butonul **Examinare**.Se deschide fereastra de previzualizare, iar imaginea previzualizată este afișată.
- ❏ Pe fila **Setări avansate**, puteți efectua ajustările de imagine detaliate folosind setări adecvate pentru documente cu text, precum următoarele.
	- ❏ Eliminare fundal: Eliminați fundalul originalelor.
	- ❏ Îmbunătăţire text: Selectați pentru a spori claritatea și precizia literelor neclare din original.
	- ❏ Segmentarea automată a ariei: Selectați pentru ca literele să fie mai clare, iar imaginile mai uniforme atunci când efectuați scanarea alb-negru pentru un document conținând imagini.
	- ❏ Intensificare culoare: Selectați pentru a îmbunătăți culoarea specificată pentru imaginea scanată, apoi salvați-o în nuanțe de gri sau în alb-negru.
	- ❏ Prag: Puteți regla chenarul pentru imagine binară monocromă (alb și negru).
	- ❏ Unsharp Mask: Puteți îmbunătăți și accentua claritatea contururilor din imagine.
	- ❏ Filtrare descreen: Puteți elimina modelele de tip moar (umbre de tip rețea) care apar la scanarea hârtiei tipărite, precum o revistă.
	- ❏ Umplere margine: Puteți elimina umbra creată în jurul imaginii scanate.
	- ❏ Ieşire Dual Image (numai Windows): Puteți scana o dată și salva simultan două imagini cu setări de ieșire diferite.

#### *Notă:*

Este posibil ca elementele să nu fie disponibile, în funcție de alte setări efectuate.

5. Setați setările de salvare fișier.

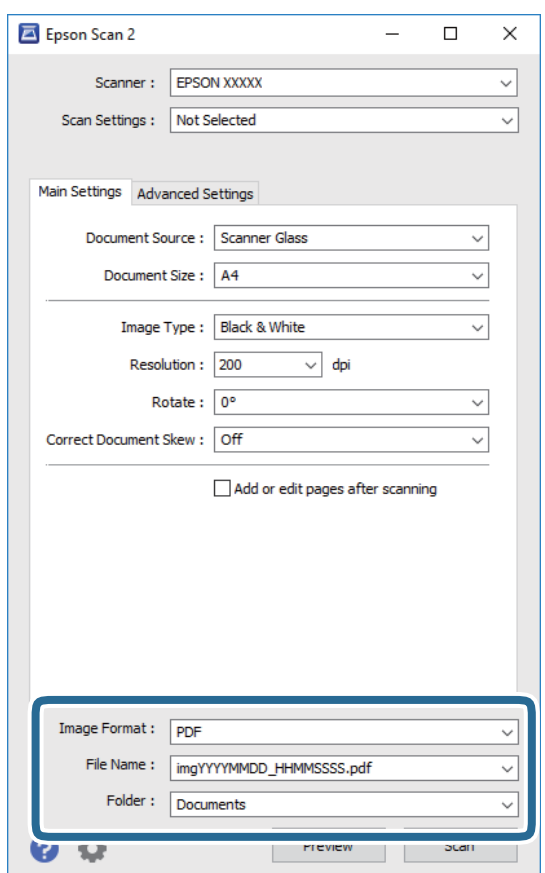

❏ Format imagine: Selectați formatul de salvare din listă.

Puteți efectua setări detaliate pentru fiecare format de salvare, cu excepția BITMAP și PNG.Selectați **Opţiuni** din listă, după selectarea formatului de salvare.

- ❏ Nume fişier: Confirmați numele fișierului de salvare afișat. Puteți modifica setările pentru numele fișierului, selectând **Setări** din listă.
- ❏ Folder: Selectați folderul de salvare pentru imaginea scanată din listă. Puteți selecta un alt folder sau crea un folder nou, selectând **Selectare** din listă.
- 6. Faceți clic pe **Scanare**.

#### **Informaţii conexe**

- & ["Așezarea originalelor" la pagina 44](#page-43-0)
- $\rightarrow$  "Aplicație pentru scanarea documentelor și a imaginilor (Epson Scan 2)" la pagina 120

## **Scanarea de pe dispozitivele inteligente**

Epson iPrint este o aplicație care permite scanarea fotografiilor și a documentelor de pe un dispozitiv inteligent, precum un smartphone sau o tabletă, conectat la aceeași rețea fără fir ca și imprimanta. Puteți salva datele scanate pe un dispozitiv inteligent sau pe serviciile Cloud, le puteți trimite prin email sau le puteți imprima.

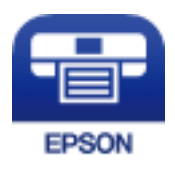

### **Instalarea Epson iPrint**

Puteţi instala Epson iPrint pe dispozitivul inteligent de la adresa URL sau folosind codul QR de mai jos.

<http://ipr.to/c>

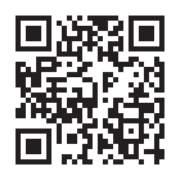

### **Efectuarea scanării utilizând Epson iPrint**

Deschideți Epson iPrint de pe dispozitivul inteligent și selectați din ecranul de pornire elementul pe care doriți să îl utilizați.

#### **Scanarea**

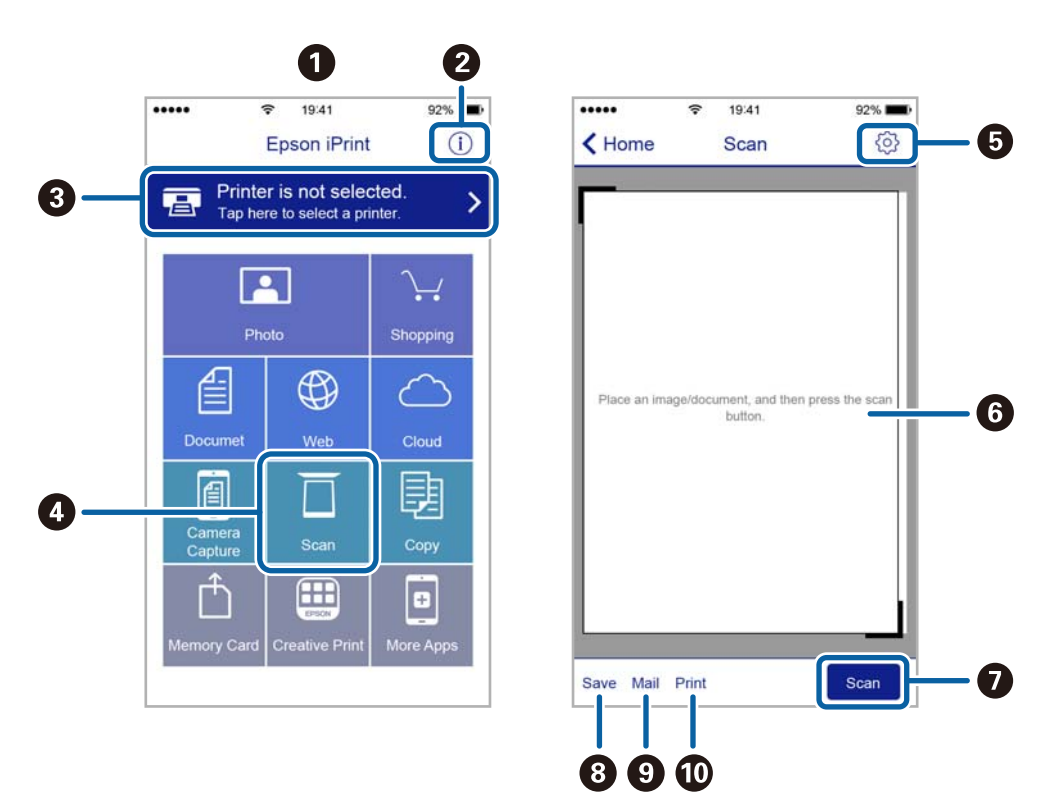

Următoarele ecrane se pot modifica fără notificare prealabilă.

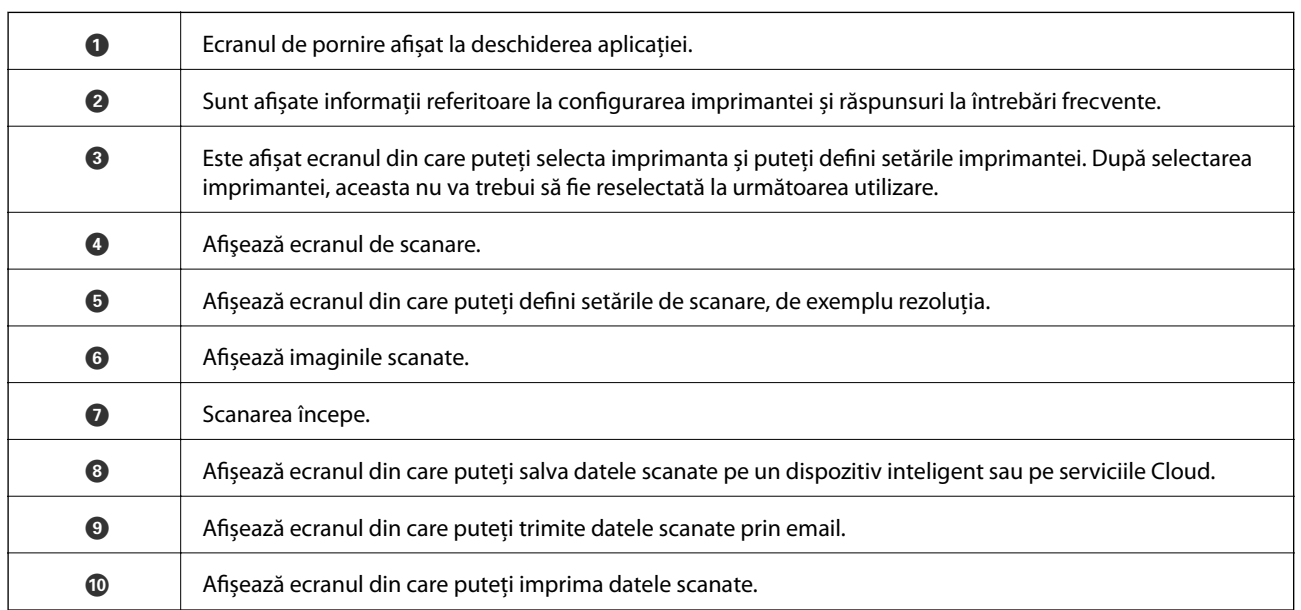

# **Reumplerea cernelii**

## **Verificarea nivelelor de cerneală**

Pentru a confirma cantitatea de cerneală rămasă de fapt, verificați vizual nivelurile cernelii din rezervoarele imprimantei.

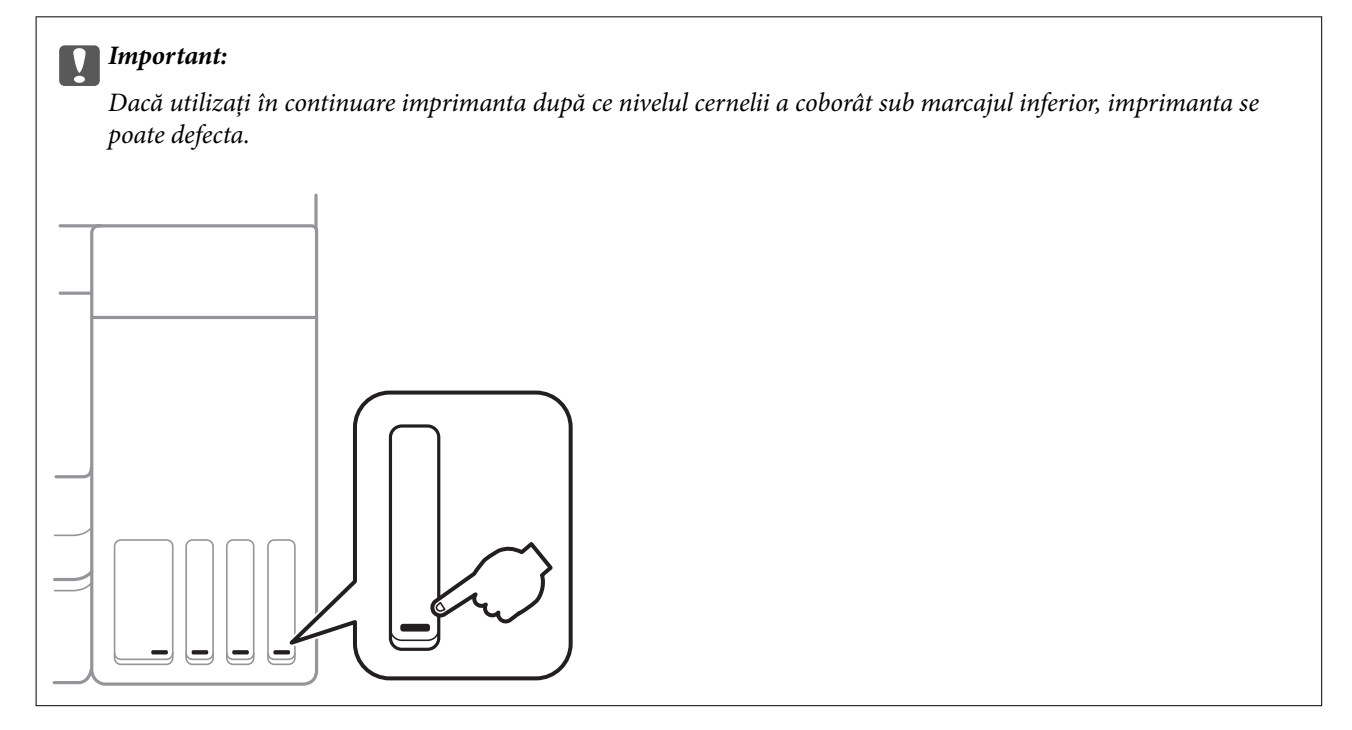

Puteți verifica nivelurile aproximative ale cernelii de la calculator.

### **Verificarea nivelelor de cerneală - Windows**

- 1. Accesaţi fereastra pentru driver-ul imprimantei.
- 2. Faceţi clic pe **EPSON Status Monitor 3** din fila **Întreţinere**.

#### *Notă:*

Dacă *EPSON Status Monitor 3* este dezactivată, faceţi clic pe *Setări extinse* din fila *Întreţinere* şi apoi selectaţi *Activare EPSON Status Monitor 3*.

#### **Informaţii conexe**

 $\rightarrow$  ["Accesarea driverului de imprimantă" la pagina 55](#page-54-0)

### **Verificarea nivelurilor de cerneală — Mac OS**

1. Selectați **Preferințe sistem** din meniul > **Imprimante și scanere** (sau **Tipărire și scanare**, **Tipărire și fax**) și apoi selectați imprimanta.

- <span id="page-101-0"></span>2. Faceți clic pe **Opțiuni și consumabile** > **Utilitar** > **Deschidere utilitar imprimantă**.
- 3. Faceți clic pe **EPSON Status Monitor**.

## **Codurile de pe sticlele cu cerneală**

Epson recomandă utilizarea sticlelor de cerneală originale Epson.

Mai jos sunt prezentate codurile sticlelor cu cerneală originală Epson.

Pentru Europa

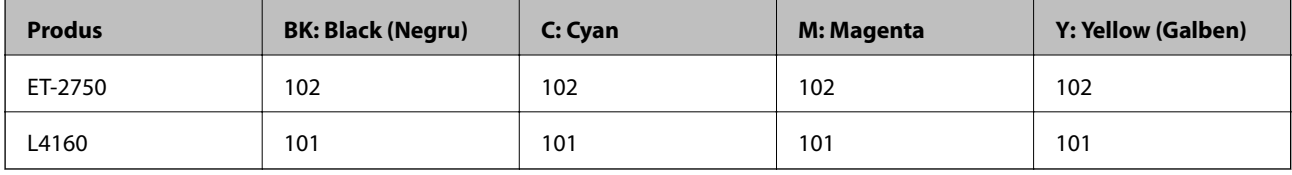

Pentru Australia și Noua Zeelandă

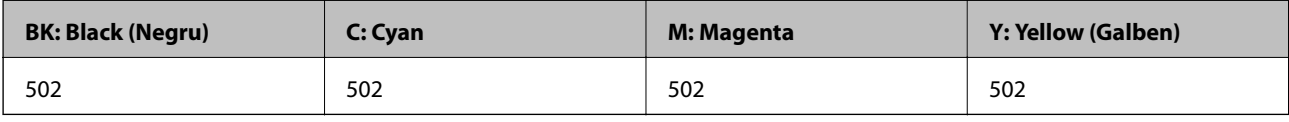

Pentru Asia

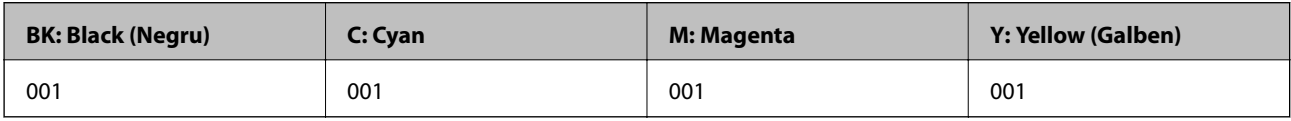

### c*Important:*

Garanția oferită de Epson nu acoperă deteriorările cauzate de utilizarea unor cerneluri diferite de cele specificate, inclusiv a cernelurilor originale Epson care nu sunt destinate acestei imprimante sau oricărui tip de cerneală de la terți.

Alte produse care nu sunt fabricate de Epson pot produce defecțiuni care nu sunt acoperite de garanțiile oferite de Epson, și în anumite condiții, poate determina funcționarea aleatorie a imprimantei Epson.

#### *Notă:*

- ❏ Codurile sticlelor de cerneală pot varia în funcție de locație.Pentru codurile corecte în zona dumneavoastră, contactați serviciul de asistență Epson.
- ❏ Pentru utilizatorii din Europa, pentru informații despre randamentul sticlelor cu cerneală Epson, vizitați următorul site web.

<http://www.epson.eu/pageyield>

#### **Informaţii conexe**

& ["Site-ul web de asistenţă tehnică" la pagina 172](#page-171-0)

## <span id="page-102-0"></span>**Precauții la manevrarea sticlelor cu cerneală**

Înainte de a efectua operația de reumplere cu cerneală, citiți instrucțiunile de mai jos.

#### **Precauții la manevrare**

- ❏ Utilizați sticle de cerneală pe care este inscripționat codul corect pentru această imprimantă.
- ❏ Această imprimantă necesită manevrarea atentă a cernelii.În timpul umplerii sau reumplerii rezervoarelor cu cerneală, aceasta poate fi împroșcată.Dacă cerneala ajunge pe hainele sau pe lucrurile dumneavoastră, acestea se vor păta.
- ❏ Nu scuturați prea puternic și nu strângeți sticlele de cerneală.
- ❏ După deschiderea unei sticle de cerneală, recomandăm utilizarea acesteia în cel mai scurt timp.
- ❏ Depozitați sticlele de cerneală la temperatura normală a camerei și nu le lăsați sub acțiunea directă a luminii solare.
- ❏ Epson recomandă utilizarea sticlei de cerneală înainte de expirarea datei inscripționate pe ambalaj.
- ❏ Depozitați sticlele de cerneală în același mediu cu imprimanta.
- ❏ Dacă depozitați sau transportați o sticlă de cerneală, nu înclinați sticla și nu o supuneți la șocuri sau la modificări de temperatură.În caz contrar, cerneala se poate scurge chiar dacă ați închis foarte bine capacul sticlei de cerneală.Țineți sticla de cerneală dreaptă în timp ce înșurubați capacul și luați măsuri de precauție pentru a preveni scurgerea cernelii în timpul transportului, de exemplu, la introducerea sticlei într-un recipient.
- ❏ După ce ați adus o sticlă de cerneală în interior dintr-un depozit rece, lăsați-o să ajungă la temperatura camerei cel puțin trei ore înainte de a o utiliza.
- ❏ Nu deschideți ambalajul sticlei de cerneală decât în momentul în care sunteți pregătit să umpleți rezervorul de cerneală.Sticla de cerneală este ambalată în vid pentru a-și păstra caracteristicile.Dacă lăsați o sticlă de cerneală neambalată mai mult timp înainte de a o utiliza, este posibil să nu puteți tipări normal.
- ❏ Dacă utilizați în continuare imprimanta după ce nivelul cernelii a coborât sub marcajul inferior, imprimanta se poate defecta.Umpleți rezervorul de cerneală până la linia superioară atunci când imprimanta nu funcționează.Pentru a afișa valorile estimate corecte ale nivelului de cerneală, resetați nivelul de cerneală după umplerea rezervorului.
- ❏ Pentru a vă asigura că obțineți o calitate foarte bună de tipărire și pentru a vă ajuta să protejați capul de tipărire, în momentul în care imprimanta solicită reumplerea cu cerneală, în rezervorul de cerneală mai este o cantitate variabilă de cerneală, de siguranță.Randamentul indicat pentru dumneavoastră nu include această rezervă.
- ❏ Pentru rezultate de imprimare optime, nu mențineți niveluri reduse de cerneală pentru perioade extinse de timp.
- ❏ Cu toate că sticlele de cerneală pot conține materiale reciclate, acest lucru nu afectează funcționarea sau performanțele imprimantei.
- ❏ Specificațiile și aspectul sticlei de cerneală pot fi modificate fără notificare prealabilă, pentru a fi îmbunătățite.
- ❏ Consumurile indicate pot varia în funcție de imaginile pe care le tipăriți, tipul de hârtie folosit, frecvența tipăririi și condițiile de mediu, precum temperatura.

#### **Consumul de cerneală**

❏ Pentru a păstra în condiții optime performanțele capului de tipărire, din toate rezervoarele de cerneală se consumă o anumită cantitate de cerneală nu numai în timpul tipăririi, dar și în timpul operațiilor de întreținere de exemplu la curățarea capului de tipărire.

- ❏ La tipărirea monocromă sau în tonuri de gri, se pot utiliza cernelurile colorate în locul cernelii negre, în funcție de tipul de hârtie sau de setările calității de imprimare.Asta deoarece se utilizează un amestec de cerneluri colorate pentru a crea culoarea neagră.
- ❏ O parte din cerneala din sticlele de cerneală primite la cumpărarea imprimantei va fi utilizată în timpul instalării inițiale.Pentru a produce documente tipărite de foarte bună calitate, capul de tipărire al imprimantei trebuie să fie complet încărcat cu cerneală.Acest proces consumă o cantitate de cerneală și din acest motiv cu aceste sticle veți tipări mai puține pagini decât cu următoarele.

## **Reumplerea rezervoarelor de cerneală**

1. Selectați **Întreţinere** pe ecranul de pornire.

Pentru a selecta un element, mutați focalizarea pe element utilizând butoanele  $\blacktriangle \blacktriangledown \blacktriangle$  și apăsați pe butonul OK.

- 2. Selectați **Resetaţi nivelul de cerneală**.
- 3. Apăsați pe butonul  $\hat{\Phi}$ .
- 4. Deschideți unitatea de scanare cu capacul pentru documente închis.

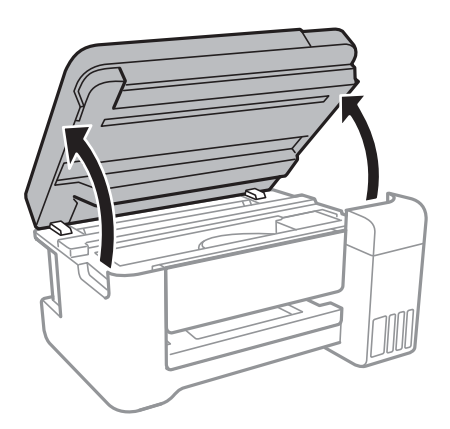

5. Deschideți capacul rezervorului de cerneală.

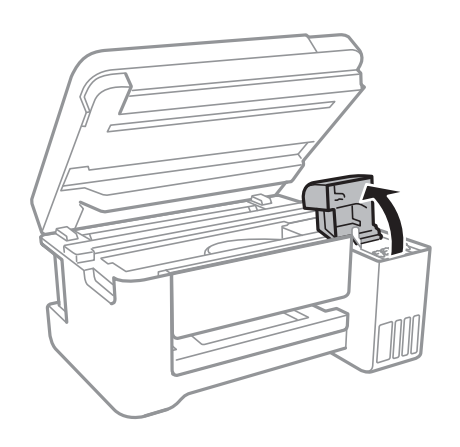

6. Deschideți bușonul rezervorului de cerneală.

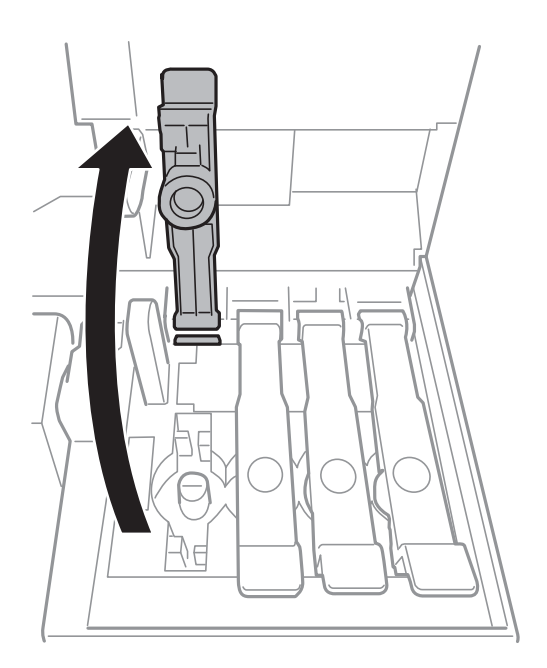

#### c*Important:*

Culoarea din rezervorul de cerneală trebuie să corespundă cu culoarea de cerneală pe care doriți să o reumpleți.

7. Ținând sticla de cerneală în direcție verticală, rotiți lent bușonul pentru a-l scoate.

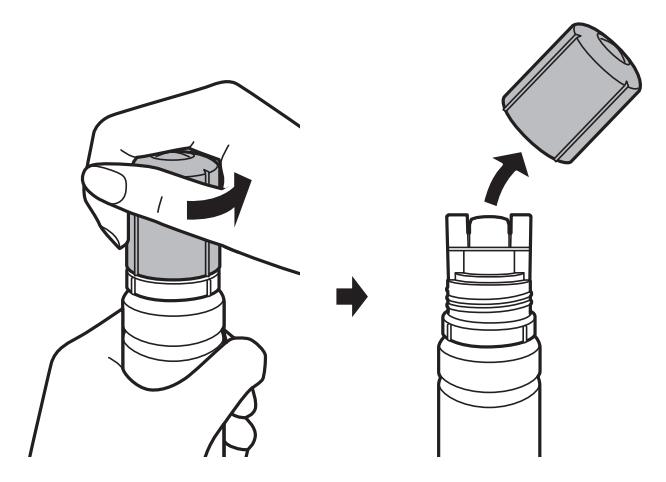

#### c*Important:*

- ❏ Fiți atenți să nu vărsați cerneala.
- ❏ Nu atingeți partea de sus a sticlei de cerneală după scoaterea capacului; în caz contrar, vă puteți păta cu cerneală.

8. Poziționați partea de sus a sticlei de cerneală de-a lungul slotului din partea frontală a portului de umplere și așezați lent sticla pentru a o introduce în portul de umplere.

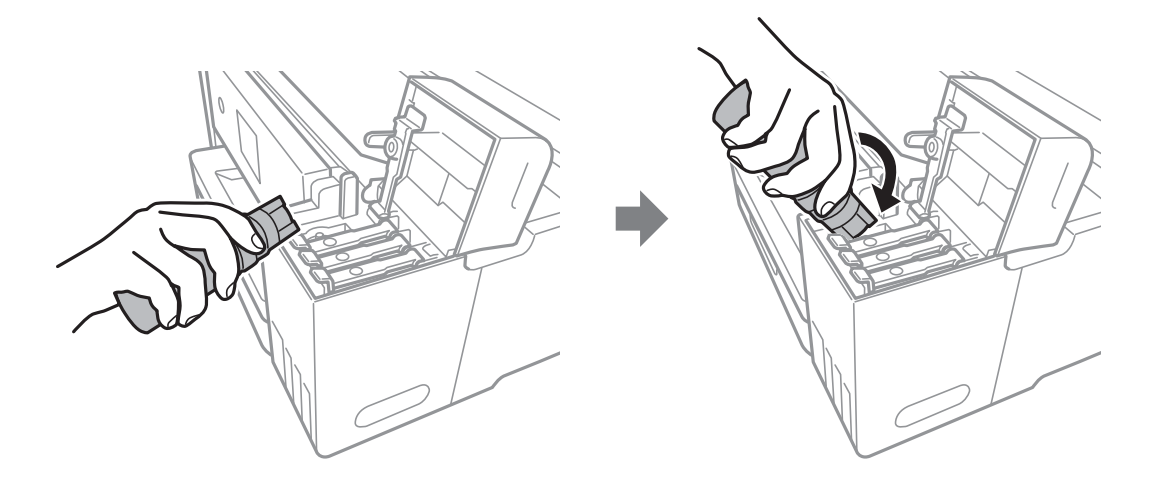

#### c*Important:*

Nu loviți partea de sus a sticlei de cerneală de obiecte după scoaterea capacului; în caz contrar, cerneala se poate vărsa.

9. Introduceți partea de sus a sticlei de cerneală în siguranță în portul de umplere a rezervorului, pentru a reumple rezervorul cu cerneală.

Cerneala curge în rezervor prin simpla menținere a sticlei în poziție normală, fără a strânge.Fluxul de cerneală se oprește automat atunci când cerneala ajunge la linia superioară.

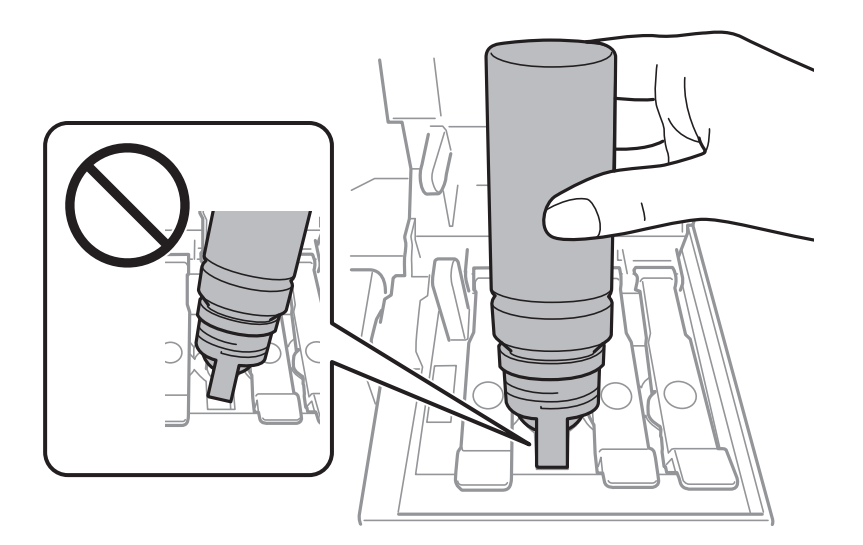

*Notă:*

În cazul în care cerneala nu începe să curgă în rezervor, scoateți sticla de cerneală și încercați să o reintroduceți.

10. Când ați terminat reumplerea cu cerneală, scoateți sticla cu cerneală și apoi închideți bine bușonul rezervorului de cerneală.

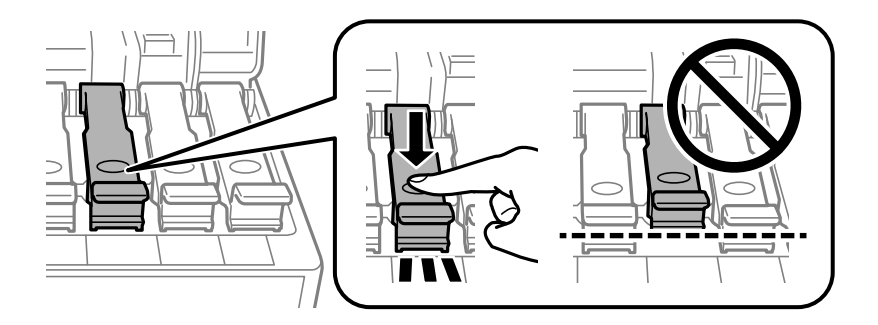

#### c*Important:*

Nu lăsați sticla de cerneală introdusă; în caz contrar, sticla se poate deteriora sau cerneala se poate scurge.

#### *Notă:*

Dacă rămâne cerneală în sticla de cerneală, strângeți capacul și depozitați sticla în poziție verticală, pentru utilizare ulterioară.

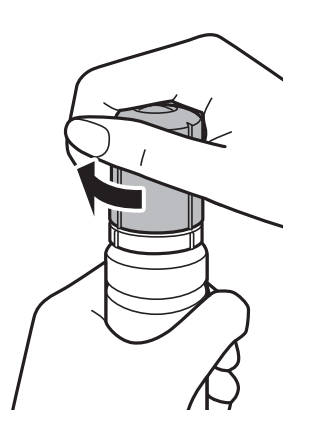

11. Închideți ferm capacul rezervorului de cerneală.

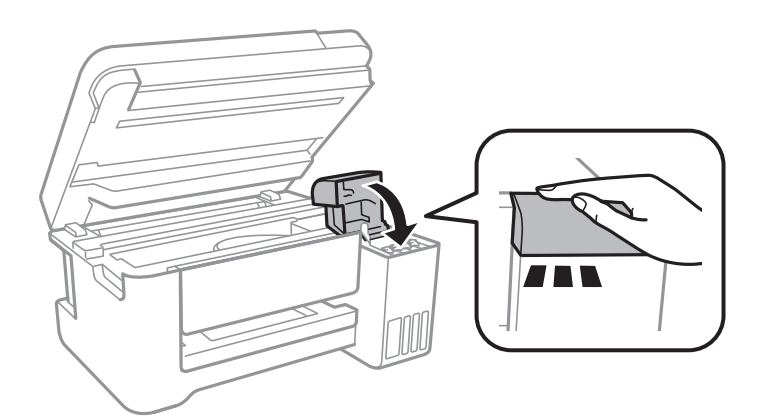

- 12. Închideți unitatea de scanare și apăsați pe butonul  $\mathcal{D}$ .
- 13. Selectați culoarea cernelii cu care ați completat până la linia superioară.
- 14. Apăsați pe butonul  $\Phi$  pentru a reseta nivelul de cerneală.

15. Confirmați mesajul și apoi apăsați pe butonul OK.

#### c*Important:*

În cazul în care continuați să utilizați imprimanta după resetarea nivelului de cerneală fără reumplerea rezervorului de cerneală până la linia superioară, imprimarea se poate efectua fără cerneală, ceea ce poate deteriora imprimanta.Înainte de a începe imprimarea, verificați vizual nivelurile de cerneală în toate rezervoarele de cerneală.

#### **Informaţii conexe**

- & ["Codurile de pe sticlele cu cerneală" la pagina 102](#page-101-0)
- $\rightarrow$  ["Precauții la manevrarea sticlelor cu cerneală" la pagina 103](#page-102-0)
- & ["Cerneală vărsată" la pagina 158](#page-157-0)
# <span id="page-108-0"></span>**Întreţinerea imprimantei**

## **Verificarea și curățarea capului de tipărire**

Dacă duzele sunt înfundate, rezultatul tipăririi este estompat, apar benzi vizibile sau culori neașteptate.În cazul reducerii calității de tipărire, utilizați caracteristica de verificare a duzelor pentru a verifica dacă sunt înfundate duzele.Dacă sunt înfundate, curățați capul de imprimare.

#### c*Important:*

- ❏ Nu deschideți unitatea de scanare și nu închideți imprimanta în timpul efectuării operației de curățare a capului de tipărire.Dacă operația de curățare a capului de tipărire nu s-a terminat, nu veți putea tipări.
- ❏ Deoarece la curățarea capului este folosită cerneală, se recomandă curățarea capului de tipărire numai când scade calitatea materialelor tipărite.
- ❏ Dacă nivelul cernelii este scăzut, probabil nu veți putea curăța capul de tipărire.Pregătiți o nouă sticlă de cerneală.
- ❏ În cazul în care calitatea tipăririi nu s-a îmbunătățit după ce ați repetat operația de verificare a duzelor și după ce ați curățat capul de trei ori, așteptați cel puțin 12 ore fără să tipăriți, și apoi repetați verificarea duzelor și curățarea capului de tipărire dacă este necesar.Vă recomandăm să opriți imprimanta.În cazul în care calitatea continuă să se mențină la un nivel redus, rulați Curăţare intensivă.Dacă îmbunătățirile de calitate continuă să nu apară, contactați serviciul de asistență Epson.
- ❏ Pentru a preveni uscarea capului de imprimare, nu scoateți imprimanta din priză în timp ce este pornită.

#### **Informaţii conexe**

 $\rightarrow$  ["Încărcarea hârtiei în suportul de Alimentare hârtie spate" la pagina 40](#page-39-0)

## **Verificarea și curățarea capului de tipărire — Panou de control**

- 1. Încărcați hârtie normală A4 în imprimantă.
- 2. Selectați **Întreţinere** pe ecranul de pornire.

Pentru a selecta un element, mutați focalizarea pe element utilizând butoanele  $\blacktriangle \blacktriangledown \blacktriangle$  și apăsați pe butonul OK.

- 3. Selectați **Verificare duză**.
- 4. Urmați instrucțiunile de pe ecran pentru a tipări un model de verificare a duzelor.

5. Verificați modelul tipărit.Dacă există linii întrerupte sau segmente lipsă, așa cum este indicat în modelul "NG", duzele capului de tipărire pot fi înfundate.Treceți la pasul următor.Dacă nu observați linii întrerupte sau segmente lipsă, așa cum este indicat în modelul "OK", duzele nu sunt înfundate.Selectați **Nu** pentru a închide funcția de verificare duze.

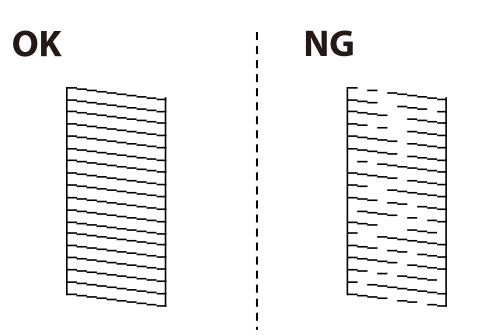

- 6. Selectați **Da** și urmați instrucțiunile de pe ecran pentru a curăța capul de tipărire.
- 7. La finalizarea operației de curățare, imprimați din nou modelul de verificare a duzelor.Repetați operația de curățare și tipărirea modelului până la tipărirea completă a tuturor liniilor.

## **Verificarea şi curăţarea capului de imprimare - Windows**

- 1. Încărcaţi hârtie normală A4 în imprimantă.
- 2. Accesaţi fereastra pentru driver-ul imprimantei.
- 3. Faceţi clic pe **Curăţare duză** din fila **Întreţinere**.
- 4. Urmaţi instrucţiunile afişate pe ecran.

#### **Informaţii conexe**

- & ["Încărcarea hârtiei în suportul de Alimentare hârtie spate" la pagina 40](#page-39-0)
- $\blacktriangleright$  ["Accesarea driverului de imprimantă" la pagina 55](#page-54-0)

### **Verificarea și curățarea capului de tipărire — Mac OS**

- 1. Încărcați hârtie normală A4 în imprimantă.
- 2. Selectați **Preferințe sistem** din meniul > **Imprimante și scanere** (sau **Tipărire și scanare**, **Tipărire și fax**) și apoi selectați imprimanta.
- 3. Faceți clic pe **Opțiuni și consumabile** > **Utilitar** > **Deschidere utilitar imprimantă**.
- 4. Faceți clic pe **Curăţare duză**.
- 5. Urmați instrucțiunile afișate pe ecran.

#### **Informaţii conexe**

 $\rightarrow$  ["Încărcarea hârtiei în suportul de Alimentare hârtie spate" la pagina 40](#page-39-0)

## <span id="page-110-0"></span>**Rularea utilitarului Curăţare intensivă**

Utilitarul **Curăţare intensivă** permite înlocuirea în totalitate a cernelii din tuburile de cerneală.În următoarele situații, se recomandă utilizarea acestei funcții pentru îmbunătățirea calității tipăririi.

- ❏ Ați tipărit sau ați efectuat curățarea capului atunci când nivelurile de cerneală erau prea reduse pentru a fi vizibile în ferestrele rezervorului de cerneală.
- ❏ Ați efectuat de mai multe ori verificarea duzelor și curățarea capului, apoi ați așteptat timp de cel puțin 12 ore fără a tipări, dar calitatea tipăririi s-a menținut la o valoare redusă.

Înainte de a rula această funcție, citiți următoarele instrucțiuni.

#### c*Important:*

Asigurați-vă că există cerneală suficientă în rezervoare.

Verificați vizual dacă toate rezervoarele de cerneală sunt pline până la cel puțin o treime.Un nivel redus de cerneală în timpul operației Curăţare intensivă poate deteriora produsul.

### c*Important:*

Este necesar un interval de 12 ore între două operații Curăţare intensivă.

În mod normal, o singură operație Curăţare intensivă trebuie să rezolve problema de calitate a tipăririi în termen de 12 ore.Ca atare, pentru a evita un consum inutil de cerneală, trebuie să așteptați 12 ore înainte de a încerca din nou.

#### c*Important:*

Această funcție afectează durata de utilizare a tampoanelor de absorbție a cernelii.Dacă utilizați această funcție, tampoanele se vor umple mai rapid cu cerneală.În cazul în care tampoanele de absorbție a cernelii au ajuns la sfârșitul perioadei de utilizare, contactați serviciul de asistență Epson pentru a solicita înlocuirea.

#### *Notă:*

Când nivelurile de cerneală sunt insuficiente pentru operația Curăţare intensivă, această funcție nu poate fi utilizată.Chiar și în acest caz, nivelurile pentru tipărire se mențin.

## **Rularea utilitarului Curăţare intensivă — Panou de control**

Cititi instrucțiunile pentru Curătare intensivă înainte de a rula această funcție.

- 1. Opriți imprimanta și apoi apăsați simultan pe butonul  $\mathcal{O}$  și pe butonul  $\mathcal{O}$  pentru a afișa ecranul de confirmare.
- 2. Urmați instrucțiunile de pe ecran pentru a rula funcția Curăţare intensivă.

#### *Notă:*

Dacă nu puteți efectua această funcție, rezolvați problemele afișate pe ecran.Apoi, urmați această procedură de la pasul 1 pentru a rula din nou această funcție.

3. După efectuarea acestei funcții, efectuați verificarea duzelor pentru a vă asigura că acestea nu sunt înfundate.

#### **Informaţii conexe**

& ["Rularea utilitarului Curăţare intensivă" la pagina 111](#page-110-0)

### **Rularea utilitarului Curăţare intensivă — Windows**

- 1. Accesați fereastra pentru driver-ul imprimantei.
- 2. Faceți clic pe **Curăţare intensivă** din fila **Întreţinere**.
- 3. Urmați instrucțiunile afișate pe ecran.

#### *Notă:*

Dacă nu puteți efectua această funcție, rezolvați problemele care sunt afișate în panoul de control al imprimantei.Apoi, urmați această procedură de la pasul 1 pentru a rula din nou această funcție.

#### **Informaţii conexe**

 $\blacktriangleright$  ["Accesarea driverului de imprimantă" la pagina 55](#page-54-0)

### **Rularea utilitarului Curăţare intensivă — Mac OS**

- 1. Selectați **Preferințe sistem** din meniul > **Imprimante și scanere** (sau **Tipărire și scanare**, **Tipărire și fax**) și apoi selectați imprimanta.
- 2. Faceți clic pe **Opțiuni și consumabile** > **Utilitar** > **Deschidere utilitar imprimantă**.
- 3. Faceți clic pe **Curăţare intensivă**.
- 4. Urmați instrucțiunile afișate pe ecran.

#### *Notă:*

Dacă nu puteți efectua această funcție, rezolvați problemele care sunt afișate în panoul de control al imprimantei.Apoi, urmați această procedură de la pasul 1 pentru a rula din nou această funcție.

## **Alinierea capului de imprimare**

Dacă observaţi o decalare a liniilor verticale sau dacă imaginile sunt neclare, aliniaţi capul de tipărire.

### **Alinierea capului de tipărire — Panoul de control**

- 1. Încărcați hârtie normală A4 în imprimantă.
- 2. Selectați **Întreţinere** pe ecranul de pornire.

Pentru a selecta un element, mutați focalizarea pe element utilizând butoanele  $\blacktriangle\blacktriangledown\blacktriangle\blacktriangledown$ și apăsați pe butonul OK.

3. Selectați **Alinierea capetelor**.

- 4. Selectați **Aliniere pe verticală** sau **Aliniere pe orizontală** și urmați instrucțiunile de pe ecran pentru a tipări un model de aliniere.
	- ❏ Aliniere pe verticală: Selectați această opțiune dacă materialele tipărite sunt neclare sau dacă liniile verticale par incorect aliniate.
	- ❏ Aliniere pe orizontală: Selectați această opțiune dacă apar linii orizontale la intervale regulate.
- 5. Urmați instrucțiunile de pe ecran pentru a alinia capul de imprimare.
	- ❏ Aliniere pe verticală: Găsiți și introduceți numărul modelului cel mai plin din fiecare grupă.

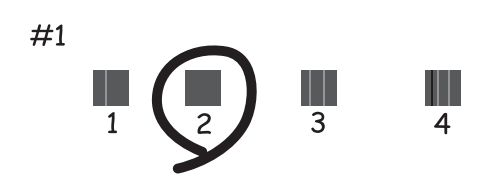

❏ Aliniere pe orizontală: Găsiți și introduceți numărul modelului cu cele mai mici defecte de separare și suprapunere.

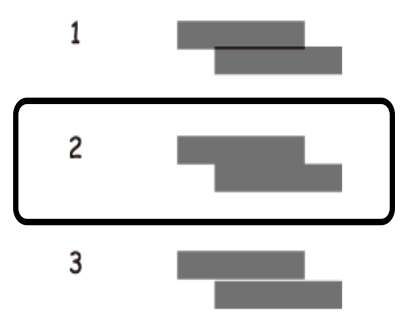

#### **Informaţii conexe**

 $\rightarrow$  ["Încărcarea hârtiei în suportul de Alimentare hârtie spate" la pagina 40](#page-39-0)

## **Curăţarea traseului hârtiei**

Dacă documentele tipărite sunt pătate sau dacă hârtia nu este alimentată corect, curăţaţi rola din interior.

#### c*Important:*

Nu utilizați șervețele de hârtie pentru a curăța interiorul imprimantei. Duzele capului de imprimare ar putea fi înfundate cu scame.

## **Curățarea traseului hârtiei pentru evitarea petelor de cerneală**

Atunci când materialele tipărite prezintă cerneală întinsă sau ștearsă, curățați rola din interior.

#### c*Important:*

Nu utilizați șervețele de hârtie pentru a curăța interiorul imprimantei.Duzele capului de imprimare ar putea fi înfundate cu scame.

- 1. Încărcați hârtie normală format A4 în imprimantă.
- 2. Selectați **Întreţinere** pe ecranul de pornire.

Pentru a selecta un element, mutați focalizarea pe element utilizând butoanele  $\blacktriangle \blacktriangledown \blacktriangle$  și apăsați pe butonul OK.

- 3. Selectați **Curăţare marcaj hârtie**.
- 4. Pentru a curăța traseul hârtiei, urmați instrucțiunile de pe ecran.

#### *Notă:*

Repetați această procedură până când hârtia nu mai este pătată cu cerneală.

#### **Informaţii conexe**

 $\rightarrow$  ["Încărcarea hârtiei în suportul de Alimentare hârtie spate" la pagina 40](#page-39-0)

## **Curăţarea Geamul scanerului**

În cazul în care copiile sau imaginile scanate sunt pătate, curăţaţi geamul scanerului.

#### c*Important:*

Nu utilizați niciodată alcool sau solvenți pentru a curăța imprimanta. Aceste substanțe chimice pot deteriora imprimanta.

1. Deschideţi capacul pentru documente.

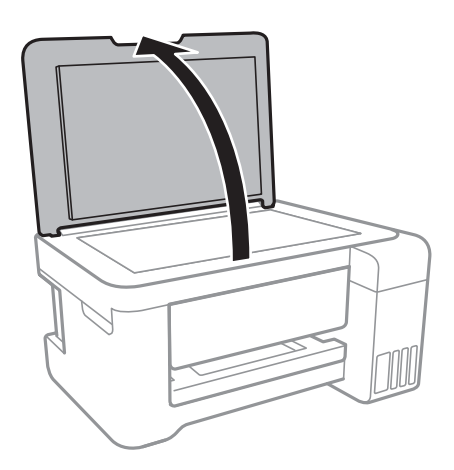

2. Folosiţi o cârpă curată, moale şi uscată pentru a curăţa suprafaţa geamul scanerului.

#### c*Important:*

- ❏ Dacă suprafaţa de sticlă este pătată cu grăsimi sau cu un alt material greu de îndepărtat, folosiţi o cantitate mică de soluție pentru curățat sticla și o cârpă moale. Îndepărtați tot lichidul.
- ❏ Nu apăsaţi prea tare pe suprafaţa de sticlă.
- ❏ Aveţi grijă să nu zgâriaţi şi să nu deterioraţi suprafaţa de sticlă. Dacă suprafaţa de sticlă este deteriorată, poate scădea calitatea scanării.

## **Curățarea filmului translucid**

Când calitatea imprimării nu se îmbunătățește după alinierea capului de tipărire sau curățarea traseului hârtiei, este posibil ca filmul translucid din interiorul imprimantei să se deterioreze.

Articole necesare:

- ❏ Bețișoare igienice (mai multe)
- ❏ Apă cu câteva picături de detergent (2 sau 3 picături de detergent în 1/4 ceașcă de apă de la robinet)
- ❏ Lumină pentru verificarea petelor

#### c*Important:*

Nu utilizați alt lichid de curățare în afara apei cu câteva picături de detergent.

- 1. Opriți imprimanta apăsând pe butonul  $\mathcal{O}$ .
- 2. Deschideți unitatea de scanare.

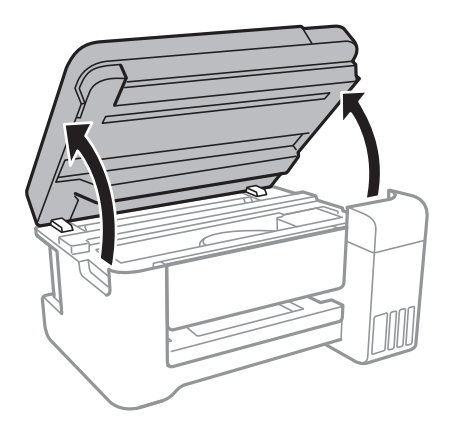

3. Verificați dacă filmul translucid este pătat.Petele sunt mai ușor vizibile dacă utilizați o sursă de lumină. Dacă există pete (de ex., urme de degete sau grăsime) pe filmul translucid (A), treceți la pasul următor.

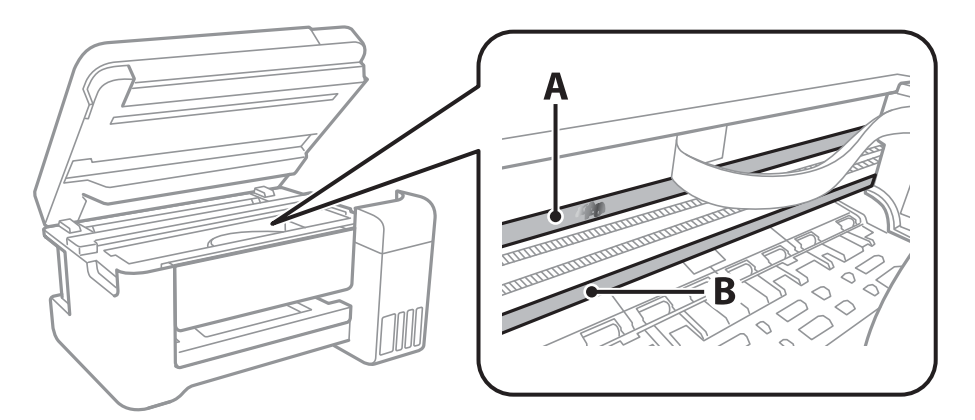

#### A: Film translucid

B: Șină

#### c*Important:*

Aveți grijă să nu atingeți șina (B).În caz contrar, este posibil să nu puteți tipări.Nu ștergeți unsoarea de pe șină, deoarece aceasta este necesară pentru funcționare.

4. Umeziți un bețișor igienic cu apă cu câteva picături de detergent, astfel încât să nu picure apă, apoi ștergeți partea pătată.

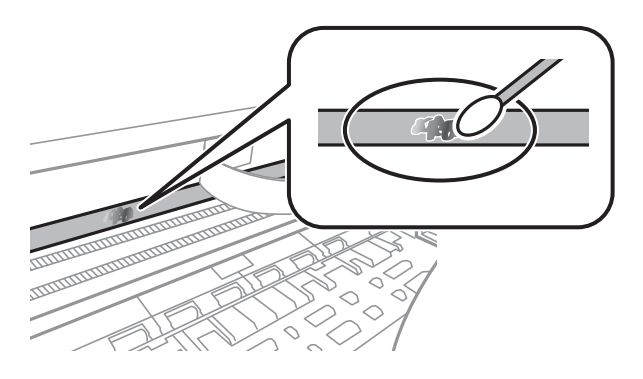

#### c*Important:*

Ștergeți ușor pata.Dacă apăsați prea puternic bețișorul pe film, arcurile filmului se pot disloca, iar imprimanta se poate deteriora.

5. Utilizați un bețișor igienic nou, uscat, pentru a șterge filmul.

#### c*Important:*

Nu lăsați fibre pe film.

#### *Notă:*

Pentru a preveni întinderea petei, înlocuiți frecvent bețișorul igienic cu unul nou.

6. Repetați pașii 4 și 5 până la eliminarea petelor de pe film.

7. Verificați vizual ca filmul să nu prezinte pete.

## **Verificarea numărului total de pagini alimentate prin imprimantă**

Puteți verifica numărul total de pagini alimentate prin imprimantă.

### **Verificarea numărului total de pagini alimentate prin imprimantă — Panou de control**

Informația va fi tipărită odată cu modelul de verificare a duzelor.

- 1. Încărcați hârtie normală A4 în imprimantă.
- 2. Selectați **Întreţinere** pe ecranul de pornire.

Pentru a selecta un element, mutați focalizarea pe element utilizând butoanele  $\blacktriangle \blacktriangledown \blacktriangle$  și apăsați pe butonul OK.

- 3. Selectați **Verificare duză**.
- 4. Urmați instrucțiunile de pe ecran pentru a tipări un model de verificare a duzelor.

#### **Informaţii conexe**

 $\rightarrow$  ["Încărcarea hârtiei în suportul de Alimentare hârtie spate" la pagina 40](#page-39-0)

## **Verificarea numărului total de pagini alimentate prin imprimantă - Windows**

- 1. Accesaţi fereastra pentru driver-ul imprimantei.
- 2. Faceţi clic pe **Informaţii despre imprimantă şi opţiuni** din fila **Întreţinere**.

#### **Informaţii conexe**

 $\blacktriangleright$  ["Accesarea driverului de imprimantă" la pagina 55](#page-54-0)

### **Verificarea numărului total de pagini alimentate prin imprimantă — Mac OS**

- 1. Selectați **Preferințe sistem** din meniul > **Imprimante și scanere** (sau **Tipărire și scanare**, **Tipărire și fax**) și apoi selectați imprimanta.
- 2. Faceți clic pe **Opțiuni și consumabile** > **Utilitar** > **Deschidere utilitar imprimantă**.

3. Faceți clic pe **Printer and Option Information**.

<span id="page-118-0"></span>Această sectiune prezintă serviciile de rețea și produsele software disponibile pentru imprimanta dvs. de pe site-ul web Epson sau CD-ul cu software furnizat.

## **Aplicaţie pentru configurarea operaţiilor imprimantei (Web Config)**

Web Config este o aplicație care rulează într-un browser web, de exemplu în Internet Explorer și Safari, pe un computer sau pe un dispozitiv inteligent. Puteți confirma starea imprimantei sau puteți modifica serviciul de rețea și setările imprimantei. Pentru a utiliza aplicația Web Config, conectați imprimanta și computerul sau dispozitivul inteligent în aceeași rețea.

Sunt acceptate următoarele browsere.

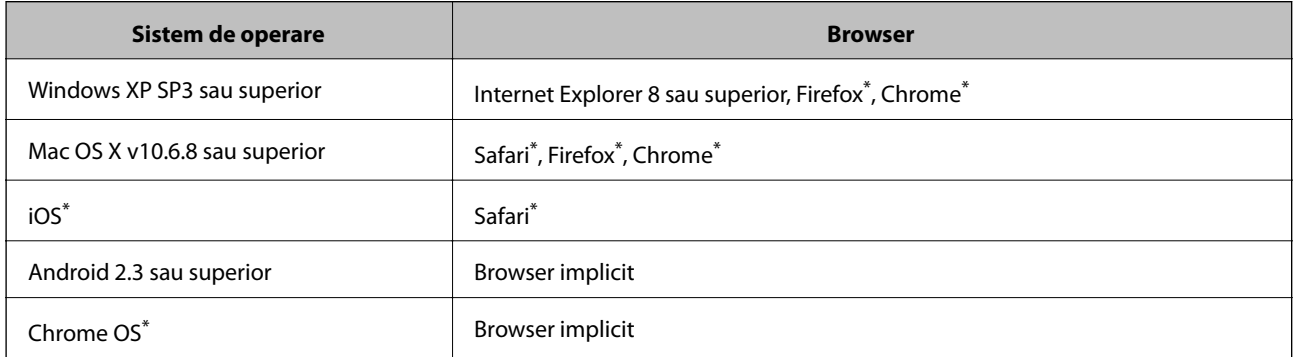

Utilizati cea mai recentă versiune.

### **Executarea aplicaţiei Web Config pe un browser web**

1. Verificaţi adresa IP a imprimantei.

Selectaţi **Setări** > **toate setările Wi-Fi /de reţea** > **Impr.foaie stare** din panoul de control şi apoi apăsaţi butonul  $\circled{}$  sau butonul OK. Verificați adresa IP a imprimantei pe fișa de stare tipărită.

2. Lansaţi un browser web de pe un computer sau un dispozitiv inteligent şi apoi introduceţi adresa IP a imprimantei.

Format:

IPv4: http://adresa IP a imprimantei/

IPv6: http://[adresa IP a imprimantei]/

Exemple:

IPv4: http://192.168.100.201/

IPv6: http://[2001:db8::1000:1]/

*Notă:*

Utilizând dispozitivul inteligent, puteţi executa aplicaţia Web Config din ecranul de întreţinere al Epson iPrint.

#### **Informaţii conexe**

 $\rightarrow$  ["Utilizarea caracteristicii Epson iPrint" la pagina 83](#page-82-0)

### **Executarea utilitarului Web Config în Windows**

Atunci când conectaţi un computer la imprimantă prin utilizarea WSD, urmaţi paşii de mai jos pentru a executa utilitarul Web Config.

- 1. Accesaţi ecranul pentru dispozitive şi imprimante din Windows.
	- ❏ Windows 10/Windows Server 2016

Faceţi clic dreapta pe butonul Start sau ţineţi apăsat pe acesta şi apoi selectaţi **Panou de control** > **Vizualizare dispozitive şi imprimante** din **Hardware şi sunete**.

❏ Windows 8.1/Windows 8/Windows Server 2012 R2/Windows Server 2012

Selectaţi **Desktop** > **Setări** > **Panou de control** > **Vizualizare dispozitive şi imprimante** din **Hardware şi sunete** (sau din **Hardware**).

❏ Windows 7/Windows Server 2008 R2

Faceţi clic pe butonul Start şi selectaţi **Panou de control** > **Vizualizare dispozitive şi imprimante** din **Hardware şi sunete**.

- ❏ Windows Vista/Windows Server 2008 Faceţi clic pe butonul Start şi selectaţi **Panou de control** > **Imprimante** din **Hardware şi sunete**.
- 2. Faceţi clic dreapta pe imprimantă şi selectaţi **Proprietăţi**.
- 3. Selectaţi fila **Serviciu web** şi faceţi clic pe adresa URL.

### **Executarea utilitarului Web Config în Mac OS**

- 1. Selectaţi **Preferinţe sistem** din meniul > **Imprimante şi scanere** (sau **Tipărire şi scanare**, **Tipărire şi fax**) şi apoi selectaţi imprimanta.
- 2. Faceți clic pe **Opţiuni şi consumabile**> **Pagina web Afișare imprimantă**.

## **Aplicaţie pentru scanarea documentelor şi a imaginilor (Epson Scan 2)**

Epson Scan 2 este o aplicaţi pentru controlul operaţiei de scanare. Puteţi regla formatul, rezoluţia, luminozitatea, contrastul şi calitatea imaginii scanate. Puteţi porni Epson Scan 2 şi dintr-o aplicaţie de scanare compatibilă TWAIN. Consultaţi secţiunea de ajutor a aplicaţiei pentru detalii.

#### **Pornirea în Windows**

#### *Notă:*

Pentru sistemele de operare Windows Server, asiguraţi-vă că este instalată caracteristica *Experiență desktop*.

❏ Windows 10/Windows Server 2016

Executaţi clic pe butonul Start şi apoi selectaţi **EPSON** > **Epson Scan 2**.

❏ Windows 8.1/Windows 8/Windows Server 2012 R2/Windows Server 2012

Introduceţi numele aplicaţiei în câmpul de căutare, apoi selectaţi pictograma afişată.

❏ Windows 7/Windows Vista/Windows XP/Windows Server 2008 R2/Windows Server 2008/Windows Server 2003 R2/Windows Server 2003

Faceţi clic pe butonul Start şi apoi selectaţi **Toate programele** sau **Programe** > **EPSON Epson Scan 2**> **Epson Scan 2**.

#### **Pornirea în Mac OS**

#### *Notă:*

Epson Scan 2 nu acceptă caracteristica de schimbare rapidă a utilizatorului din Mac OS. Dezactivaţi caracteristica de schimbare rapidă a utilizatorului.

Selectaţi **Start** > **Aplicaţii** > **Epson Software** > **Epson Scan 2**.

#### **Informaţii conexe**

- & ["Efectuarea scanării utilizând Epson Scan 2" la pagina 96](#page-95-0)
- & ["Instalarea celor mai recente aplicații" la pagina 124](#page-123-0)

## **Adăugarea scanerului de reţea**

Înainte de a utiliza Epson Scan 2, trebuie să adăugaţi scanerul de reţea.

1. Iniţializaţi software-ul şi faceţi clic pe **Adăugare** de pe ecranul **Setări scaner**.

#### *Notă:*

- ❏ Dacă opţiunea *Adăugare* este estompată, faceţi clic pe *Activare editare*.
- ❏ Dacă este afişat ecranul principal al Epson Scan 2, conectarea cu scanerul a fost deja realizată. Dacă doriţi să vă conectaţi la o altă reţea, selectaţi *Scaner* > *Setări* pentru a deschide ecranul *Setări scaner*.
- 2. Adăugaţi scanerul de reţea. Introduceţi elementele următoare şi faceţi clic pe **Adăugare**.
	- □ **Model**: Selectati scanerul la care doriti să vă conectati.
	- ❏ **Nume**: Introduceţi numele scanerului, utilizând maximum 32 de caractere.
	- ❏ **Căutare reţea**: Când computerul şi scanerul se află în aceeaşi reţea, se afişează adresa IP. Dacă nu se afişează, faceţi clic pe butonul . Dacă adresa IP tot nu se afişează, faceţi clic pe **Introduceţi adresa** şi apoi introduceţi adresa IP direct.
- 3. Selectaţi scanerul pe ecranul **Setări scaner**, apoi faceţi clic **OK**.

## **Aplicație pentru configurarea operațiilor de scanare de la panoul de control (Epson Event Manager)**

Epson Event Manager este o aplicație care permite gestionarea scanării de la panoul de control și salvarea imaginilor pe un calculator.Puteți adăuga propriile dumneavoastră setări ca setări prestabilite, de exemplu tipul de document, calea către directorul în care se face salvarea și formatul imaginii.Consultați secțiunea de ajutor a aplicației pentru detalii.

*Notă:* Sistemele de operare Windows Server nu sunt acceptate.

#### **Pornirea în Windows**

❏ Windows 10

Executați clic pe butonul Start și apoi selectați **Epson Software** > **Event Manager**.

❏ Windows 8.1/Windows 8

Introduceți numele aplicației în câmpul de căutare, apoi selectați pictograma afișată.

❏ Windows 7/Windows Vista/Windows XP

Faceți clic pe butonul Start, apoi selectați **Toate programele** sau **Programe** > **Epson Software** > **Event Manager**.

#### **Pornirea în Mac OS**

**Start** > **Aplicații** > **Epson Software** > **Event Manager**.

#### **Informaţii conexe**

 $\blacktriangleright$  ["Instalarea celor mai recente aplicații" la pagina 124](#page-123-0)

## **Aplicație pentru configurarea fotografiilor (Epson Easy Photo Print)**

Epson Easy Photo Print este o aplicație care permite tipărirea cu ușurință a fotografiilor folosind diferite aspecte.Puteți examina imaginea fotografiei și ajusta imaginile sau poziția.De asemenea, puteți tipări fotografiile cu o ramă.Consultați secțiunea de ajutor a aplicației pentru detalii.

Dacă tipăriți pe hârtie foto originală Epson, calitatea cernelii va fi folosită la maximum, iar documentele tipărite vor avea culori vii și vor fi clare.

Pentru a tipări fără margini folosind aplicațiile disponibile în comerț, utilizați următoarele setări.

- ❏ Creați date de imagine în conformitate cu formatul de hârtie.Dacă în aplicația pe care o folosiți există o opțiune de definire a marginii, definiți pentru margine valoarea 0 mm.
- ❏ Activați opțiunea de tipărire fără margini în driverul imprimantei.

#### *Notă:*

- ❏ Sistemele de operare Windows Server nu sunt acceptate.
- ❏ Pentru a utiliza această aplicație, driverul de imprimantă trebuie să fie instalat.

#### <span id="page-122-0"></span>**Pornirea în Windows**

❏ Windows 10

Faceți clic pe butonul Start și selectați **Epson Software** > **Epson Easy Photo Print**.

❏ Windows 8.1/Windows 8

Introduceți numele aplicației în câmpul de căutare, apoi selectați pictograma afișată.

❏ Windows 7/Windows Vista/Windows XP

Faceți clic pe butonul Start, apoi selectați **Toate programele** sau **Programe** > **Epson Software** > **Epson Easy Photo Print**.

#### **Pornirea în Mac OS**

**Start** > **Aplicații** > **Epson Software** > **Epson Easy Photo Print**.

#### **Informaţii conexe**

 $\blacktriangleright$  ["Instalarea celor mai recente aplicații" la pagina 124](#page-123-0)

## **Aplicație pentru tipărirea paginilor web (E-Web Print)**

E-Web Print este o aplicație care permite să tipăriți cu ușurință pagini web folosind diferite aspecte.Consultați secțiunea de ajutor a aplicației pentru detalii.Puteți accesa informațiile ajutătoare din meniul **E-Web Print** de pe bara de instrumente **E-Web Print**.

#### *Notă:*

❏ Sistemele de operare Windows Server nu sunt acceptate.

❏ Consultați site-ul de descărcări pentru a afla care sunt browserele acceptate și cea mai recentă versiune.

#### **Pornirea**

Atunci când instalați E-Web Print, bara corespunzătoare va fi afișată în browser.Faceți clic pe **Print** sau pe **Clip**.

#### **Informaţii conexe**

 $\blacktriangleright$  ["Instalarea celor mai recente aplicații" la pagina 124](#page-123-0)

## **Instrumente de actualizare software (EPSON Software Updater)**

EPSON Software Updater este o aplicație care caută versiuni software noi sau actualizate pe Internet și le instalează.De asemenea, puteți actualiza firmware-ul și manualul imprimantei.

#### *Notă:*

Sistemele de operare Windows Server nu sunt acceptate.

#### **Metodă de instalare**

Descărcați EPSON Software Updater de pe site-ul web Epson.

<span id="page-123-0"></span>Dacă folosiți un computer cu Windows și nu puteți descărca aplicația de pe website, o puteți instala de pe discul cu software furnizat.

[http://www.epson.com](http://www.epson.com/)

#### **Pornirea în Windows**

❏ Windows 10

Executați clic pe butonul Start și apoi selectați **Epson Software** > **EPSON Software Updater**.

❏ Windows 8.1/Windows 8

Introduceți numele aplicației în câmpul de căutare, apoi selectați pictograma afișată.

❏ Windows 7/Windows Vista/Windows XP

Faceți clic pe butonul Start și apoi selectați **Toate programele** sau **Programe** > **Epson Software** > **EPSON Software Updater**.

#### *Notă:*

De asemenea, puteți porni EPSON Software Updater făcând clic pe pictograma imprimantei din bara de activități de pe desktop și apoi selectați *Actualizare software*.

#### **Pornirea în Mac OS**

Selectați **Start** > **Aplicații** > **Epson Software** > **EPSON Software Updater**.

## **Instalarea celor mai recente aplicații**

#### *Notă:*

Pentru a reinstala o aplicație, aceasta trebuie să fie mai întâi dezinstalată.

1. Asigurați-vă că imprimanta și computerul sunt disponibile pentru comunicații și că imprimanta este conectată la internet.

<span id="page-124-0"></span>2. Porniți EPSON Software Updater.

Captura de ecran este Windows.

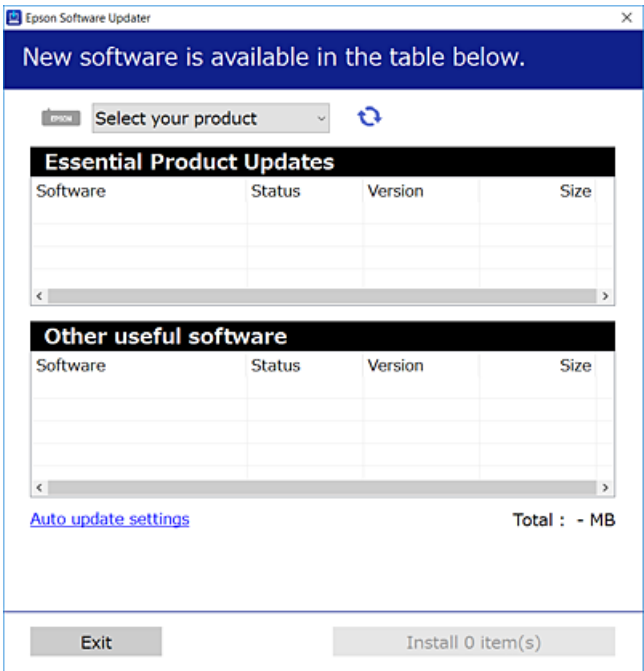

- 3. Pentru Windows, selectați imprimanta, apoi faceți clic pe  $\bullet$  pentru cele mai recente aplicații disponibile.
- 4. Selectați elementele pe care doriți să le instalați sau să le actualizați, apoi faceți clic pe butonul de instalare.

#### c*Important:*

Nu opriți și nu deconectați imprimanta de la sursa de alimentare electrică înainte de finalizarea actualizării; în caz contrar, imprimanta poate suferi o defecțiune.

#### *Notă:*

❏ Puteți descărca aplicațiile cele mai recente de pe site-ul web Epson.

#### [http://www.epson.com](http://www.epson.com/)

❏ Dacă utilizați sistemele de operare Windows Server, nu puteți utiliza EPSON Software Updater.Descărcați aplicațiile cele mai recente de pe site-ul web Epson.

#### **Informaţii conexe**

- & ["Instrumente de actualizare software \(EPSON Software Updater\)" la pagina 123](#page-122-0)
- & ["Dezinstalarea aplicaţiilor" la pagina 126](#page-125-0)

## **Actualizarea programului firmware al imprimantei utilizând panoul de control**

Dacă imprimanta este conectată la internet, puteți actualiza programul firmware al acesteia utilizând panoul de control.De asemenea, puteți configura imprimanta să verifice cu regularitate actualizările firmware și să vă notifice dacă acestea există.

<span id="page-125-0"></span>1. Selectați **Setări** pe ecranul de pornire.

Pentru a selecta un element, mutați focalizarea pe element utilizând butoanele  $\blacktriangle \blacktriangledown \blacktriangle$  și apăsați pe butonul OK.

2. Selectați **Actualiz. firmware** > **Actualizare**.

#### *Notă:*

Activați *Notificare* pentru a configura imprimanta să verifice cu regularitate actualizările firmware disponibile.

- 3. Consultați mesajul afișat pe ecran și apăsați pe butonul OK pentru a începe căutarea actualizărilor disponibile.
- 4. Dacă pe ecranul LCD este afișat un mesaj care vă informează că este disponibilă o actualizare firmware, urmați instrucțiunile de pe ecran pentru a începe actualizarea.

#### c*Important:*

- ❏ Nu opriți și nu deconectați imprimanta de la sursa de alimentare electrică înainte de finalizarea actualizării; în caz contrar, imprimanta poate suferi o defecțiune.
- ❏ Dacă actualizarea firmware nu este finalizată sau nu a reușit, imprimanta nu pornește normal, iar la viitoarea pornire a imprimantei se afișează mesajul "Recovery Mode" pe ecranul LCD.În această situație, trebuie să actualizați din nou programul firmware cu ajutorul unui computer.Conectați imprimanta la computer cu ajutorul unui cablu USB.Când la imprimantă este afișat mesajul "Recovery Mode", actualizarea firmware prin intermediul unei conexiuni de rețea nu este posibilă.De la computer, accesați site-ul web Epson local și descărcați cea mai recentă versiune a programului firmware al imprimantei.Pentru etapele următoare, consultați instrucțiunile de pe site-ul web.

## **Dezinstalarea aplicaţiilor**

Conectati-vă la computer ca administrator. Introduceti parola de administrator dacă vă este solicitat acest lucru.

## **Dezinstalarea aplicaţiilor — Windows**

- 1. Apăsați pe butonul  $\bigcup$  pentru a închide imprimanta.
- 2. Închideţi toate aplicaţiile care rulează.
- 3. Deschideţi **Panou de control**:
	- ❏ Windows 10/Windows Server 2016

Faceţi clic dreapta pe butonul Start şi ţineţi-l apăsat, apoi selectaţi **Panou de control**.

❏ Windows 8.1/Windows 8/Windows Server 2012 R2/Windows Server 2012

#### Selectaţi **Desktop** > **Setări** > **Panou de control**.

❏ Windows 7/Windows Vista/Windows XP/Windows Server 2008 R2/Windows Server 2008/Windows Server 2003 R2/Windows Server 2003

Faceţi clic pe butonul Start şi selectaţi **Panou de control**.

- 4. Deschideţi **Dezinstalare program** (sau **Adăugare sau eliminare programe**):
	- ❏ Windows 10/Windows 8.1/Windows 8/Windows 7/Windows Vista/Windows Server 2016/Windows Server 2012 R2/Windows Server 2012/Windows Server 2008 R2/Windows Server 2008

Selectaţi **Dezinstalare program** din **Programe**.

- ❏ Windows XP/Windows Server 2003 R2/Windows Server 2003 Faceti clic pe **Adăugare sau eliminare programe**.
- 5. Selectați aplicația pe care doriți să o dezinstalați.

Dezinstalarea driverului de imprimantă nu este posibilă dacă există sarcini de tipărire. Ştergeţi sarcinile de tipărire sau aşteptaţi tipărirea acestora înainte de a dezinstala.

- 6. Dezinstalaţi aplicaţiile:
	- ❏ Windows 10/Windows 8.1/Windows 8/Windows 7/Windows Vista/Windows Server 2016/Windows Server 2012 R2/Windows Server 2012/Windows Server 2008 R2/Windows Server 2008

Faceţi clic pe **Dezinstalare/Modificare** sau pe **Dezinstalare**.

❏ Windows XP/Windows Server 2003 R2/Windows Server 2003

Faceţi clic pe **Modificare/Eliminare** sau pe **Eliminare**.

#### *Notă:*

Dacă este afişată fereastra *Control cont utilizator*, faceţi clic pe *Continuare*.

7. Urmați instrucțiunile afișate pe ecran.

### **Dezinstalarea aplicaţiilor — Mac OS**

1. Descărcaţi Uninstaller utilizând EPSON Software Updater.

După ce aţi descărcat Uninstaller, nu mai trebuie să îl descărcaţi din nou de fiecare dată când dezinstalaţi aplicatia.

- 2. Apăsați pe butonul  $\bigcup$  pentru a închide imprimanta.
- 3. Pentru a dezinstala driverul de imprimantă, selectaţi **Preferinţe sistem** din meniul > **Imprimante şi scanere** (sau **Tipărire şi scanare**, **Tipărire şi fax**), apoi eliminaţi imprimanta din lista cu imprimante activate.
- 4. Închideţi toate aplicaţiile care rulează.
- 5. Selectaţi **Start** > **Aplicaţii** > **Epson Software** > **Uninstaller**.
- 6. Selectaţi aplicaţia pe care doriţi să o dezinstalaţi şi apoi faceţi clic pe **Uninstall**.

#### c*Important:*

Uninstaller elimină toate driver-ele de imprimante Epson inkjet de pe computer. Dacă utilizaţi mai multe imprimante Epson şi doriţi să ştergeţi doar anumite drivere, ştergeţi-le mai întâi pe toate şi apoi reinstalaţi-le pe cele necesare.

*Notă:*

Dacă nu găsiţi aplicaţia pe care doriţi să o dezinstalaţi în lista de aplicaţii, nu o puteţi dezinstala utilizând Uninstaller. În acest caz, selectaţi *Salt* > *Aplicaţii* > *Epson Software*, selectaţi aplicaţia pe care doriţi să o dezinstalaţi şi apoi trageţi-o peste pictograma pentru coşul de gunoi.

#### **Informaţii conexe**

& ["Instrumente de actualizare software \(EPSON Software Updater\)" la pagina 123](#page-122-0)

## **Imprimarea utilizând un serviciu de rețea**

Utilizând serviciul Epson Connect disponibil prin internet, puteți tipări de pe smartphone, tabletă sau laptop oricând și practic oriunde.Pentru a utiliza acest serviciu, trebuie să înregistrați utilizatorul și imprimanta în Epson Connect.

Caracteristicile disponibile prin internet sunt enumerate mai jos.

❏ Email Print

Când trimiteți un mesaj e-mail cu fișiere atașate, precum documente sau imagini, la o adresă de e-mail atribuită imprimantei, puteți imprima mesajul e-mail respectiv și fișierele atașate din locații aflate la distanță, precum imprimanta de acasă sau de la birou.

❏ Epson iPrint

Această aplicație se poate utiliza în iOS și Android și permite tipărirea de la un smartphone sau o tabletă.Puteți imprima documente, imagini și site-uri web trimițându-le direct la o imprimantă din aceeași rețea LAN fără fir.

❏ Remote Print Driver

Acesta este un driver partajat, acceptat de Remote Print Driver.Când tipăriți utilizând o imprimantă dintr-o locație aflată la distanță, puteți tipări modificând imprimanta în fereastra aplicațiilor uzuale.

Consultați site-ul web al portalului Epson Connect pentru detalii.

<https://www.epsonconnect.com/>

[http://www.epsonconnect.eu](http://www.epsonconnect.eu/) (doar Europa)

# **Soluţionarea problemelor**

## **Verificarea stării imprimantei**

## **Verificarea codurilor de eroare pe ecranul LCD**

Pe ecranul LCD este afișat un cod în cazul în care există erori sau informații care necesită atenția dvs.

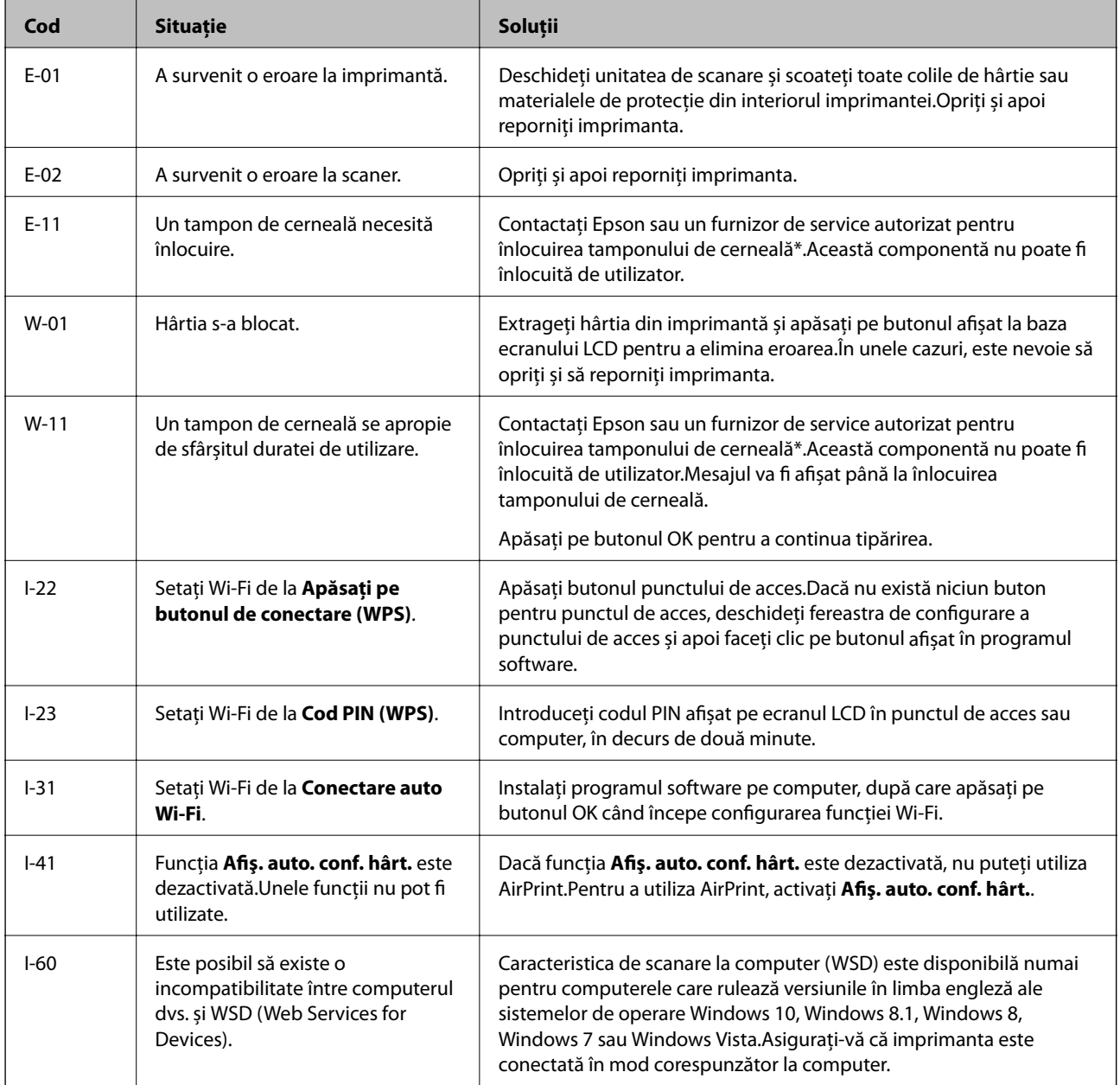

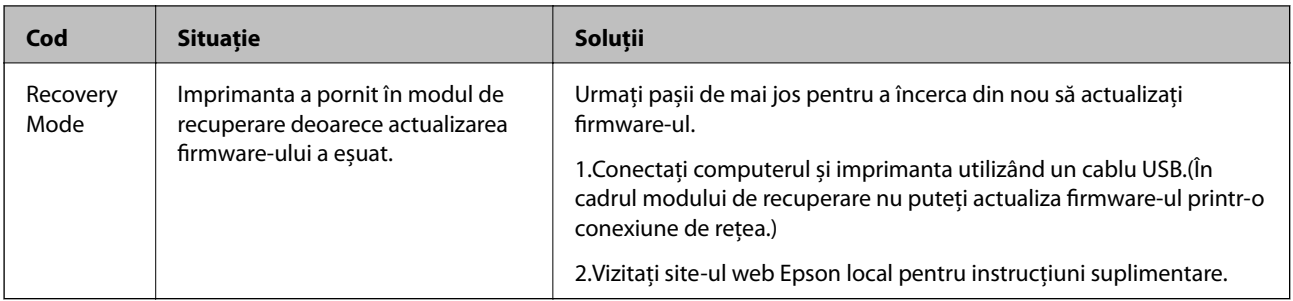

\* În cadrul anumitor cicluri de tipărire, este posibil ca pe tamponul de cerneală să se acumuleze un mic surplus de cerneală.Pentru a împiedica scurgerile de cerneală din tampon, imprimanta se va opri când a fost atinsă limita de uzură a tamponului.Dacă și cât de des este necesară înlocuirea, depinde de numărul de pagini tipărite, tipul materialului de tipărit și numărul ciclurilor de curățare pe care le execută imprimanta.Necesitatea de a înlocui tamponul nu înseamnă că imprimanta nu mai funcționează în conformitate cu specificațiile sale.Imprimanta va afișa un mesaj când trebuie înlocuit tamponul de cerneală, iar această operație poate fi executată numai la un furnizor de servicii autorizat Epson.Garanția Epson nu acoperă cheltuielile acestei înlocuiri.

#### **Informaţii conexe**

- & ["Contactarea serviciul de asistenţă clienţi" la pagina 172](#page-171-0)
- & ["Instalarea celor mai recente aplicații" la pagina 124](#page-123-0)
- & ["Dezinstalarea aplicaţiilor" la pagina 126](#page-125-0)
- & ["Actualizarea programului firmware al imprimantei utilizând panoul de control" la pagina 125](#page-124-0)

### **Verificarea stării imprimantei - Windows**

- 1. Accesaţi fereastra pentru driver-ul imprimantei.
- 2. Faceţi clic pe **EPSON Status Monitor 3** din fila **Întreţinere**.

#### *Notă:*

- ❏ De asemenea, puteţi verifica starea imprimantei făcând dublu clic pe pictograma imprimantei din bara de activităţi. Dacă pictograma imprimantei nu este adăugată în bara de activităţi, faceţi clic pe *Preferinţe de monitorizare* din fila *Întreţinere* şi apoi selectaţi *Înregistraţi pictograma comenzii rapide în bara de activităţi*.
- ❏ Dacă *EPSON Status Monitor 3* este dezactivată, faceţi clic pe *Setări extinse* din fila *Întreţinere* şi apoi selectaţi *Activare EPSON Status Monitor 3*.

#### **Informaţii conexe**

 $\blacktriangleright$  ["Accesarea driverului de imprimantă" la pagina 55](#page-54-0)

## **Verificarea stării imprimantei — Mac OS**

- 1. Selectați **Preferințe sistem** din meniul > **Imprimante și scanere** (sau **Tipărire și scanare**, **Tipărire și fax**) și apoi selectați imprimanta.
- 2. Faceți clic pe **Opțiuni și consumabile** > **Utilitar** > **Deschidere utilitar imprimantă**.

<span id="page-130-0"></span>3. Faceți clic pe **EPSON Status Monitor**.

Puteți verifica starea imprimantei, nivelurile de cerneală și starea erorilor.

## **Verificarea stării software-ului**

Anumite probleme ar putea fi solutionate prin actualizarea software-ului la ultima versiune. Pentru a verifica starea software-ului, folosiți instrumentul de actualizare software.

#### **Informaţii conexe**

- $\rightarrow$  ["Instrumente de actualizare software \(EPSON Software Updater\)" la pagina 123](#page-122-0)
- & ["Instalarea celor mai recente aplicații" la pagina 124](#page-123-0)

## **Scoaterea hârtiei blocate**

Verificați eroarea afișată pe panoul de control și urmați instrucțiunile pentru a scoate hârtia blocată, inclusiv bucățile rupte.Apoi anulați eroarea.

#### c*Important:*

- ❏ Scoateți cu atenție hârtia blocată.Dacă scoateți hârtia forțat, imprimanta se poate defecta.
- ❏ La scoaterea hârtiei blocate, evitați să înclinați imprimanta, să o așezați vertical sau să o răsturnați; în caz contrar, cerneala se poate scurge.

### **Scoaterea hârtiei blocate din Alimentare hârtie spate**

Scoateţi hârtia blocată.

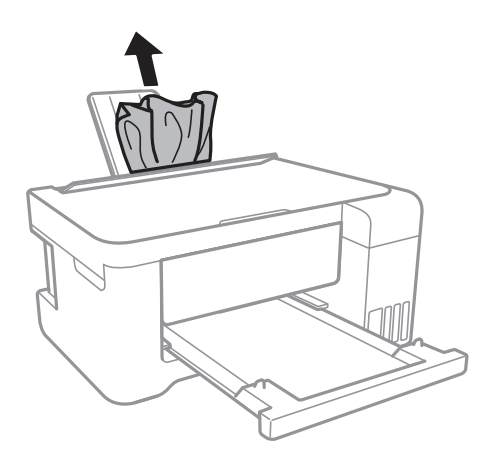

## **Scoaterea hârtiei blocate din interiorul imprimantei**

## !*Atenţie:*

- ❏ Aveți grijă să nu vă prindeți degetele atunci când deschideți sau închideți unitatea de scanare.În caz contrar, riscați să vă răniți.
- ❏ Nu atingeți butoanele de pe panoul de control în timp ce mâna dumneavoastră este în interiorul imprimantei.Dacă imprimanta începe să funcționeze, vă puteți răni.Aveți grijă să nu atingeți părțile proeminente pentru a nu vă răni.
- 1. Deschideți unitatea de scanare cu capacul pentru documente închis.

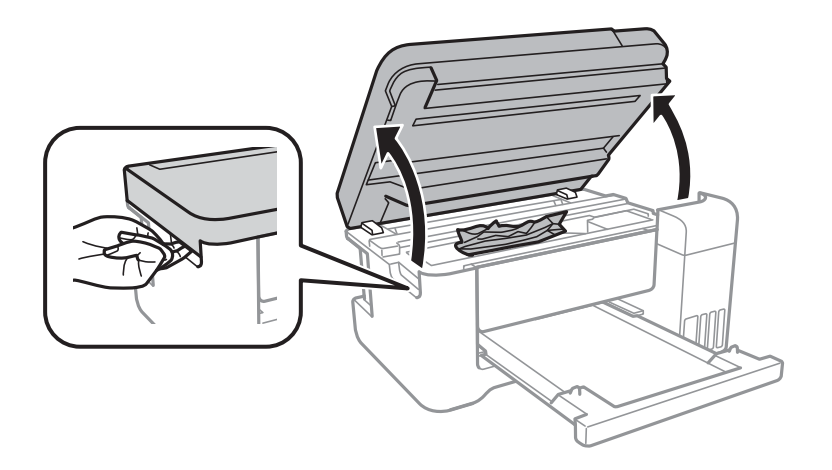

2. Scoateți hârtia blocată.

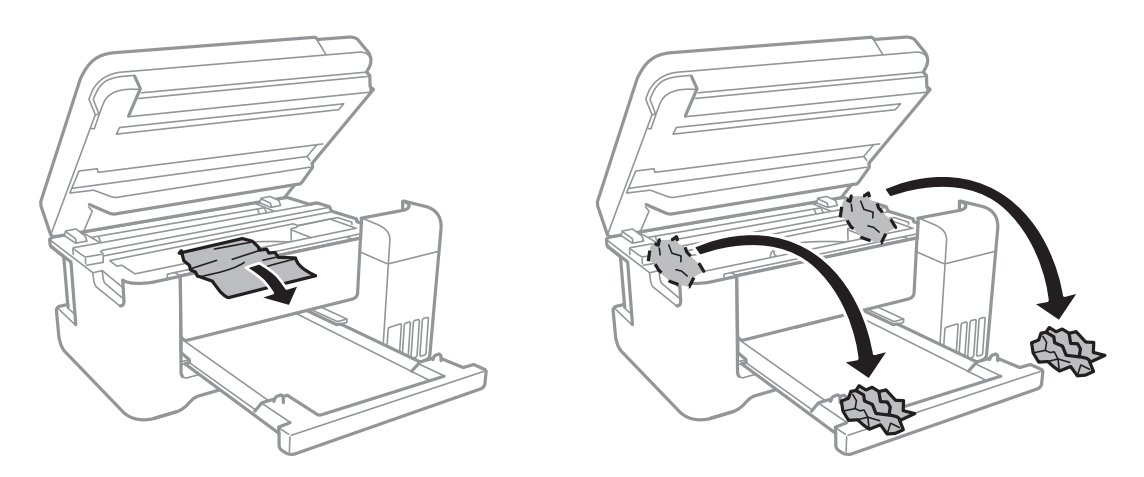

#### c*Important:*

Nu atingeți cablul alb plat, filmul translucid și tuburile de cerneală din interiorul imprimantei.În caz contrar se poate produce o defecțiune.

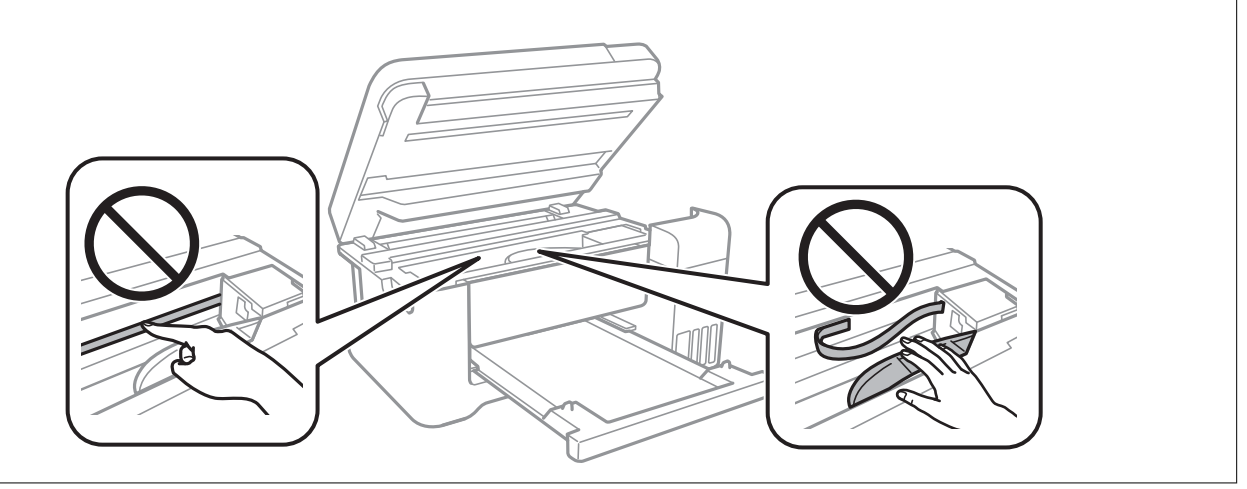

3. Închideți unitatea de scanare.

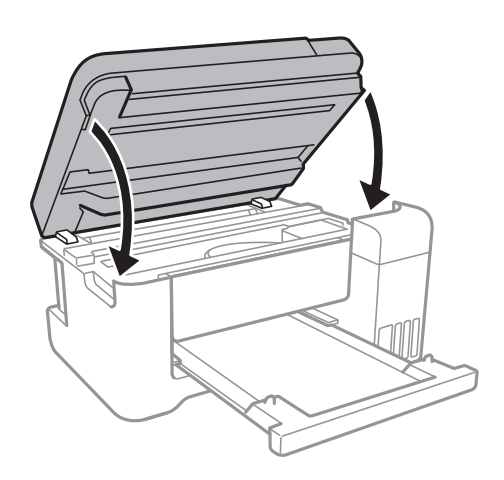

## **Îndepărtarea hârtiei blocate din Capacul din spate**

1. Îndepărtaţi capac spate.

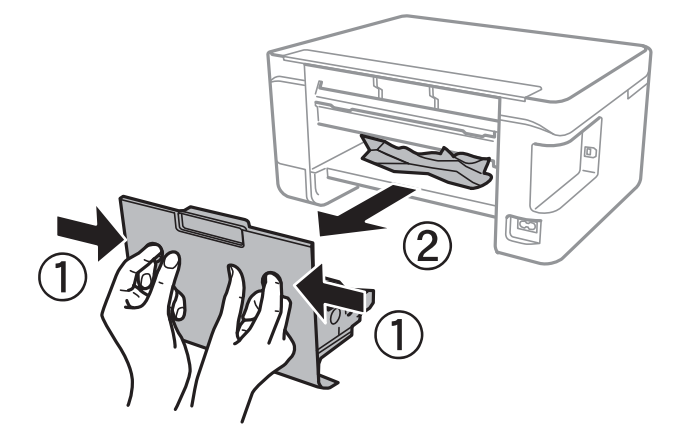

2. Scoateţi hârtia blocată.

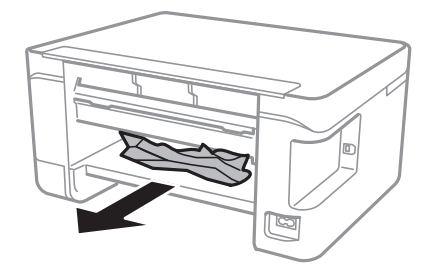

3. Scoateţi hârtia blocată din capac spate.

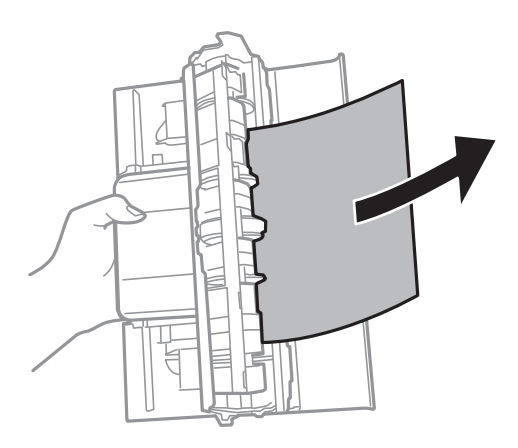

4. Introduceţi capac spate în imprimantă.

## **Hârtia nu este alimentată corect**

Verificați următoarele aspecte și luați măsurile corespunzătoare pentru a rezolva problema.

- ❏ Așezați imprimanta pe o suprafață plană și utilizați imprimanta în condițiile de mediu recomandate.
- ❏ Utilizați hârtie compatibilă cu această imprimantă.
- ❏ Respectați precauțiile de manevrare a hârtiei.
- ❏ Nu încărcați mai multă hârtie decât numărul maxim de coli specificat pentru hârtia respectivă.Dacă folosiți hârtie normală, aceasta nu trebuie să depășească nivelul indicat de simbolul triunghiular de pe ghidajul de margine.
- ❏ Asigurați-vă că setările pentru dimensiunea hârtiei și tipul hârtiei corespund dimensiunii și tipului hârtiei introduse în imprimantă.
- ❏ Nu amplasați obiecte pe apărătoarea alimentatorului.

#### **Informaţii conexe**

- & ["Specificaţii de mediu" la pagina 165](#page-164-0)
- & ["Precauții la manevrarea hârtiei" la pagina 39](#page-38-0)
- & ["Hârtia disponibilă și capacitățile" la pagina 38](#page-37-0)
- $\blacktriangleright$  ["Lista tipurilor de hârtie" la pagina 43](#page-42-0)

### **Hârtia se blochează**

- ❏ Încărcaţi hârtia în direcţia corectă şi împingeţi ghidajele de margine spre marginile hârtiei.
- ❏ Încărcaţi pe rând câte o coală de hârtie dacă încărcaţi mai multe coli de hârtie.

#### **Informaţii conexe**

- & ["Scoaterea hârtiei blocate" la pagina 131](#page-130-0)
- $\rightarrow$   $\hat{n}$  incărcarea hârtiei în suportul de Alimentare hârtie spate" la pagina 40

### **Hârtia este alimentată oblic**

Încărcați hârtia în direcția corectă și împingeți ghidajele de margine spre marginile hârtiei.

#### **Informaţii conexe**

 $\rightarrow$   $\hat{n}$  incărcarea hârtiei în suportul de Alimentare hârtie spate" la pagina 40

### **Sunt alimentate mai multe coli de hârtie în acelaşi timp**

- ❏ Încărcaţi o coală de hârtie în acelaşi timp.
- ❏ Atunci când sunt alimentate simultan mai multe coli de hârtie în timpul tipăririi manuale pe ambele părţi, scoateţi toate colile din imprimantă înainte de a reîncărca hârtia.

### **Apare o eroare la ieșirea hârtiei**

Când apare o eroare de hârtie consumată, chiar dacă în alimentare hârtie spate este încărcată hârtie, reîncărcați hârtia în centrul alimentare hârtie spate.

## **Probleme cu privire la alimentarea cu energie şi panoul de control**

### **Imprimanta nu porneşte**

- ❏ Verificaţi dacă aţi conectat bine cablul de alimentare.
- **□** Tineti apăsat mai mult timp butonul  $\bigcirc$ .

### **Imprimanta nu se opreşte**

Ţineţi apăsat mai mult timp butonul P. Dacă tot nu puteţi opri imprimanta, deconectaţi cablul de alimentare. Pentru a preveni uscarea capului de imprimare, reporniți imprimanta și opriți-o din nou apăsând butonul  $\mathcal{O}$ .

### **Alimentarea se opreşte automat**

- ❏ Selectaţi **Setări oprire** din **Setări**, după care dezactivaţi setările **Oprire în caz de inactivitate** şi **Oprire în caz de deconectare**.
- ❏ Dezactivaţi setarea **Oprire cronometru** din **Setări**.

*Notă:*

Produsul dvs. ar putea avea caracteristica Setări oprire sau caracteristica Oprire cronometru, în funcție de locația de achiziţionare.

## **Ecranul LCD se întunecă**

Imprimanta este în modul de repaus. Apăsaţi orice buton de pe panoul de control pentru a reactiva ecranul LCD.

## **Nu se poate efectua tipărirea de la un computer**

### **Verificarea conexiunii (USB)**

- ❏ Conectați corect cablul USB dintre imprimantă și computer.
- ❏ Dacă utilizați un hub USB, încercați să conectați imprimanta direct la computer.
- ❏ În cazul în care cablul USB nu poate fi recunoscut, modificați portul sau schimbați cablul USB.
- ❏ Dacă imprimanta nu poate să tipărească utilizând o conexiune USB, încercați următoarele.

Deconectați cablul USB de la computer.Faceți clic dreapta pe pictograma de imprimantă afișată pe computer, apoi selectați **Eliminare dispozitiv**.Apoi, conectați cablul USB la computer și încercați o tipărire de test.

Resetați conexiunea USB parcurgând pașii din acest manual pentru modificarea metodei de conectare la un computer.Consultați linkul de informații corelat de mai jos pentru detalii.

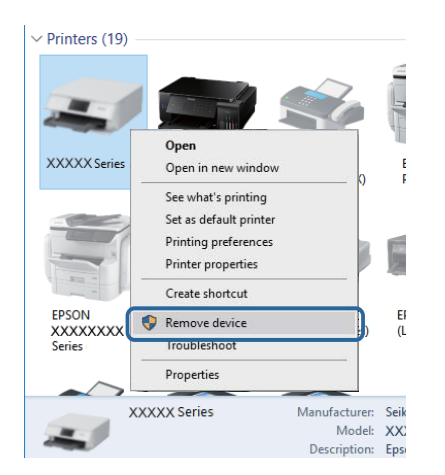

#### **Informaţii conexe**

& ["Schimbarea metodei de conectare la un computer" la pagina 35](#page-34-0)

## **Verificarea conexiunii (rețea)**

- ❏ La modificarea punctului de acces sau a furnizorului, încercați să refaceți setările de rețea pentru imprimantă.Conectați computerul sau dispozitivul inteligent la același SSID ca imprimanta.
- ❏ Opriți dispozitivele pe care doriți să le conectați la rețea.Așteptați circa 10 secunde și porniți dispozitivele în următoarea ordine: punctul de acces, computerul sau dispozitivul inteligent și apoi imprimanta.Reduceți distanța dintre imprimantă, computer sau dispozitivul inteligent față de punctul de acces, pentru a facilita comunicațiile prin undă radio, apoi încercați să realizați din nou setările de rețea.
- ❏ Tipăriți raportul de conexiune la rețea.Consultați linkul de informații corelat de mai jos pentru detalii.Dacă raportul indică faptul că respectiva conexiune la rețea a eșuat, verificați raportul de conexiune la rețea și apoi urmați soluțiile tipărite.
- ❏ Dacă adresa IP atribuită imprimantei este 169.254.XXX.XXX, iar masca de subrețea este 255.255.0.0, este posibil ca adresa IP să nu fie atribuită corespunzător.Reporniți punctul de acces sau resetați setările de rețea ale imprimantei.Dacă nu rezolvați problema în acest mod, consultați documentația punctului de acces.
- ❏ Încercați să accesați orice site web de la computer, pentru a vă asigura că setările de rețea ale computerului sunt corecte.Dacă nu puteți accesa niciun site web, există o problemă cu computerul.Verificați conexiunea computerului la rețea.

#### **Informaţii conexe**

- & ["Conectarea la un computer" la pagina 22](#page-21-0)
- & ["Tipărirea unui raport de conexiune la rețea" la pagina 28](#page-27-0)

## **Verificarea software-ului și a datelor**

- ❏ Asigurați-vă că este instalat un driver de imprimantă Epson original.Dacă nu este instalat un driver de imprimantă Epson original, funcțiile disponibile sunt limitate.Recomandăm utilizarea unui driver de imprimantă Epson original.Consultați linkul de informații corelat de mai jos pentru detalii.
- ❏ Dacă imprimați o imagine de mari dimensiuni, este posibil ca respectivul computer să nu aibă suficientă memorie.Tipăriți imaginea la o rezoluție mai mică sau la dimensiuni mai mici.

#### **Informaţii conexe**

- & "Verificarea autenticității driverelor de imprimantă Epson" la pagina 137
- $\blacktriangleright$  ["Instalarea celor mai recente aplicații" la pagina 124](#page-123-0)

### **Verificarea autenticității driverelor de imprimantă Epson**

Puteți verifica dacă în computerul dumneavoastră este instalat un driver Epson original utilizând una dintre următoarele metode.

#### ❏ Windows

Selectați **Panou de control** > **Vizualizare dispozitive și imprimante** (**Imprimante**, **Imprimante și faxuri**), apoi efectuați următoarele pentru a deschide fereastra de proprietăți a serverului de imprimantă.

❏ Windows 10/Windows 8.1/Windwos 8/Windows 7

Faceți clic pe pictograma imprimantei, apoi faceți clic pe **Proprietăți server tipărire** din meniul afișat.

❏ Windows Vista

Faceți clic dreapta pe folderul **Imprimante**, apoi faceți clic pe **Executare ca administrator** > **Proprietăți server**.

❏ Windows XP

Din meniul **Fișier**, selectați **Proprietăți server**.

Faceți clic pe fila **Driver**.Dacă numele imprimantei este afișat în listă, în computer este instalat un driver de imprimantă Epson original.

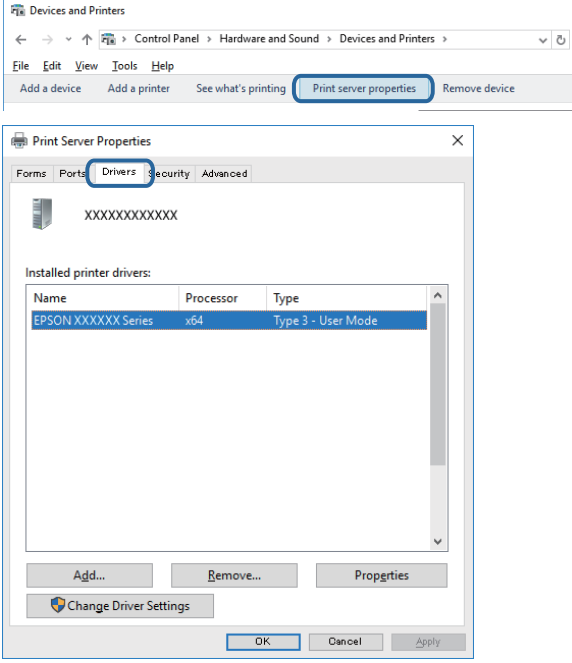

#### ❏ Mac OS

Selectați **Preferințe sistem** din meniul > **Imprimante și scanere** (sau **Tipărire și scanare**, **Tipărire și fax**) și apoi selectați imprimanta.Faceți **Opțiuni și consumabile** și, dacă fila **Opțiuni** și fila **Utilitar** sunt afișate în fereastră, în computer este instalat un driver de imprimantă Epson original.

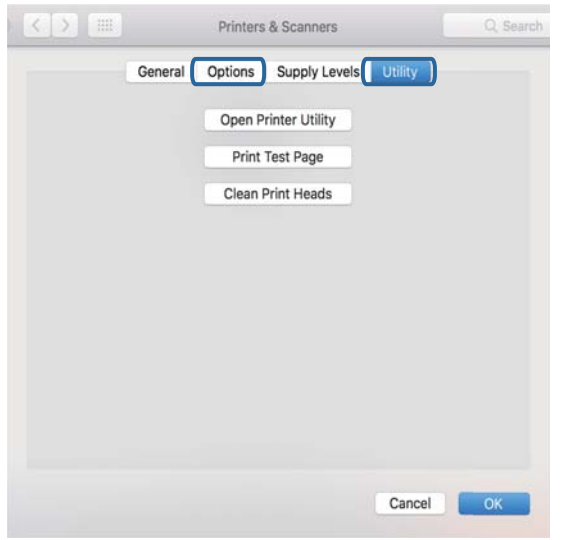

#### **Informaţii conexe**

 $\blacktriangleright$  ["Instalarea celor mai recente aplicații" la pagina 124](#page-123-0)

## **Verificarea stării imprimantei de la computer (Windows)**

Executați clic pe **Coadă tipărire** din fila de driver imprimantă **Întreţinere** și apoi verificați următoarele.

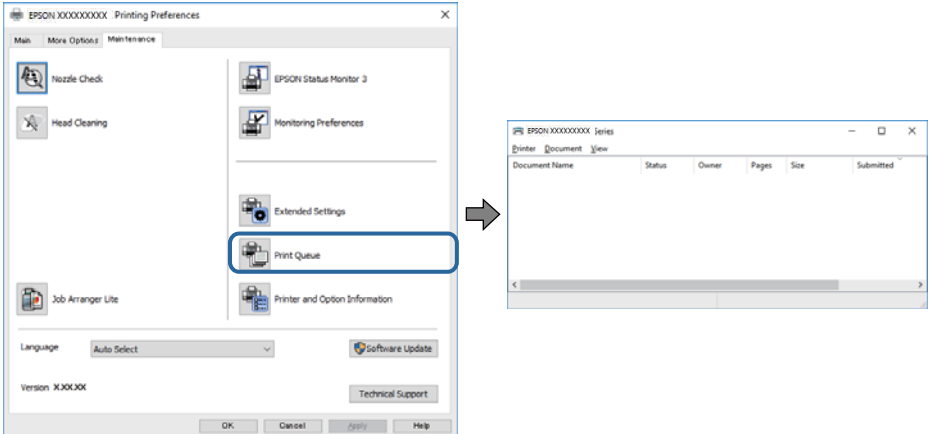

❏ Verificați dacă există comenzi de tipărire întrerupte.

Dacă au rămas date care nu sunt necesare, selectați **Anulare toate documentele** din meniul **Imprimantă**.

❏ Asigurați-vă că imprimanta nu este offline sau în așteptare.

Dacă imprimanta este offline sau în așteptare, deselectați setarea offline sau în așteptare din meniul **Imprimantă**.

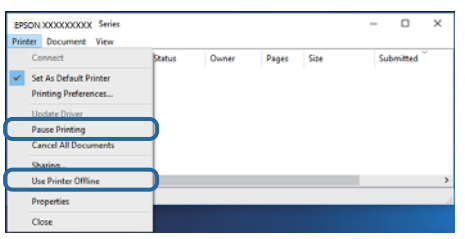

❏ Asigurați-vă că imprimanta este selectată ca imprimantă implicită din meniul **Imprimantă** (ar trebui să existe o bifă pe elementul de meniu).

Dacă imprimanta nu este selectată ca implicită, setați-o ca imprimantă implicită.Dacă există mai multe pictograme în **Panou de control** > **Vizualizare dispozitive și imprimante** (**Imprimante**, **Imprimante și faxuri**), citiți instrucțiunile de mai jos pentru a selecta pictograma.

Exemplu)

Conexiune USB: EPSON XXXX Series

Conexiune de rețea: EPSON XXXX Series (rețea)

Dacă instalați driverul de imprimantă de mai multe ori, este posibilă crearea de copii ale driverului de imprimantă.Dacă se creează copii precum "EPSON XXXX Series (copie 1)", faceți clic dreapta pe pictograma driverului copiat și faceți clic pe **Eliminare dispozitiv**.

❏ Asigurați-vă că portul de imprimantă este selectat corect în **Proprietate** > **Port** din meniul **Imprimantă** în modul următor.

Selectați "USBXXX" pentru o conexiune USB, sau "EpsonNet Print Port" pentru o conexiune prin rețea.

### **Verificarea stării imprimantei de la computer (Mac OS)**

Asigurați-vă că starea imprimantei nu este **Pauză**.

Selectați **Preferințe sistem** din meniul > **Imprimante și scanere** (sau **Tipărire și scanare**, **Tipărire și fax**) și apoi faceți dublu clic pe imprimantă.Dacă imprimanta este în pauză, faceți clic pe **Reluare** (sau **Reluare imprimantă**).

## **Când nu se pot realiza setările de reţea**

- ❏ Opriţi dispozitivele pe care doriţi să le conectaţi la reţea. Aşteptaţi circa 10 secunde şi porniţi dispozitivele în următoarea ordine: punctul de acces, computerul sau dispozitivul inteligent şi apoi imprimanta. Reduceţi distanţa dintre imprimantă, computer sau dispozitivul inteligent faţă de punctul de acces, pentru a facilita comunicatiile prin undă radio, apoi încercati să realizati din nou setările de retea.
- ❏ Selectaţi **Setări** > **Setări de reţea** > **Verificare conexiune** şi apoi tipăriţi raportul de conexiune la reţea. Dacă a intervenit o eroare, verificaţi raportul de conexiune la reţea, apoi urmaţi soluţiile tipărite.

#### **Informaţii conexe**

- $\rightarrow$  ["Tipărirea unui raport de conexiune la rețea" la pagina 28](#page-27-0)
- & ["Mesaje și soluții în raportul de conexiune la rețea" la pagina 29](#page-28-0)

## **Conectarea de la dispozitive este imposibilă, chiar dacă setările de reţea nu prezintă probleme**

Dacă nu vă puteţi conecta de la computer sau de la dispozitivul inteligent la imprimantă, chiar dacă raportul de conexiune la reţea nu indică probleme, consultaţi informaţiile de mai jos.

❏ Când utilizaţi mai multe puncte de acces simultan, este posibil să nu puteţi utiliza imprimanta de la computer sau de la dispozitivul inteligent, în funcție de setările punctelor de acces. Conectați computerul sau dispozitivul inteligent la acelaşi punct de acces ca imprimanta.

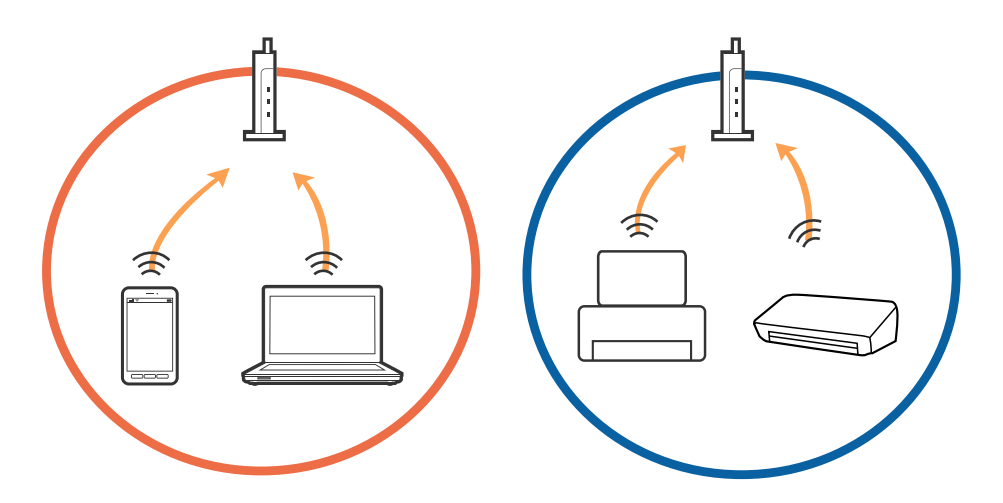

❏ Este posibil să nu vă puteţi conecta la punctul de acces atunci când acesta are mai multe SSID-uri, iar dispozitivele sunt conectate la SSID-uri diferite de la acelaşi punct de acces. Conectaţi computerul sau dispozitivul inteligent la acelaşi SSID ca imprimanta.

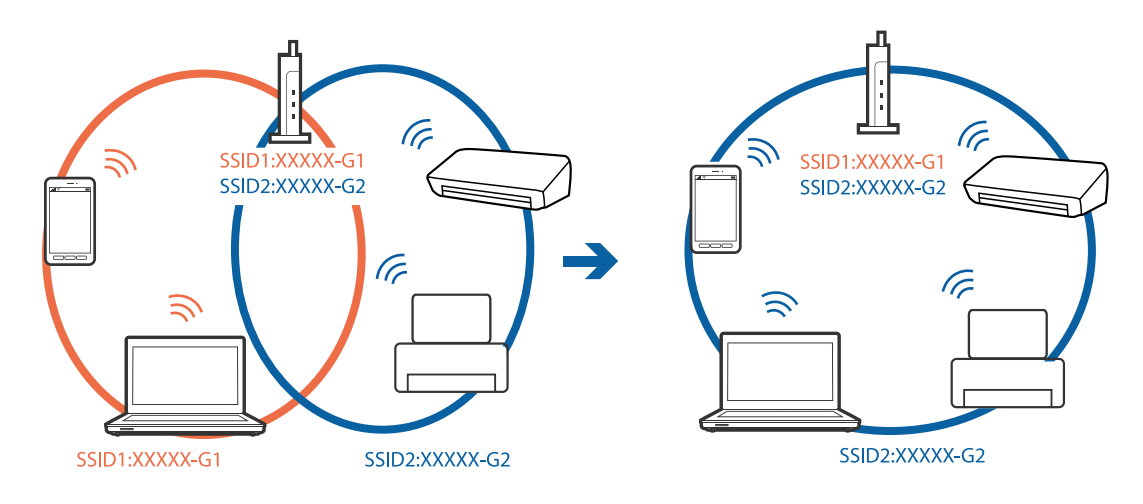

❏ Un punct de acces compatibil atât IEEE802.11a, cât şi IEEE802.11g, are SSID-uri de 2,4 GHz, respectiv 5 GHz. În cazul în care conectaţi computerul sau dispozitivul inteligent la un SSID de 5 GHz, nu vă puteţi conecta la imprimantă, deoarece aceasta acceptă comunicaţii numai la 2,4 GHz. Conectaţi computerul sau dispozitivul inteligent la acelaşi SSID ca imprimanta.

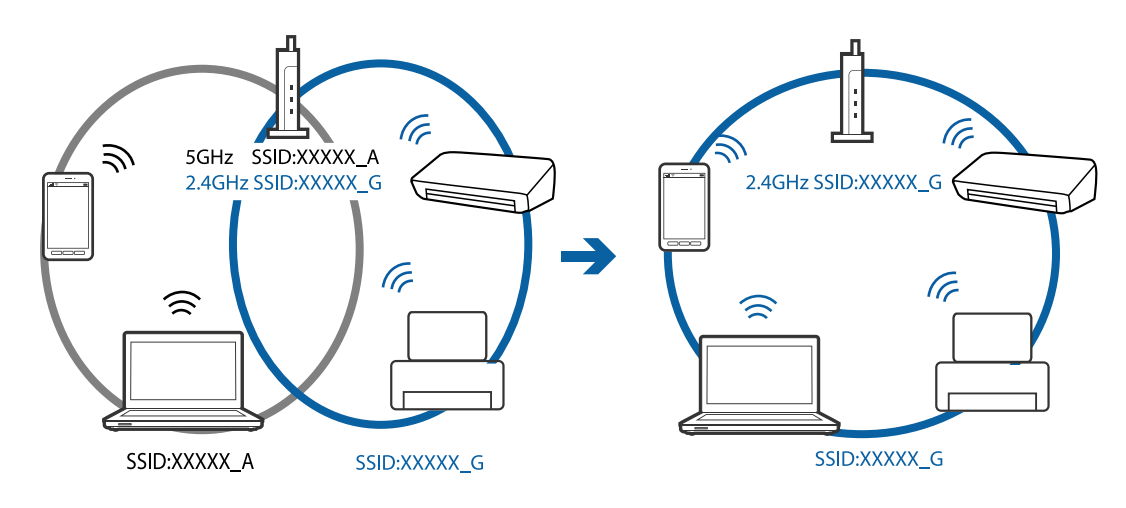

❏ Majoritatea punctelor de acces dispun de un separator de confidenţialitate, care blochează comunicaţiile între dispozitivele conectate. Dacă nu se poate realiza comunicația între imprimantă și computer sau dispozitivul inteligent, deşi acestea sunt conectate la aceeaşi reţea, dezactivaţi separatorul de confidenţialitate de la punctul de acces. Pentru mai multe detalii, consultaţi manualul furnizat o dată cu punctul de alimentare.

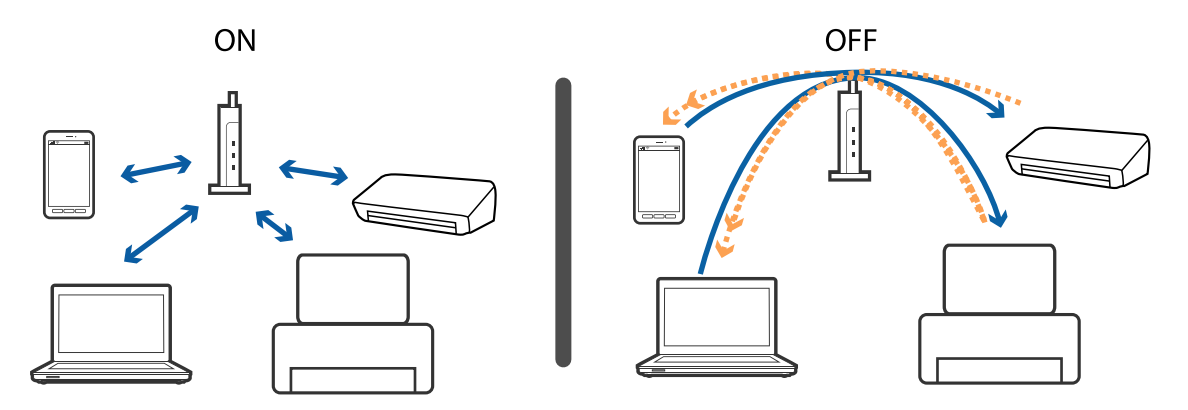

#### **Informaţii conexe**

- $\rightarrow$  "Verificarea SSID conectată la imprimantă" la pagina 142
- $\rightarrow$  ["Verificarea SSID pentru computer" la pagina 143](#page-142-0)

### **Verificarea SSID conectată la imprimantă**

Puteți verifica SSID tipărind un raport de conexiune la rețea, o fișă de stare a rețelei sau în Web Config.

### <span id="page-142-0"></span>**Verificarea SSID pentru computer**

#### **Windows**

Executați clic pe  $\overline{\mathscr{M}}$  în bara de activități de pe desktop.Verificați numele SSID conectat din lista afișată.

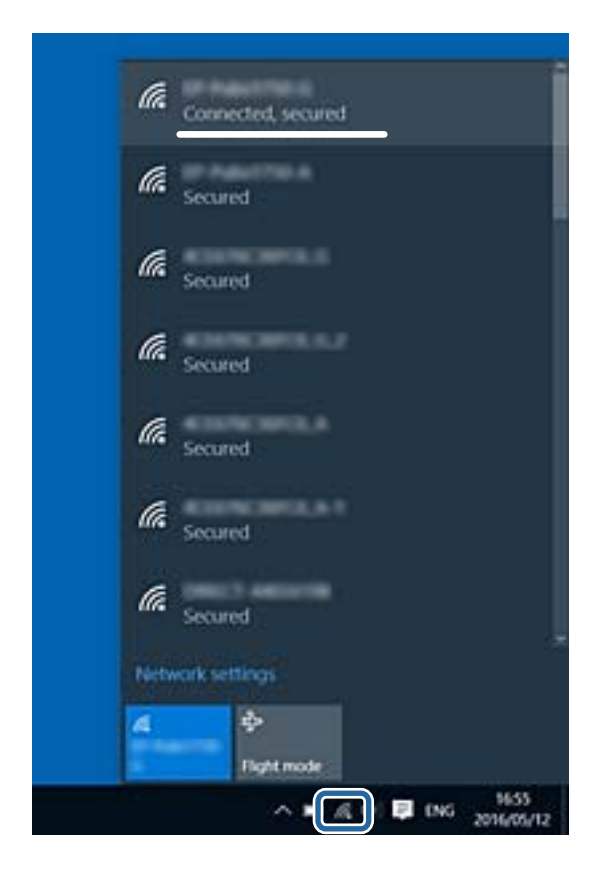

#### **Mac OS**

Faceți clic pe pictograma Wi-Fi din partea de sus a ecranului computerului.O listă de SSID-uri este afișată, iar SSID-ul conectat este indicat cu un marcaj de validare.

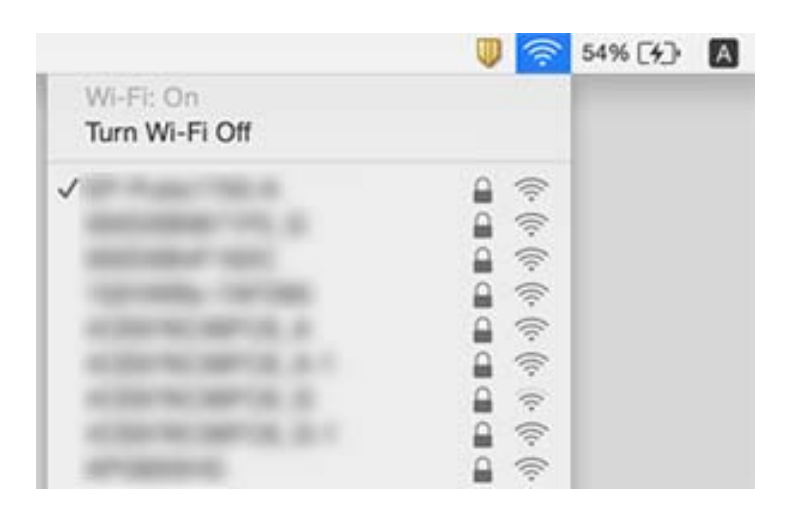

## **Nu se poate tipări de la un iPhone sau iPad**

- ❏ Conectaţi iPhone sau iPad la aceeaşi reţea (SSID) ca imprimanta.
- ❏ Activaţi **Afiş. auto. conf. hârt.** în următoarele meniuri. **Setări** > **Config imprimare** > **Setări sursă hârtie** > **Afiş. auto. conf. hârt.**
- ❏ Activaţi setarea AirPrint în Web Config.

#### **Informaţii conexe**

- $\blacktriangleright$  ["Conectarea la un dispozitiv inteligent" la pagina 23](#page-22-0)
- $\rightarrow$  "Aplicație pentru configurarea operațiilor imprimantei (Web Config)" la pagina 119

## **Probleme de tipărire**

## **Apar urme de uzură din cauza frecării pe hârtie sau lipsesc culori**

- ❏ Dacă nu ați utilizat imprimanta o perioadă îndelungată, este posibil ca duzele capului de tipărire să se fi astupat, ceea ce poate face ca picăturile de cerneală să nu poată ieși.Efectuați o verificare a duzelor și apoi curățați capul de tipărire dacă vreuna dintre duzele capului de tipărire este înfundată.
- ❏ Dacă ați tipărit când nivelurile de cerneală erau prea scăzute pentru a putea fi vizibile în ferestrele corespunzătoare rezervoarelor de cerneală, reumpleți rezervoarele de cerneală până la marcajele de sus, apoi utilizați utilitarul **Curăţare intensivă** pentru a înlocui cerneala din interiorul tuburilor de cerneală.După utilizarea utilitarului, efectuați o verificare a duzelor pentru a vedea dacă s-a îmbunătățit calitatea tipăririi.

#### **Informaţii conexe**

- & ["Verificarea și curățarea capului de tipărire" la pagina 109](#page-108-0)
- $\blacktriangleright$  ["Reumplerea rezervoarelor de cerneală" la pagina 104](#page-103-0)
- & ["Rularea utilitarului Curăţare intensivă" la pagina 111](#page-110-0)

### **Apar benzi sau culori neaşteptate**

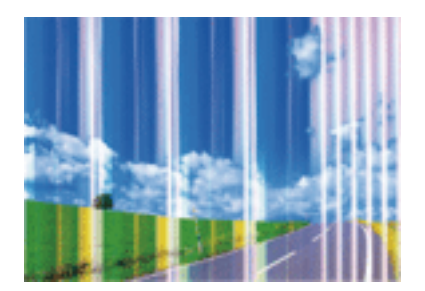

Duzele capului de tipărire ar putea fi înfundate. Efectuaţi o verificare a duzei pentru a verifica dacă duzele capului de tipărire sunt înfundate. Curăţaţi capul de tipărire dacă vreuna dintre duzele capului de tipărire este înfundată.
### **Informaţii conexe**

& ["Verificarea și curățarea capului de tipărire" la pagina 109](#page-108-0)

### **Apar benzi colorate la intervale de aproximativ 2.5 cm**

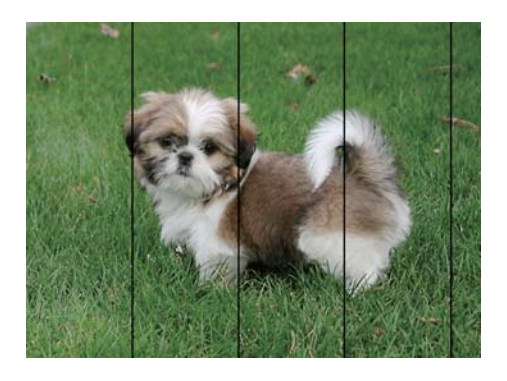

- ❏ Selectaţi setarea adecvată pentru tipul de hârtie în funcţie de tipul de hârtie încărcat în imprimantă.
- ❏ Aliniaţi capul de tipărire utilizând caracteristica **Aliniere pe orizontală**.
- ❏ La tipărirea pe hârtie simplă, tipăriţi folosind o setare de calitate mai ridicată.

### **Informaţii conexe**

- $\rightarrow$  ["Lista tipurilor de hârtie" la pagina 43](#page-42-0)
- $\blacktriangleright$  ["Alinierea capului de imprimare" la pagina 112](#page-111-0)

## **Tipăriri neclare, benzi verticale sau aliniere incorectă**

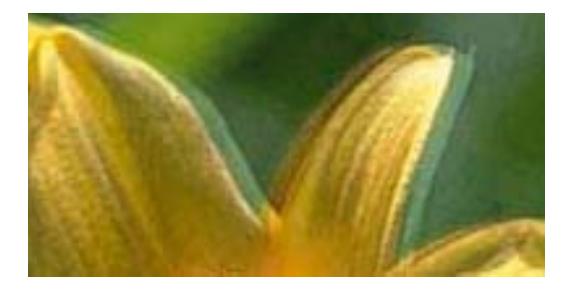

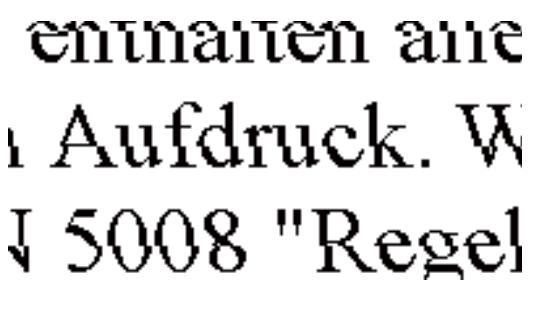

Aliniaţi capul de tipărire utilizând caracteristica **Aliniere pe verticală**.

### **Informaţii conexe**

& ["Alinierea capului de imprimare" la pagina 112](#page-111-0)

### **Calitatea imprimării nu se îmbunătățește nici după alinierea capului de imprimare**

În timpul imprimării bidirecționale (sau de mare viteză), capul de imprimare imprimă când se deplasează în ambele direcții, iar liniile verticale ar putea fi aliniate incorect.În cazul în care calitatea imprimării nu se

îmbunătățește, dezactivați setarea bidirecțională (sau de mare viteză).Dezactivarea acestei setări ar putea determina reducerea vitezei de imprimare.

❏ Panou de control

Dezactivați **Bidirecţional** în **Setări** > **Config imprimare**.

❏ Windows

Deselectați opțiunea **Rapid** din driverul de imprimantă, din fila **Mai multe opţiuni**.

❏ Mac OS

Selectați **Preferințe sistem** din meniul > **Imprimante și scanere** (sau **Tipărire și scanare**, **Tipărire și fax**) și apoi selectați imprimanta.Faceți clic pe **Opțiuni și consumabile** > **Opțiuni** (sau **Driver**).Selectați **Dezactivat** ca setare pentru **Tipărire rapidă**.

### **Informaţii conexe**

& ["Opțiunile meniului Config imprimare" la pagina 48](#page-47-0)

### **Calitatea tipăririi este slabă**

Verificați următoarele în cazul în care calitatea tipăririi este proastă, iar pe documentele tipărite apar zone neclare, benzi, culori lipsă, culori estompate și alinieri incorecte.

#### **Verificarea imprimantei**

- ❏ Asigurați-vă că procesul inițial de încărcare a cernelii s-a terminat.
- ❏ Reumpleți rezervorul de cerneală dacă nivelul cernelii scade sub linia inferioară.
- ❏ Efectuați o verificare a duzelor și apoi curățați capul de tipărire dacă vreuna dintre duzele capului de tipărire este înfundată.
- ❏ Aliniați capul de tipărire.

### **Verificarea hârtiei**

- ❏ Utilizați hârtie compatibilă cu această imprimantă.
- ❏ Nu tipăriți pe hârtie umedă, cu defecțiuni sau prea veche.
- ❏ Dacă hârtia este îndoită sau plicurile sunt umflate, aplatizați-le.
- ❏ Nu stivuiți hârtia imediat după tipărire.
- ❏ Uscați complet documentele tipărite înainte de a le îndosaria sau de a le afișa.La uscarea documentelor tipărite, nu le expuneți la soare, nu utilizați un uscător și nu atingeți fața tipărită a hârtiei.
- ❏ La tipărirea imaginilor și a fotografiilor, Epson recomandă utilizarea hârtiei originale Epson, nu a hârtiei normale.Tipăriți pe fața de tipărit a hârtiei originale Epson.

### **Verificarea setărilor de tipărire**

- ❏ Selectați setarea adecvată pentru tipul de hârtie în funcție de tipul de hârtie încărcat în imprimantă.
- ❏ Imprimați folosind o setare de calitate superioară.

### **Verificarea sticlei de cerneală**

❏ Utilizați sticle de cerneală pe care este inscripționat codul corect pentru această imprimantă.

- ❏ Epson recomandă utilizarea sticlei de cerneală înainte de expirarea datei inscripționate pe ambalaj.
- ❏ Încercați să utilizați sticle cu cerneală originală Epson.Acest produs este proiectat pentru a ajusta culorile în ipoteza că folosiți sticle de cerneală originale Epson.Utilizarea sticlelor de cerneală neoriginale poate determina scăderea calității tipăririi.

### **Informaţii conexe**

- & ["Verificarea și curățarea capului de tipărire" la pagina 109](#page-108-0)
- & ["Alinierea capului de imprimare" la pagina 112](#page-111-0)
- & ["Hârtia disponibilă și capacitățile" la pagina 38](#page-37-0)
- & ["Lista tipurilor de hârtie" la pagina 43](#page-42-0)
- & ["Precauții la manevrarea hârtiei" la pagina 39](#page-38-0)

## **Hârtia este pătată sau zgâriată**

❏ Când apar benzi orizontale sau când partea de sus sau de jos a hârtiei se murdărește, încărcați hârtia în direcția corectă și glisați ghidajele de margine la marginile hârtiei.

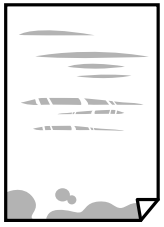

❏ Când apar benzi verticale sau hârtia se murdărește, curățați calea de hârtie.

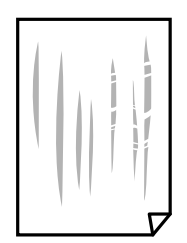

❏ Când problema nu poate fi eliminată după curățarea traseului hârtiei, piesa din interiorul imprimantei prezentată în ilustrație este pătată.Opriți imprimanta și ștergeți hârtia utilizând un bețișor igienic.

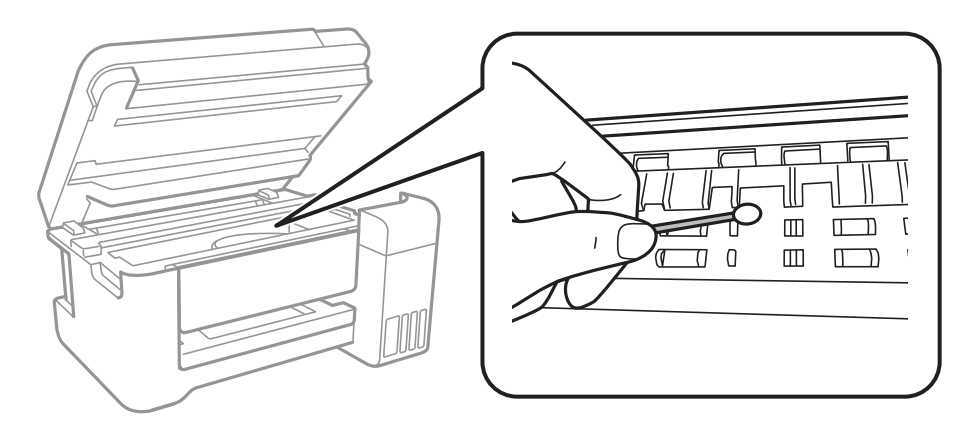

Nu atingeți cablul alb plat, filmul translucid și tuburile de cerneală din interiorul imprimantei.În caz contrar se poate produce o defecțiune.

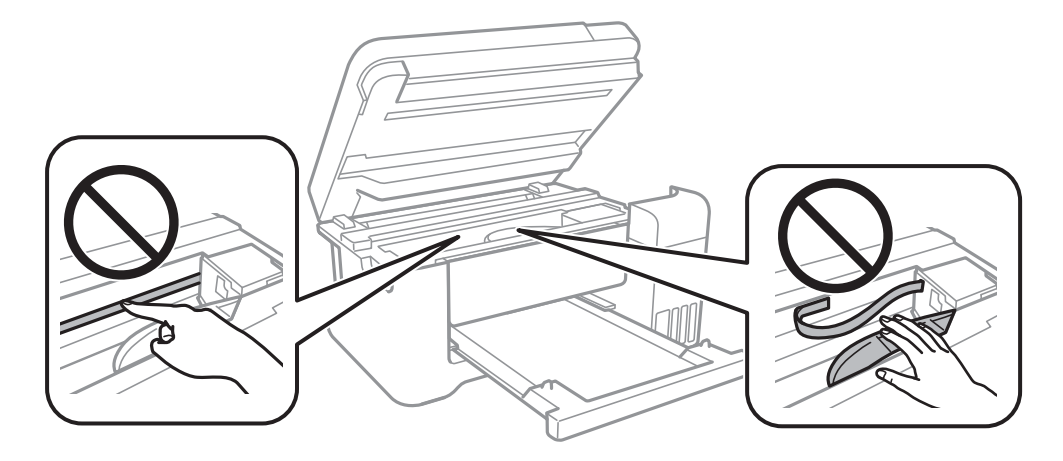

- ❏ Amplasați hârtia pe o suprafață plană pentru a verifica dacă este ondulată.Dacă da, îndreptați-o.
- ❏ Dacă efectuați o tipărire manuală pe ambele fețe ale hârtiei, asigurați-vă că cerneala s-a uscat complet înainte de a reîncărca hârtia.

### **Informaţii conexe**

- $\rightarrow$   $\hat{n}$ fincărcarea hârtiei în suportul de Alimentare hârtie spate" la pagina 40
- $\rightarrow$  ["Curățarea traseului hârtiei pentru evitarea petelor de cerneală" la pagina 114](#page-113-0)

## **Hârtia se pătează în timpul tipăririi automate faţă-verso**

Când utilizaţi caracteristica de tipărire automată faţă-verso şi tipăriţi date de mare densitate, precum imagini şi grafice, reduceţi densitatea de tipărire şi măriţi durata de uscare.

### **Informaţii conexe**

 $\rightarrow$  "Optiunile meniului Config imprimare" la pagina 48

## **Fotografiile tipărite sunt lipicioase**

Probabil ați tipărit pe partea greșită a hârtiei foto. Asigurați-vă că tipăriți pe partea tipăribilă.

La tipărirea pe partea incorectă a hârtiei foto, trebuie să curăţaţi traseul hârtiei.

### **Informaţii conexe**

& ["Curățarea traseului hârtiei pentru evitarea petelor de cerneală" la pagina 114](#page-113-0)

## **Imaginile sau fotografiile sunt imprimate în culori neaşteptate**

Când tipăriti de la panoul de control sau de la driverul Windows al imprimantei, setarea Epson de ajustare automată a fotografiilor va fi aplicată în mod implicit, în funcție de tipul hârtiei. Încercați să modificați setarea.

❏ Panou de control

Modificaţi setarea **Reparare fotografie** din **Automat** la orice altă opţiune. Dacă nu funcţionează schimbarea setării, selectaţi **Dezactivare îmbunătăţire** ca setare pentru **Reparare fotografie**.

❏ Driverul de imprimantă pentru Windows

Pe fila **Mai multe opţiuni**, selectaţi **Personalizat** în **Corectare culoare** şi apoi executaţi clic pe **Avansat**. Modificaţi setarea **Corecţie scenă** din **Autocorectare** la orice altă opţiune. Dacă modificarea setării nu are niciun efect, utilizaţi orice altă metodă de corectare a culorilor în afară de **PhotoEnhance** din **Management culori**.

### **Informaţii conexe**

- $\rightarrow$  "Optiunile meniului Imprimare fotografii" la pagina 83
- & ["Ajustarea culorii de tipărire" la pagina 69](#page-68-0)

## **Tipărirea fără margini nu poate fi efectuată**

Efectuaţi setarea de tipărire fără margini în setările de tipărire. Dacă selectaţi un tip de hârtie care nu poate fi folosit la tipărirea fără margini, nu puteţi selecta **Fără margini**. Selectaţi un tip de hârtie compatibil cu tipărirea fără margini.

### **Informaţii conexe**

- $\rightarrow$  ["Opțiuni de meniu pentru copiere" la pagina 88](#page-87-0)
- & ["Informaţii de bază despre tipărire" la pagina 55](#page-54-0)
- & ["Informaţii de bază despre tipărire" la pagina 73](#page-72-0)

## **Marginile imaginii sunt tăiate în timpul tipăririi fără margini**

La tipărirea fără margini, imaginea este ușor mărită, iar zona care iese în afară este tăiată.Selectați o setare de mărire mai mică.

- ❏ Panou de control
	- Modificați setarea **Extindere**.

### ❏ Windows

Executați clic pe **Parametrii** de lângă caseta de validare **Fără margini** din fila **Principal** a driverului imprimantei și apoi schimbați setările.

❏ Mac OS

Schimbați setarea **Expansiune** din meniul **Setări tipărire** al casetei de dialog pentru tipărire.

### **Informaţii conexe**

 $\rightarrow$  ["Opțiuni de meniu pentru copiere" la pagina 88](#page-87-0)

## **Poziţia, formatul sau marginile materialului tipărit sunt incorecte**

- $\Box$  Încărcați hârtia în direcția corecță și împingeți ghidajele de margine spre marginile hârtiei.
- ❏ La aşezarea originalelor pe geamul scanerului, aliniaţi colţul originalului cu colţul marcat cu un simbol pe rama de pe geamul scanerului. Dacă marginile unei copii sunt trunchiate, deplasaţi uşor originalul dinspre colţ.
- ❏ La aşezarea documentelor originale pe geamul scanerului, curăţaţi geamul scanerului şi capacul pentru documente. Dacă există praf sau pete pe suprafaţa de sticlă, zona de copiere ar putea fi extinsă pentru a include praful sau petele, creând o poziţie de copiere incorectă, sau imaginea ar putea fi micşorată.
- ❏ Selectaţi opţiunea corespunzătoare pentru **Mărime original** în setările de copiere.
- ❏ Selectaţi setarea corectă pentru formatul hârtiei.
- ❏ Din aplicaţie, ajustaţi valoarea definită pentru margine, astfel încât aceasta să se găsească în zona tipăribilă.

### **Informaţii conexe**

- $\rightarrow$  ["Încărcarea hârtiei în suportul de Alimentare hârtie spate" la pagina 40](#page-39-0)
- $\blacktriangleright$  ["Așezarea originalelor pe Geamul scanerului" la pagina 44](#page-43-0)
- & ["Curăţarea Geamul scanerului" la pagina 114](#page-113-0)
- $\blacktriangleright$  ["Zona tipăribilă" la pagina 160](#page-159-0)

### **Caracterele tipărite sunt incorecte sau corupte**

- ❏ Conectaţi corect cablul USB dintre imprimantă şi computer.
- ❏ Anulaţi comenzile de tipărire întrerupte.
- ❏ Nu treceţi computerul manual în modul **Hibernare** sau **Repaus** în timpul tipăririi. Riscaţi să se tipărească automat pagini cu text corupt la următoarea pornire a computerului.
- ❏ Dacă utilizaţi driverul de imprimantă pe care l-aţi utilizat anterior, caracterele tipărite pot fi deformate. Asiguraţi-vă că driverul de imprimantă utilizat este adecvat acestei imprimante. Verificaţi numele imprimantei în partea de sus a ferestrei driverului de imprimantă.

## **Imaginea tipărită este inversată**

Deselectați toate setările pentru imagini în oglindă din driver-ul imprimantei sau aplicație.

❏ Windows

Deselectați opțiunea **Imagine în oglindă** din driverul de imprimantă, din fila **Mai multe opţiuni**.

❏ Mac OS

Deselectați opțiunea **Imag în oglindă** din caseta de dialog a meniului **Setări tipărire**.

## **Modele tip mozaic în imaginile tipărite**

La tipărirea imaginilor sau a fotografiilor, tipăriți folosind date cu rezoluție înaltă. Imaginile de pe site-urile web au în general o rezoluţie scăzută, totuşi acestea pot fi afişate bine pe ecran, la tipărire calitatea poate scădea.

## **Culori neuniforme, pete, puncte sau linii drepte apar în imaginea copiată**

- ❏ Curăţaţi traseul hârtiei.
- □ Curătati geamul scanerului.
- ❏ Nu apăsaţi prea tare pe original sau pe capacul pentru documente când aşezaţi originalele pe geamul scanerului.
- ❏ Când pe hârtie apar pete, reduceţi setarea referitoare la densitatea pentru copiere.

### **Informaţii conexe**

- & ["Curățarea traseului hârtiei pentru evitarea petelor de cerneală" la pagina 114](#page-113-0)
- & ["Curăţarea Geamul scanerului" la pagina 114](#page-113-0)
- & ["Opțiuni de meniu pentru copiere" la pagina 88](#page-87-0)

## **Pe imaginea copiată apar modele neclare (de tip haşură)**

Schimbaţi setarea de micşorare/mărire sau aşezaţi originalul la un unghi uşor diferit.

### **Informaţii conexe**

 $\rightarrow$  ["Opțiuni de meniu pentru copiere" la pagina 88](#page-87-0)

## **Pe imaginea copiată apare o imagine de pe verso-ul originalului**

- ❏ În cazul unui original subţire, aşezaţi originalul pe geamul scanerului şi apoi aşezaţi o hârtie neagră peste acesta.
- ❏ Micşoraţi setarea pentru densitatea de copiere de pe panoul de control.

### **Informaţii conexe**

 $\rightarrow$  ["Opțiuni de meniu pentru copiere" la pagina 88](#page-87-0)

## **Problema de tipărire nu a putut fi soluţionată**

Dacă ați încercat toate soluțiile de mai jos și nu ați rezolvat problema, încercați să dezinstalați și apoi să reinstalați driver-ul imprimantei.

### **Informaţii conexe**

- $\blacktriangleright$  "Dezinstalarea aplicațiilor" la pagina 126
- $\blacktriangleright$  ["Instalarea celor mai recente aplicații" la pagina 124](#page-123-0)

# **Alte probleme de imprimare**

## **Tipărirea se face prea încet**

- ❏ Închideți toate aplicațiile de care nu aveți nevoie.
- ❏ Reduceți setarea referitoare la calitate.Dacă selectați o calitate înaltă a tipăririi, viteza de tipărire se va reduce.
- ❏ Activați opțiunea de tipărirea bidirecțională (sau viteză ridicată).Dacă această setare este activată, capul de tipărire va tipări în ambele direcții, iar viteza de tipărire va crește.
	- ❏ Panou de control

Din ecranul de pornire, selectați **Setări** > **Config imprimare** > **Bidirecţional** și activați.

❏ Windows

Selectați **Rapid** din fila **Mai multe opţiuni** a driverului imprimantei.

❏ Mac OS

Selectați **Preferințe sistem** din meniul > **Imprimante și scanere** (sau **Tipărire și scanare**, **Tipărire și fax**) și apoi selectați imprimanta.Faceți clic pe **Opțiuni și consumabile** > **Opțiuni** (sau **Driver**).Selectați **Activat** ca setare pentru **Tipărire rapidă**.

- ❏ Dezactivați modul silențios.Această caracteristică încetinește viteza de tipărire.
	- ❏ Panou de control

Selectați pe ecranul de pornire și dezactivați **Modul Silenţios**.

❏ Windows

Selectați **Oprit** ca setare pentru **Modul silenţios** din fila **Principal** a driver-ului imprimantei.

❏ Mac OS

Selectați **Preferințe sistem** din meniul > **Imprimante și scanere** (sau **Tipărire și scanare**, **Tipărire și fax**) și apoi selectați imprimanta.Faceți clic pe **Opțiuni și consumabile** > **Opțiuni** (sau **Driver**).Selectați **Dezactivat** ca setare pentru **Modul silenţios**.

## **Tipărirea este încetinită drastic în timpul operaţiilor de tipărire continuă**

Tipărirea este încetinită pentru a preveni supraîncălzirea şi deteriorarea componentelor mecanice ale imprimantei. Însă puteţi continua tipărirea. Pentru a reveni la viteza de tipărire normală, lăsaţi imprimanta în repaus timp de cel puțin 30 de minute. Viteza de tipărire nu revine la normal dacă alimentarea este oprită.

## **Nu se poate anula tipărirea de la un computer care rulează Mac OS X v10.6.8**

Dacă doriți să opriți tipărirea de la computer, efectuați următoarele setări.

Executaţi Web Config şi apoi selectaţi **Port9100** ca setare **Protocol cu prioritate principală** în **Configurare**

**AirPrint**. Selectaţi **Preferinţe sistem** din meniul > **Imprimante şi scanere** (sau **Tipărire şi scanare**, **Tipărire şi fax**), ştergeţi driverul imprimantei şi apoi adăugaţi din nou imprimanta.

## **Scanarea nu începe**

- ❏ Conectați corect cablul USB dintre imprimantă și computer.Dacă utilizați un hub USB, încercați să conectați imprimanta direct la computer.
- ❏ Dacă scanați la rezoluție înaltă printr-o rețea, poate avea loc o eroare de comunicare.Micșorați rezoluția.
- ❏ Asigurați-vă că ați selectat imprimanta (scanerul) corectă în Epson Scan 2.

### **Verificați dacă imprimanta este recunoscută sau nu atunci când utilizați Windows**

În Windows, asigurați-vă că imprimanta (scanerul) este afișat(ă) în **Scaner și aparat foto**.Imprimanta (scanerul) ar trebui să fie afișat(ă) ca "EPSON XXXXX (numele imprimantei)".Dacă imprimanta (scanerul) nu este afișat(ă), dezinstalați și apoi reinstalați Epson Scan 2.Consultați următoarele pentru a accesa **Scaner și aparat foto**.

❏ Windows 10

Faceți clic dreapta pe butonul Start sau țineți apăsat pe acesta și selectați **Panou de control**, introduceți "Scaner și aparat foto" în caseta de căutare, faceți clic pe **Vizualizare scanere și aparate foto** și apoi verificați dacă este afișată imprimanta.

❏ Windows 8.1/Windows 8/Windows Server 2012 R2/Windows Server 2012

Selectati **Desktop** > Setări > Panou de control, introduceți "Scaner și aparat foto" în caseta de căutare, faceți clic pe **Afișare scaner și aparat foto** și apoi verificați dacă este afișată imprimanta.

❏ Windows 7/Windows Server 2008 R2

Faceți clic pe butonul Start și selectați **Panou de control**, introduceți "Scaner și aparat foto" în caseta de căutare, faceți clic pe **Vizualizare scanere și aparate foto** și apoi verificați dacă este afișată imprimanta.

❏ Windows Vista/Windows Server 2008

Faceți clic pe butonul start, selectați **Panou de control** > **Hardware și sunete** > **Scanere și aparate foto** și apoi verificați dacă imprimanta este afișată.

❏ Windows XP/Windows Server 2003 R2/Windows Server 2003

Faceți clic pe butonul Start, selectați **Panou de control** > **Imprimante și alte dispozitive hardware** > **Scanere și aparate foto** și apoi verificați dacă este afișată imprimanta.

### **Informaţii conexe**

- $\blacktriangleright$  "Dezinstalarea aplicațiilor" la pagina 126
- $\blacktriangleright$  ["Instalarea celor mai recente aplicații" la pagina 124](#page-123-0)

# **Probleme cu privire la imaginile scanate**

## **Culori lipsite de omogenitate, murdărie, pete etc. apar la scanarea de pe geamul scanerului**

- ❏ Curăţaţi geamul scanerului.
- ❏ Îndepărtaţi resturile sau murdăria care aderă la original.
- ❏ Nu apăsaţi cu prea multă forţă pe original sau pe capacul pentru document. Dacă apăsaţi cu prea multă forţă, pot apărea neclarităţi, mâzgălituri sau pete.

#### **Informaţii conexe**

& ["Curăţarea Geamul scanerului" la pagina 114](#page-113-0)

### **Calitatea imaginii lasă de dorit**

- ❏ În Epson Scan 2, reglaţi imaginea utilizând elementele din fila **Setări avansate**, apoi scanaţi.
- ❏ Dacă rezoluţia este redusă, încercaţi să măriţi rezoluţia şi apoi să scanaţi.

#### **Informaţii conexe**

 $\blacktriangleright$  ["Efectuarea scanării utilizând Epson Scan 2" la pagina 96](#page-95-0)

### **Fundalul imaginilor prezintă ofset**

Este posibil ca imaginile situate pe verso-ul originalului să apară pe imaginea scanată.

❏ În Epson Scan 2, selectaţi fila **Setări avansate**, apoi reglaţi opţiunea **Luminoz.**.

Este posibil ca această caracteristică să nu fie disponibilă, în funcție de setările din fila **Setări principale** > Tip **imagine** sau alte setări din fila **Setări avansate**.

- ❏ În Epson Scan 2, selectaţi fila **Setări avansate**, apoi **Opţiune imagine** > **Îmbunătăţire text**.
- ❏ La scanarea de pe geamul scanerului, aşezaţi o coală de hârtie neagră sau o folie de protecţie pentru birou peste original.

#### **Informaţii conexe**

- $\rightarrow$  ["Efectuarea scanării utilizând Epson Scan 2" la pagina 96](#page-95-0)
- $\blacktriangleright$  ["Așezarea originalelor" la pagina 44](#page-43-0)

### **Textul este neclar**

- ❏ În Epson Scan 2, selectaţi fila **Setări avansate**, apoi **Opţiune imagine** > **Îmbunătăţire text**.
- ❏ În Epson Scan 2, când opţiunea **Tip imagine** din fila **Setări principale** este setată la **Alb negru**, reglaţi **Prag** din fila **Setări avansate**. La mărirea valorii **Prag**, negrul devine mai intens.

❏ Dacă rezoluţia este redusă, încercaţi să măriţi rezoluţia şi apoi să scanaţi.

#### **Informaţii conexe**

& ["Efectuarea scanării utilizând Epson Scan 2" la pagina 96](#page-95-0)

## **Apar modele moiré (umbre sub formă de plasă)**

Dacă originalul este un document imprimat, este posibil să apară modele moiré (umbre sub formă de plasă) în imaginea scanată.

❏ În fila **Setări avansate** din Epson Scan 2, selectaţi **Filtrare descreen**.

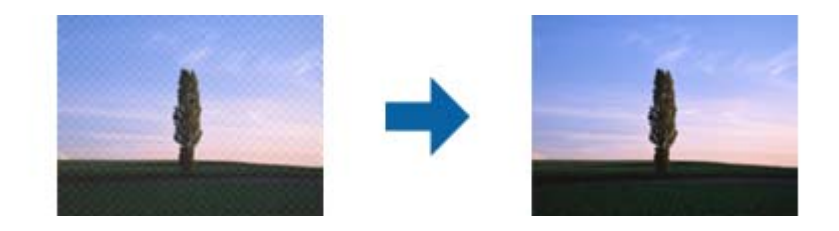

❏ Modificaţi rezoluţia şi încercaţi să scanaţi din nou.

#### **Informaţii conexe**

 $\blacktriangleright$  ["Efectuarea scanării utilizând Epson Scan 2" la pagina 96](#page-95-0)

### **Nu se poate scana suprafaţa corectă pe geamul scanerului**

- ❏ Asiguraţi-vă că originalul este poziţionat corect în raport cu marcajele de aliniere.
- ❏ Dacă marginea imaginii scanate lipseşte, îndepărtaţi uşor originalul de marginea geamului scanerului.
- ❏ La scanarea de la panoul de control şi selectarea funcţiei de trunchiere automată la suprafaţa de scanare, eliminaţi reziduurile sau murdăria de la geamul scanerului şi de pe capacul pentru documente. Dacă există reziduuri sau murdărie în jurul originalului, domeniul de scanare se va extinde, pentru a le include.

### **Informaţii conexe**

- & ["Așezarea originalelor" la pagina 44](#page-43-0)
- & ["Curăţarea Geamul scanerului" la pagina 114](#page-113-0)

## **Textul nu este corect recunoscut la salvarea în formatul PDF căutabil**

- ❏ În fereastra **Opţiuni format imagine** din Epson Scan 2, verificaţi că opţiunea **Limbă text** este setată corect în fila **Text**.
- ❏ Verificaţi dacă originalul este amplasat drept.
- ❏ Utilizaţi un original cu text clar. Este posibil ca recunoaşterea textului să nu fie posibilă pentru următoarele tipuri de originale.
	- ❏ Originale care au fost copiate de mai multe ori
	- $\Box$  Originale primite prin fax (la rezoluții reduse)
	- ❏ Originale la care spaţierea dintre litere, respectiv dintre rânduri, este prea redusă
	- ❏ Originale cu linii trase cu rigla sau subliniere pe deasupra textului
	- ❏ Originale cu text scris de mână
	- ❏ Originale cu încreţituri sau cute
- ❏ În Epson Scan 2, când opţiunea **Tip imagine** din fila **Setări principale** este setată la **Alb negru**, reglaţi **Prag** din fila **Setări avansate**. La creşterea valorii **Prag**, zona culorii negre devine mai mare.
- ❏ În Epson Scan 2, selectaţi fila **Setări avansate**, apoi **Opţiune imagine** > **Îmbunătăţire text**.

#### **Informaţii conexe**

 $\blacktriangleright$  ["Efectuarea scanării utilizând Epson Scan 2" la pagina 96](#page-95-0)

### **Nu se pot rezolva problemele imaginii scanate**

Dacă ați încercat toate soluțiile și nu ați rezolvat problema, inițializați setările Epson Scan 2 utilizând Epson Scan 2 Utility.

#### *Notă:*

Epson Scan 2 Utility este o aplicație livrată cu Epson Scan 2.

- 1. Deschideți Epson Scan 2 Utility.
	- ❏ Windows 10/Windows Server 2016

Faceţi clic pe butonul Start şi apoi selectaţi **EPSON** > **Epson Scan 2 Utility**.

❏ Windows 8.1/Windows 8/Windows Server 2012 R2/Windows Server 2012

Introduceţi numele aplicaţiei în câmpul de căutare, apoi selectaţi pictograma afişată.

❏ Windows 7/Windows Vista/Windows XP/Windows Server 2008 R2/Windows Server 2008/Windows Server 2003 R2/Windows Server 2003

Faceţi clic pe butonul Start, apoi selectaţi **Toate programele** sau **Programe** > **EPSON** > **Epson Scan 2 Utility** > **Epson Scan 2**.

❏ Mac OS

Selectaţi **Start** > **Aplicaţii** > **Epson Software** > **Epson Scan 2 Utility**.

- 2. Selectaţi fila **Altul**.
- 3. Faceţi clic pe **Reiniţializ.**.

#### *Notă:*

Dacă iniţializarea nu rezolvă problema, dezinstalaţi şi reinstalaţi Epson Scan 2.

### **Informaţii conexe**

- $\blacktriangleright$  "Dezinstalarea aplicațiilor" la pagina 126
- $\blacktriangleright$  ["Instalarea celor mai recente aplicații" la pagina 124](#page-123-0)

# **Alte probleme de scanare**

## **Viteza de scanare este redusă**

- ❏ Reduceţi rezoluţia şi apoi reluaţi scanarea. Când rezoluţia este înaltă, scanarea ar putea dura mai mult timp.
- ❏ Viteza de scanare ar putea fi redusă în funcţie de caracteristicile de ajustare ale imaginii din Epson Scan 2.
- ❏ Pe ecranul **Configurare**, care poate fi afişat făcându-se clic pe butonul din Epson Scan 2, dacă setaţi **Modul silenţios** pe fila **Scanare**, viteza de scanare ar putea fi redusă.

### **Informaţii conexe**

 $\blacktriangleright$  ["Efectuarea scanării utilizând Epson Scan 2" la pagina 96](#page-95-0)

## **Scanarea se opreşte dacă scanaţi în format PDF/Multi-TIFF**

- ❏ Când scanaţi utilizând Epson Scan 2, puteţi scana continuu până la 999 de pagini în format PDF şi până la 200 de pagini în format Multi-TIFF.
- ❏ Dacă scanaţi volume mari, vă recomandăm să scanaţi în tonuri de gri.
- ❏ Eliberaţi cât mai mult spaţiu pe hard discul calculatorului. Scanarea se poate opri dacă nu este suficient spaţiu disponibil.
- ❏ Încercaţi să reduceţi rezoluţia de scanare. Scanarea se opreşte dacă dimensiunea totală a datelor a ajuns la valoarea limită.

### **Informaţii conexe**

& ["Efectuarea scanării utilizând Epson Scan 2" la pagina 96](#page-95-0)

# **Alte probleme**

### **Un uşor şoc electric la atingerea imprimantei**

Dacă există multe periferice conectate la computer, s-ar putea să simţiţi un uşor şoc electric atunci când atingeţi imprimanta. Instalaţi un cablu de împământare la computerul conectat la imprimantă.

## **Funcționarea imprimantei este zgomotoasă**

Dacă imprimanta este prea zgomotoasă, activați **Modul silenţios**.Este posibil ca activarea acestei caracteristici să determine reducerea vitezei de tipărire.

❏ Panou de control

Selectați $\stackrel{\text{d}\!\not\downarrow\!\vee\!\bullet}{\Longrightarrow}$ pe ecranul de pornire și activați **Modul Silențios**.

❏ Driverul de imprimantă pentru Windows

Activați **Modul silenţios** din fila **Principal**.

❏ Driverul de imprimantă pentru Mac OS

Selectați **Preferințe sistem** din meniul > **Imprimante și scanere** (sau **Tipărire și scanare**, **Tipărire și fax**) și apoi selectați imprimanta.Faceți clic pe **Opțiuni și consumabile** > **Opțiuni** (sau **Driver**).Selectați **Activat** ca setare pentru **Modul silenţios**.

❏ Epson Scan 2

Faceți clic pe butonul pentru a deschide fereastra **Configurare**.Apoi, setați opțiunea **Modul silenţios** din fila **Scanare**.

## **Nu pot fi salvate date pe dispozitivul de memorie**

- ❏ Verificaţi dacă dispozitivul de memorie nu este protejat la scriere.
- ❏ Verificaţi dacă dispozitivul de memorie are suficientă memorie liberă. Dacă memoria disponibilă este insuficientă, nu vor putea fi salvate datele.

### **Informaţii conexe**

 $\blacktriangleright$  "Specificațiile dispozitivului extern de stocare" la pagina 163

## **Aplicaţia este blocată de un firewall (numai Windows)**

Adăugaţi aplicaţia în lista cu programe permise de Windows în setările de securitate din fereastra **Panou de control**.

## **"?" este afişat în ecranul de selectare a fotografiilor**

"?" este afișat pe ecranul LCD dacă fișierul imagine nu este compatibil cu produsul.

### **Pe ecran este afișat un mesaj în care se solicită resetarea nivelurilor cernelii**

Reumpleți toate rezervoarele de cerneală specificate, din ecranul LCD selectați culoarea pentru care ați efectuat reumplerea și apoi resetați nivelurile cernelii.

În funcție de condițiile de utilizare, mesajul poate să fie afișat chiar dacă în rezervor încă mai este cerneală.

### **Informaţii conexe**

 $\blacktriangleright$  ["Reumplerea rezervoarelor de cerneală" la pagina 104](#page-103-0)

## **Cerneală vărsată**

❏ În cazul în care cerneala se lipește pe porțiunea din jurul rezervorului, ștergeți-o utilizând o lavetă curată, fără scame, sau un bețișor cu vată.

- ❏ Dacă se varsă cerneală pe birou sau pe podea, ștergeți-o imediat.După uscarea cernelii, pata va fi mai dificil de înlăturat.Pentru a preveni dispersarea petei, ștergeți cerneala cu o lavetă uscată, apoi curățați cu o lavetă umedă.
- ❏ Dacă mâinile intră în contact cu cerneala, spălați-le cu apă și săpun.

# <span id="page-159-0"></span>**Specificaţii tehnice**

## **Specificațiile imprimantei**

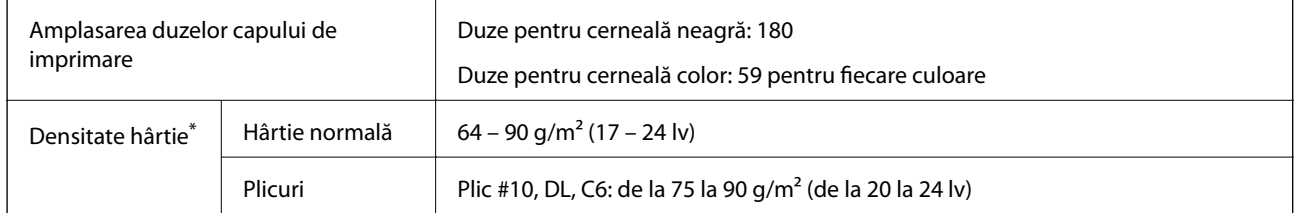

\* Chiar și când grosimea hârtiei se încadrează în acest interval, hârtia nu poate fi alimentată în imprimantă sau calitatea tipăririi se poate reduce în funcție de proprietățile sau calitatea hârtiei.

### **Zona tipăribilă**

### *Zona tipăribilă pentru coli individuale*

Calitatea tipăririi poate să scadă în zonele umbrite datorită mecanismului imprimantei.

### **Tipărire cu margini**

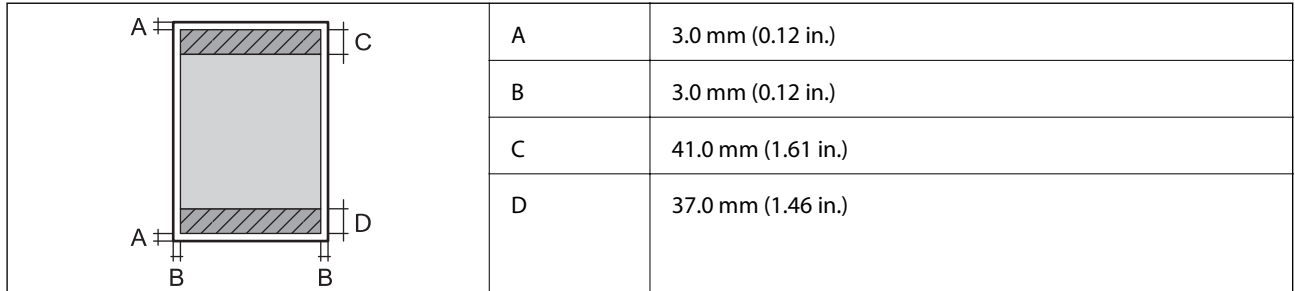

### **Tipărire fără margini**

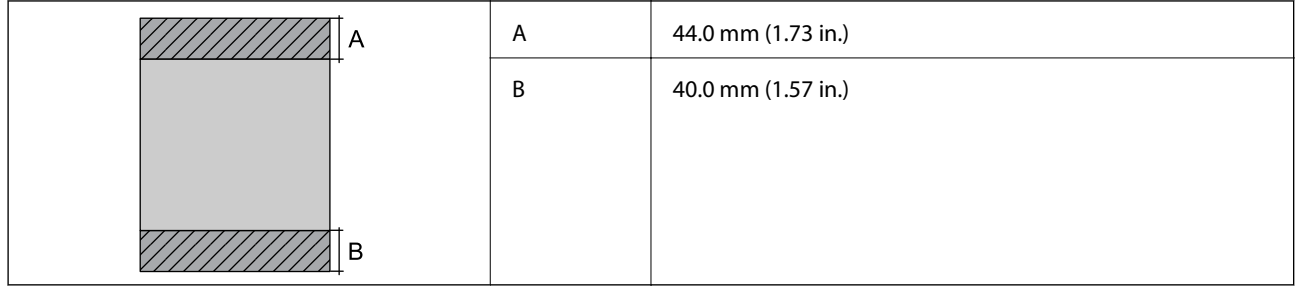

### *Zonă tipăribilă pentru plicuri*

Calitatea tipăririi poate să scadă în zonele umbrite datorită mecanismului imprimantei.

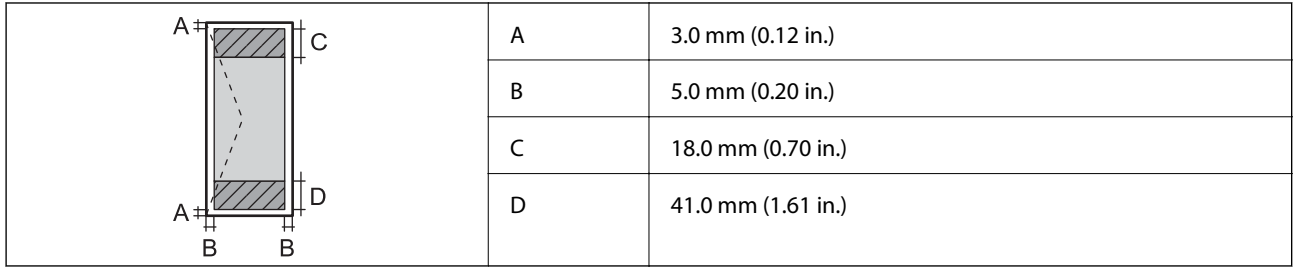

# **Specificaţiile scanerului**

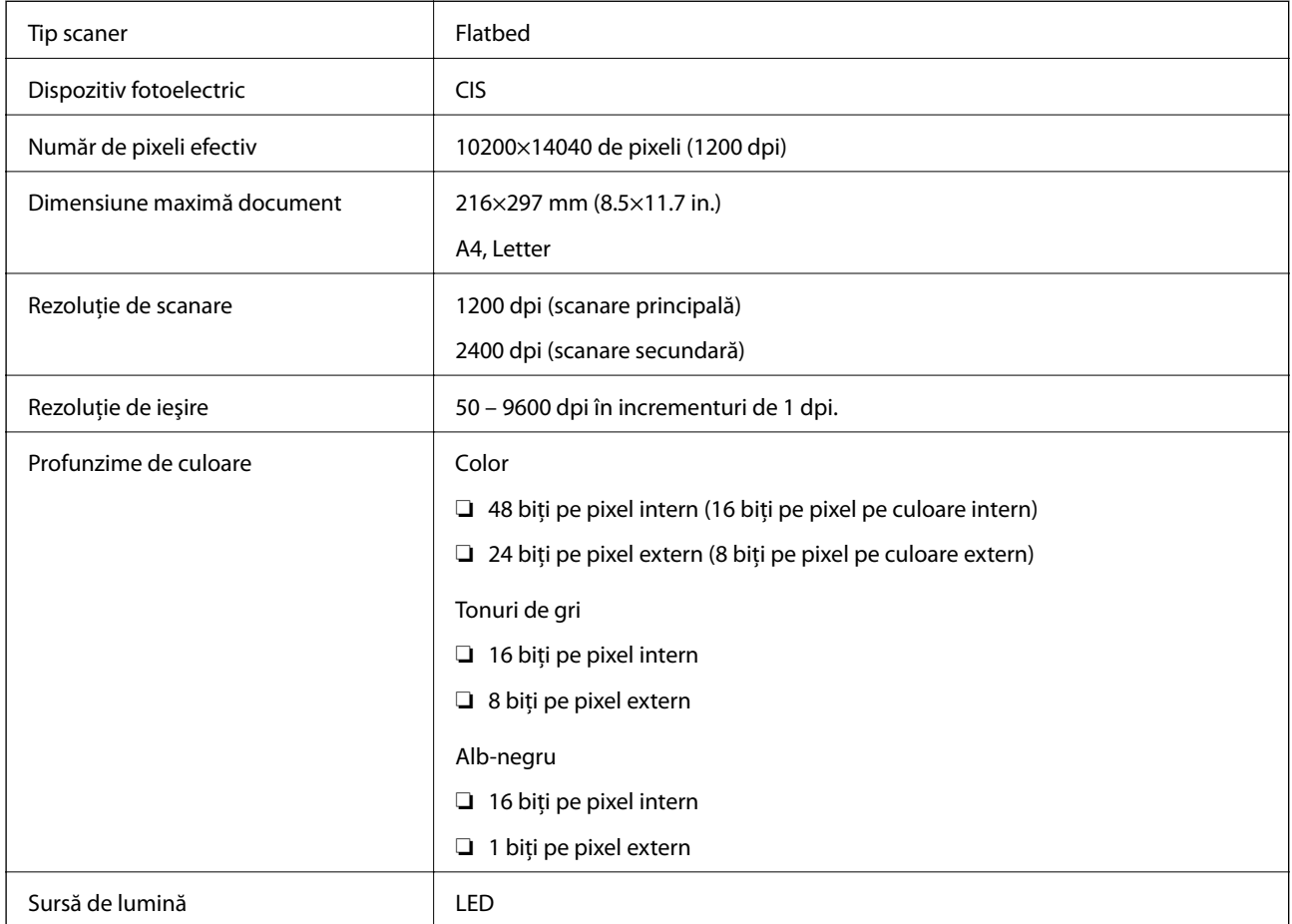

## **Specificaţiile interfeţei**

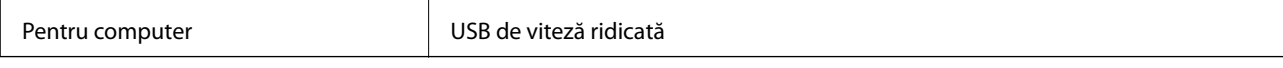

## **Listă cu funcții de rețea**

### **Funcții de rețea și IPv4/IPv6**

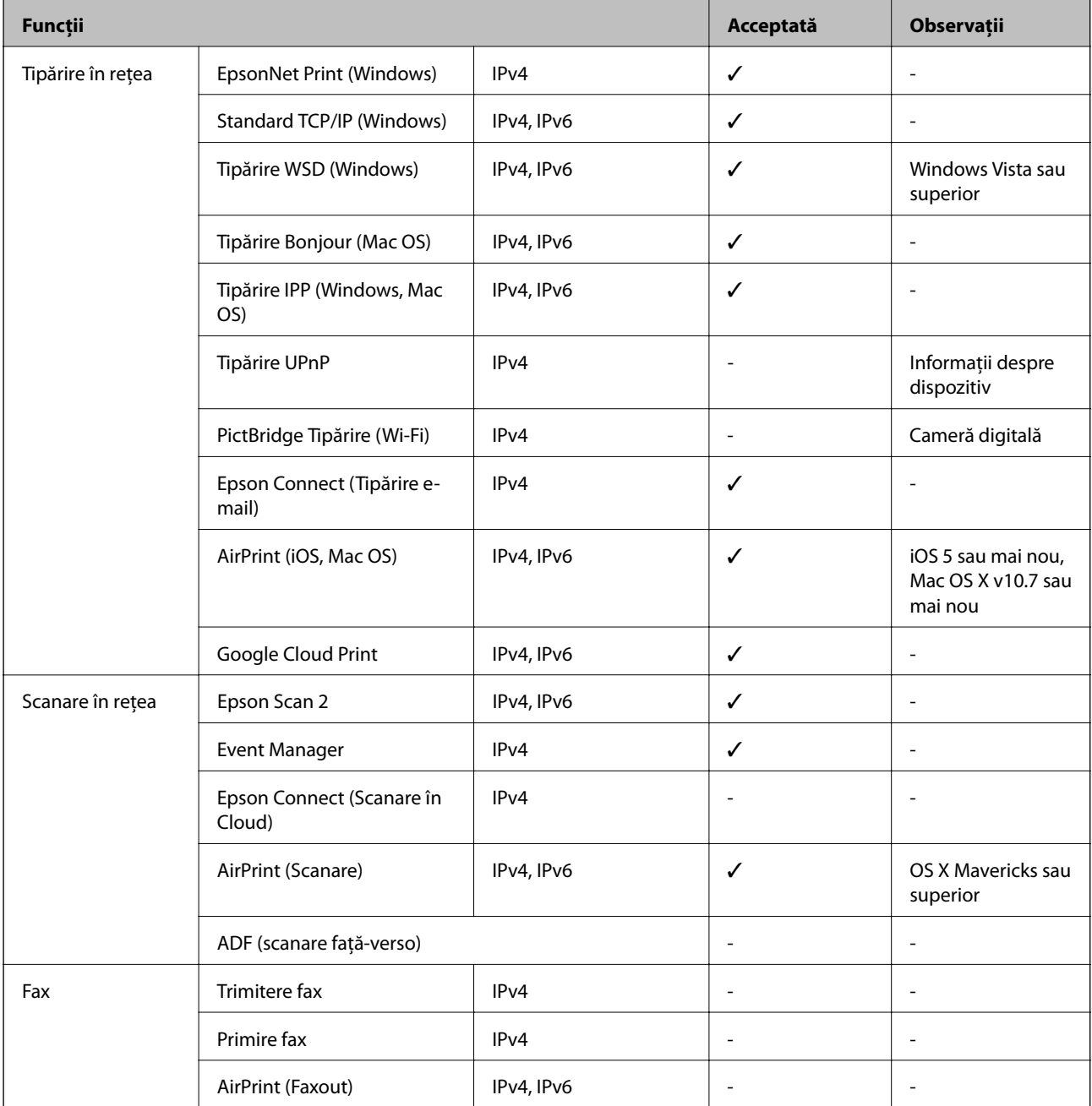

## **Specificaţii Wi-Fi**

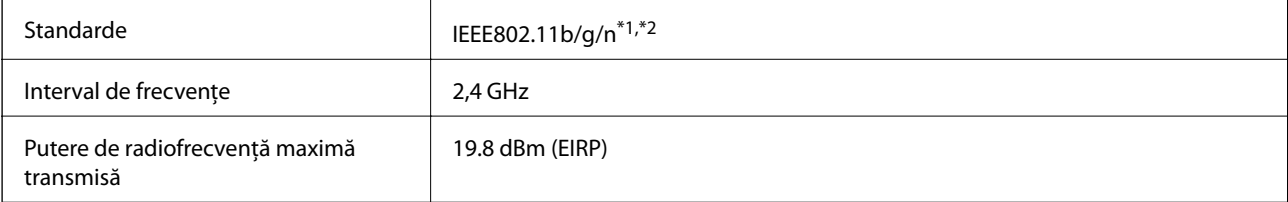

<span id="page-162-0"></span>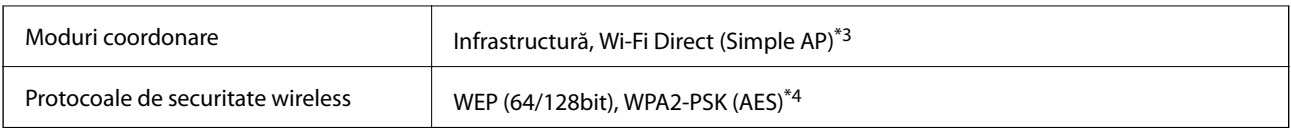

\*1 Este conform cu IEEE 802.11b/g/n sau IEEE 802.11b/g, în funcţie de locaţia de achiziţionare.

\*2 IEEE 802.11n este disponibilă doar pentru HT20.

\*3 Nu este acceptat pentru IEEE 802.11b.

\*4 Compatibilitate cu standardele WPA2, acceptă WPA/WPA2 Personal.

## **Protocol de securitate**

SSL/TLS **HTTPS Server/Client, IPPS** 

## **Servicii compatibile oferite de terți**

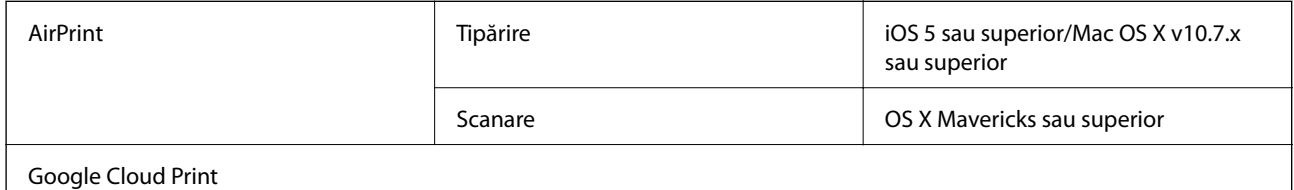

## **Specificaţiile dispozitivului extern de stocare**

### **Specificațiile cardurilor de memorie compatibile**

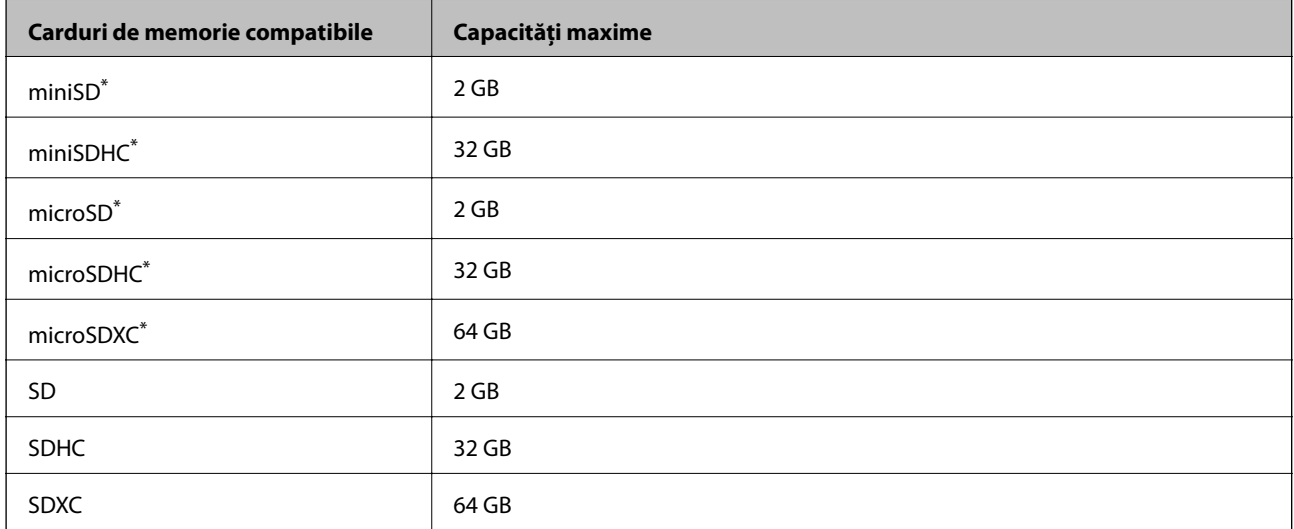

Atașați un adaptor în funcție de slotul pentru cardul de memorie.În caz contrar, cardul se poate bloca.

### **Specificații privind tipurile de date compatibile**

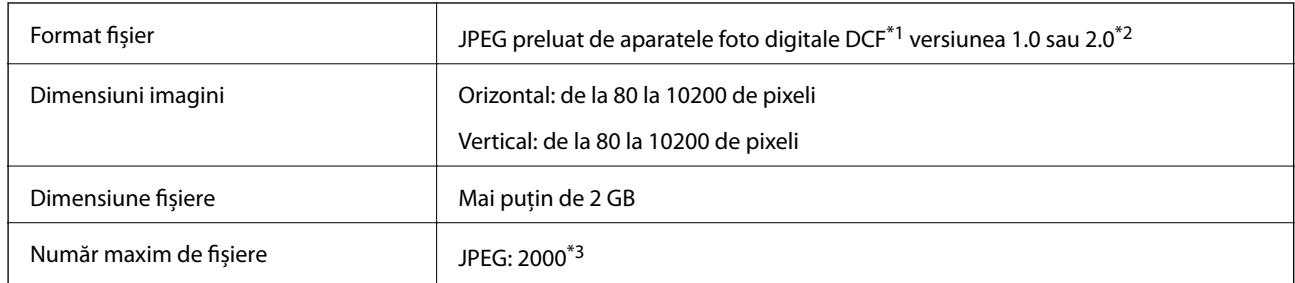

- \*1 Specificațiile DCF (Design rule for Camera File system, Regula de organizare a sistemului de fișiere al aparatului foto).
- \*2 Nu sunt acceptate foto stocate în camere digitale cu memorie încorporată.
- \*3 La un moment dat, pot fi afișate până la 999 de fișiere.(Dacă numărul de fișiere depășește 999, fișierele vor fi afișate în grupuri.)

### *Notă:*

"?" este afișat pe ecranul LCD dacă imprimanta nu poate recunoaște fișierul imagine.În acest caz, dacă selectați un aspect cu imagini multiple, vor fi tipărite secțiuni negre.

## **Dimensiuni**

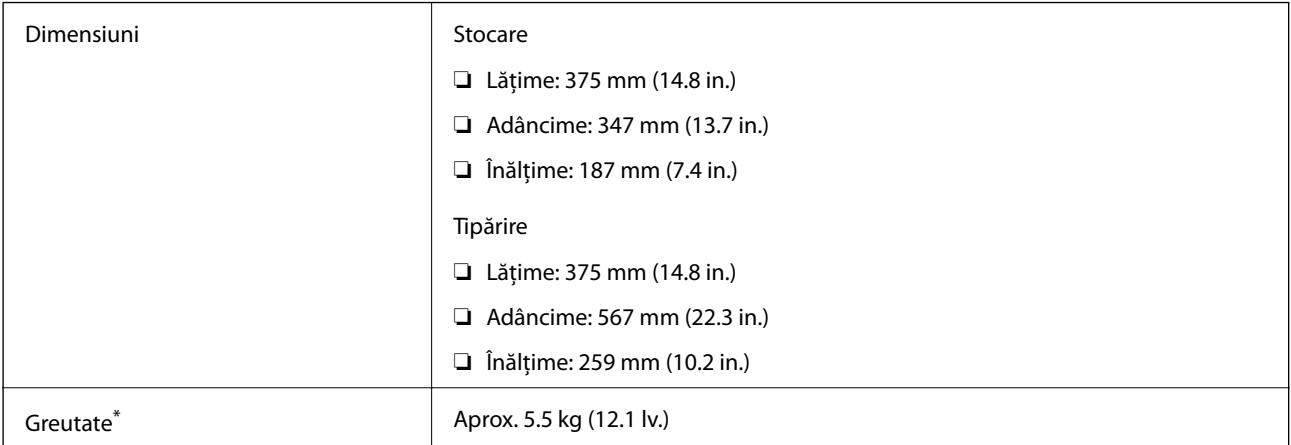

\* Fără cerneală şi cablul de alimentare.

## **Specificații electrice**

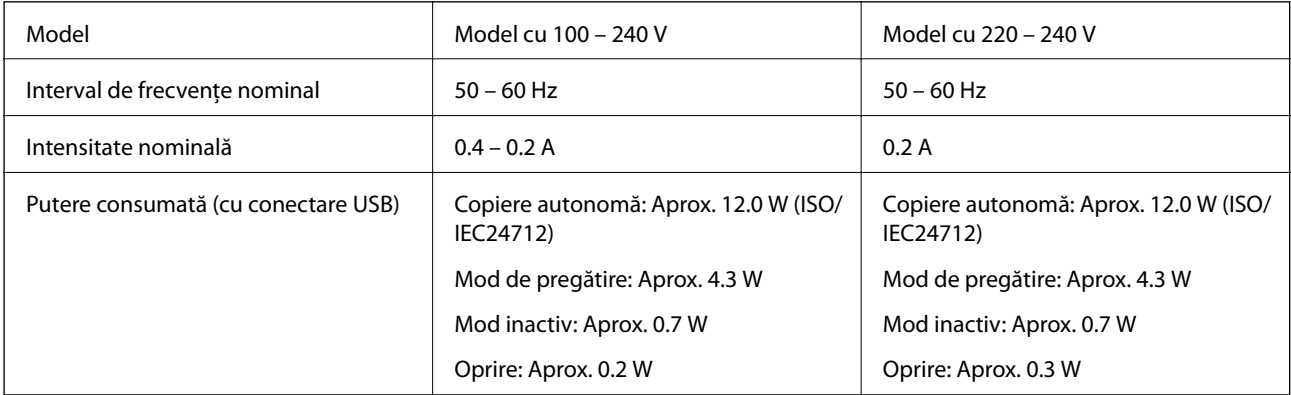

*Notă:*

- ❏ Pentru a afla tensiunea de funcționare, verificați eticheta imprimantei.
- ❏ Pentru utilizatorii din Europa, consultați site-ul web următor pentru a obține detalii referitoare la consumul de energie electrică.

<http://www.epson.eu/energy-consumption>

## **Specificaţii de mediu**

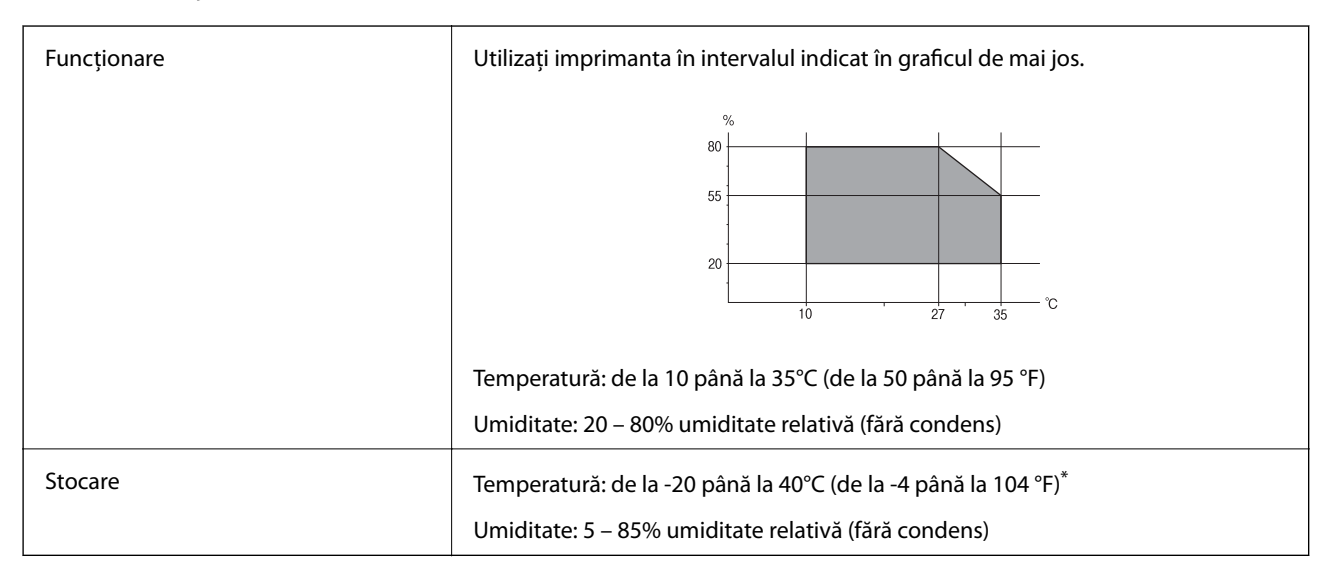

Puteți depozita timp de o lună la 40°C (104°F).

## **Specificaţiile de mediu pentru sticlele de cerneală**

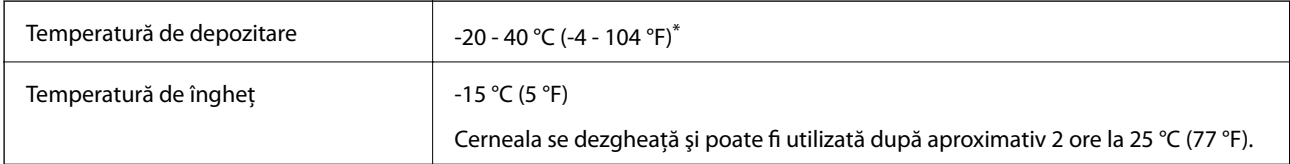

Se poate depozita timp de o lună la 40 °C (104 °F).

## **Cerințele sistemului**

- ❏ Windows 10 (32 biți, 64 biți)/Windows 8.1 (32 biți, 64 biți)/Windows 8 (32 biți, 64 biți)/Windows 7 (32 biți, 64 biți)/Windows Vista (32 biți, 64 biți)/Windows XP SP3 sau ulterior (32 biți)/Windows XP Professional x64 Edition SP2 sau ulterior/Windows Server 2016/Windows Server 2012 R2/Windows Server 2012/Windows Server 2008 R2/Windows Server 2008/Windows Server 2003 R2/Windows Server 2003 SP2 sau ulterior
- ❏ macOS Sierra/OS X El Capitan/OS X Yosemite/OS X Mavericks/OS X Mountain Lion/Mac OS X v10.7.x/Mac OS X v10.6.8

### *Notă:*

- ❏ Este posibil ca Mac OS să nu fie compatibil cu anumite aplicații și funcții.
- ❏ Sistemul de fișiere UNIX (UFS) pentru Mac OS nu este suportat.

# **Informaţii de reglementare**

## **Standarde şi aprobări**

### **Standarde şi aprobări pentru modelul comercializat în S.U.A.**

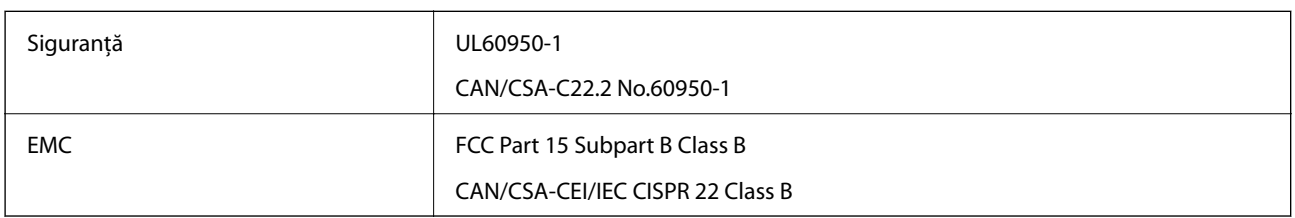

Acest echipament conține următorul modul wireless.

Producător: Askey Computer Corporation

Tip: WLU6320-D69 (RoHS)

Acest produs este în conformitate cu prevederile din secţiunea 15 a reglementărilor FCC şi cu secţiunea RAS-210 a reglementărilor IC. Compania Epson nu îşi asumă responsabilitatea în cazul nerespectării cerinţelor de protecţie cauzate de o modificare nerecomandată a produsului. Înainte de utilizare, trebuie respectate următoarele două condiții: (1) acest dispozitiv probabil nu produce interferențe periculoase și (2) acest dispozitiv trebuie să accepte orice interferenţe primite, inclusiv interferenţele care pot avea ca efect funcţionarea incorectă a aparatului.

Pentru a preîntâmpina interferențele radio cu serviciul licențiat, acest dispozitiv este destinat utilizării în spații închise și departe de ferestre pentru a asigura o protecție maximă. Echipamentul (sau antena de transmisie a acestuia) care este instalat în exterior este supus licențierii.

Acest echipament respectă limitele FCC/IC privind expunerea la radiații stabilite pentru un mediu necontrolat și respectă orientările FCC privind expunerea la radiofrecvenţă (RF) din Anexa C la OET65 şi specificaţiile RSS-102 din regulamentul IC privind expunerea la radiofrecvență (RF). Acest echipament trebuie instalat și utilizat astfel încât radiatorul să se afle la o distanță de cel puțin 7,9 inchi (20 cm) față de corpul unei persoane (cu excepția extremităţilor: mâini, încheieturile mâinilor, picioare şi glezne).

### **Standarde şi aprobări pentru modelul comercializat în U.E.**

### Pentru utilizatorii din Europa

Prin prezenta, Seiko Epson Corporation declară că următorul model cu echipament radio este în conformitate cu Directiva 2014/53/EU. Textul complet al declaraţiei de conformitate UE este disponibil pe următorul site web.

### <http://www.epson.eu/conformity>

### C634A

Se utilizează numai în Irlanda, Marea Britanie, Austria, Germania, Liechtenstein, Elveţia, Franţa, Belgia, Luxemburg, Olanda, Italia, Portugalia, Spania, Danemarca, Finlanda, Norvegia, Suedia, Islanda, Croația, Cipru, Grecia, Slovenia, Malta, Bulgaria, Cehia, Estonia, Ungaria, Letonia, Lituania, Polonia, România şi în Slovacia.

Compania Epson nu îşi asumă responsabilitatea în cazul nerespectării cerinţelor de protecţie cauzate de o modificare nerecomandată a produsului.

 $\epsilon$ 

### **Standarde şi aprobări pentru modelul comercializat în Australia**

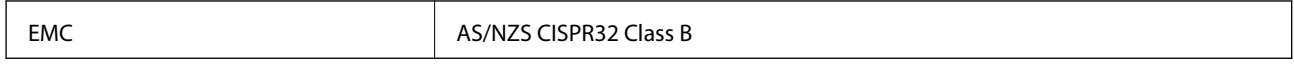

Epson declară prin prezenta că următoarele modele ale echipamentului respectă cerinţele principale şi alte prevederi importante ale AS/NZS4268:

C634A

Compania Epson nu îşi asumă responsabilitatea în cazul nerespectării cerinţelor de protecţie cauzate de o modificare nerecomandată a produsului.

## **Restricţii la copiere**

Urmăriţi restricţiile de mai jos pentru a asigura o utilizare responsabilă şi legală a imprimantei.

Copierea următoarelor articole este interzisă prin lege:

- ❏ Bilete de bancă, monede, titluri de plasament emise de guvern, obligaţiuni emise de guvern titluri de garanţie emise de o municipalitate
- ❏ Timbre poştale nefolosite, cărţi poştale pretimbrate şi alte articole oficiale poştale care poartă o valoare valabilă
- ❏ Timbre fiscale emise de guvern şi obligaţiuni emise în conformitate cu procedurile legale

Copiaţi cu atenţie următoarele articole:

- ❏ Titluri private de plasamente (certificate de acţiuni, obligaţiuni negociabile, cecuri, etc.), abonamente lunare, permise de concesionare, etc.
- ❏ Paşapoarte, carnete de conducere, garanţii de bună funcţionare, permise de drum, tichete de masă, tichete etc.

### *Notă:*

Copierea acestor articole poate fi interzisă şi prin lege.

Utilizarea responsabilă a materialelor cu drepturi de autor:

Imprimantele pot fi întrebuințate greșit prin copierea neautorizată de materiale sub incidența legislației privind drepturile de proprietate intelectuală. În cazul în care nu actionati în urma unui sfat primit de la un avocat, folositi documentele în mod responsabil şi cu respect prin obţinerea acordului titularului dreptului de proprietate înaintea copierii materialului publicat.

# **Transportul imprimantei**

Dacă trebuie să mutați imprimanta pentru a o muta sau pentru reparații, urmați instrucțiunile de mai jos pentru ambalarea imprimantei.

### !*Atenţie:*

Aveți grijă să nu vă prindeți degetele atunci când deschideți sau închideți unitatea de scanare.În caz contrar, riscați să vă răniți.

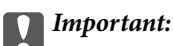

❏ Dacă depozitați sau transportați imprimanta, încercați să nu o înclinați, să nu o așezați vertical sau să nu o răsuciți; în caz contrar cerneala se poate scurge din cartușe.

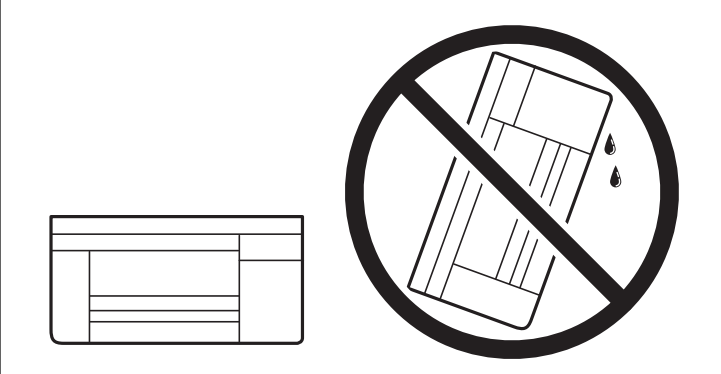

- ❏ Dacă depozitați sau transportați o sticlă de cerneală, nu înclinați sticla și nu o supuneți la șocuri sau la modificări de temperatură.În caz contrar, cerneala se poate scurge chiar dacă ați închis foarte bine capacul sticlei de cerneală.Țineți sticla de cerneală dreaptă în timp ce înșurubați capacul și luați măsuri de precauție pentru a preveni scurgerea cernelii în timpul transportului, de exemplu, la introducerea sticlei într-un recipient.
- ❏ Nu așezați sticlele desigilate în cutia imprimantei.

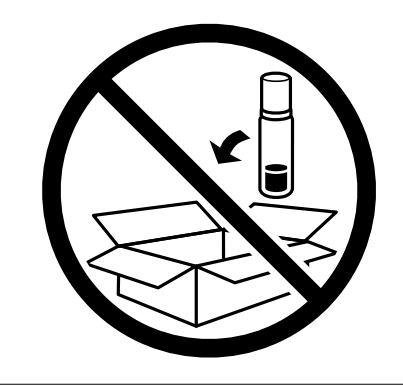

- 1. Opriți imprimanta apăsând pe butonul  $\mathbf{\Theta}$ .
- 2. Verificați dacă indicatorul de alimentare s-a stins și apoi scoateți cablul de alimentare.

### c*Important:*

Deconectați cablul de alimentare după stingerea indicatorului de alimentare.În caz contrar, capul de tipărire nu va reveni în poziția inițială, iar cerneala se va usca; în acest caz este posibil să nu mai puteți tipări.

- 3. Deconectați toate cablurile, de exemplu cablul de alimentare și cablul USB.
- 4. Asigurați-vă că în imprimantă nu este introdus niciun card de memorie.
- 5. Scoateți toată hârtia din imprimantă.
- 6. Asigurați-vă că în imprimantă nu au rămas documente originale.

7. Deschideți unitatea de scanare cu capacul pentru documente închis.Fixați capul de tipărire de carcasă cu bandă adezivă.

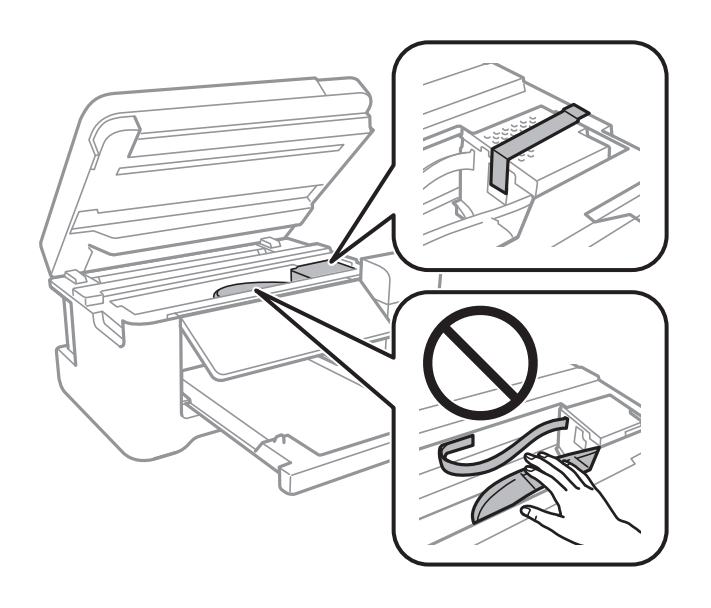

8. Asigurați-vă că închideți bine capacul rezervorului de cerneală.

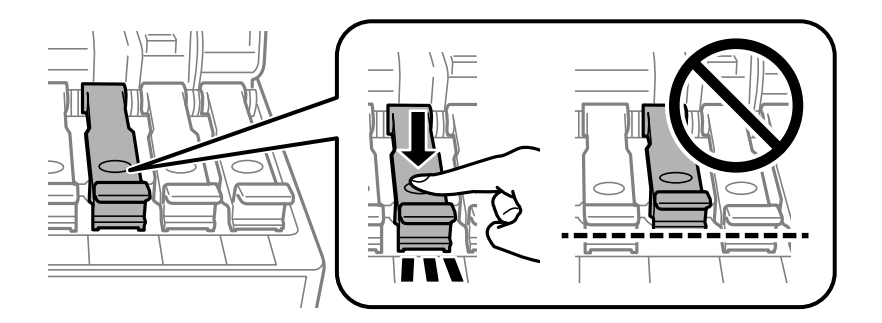

9. Închideți bine Capac rezervor de cerneală.

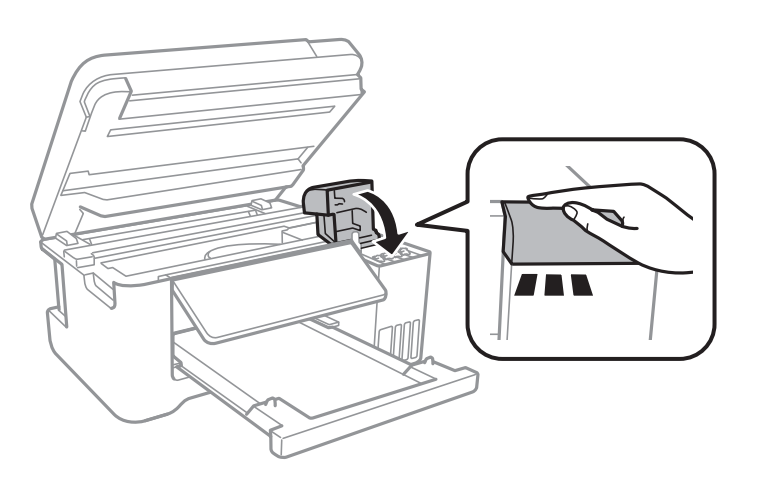

10. Închideți unitatea de scanare.

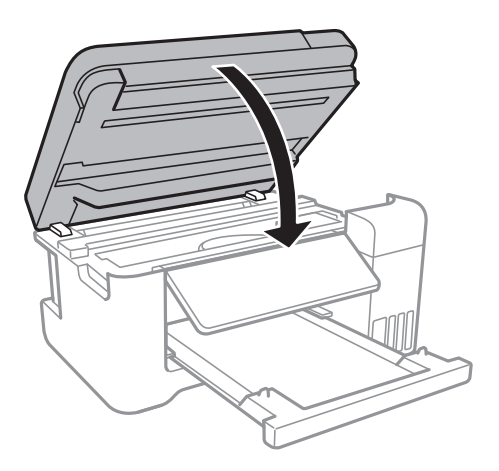

11. Pregătiți-vă să ambalați imprimanta urmând instrucțiunile de mai jos.

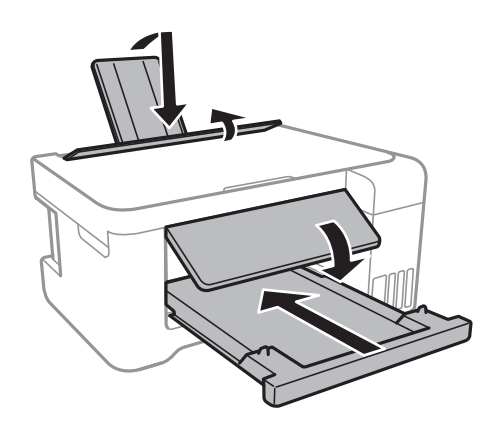

12. Ambalați imprimanta în cutia acesteia folosind materialele de protecție.

Când veți utiliza din nou imprimanta, nu uitați să scoateți banda adezivă care fixează capul de tipărire.În cazul în care calitatea tipăririi a scăzut la următoarea tipărire, curățați și aliniați capul de tipărire.

### **Informaţii conexe**

- & ["Denumirea și funcțiile componentelor" la pagina 14](#page-13-0)
- & ["Verificarea și curățarea capului de tipărire" la pagina 109](#page-108-0)
- & ["Alinierea capului de imprimare" la pagina 112](#page-111-0)

# **Drept de proprietate intelectuală**

Nicio parte a acestei publicații nu poate fi reprodusă, stocată pe un sistem de preluare sau transmisă în orice formă sau prin orice mijloc electronic, mecanic, prin fotocopiere, înregistrare sau în alt mod, fără permisiunea scrisă prealabilă a Seiko Epson Corporation. Nu se presupune nicio responsabilitate în ceea ce priveşte brevetele relativ la utilizarea informaţiilor incluse în prezentul manual. De asemenea, nu se presupune nicio responsabilitate pentru daune rezultând din utilizarea informațiilor incluse în prezentul manual. Informațiile incluse în prezentul manual sunt destinate a fi utilizate numai cu acest produs Epson. Epson nu este responsabilă de utilizarea acestor informaţii prin aplicarea la alte produse.

Nici Seiko Epson Corporation şi nici filialele sale nu vor fi responsabile faţă de persoana care a achiziţionat acest produs sau faţă de terţi pentru daune, pierderi, costuri sau cheltuieli suportate de achizitor sau de terţi ca rezultat al unui accident, utilizări eronate sau abuzive a acestui produs sau a unor modificări sau reparații neautorizate ale acestui produs sau (exclusiv teritoriul S.U.A.) nerespectarea strictă a instrucţiunilor de operare şi de întreţinere ale Seiko Epson Corporation.

Seiko Epson Corporation şi filialele sale nu vor fi responsabile pentru nicio daună sau problemă apărută ca urmare a utilizării opţiunilor sau a altor produse consumabile altele decât cele desemnate de către Seiko Epson Corporation ca fiind produse originale Epson sau produse aprobate Epson.

Seiko Epson Corporation nu va fi responsabilă pentru nicio daună rezultată ca urmare a interferențelor electromagnetice care survine în urma utilizării oricăror cabluri de interfaţă altele decât cele desemnate ca produse aprobate Epson de către Seiko Epson Corporation.

© 2017 Seiko Epson Corporation

Continutul acestui manual și specificațiile acestui produs se pot modifica fără notificare prealabilă.

# **Mărci înregistrate**

- ❏ EPSON® este o marcă comercială înregistrată, iar EPSON EXCEED YOUR VISION sau EXCEED YOUR VISION este o marcă comercială a Seiko Epson Corporation.
- ❏ PRINT Image Matching™ și sigla PRINT Image Matching sunt mărci comerciale ale Seiko Epson Corporation.Copyright © 2001 Seiko Epson Corporation. All rights reserved.
- ❏ Epson Scan 2 software is based in part on the work of the Independent JPEG Group.
- ❏ libtiff

Copyright © 1988-1997 Sam Leffler

Copyright © 1991-1997 Silicon Graphics, Inc.

Permission to use, copy, modify, distribute, and sell this software and its documentation for any purpose is hereby granted without fee, provided that (i) the above copyright notices and this permission notice appear in all copies of the software and related documentation, and (ii) the names of Sam Leffler and Silicon Graphics may not be used in any advertising or publicity relating to the software without the specific, prior written permission of Sam Leffler and Silicon Graphics.

THE SOFTWARE IS PROVIDED "AS-IS" AND WITHOUT WARRANTY OF ANY KIND, EXPRESS, IMPLIED OR OTHERWISE, INCLUDING WITHOUT LIMITATION, ANY WARRANTY OF MERCHANTABILITY OR FITNESS FOR A PARTICULAR PURPOSE.

IN NO EVENT SHALL SAM LEFFLER OR SILICON GRAPHICS BE LIABLE FOR ANY SPECIAL, INCIDENTAL, INDIRECT OR CONSEQUENTIAL DAMAGES OF ANY KIND, OR ANY DAMAGES WHATSOEVER RESULTING FROM LOSS OF USE, DATA OR PROFITS, WHETHER OR NOT ADVISED OF THE POSSIBILITY OF DAMAGE, AND ON ANY THEORY OF LIABILITY, ARISING OUT OF OR IN CONNECTION WITH THE USE OR PERFORMANCE OF THIS SOFTWARE.

❏ SDXC Logo is a trademark of SD-3C, LLC.

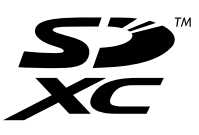

❏ QR Code is a registered trademark of DENSO WAVE INCORPORATED in Japan and other countries.

❏ Intel® is a registered trademark of Intel Corporation.

- ❏ Microsoft®, Windows®, Windows Server®, and Windows Vista® are registered trademarks of Microsoft Corporation.
- ❏ Apple, Macintosh, macOS, OS X, Bonjour, ColorSync, Safari, AirPrint, the AirPrint Logo, iPad, iPhone, iPod touch, and iTunes are trademarks of Apple Inc., registered in the U.S. and other countries.
- ❏ Google Cloud Print, Chrome, Chrome OS, Google Play and Android are trademarks of Google Inc.
- ❏ Adobe and Adobe Reader are either registered trademarks or trademarks of Adobe Systems Incorporated in the United States and/or other countries.
- ❏ Notă generală: În publicația de față sunt utilizate alte nume de produse doar în scopuri de identificare și acestea pot fi mărci comerciale ale proprietarilor respectivi.Epson își declină orice drepturi asupra acestor mărci.

# **Unde puteţi obţine ajutor**

## **Site-ul web de asistenţă tehnică**

Dacă aveți nevoie de ajutor suplimentare, vizitați site-ul erb de asistență al Epson de mai jos. Selectați țara sau regiunea dumneavoastră şi accesaţi secţiunea de asistenţă a site-ului web Epson local. Pe acest site sunt disponibile şi cele mai recente drivere, întrebări frecvente, manuale şi alte materiale care pot fi descărcate.

### <http://support.epson.net/>

#### <http://www.epson.eu/Support> (Europa)

Dacă produsul dumneavoastră Epson nu funcţionează corect şi nu puteţi rezolva problema, contactaţi serviciul de asistenţă clienţi de la Epson.

## **Contactarea serviciul de asistenţă clienţi**

### **Înainte de a contacta Epson**

Dacă produsul Epson nu functionează corect și nu puteți rezolva problema folosind informațiile de depanare din manualele produselor, contactaţi serviciul tehnic al Epson pentru asistenţă. Dacă serviciul de asistenţă Epson pentru zona dumneavoastră nu apare în lista de mai jos, contactaţi distribuitorul de la care aţi cumpărat produsul.

Serviciul de asistență Epson vă va putea ajuta mult mai repede dacă la puneți la dispoziție următoarele informații:

❏ Numărul de serie al produsului

(Eticheta cu numărul de serie se găseşte în general pe spatele produsului.)

- ❏ Modelul produsului
- ❏ Versiunea software a produsului

(Faceţi clic pe **About**, **Version Info**, sau pe un buton similar din software-ul produsului.)

- ❏ Marca şi modelul de calculator utilizat
- ❏ Numele sistemului de operare instalat pe calculator şi versiunea
- ❏ Numele şi versiunile aplicaţiilor software utilizate în general cu produsul

#### *Notă:*

În funcţie de produs, setările de reţea se pot stoca în memoria produsului. În urma defectării sau reparării produsului, setările se pot pierde. Epson nu îşi asumă responsabilitatea pentru pierderea datelor, pentru copierea de rezervă sau recuperarea setărilor, nici chiar în perioada de garanție. Vă recomandăm să creați propria copie de rezervă a datelor sau să le notați.

### **Ajutor pentru utilizatorii din Europa**

Verificaţi Documentul de garanţie pan-europeană pentru informaţii referitoare la modul în care puteţi contacta serviciul de asistenţă Epson.

### **Ajutor pentru utilizatorii din Taiwan**

Datele de contact pentru informaţii, asistenţă şi servicii sunt:

### **World Wide Web**

### [http://www.epson.com.tw](http://www.epson.com.tw/)

Sunt disponibile informații asupra specificațiilor produselor, drivere pentru descărcare și solicitări despre produse.

### **Serviciul de asistenţă Epson**

Telefon: +886-2-80242008

Serviciul nostru de asistență vă poate ajuta în următoarele privințe la telefon:

- ❏ Solicitări cu privire la vânzări şi informaţii despre produse
- ❏ Întrebări sau probleme legate de utilizarea produselor
- ❏ Solicitări privind activităţile de service şi garanţia

### **Centru de asistenţă pentru reparaţii:**

### <http://www.tekcare.com.tw/branchMap.page>

TekCare este un centru de service autorizat pentru Epson Taiwan Technology & Trading Ltd.

### **Ajutor pentru utilizatorii din Australia**

Epson Australia dorește să vă ofere un nivel înalt de service pentru clienți. În plus față de manualele produsului dumneavoastră, noi vă oferim următoarele surse de informaţii:

### **Adresa URL**

### [http://www.epson.com.au](http://www.epson.com.au/)

Accesati paginile web ale Epson Australia. Merită să accesati ocazional site-ul! Acesta oferă o zonă de descărcare pentru drivere, puncte de contact Epson, informații asupra produselor noi și asistență tehnică (e-mail).

### **Serviciul de asistenţă Epson**

Telefon: 1300-361-054

Serviciul de asistenţă Epson este furnizat ca un mijloc final pentru a asigura accesul clienţilor noştri la consultanţă. Operatorii Serviciului de asistenţă vă pot ajuta la instalarea, configurarea şi utilizarea produsului Epson. Personalul

de asistenţă pre-vânzări vă poate pune la dispoziţie documentaţie despre produsele Epson noi şi vă poate oferi consultanţă în privinţa adrese celui mai apropiat reprezentant sau agent de service. Multe tipuri de solicitări sunt rezolvate aici.

Este recomandat să dispuneţi de toate informaţiile relevante când apelaţi. Cu cât puneţi la dispoziţie mai multe informaţii, cu atât vă putem ajuta mai rapid să rezolvaţi problema. Aceste informaţii includ manualele aferente produsului Epson, tipul de computer, sistemul de operare, aplicaţiile instalate şi orice informaţii pe care le considerati necesare.

### **Transportarea produsului**

Epson recomandă păstrarea ambalajului produsului în vederea transporturilor ulterioare. De asemenea, se recomandă asigurarea rezervorului de cerneală cu bandă adezivă şi păstrarea produsului în poziţie verticală.

### **Ajutor pentru utilizatorii din Noua Zeelandă**

Epson Noua Zeelandă doreşte să vă ofere servicii pentru clienţi la nivel înalt. În plus faţă de documentaţia produsului dvs., vă oferim următoarele surse de informaţii:

### **Adresa URL**

### [http://www.epson.co.nz](http://www.epson.co.nz/)

Accesati paginile web ale Epson Noua Zeelandă. Merită să accesati ocazional site-ul! Acesta oferă o zonă de descărcare pentru drivere, puncte de contact Epson, informaţii asupra produselor noi şi asistenţă tehnică (e-mail).

### **Serviciul de asistenţă Epson**

### Telefon: 0800 237 766

Serviciul de asistență Epson este furnizat ca un mijloc final pentru a asigura accesul clienților noștri la consultanță. Operatorii Serviciului de asistenţă vă pot ajuta la instalarea, configurarea şi utilizarea produsului Epson. Personalul de asistenţă pre-vânzări vă poate pune la dispoziţie documentaţie despre produsele Epson noi şi vă poate oferi consultanţă în privinţa adrese celui mai apropiat reprezentant sau agent de service. Multe tipuri de solicitări sunt rezolvate aici.

Este recomandat să dispuneţi de toate informaţiile relevante când apelaţi. Cu cât puneţi la dispoziţie mai multe informații, cu atât vă putem ajuta mai rapid să rezolvați problema. Aceste informații includ documentația aferentă produsului Epson, tipul de computer, sistemul de operare, aplicaţiile instalate şi orice informaţii pe care le consideraţi necesare.

### **Transportul produsului**

Epson recomandă păstrarea ambalajului produsului în vederea transporturilor ulterioare. De asemenea, se recomandă asigurarea rezervorului de cerneală cu bandă adezivă şi păstrarea produsului în poziţie verticală.

### **Ajutor pentru utilizatorii din Singapore**

Sursele de informare, asistenţă şi serviciile disponibile de la Epson Singapore sunt:

### **World Wide Web**

### [http://www.epson.com.sg](http://www.epson.com.sg/)

Prin e-mail, sunt disponibile informaţi asupra specificaţiilor produselor, drivere pentru descărcare, întrebări adresate frecvente (FAQ), solicitări asupra vânzărilor şi asistenţă tehnică.

### **Serviciul de asistenţă Epson**

Număr gratuit: 800-120-5564

Serviciul nostru de asistenţă prin telefon vă poate ajuta în următoarele privinţe:

❏ Solicitări cu privire la vânzări şi informaţii despre produse

- ❏ Întrebări despre modul de utilizare al produsului sau privind rezolvarea unor probleme
- ❏ Solicitări privind activităţile de service şi garanţia

### **Ajutor pentru utilizatorii din Tailanda**

Datele de contact pentru informații, asistență și servicii sunt:

### **World Wide Web**

### [http://www.epson.co.th](http://www.epson.co.th/)

Prin e-mail, sunt disponibile informați asupra specificațiilor produselor, drivere pentru descărcare, întrebări adresate frecvente (FAQ) și asistență prin e-mail.

### **Centrul de apeluri Epson**

Telefon: 66-2685-9899

Email: support@eth.epson.co.th

Departamentul nostru Centru de apeluri vă poate ajuta să rezolvați prin telefon următoarele probleme:

- ❏ Solicitări cu privire la vânzări și informații despre produse
- ❏ Întrebări sau probleme legate de utilizarea produselor
- ❏ Solicitări privind activitățile de service și garanția

### **Ajutor pentru utilizatorii din Vietnam**

Datele de contact pentru informații, asistență și servicii sunt:

### **Centrul de service Epson**

65 Truong Dinh Street, District 1, Hochiminh City, Vietnam. Telefon (Ho Chi Minh City): 84-8-3823-9239, 84-8-3825-6234 29 Tue Tinh, Quan Hai Ba Trung, Hanoi City, Vietnam Telefon (Hanoi City):84-4-3978-4785, 84-4-3978-4775

### **Ajutor pentru utilizatorii din Indonezia**

Datele de contact pentru informații, asistență și servicii sunt:

### **World Wide Web**

### [http://www.epson.co.id](http://www.epson.co.id/)

❏ Informații asupra specificațiilor produselor, drivere pentru descărcare

 $\Box$ Întrebări adresate frecvent (FAQ), solicitări cu privire la vânzări, întrebări prin e-mail

### **Epson Hotline**

Telefon: +62-1500-766

Fax: +62-21-808-66-799

Serviciul nostru de asistență telefonică vă stă la dispoziție, prin telefon sau prin fax pentru:

❏ Solicitări cu privire la vânzări și informații despre produse

❏ Asistență tehnică

### **Centrul de service Epson**

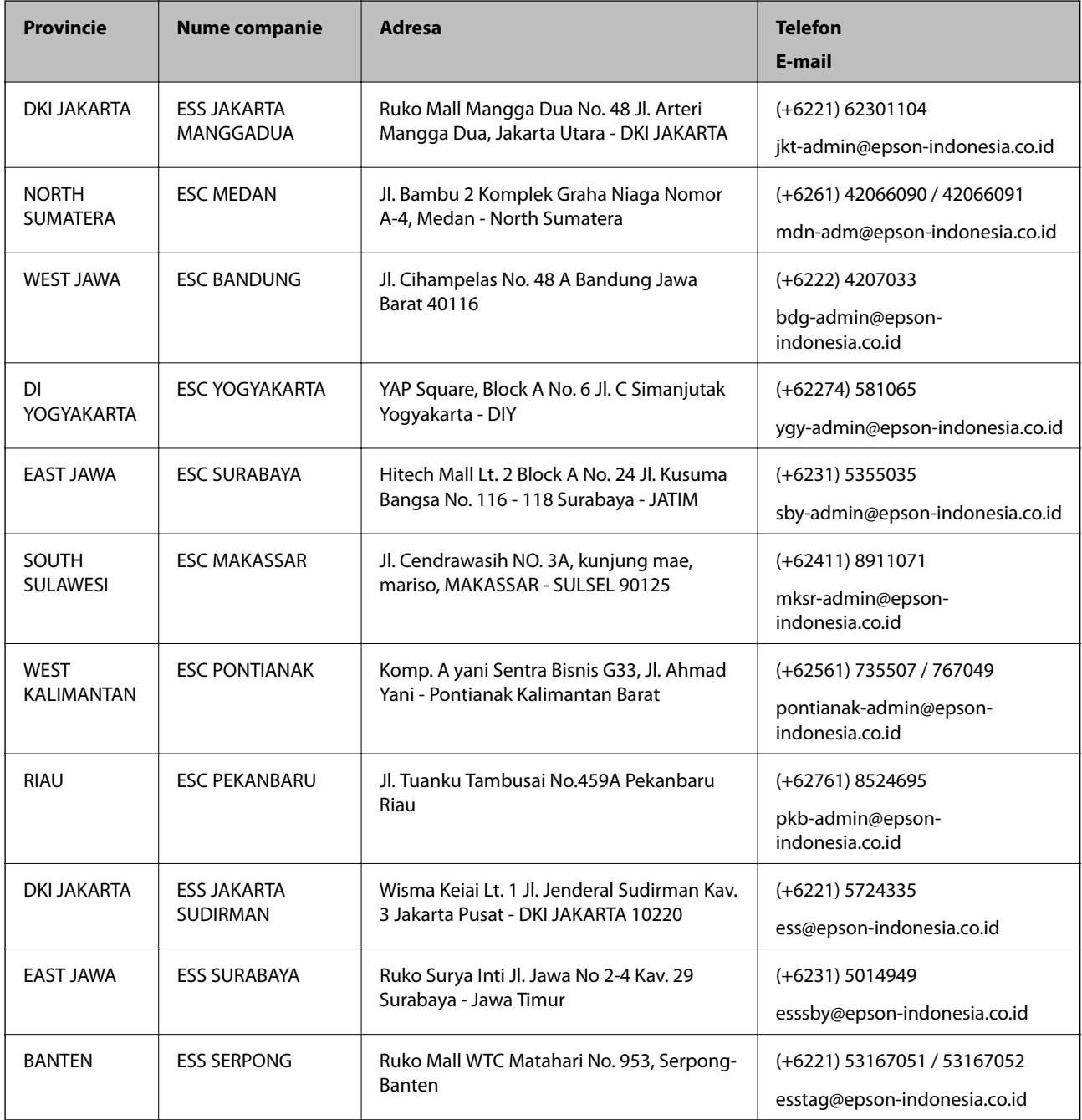

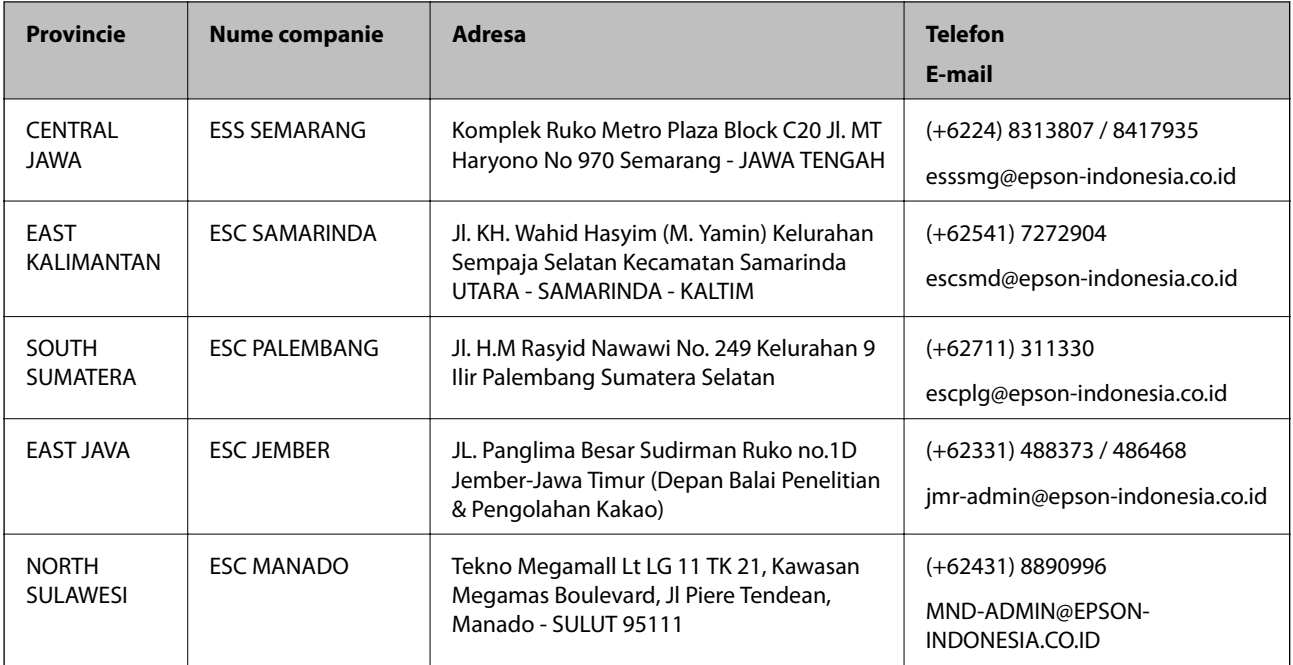

Pentru orașele care nu apar în această listă, vă rugăm să sunați la linia de asistență: 08071137766.

### **Ajutor pentru utilizatorii din Hong Kong**

Pentru a obține asistență tehnică și pentru servicii postvânzare, utilizatorii sunt rugați să contacteze Epson Hong Kong Limited.

### **Pagina web**

### [http://www.epson.com.hk](http://www.epson.com.hk/)

Epson Hong Kong a creat o pagină locală atât în limba chineză cât şi în engleză pentru a pune la dispoziţia utilizatorilor următoarele informaţii:

- ❏ Informaţii despre produs
- ❏ Răspunsuri la întrebările frecvente (FAQ)
- ❏ Ultimele versiuni ale driverelor produselor Epson

### **Linia de asistenţă tehnică**

De asemenea, puteţi contacta echipa noastră tehnică la următoarele numere de telefon şi fax:

Telefon: 852-2827-8911

Fax: 852-2827-4383

### **Ajutor pentru utilizatorii din Malaezia**

Datele de contact pentru informaţii, asistenţă şi servicii sunt:

### **World Wide Web**

[http://www.epson.com.my](http://www.epson.com.my/)

- ❏ Informaţii asupra specificaţiilor produselor, drivere pentru descărcare
- ❏ Întrebări adresate frecvent (FAQ), solicitări cu privire la vânzări, întrebări prin e-mail

### **Centrul de apeluri Epson**

Telefon: +60 1800-8-17349

- ❏ Solicitări cu privire la vânzări şi informaţii despre produse
- ❏ Întrebări sau probleme legate de utilizarea produselor
- ❏ Solicitări privind serviciile de reparații şi garanţia

### **Sediul principal**

Telefon: 603-56288288 Fax: 603-5628 8388/603-5621 2088

### **Ajutor pentru utilizatorii din India**

Datele de contact pentru informații, asistență și servicii sunt:

### **World Wide Web**

### [http://www.epson.co.in](http://www.epson.co.in/)

Sunt disponibile informaţii asupra specificaţiilor produselor, drivere pentru descărcare şi solicitări despre produse.

### **Linia de asistenţă**

❏ Service, informații despre produs și comenzi de consumabile (linii BSNL) Număr gratuit: 18004250011 Program de lucru 9am - 6pm, de luni până sâmbătă (cu excepția sărbătorilor legale)

❏ Service (pentru utilizatorii CDMA & servicii mobile)

Număr gratuit: 186030001600

Program de lucru 9am - 6pm, de luni până sâmbătă (cu excepția sărbătorilor legale)

### **Ajutor pentru utilizatorii din Filipine**

Pentru a primi asistență tehnică și alte servicii post-vânzare, utilizatorii sunt invitați să contacteze Epson Philippines Corporation la numerele de telefon și de fax și la adresa de e-mail de mai jos:

### **World Wide Web**

### [http://www.epson.com.ph](http://www.epson.com.ph/)

Prin e-mail, sunt disponibile informați asupra specificațiilor produselor, drivere pentru descărcare, întrebări adresate frecvente (FAQ) și asistență prin e-mail.

### **Epson Philippines — Servicii pentru clienți**

Număr gratuit: (PLDT) 1-800-1069-37766 Număr gratuit: (digital) 1-800-3-0037766

Metro Manila: (+632)441-9030 Site web: <https://www.epson.com.ph/contact> E-mail: customercare@epc.epson.som.ph Program de lucru 9am – 6pm, de luni până sâmbătă (cu excepția sărbătorilor legale) Departamentul nostru de Servicii pentru clienți vă poate ajuta să rezolvați prin telefon următoarele probleme: ❏ Solicitări cu privire la vânzări și informații despre produse ❏ Întrebări sau probleme legate de utilizarea produselor ❏ Solicitări privind activitățile de service și garanția

### **Epson Philippines Corporation**

Linie principală: +632-706-2609 Fax: +632-706-2663